# **EPSON**

Färglaserskrivare

## **FPSON Aculaser C2600/2600 Series**

#### **Copyright**

Ingen del av denna publikation får återges, lagras i ett arkiveringssystem eller överföras på något sätt vare sig det görs mekaniskt, med kopiering, inspelning eller på annat sätt utan skriftligt godkännande från Seiko Epson Corporation. Inget patentansvar påtages vad gäller användandet av informationen häri. Inte heller påtages något ansvar för skador som uppstått ur användningen av informationen häri.

Varken Seiko Epson Corporation eller dess återförsäljare äger något ansvar gentemot köparen av denna produkt eller någon tredje part för skador, förlust, kostnader eller utgifter som orsakats av köparen eller tredje part som följd av: olycka, felanvändning eller missbruk av denna produkt eller otillåtna modifieringar, reparationer eller ändringar av produkten, eller (bortsett från USA) underlåtelse att följa användnings- och underhållsinstruktionerna från Seiko Epson Corporation.

Seiko Epson Corporation eller dess återförsäljare äger inget ansvar för skador eller problem som uppstått på grund av användning av förbrukningsartiklar eller tillvalsartiklar förutom de som är originalprodukter från Epson eller godkända produkter av Seiko Epson Corporation.

Innehåller Zoran Corporation Integrated Print System XL (IPS/XL) för emulering för PCLXL-utskriftsspråk. Z<sup>a</sup>RAN<sup>®</sup>

NEST Office Kit Copyright © 1996, Novell, Inc. Med ensamrätt.

#### **Varumärken**

IBM och PS/2 är registrerade varumärken som tillhör International Business Machines Corporation. Microsoft® och Windows® är registrerade varumärken som tillhör Microsoft Corporation i USA och andra länder. Apple® och Macintosh® är registrerade varumärken som tillhör Apple Computer, Inc.

EPSON och EPSON ESC/P är registrerade varumärken och EPSON AcuLaser och EPSON ESC/P 2 är varumärken som tillhör Seiko Epson Corporation.

Coronet är ett varumärke som tillhör Ludlow Industries (UK) Ltd.

Marigold är ett varumärke som tillhör Arthur Baker och kan vara registrerade under jurisdiktion.

CG Times och CG Omega är varumärken som tillhör Agfa Monotype Corporation och kan vara registrerade under jurisdiktion.

Arial, Times New Roman och Albertus är varumärken som tillhör The Monotype Corporation och kan vara registrerade under jurisdiktion.

ITC Avant Garde Gothic, ITC Bookman, ITC Zapf Chancery och ITC Zapf Dingbats är varumärken som tillhör International Typeface Corporation och kan vara registrerade under jurisdiktion.

Antique Olive är ett varumärke som tillhör Fonderie Olive.

Helvetica, Palatino, Times, Univers, Clarendon, New Century Schoolbook, Miriam och David är varumärken som tillhör Heidelberger Druckmaschinen AG som kan vara registrerade under jurisdiktion.

Wingdings är ett varumärke som tillhör Microsoft Corporation och kan vara registrerade under jurisdiktion.

HP och HP LaserJet är registrerade varumärken som tillhör Hewlett-Packard Company.

Adobe, Adobes logotyp och PostScript3 är varumärken som tillhör Adobe Systems Incorporated, som kan vara registrerade under jurisdiktion.

*Allmänt meddelande: Andra produktnamn som förekommer i detta dokument används endast i identifieringssyfte och kan vara varumärken som tillhör respektive ägare. Epson frånsäger sig alla rättigheter till dessa varumärken.*

Copyright © 2005 Seiko Epson Corporation. Med ensamrätt.

### <span id="page-2-0"></span>*Säkerhetsinformation*

### <span id="page-2-1"></span>*Säkerhet*

### <span id="page-2-2"></span>*Varningar, Obs!-meddelanden och anmärkningar*

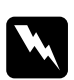

w*Varningar måste noga efterföljas för att undvika kroppsskador.*

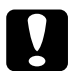

c *Obs!-meddelanden måste iakttas för att undvika skador på utrustningen.*

*Anmärkningar innehåller viktig information och användbara tips om hur skrivaren används.*

### <span id="page-3-0"></span>*Säkerhetsåtgärder*

Var noga med att följa försiktighetsåtgärderna för att garantera en säker, effektiv drift:

❏ Eftersom skrivaren väger cirka 37 kg med förbrukningsartiklar installerade bör en person inte lyfta eller bära den. Två personer bör bära skrivaren och man bör lyfta den på rätt sätt i enlighet med beskrivningen nedan.

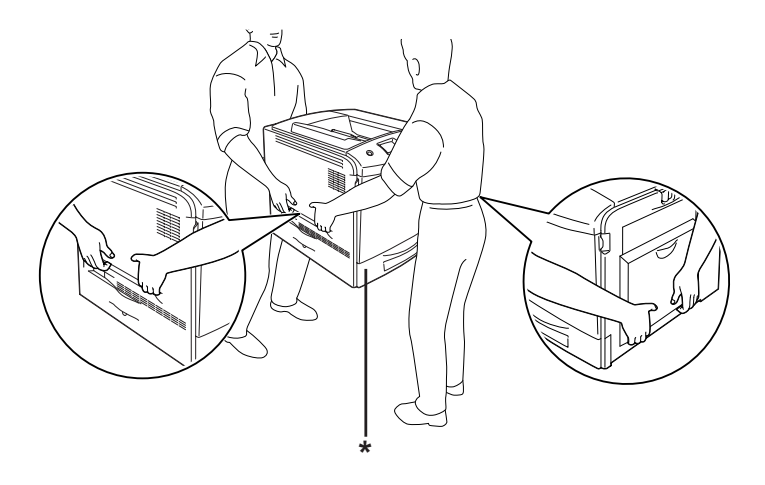

\* Håll inte här när du lyfter skrivaren.

❏ Se till att inte röra vid fixeringsenheten som är märkt CAUTION HIGH TEMPERATURE (OBS! HÖG TEMPERATUR), och se även till att inte vidröra omgivande ytor. Om skrivaren har använts kan fixeringsenheten och omgivande ytor vara mycket varma. Om du måste röra områdena väntar du först i 30 minuter så att temperaturen sjunker.

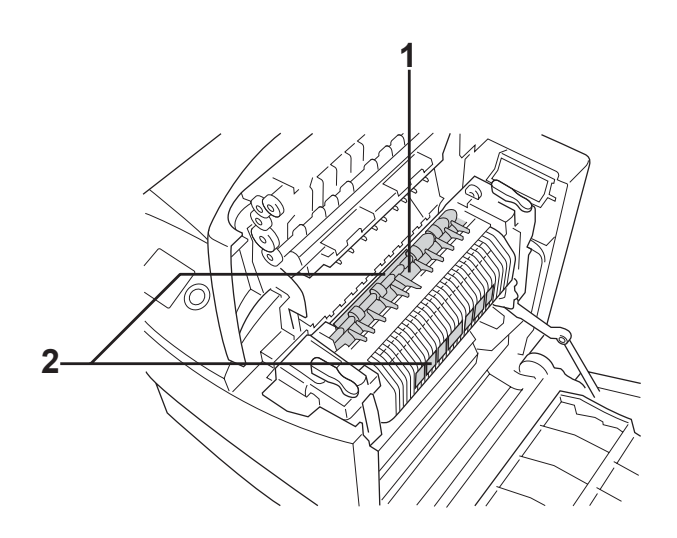

- 1. För inte in handen långt in i fixeringsenheten.
- 2. OBS! HÖG TEMPERATUR
- ❏ För inte in handen långt in i fixeringsenheten eftersom en del komponenter är vassa och kan orsaka skada.
- ❏ Undvik att vidröra komponenterna inuti skrivaren om det inte står i den här handboken att du ska göra det.
- ❏ Använd inte överdriven kraft när du sätter skrivarens komponenter på plats. Även om skrivaren är utformad för att tåla mycket kan ovarsam hantering skada den.
- ❏ När du hanterar tonerkassetter ska du alltid placera dem på en ren, mjuk yta.
- ❏ Försök aldrig att modifiera eller ta isär tonerkassetter. Man kan inte fylla på dem igen.
- ❏ Vidrör inte tonern. Låt inte tonern komma i kontakt med ögonen.
- ❏ Kasta inte använda tonerkassetter, fotoledarenheter, fixeringsenheter eller uppsamlare för överflödig toner i eld, eftersom de kan explodera och orsaka skador. Kassera dem enligt lokala föreskrifter.
- ❏ Torka upp utspilld toner med en sopborste och skyffel eller en trasa fuktad med tvål och vatten. Använd inte dammsugare eftersom de fina partiklarna kan orsaka brand eller explosion om de kommer i kontakt med en gnista.
- ❏ Vänta minst en timme innan du använder en tonerkassett när du har flyttat den från en kall till en varm miljö för att förhindra skada från kondensation.
- ❏ När du tar ut fotoledarenheten bör du undvika att utsätta den för ljus i minst fem minuter. Enheten innehåller en grönfärgad ljuskänslig trumma. Exponering för ljus kan skada trumman och göra att mörka eller ljusa områden syns på utskrifterna och det kan minska trummans livslängd. Om du behöver förvara enheten utanför skrivaren under längre perioder täcker du den med ett ogenomskinligt tyg.
- ❏ Var försiktig så att du inte repar ytan på trumman. När du tar ut fotoledarenheten ur skrivaren ska du alltid placera den på en ren, mjuk yta. Undvik att vidröra trumman eftersom fett från huden kan skada ytan och påverka utskriftskvaliteten.
- ❏ För att uppnå bästa utskriftskvalitet ska du inte förvara fotoledarenheten på en plats där den utsätts för direkt solljus, damm, salthaltig luft eller frätande gaser (t ex ammoniak). Undvik platser där temperaturen eller luftfuktigheten kan ändras snabbt.
- ❏ Var noga med att förvara förbrukningsartiklar utom räckhåll för barn.
- ❏ Låt inte papper som har fastnat sitta kvar i skrivaren. Det kan leda till att skrivaren överhettas.
- ❏ Dela inte uttag med andra apparater.
- ❏ Använd endast uttag som uppfyller strömkraven för den här skrivaren.

### <span id="page-6-0"></span>*Viktig säkerhetsinformation*

Läs följande information innan du använder skrivaren:

#### *Val av plats och strömkälla*

- ❏ Placera skrivaren nära ett elektriskt uttag där du lätt kan sätta in och dra ut sladden.
- ❏ Placera inte skrivaren på instabil yta.
- ❏ Sätt inte skrivaren på en plats där sladden kommer att trampas på.
- ❏ Kortplatser och öppningar i höljet och på baksidan eller i botten är till för att ge en bra ventilation. Se till att du inte blockerar eller täcker dem. Sätt inte skrivaren i en säng, soffa , på en matta eller liknande ytor eller i en inbyggd installation med dålig ventilation.
- ❏ Alla anslutningar för den här skrivaren är icke-begränsad strömkälla.
- ❏ Anslut skrivaren till ett eluttag som uppfyller strömkraven för den här skrivaren. Skrivarens strömkrav anges på en etikett som sitter på skrivaren. Om du inte är säker på specifikationerna för strömtillförsel i ditt område kontaktar du det lokala elbolaget eller rådfrågar återförsäljaren.
- ❏ Om du inte kan sätta in kontakten i eluttaget kontaktar du en elektriker.
- ❏ Undvik att använda uttag som andra maskiner är anslutna till.
- ❏ Använd den strömkälla som anges på etiketten. Om du inte är säker på vilken strömkälla som finns tillgänglig kontaktar du återförsäljaren eller det lokala elbolaget.
- ❏ Om du inte kan sätta in kontakten i eluttaget kontaktar du en kvalificerad elektriker.
- ❏ När du ansluter produkten till en dator eller annan enhet med en kabel, måste du se till att anslutningarna får rätt riktning. För varje anslutning finns bara en rätt riktning. Om du sätter in en anslutning i fel riktning kan båda enheterna som är anslutna med kabeln skadas.
- ❏ Om du använder en förlängningssladd, måste du se till att den totala märkströmmen för produkterna som är kopplade till förlängningssladden inte överstiger sladdens märkström.
- ❏ Dra ur sladden och kontakta en kvalificerad servicetekniker om följande inträffar:
	- A. Om nätsladden eller kontakten är skadad eller utsliten.
	- B. Om du spiller ut vätska i skrivaren.
	- C. Om den utsätts för regn eller vatten.
- D. Om den inte fungerar på normalt sätt när du följer användarinstruktionerna. Justera bara de kontroller som täcks av användarinstruktionerna eftersom felaktig justering av kontroller kan orsaka skador och kräver oftast ett omfattande arbete av en kvalificerad servicetekniker för att återställa produkten.
- E. Om du tappar skrivaren eller om höljet har skadats.
- F. Om en påtaglig förändring av prestanda sker, måste någon typ av service utföras.

#### *Använda skrivaren*

- ❏ Följ alla varningsmeddelanden och instruktioner som anges på skrivaren.
- ❏ Dra ur sladden innan du rengör skrivaren.
- ❏ Använd en ordentligt urvriden trasa vid rengöring och använd inte vätska eller rengöringsmedel.
- ❏ Undvik att röra komponenterna i skrivaren om du inte instrueras att göra det i skrivardokumentationen.
- ❏ Använd aldrig våld för att sätta komponenterna på plats. Även om skrivaren är utformad för att tåla mycket kan ovarsam hantering skada den.
- ❏ Var noga med att förvara förbrukningsartiklar utom räckhåll för barn.
- ❏ Använd inte skrivaren i en fuktig miljö.
- ❏ Låt inte papper som har fastnat sitta kvar i skrivaren. Det kan leda till att skrivaren överhettas.
- ❏ För inte in föremål i några öppningar eftersom de kan komma i kontakt med farliga strömförande eller kortslutande delar.
- ❏ Se till att du inte spiller vätska av något slag i skrivaren.
- ❏ Försök aldrig underhålla produkten själv om det inte finns en särskild beskrivning i skrivardokumentationen. Om du öppnar eller tar bort höljen som är markerade med **Do Not Remove (Ta inte bort)** kan du utsättas för farlig strömspänning eller andra risker. Allt som behöver göras i dessa delar ska göras av en kvalificerad servicetekniker.
- ❏ Justera endast de inställningar som tas upp i användarinstruktionerna. Felaktig justering av andra inställningar kan orsaka skador som kräver att reparationer utförs av en kvalificerad servicetekniker.

### *ENERGY STAR®-överensstämmelse*

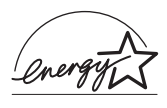

I egenskap av ENERGY STAR®-partner, fastställer Epson att den här produkten uppfyller ENERGY STAR ®-riktlinjerna för energibesparning.

International ENERGY STAR® Office Equipment Program är ett frivilligt kompanjonskap med dator- och kontorsutrustningsbranschen i syfte att främja lägre energiförbrukning på datorer, skärmar, skrivare, faxmaskiner, kopiatorer, skannrar och multifunktionsenheter, i ett försök att minska de luftföroreningar som beror på alstring av energi. Deltagarländerna har samma standarder och logotyper.

### <span id="page-10-0"></span>*Säkerhetsinformation*

### *Nätsladd*

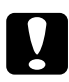

c *Obs! Kontrollera att nätsladden uppfyller relevant lokal säkerhetsstandard. Använd bara nätsladden som medföljer produkten. Om du använder en annan sladd kan det börja brinna eller så kan du få en elstöt.*

*Produktens nätsladd får endast användas till den här produkten. Om du använder den med annan utrustning kan det börja brinna eller så kan du få en elstöt.*

#### *Lasersäkerhetsetiketter*

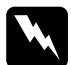

w*Varning! Utförande av andra procedurer och justeringar än de som anges i skrivardokumentationen kan ge skadlig strålning. Skrivaren är en Klass 1-laserprodukt som anges i IEC60825-specifikationerna. Etiketten som visas sitter på baksidan av skrivaren i de länder det är obligatoriskt.*

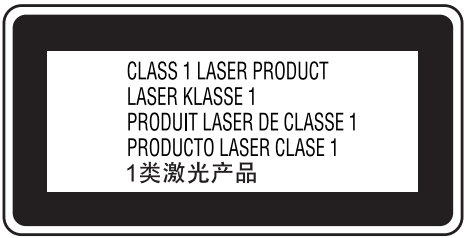

#### *Intern laserstrålning*

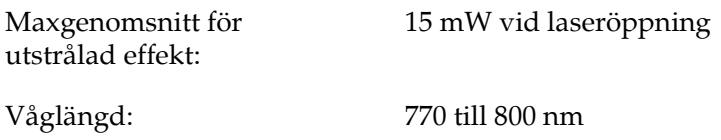

Det här är en Klass III b-laserdiod med en osynlig laserstråle. Enheten för skrivarhuvudet är INTE ETT SERVICEOBJEKT, därför ska inte skrivarhuvudet öppnas under några omständigheter. Ännu en laservarningsetikett sitter fast inuti skrivaren.

#### *CDRH-bestämmelser*

Mer information om USA:s Center for Devices and Radiological Health under amerikanska livsmedels- och läkemedelsverket finns i ["Standard och godkännanden" på sidan 433](#page-432-0).

#### *Ozonsäkerhet*

#### *Ozonutsläpp*

Ozongas genereras av laserskrivare som biprodukt under utskriftsprocessen. Ozon produceras bara när skrivaren skriver ut.

#### *Ozonexponeringsgräns*

Den rekommenderade exponeringsgränsen för ozon är 0,1 ppm uttryckt som ett genomsnittligt tidsvägt medelvärde på åtta (8) timmar.

Epsons laserskrivare genererar mindre än 0,1 ppm för åtta (8) timmars kontinuerlig utskrift.

*Minska risken*

För att minska risken för ozonexponering bör du undvika följande:

- ❏ Använda laserskrivare i ett gränsområde
- ❏ Användning i extremt låga fuktighetsförhållanden
- ❏ Dålig ventilation
- ❏ Lång, kontinuerlig utskrift samtidigt som något av ovanstående

#### *Skrivarplats*

Skrivaren bör stå på en plats där utsugningen och värmen:

- ❏ Inte blåser direkt i ansiktet
- ❏ När som helst kan ventileras bort från byggnaden

### <span id="page-12-0"></span>*Försiktighetsåtgärder vid ström på/av*

Stäng inte av skrivaren:

- ❏ När du har satt på skrivaren väntar du tills Ready (Redo) visas på displayen.
- ❏ När indikatorn Ready (Redo) blinkar.
- ❏ När indikatorn Data är på eller blinkar.
- ❏ När du skriver ut.

### <span id="page-13-0"></span>*Kapitel 2 Skrivarfunktioner och olika utskriftsalternativ*

### <span id="page-13-1"></span>*Skrivarfunktioner*

Skrivaren levereras med en komplett uppsättning funktioner som ger användarvänlighet och jämna utskrifter av hög kvalitet. De viktigaste funktionerna beskrivs nedan.

### <span id="page-13-2"></span>*Utskrifter med hög kvalitet*

När du använder drivrutinen gör skrivaren 2400RIT\*-utskrifter med en hastighet av upp till 30 sidor per minut när du skriver ut i monokromt läge på A4-papper. Du kommer att uppskatta den professionella utskriftskvalitet som skrivaren producerar och den snabba behandlingshastigheten.

\* Epson AcuLaser Resolution Improvement Technology.

### <span id="page-13-3"></span>*Fördefinierade färginställningar i skrivardrivrutinen*

Skrivardrivrutinen innehåller många fördefinierade inställningar för utskrift, vilket gör att du kan optimera utskriftskvaliteten för olika typer av färgdokument.

För Windows, se ["Göra inställningar för utskriftskvalitet" på](#page-68-0)  [sidan 69](#page-68-0) för mer information.

För Macintosh, se ["Göra inställningar för utskriftskvalitet" på](#page-165-0)  [sidan 166](#page-165-0) för mer information.

### <span id="page-14-0"></span>*Färgutskriftsläge och monokromt utskriftsläge*

Skrivaren kan användas för utskrift både i färg och svartvitt. Skrivaren har tre färglägen: färgutskriftsläge, monokromt utskriftsläge med en svart tonerkassett och monokromt utskriftsläge med fyra svarta tonerkassetter.

### <span id="page-14-1"></span>*Tonersparläge*

Om du vill minska mängden toner som används vid utskrift av dokument, kan du skriva ut utkast i tonersparläget.

### <span id="page-14-2"></span>*Resolution Improvement Technology (Teknik för förbättrad upplösning) och Enhanced MicroGray technology (Teknik för förbättrad bildkvalitet)*

Resolution Improvement Technology (RITech) är en ursprunglig Epson-skrivarteknik som rättar till ojämna kanter på diagonala och kurviga linjer i både text och grafik. Enhanced MicroGray förbättrar halvtonskvaliteten för grafik. När du använder drivrutinen förbättras skrivarens upplösning (punkter per tum) av RITech och tekniken Enhanced MicroGray.

### <span id="page-14-3"></span>*Flera olika teckensnitt*

Skrivaren levereras med ett urval av 93 Laser-Jet-kompatibla skalbara teckensnitt, och 7 bitmappsteckensnitt i LJ4-emuleringsläge. Dessa teckensnitt behöver du när du skapar professionella dokument.

### <span id="page-15-0"></span>*Adobe PostScript 3-läge*

Med skrivarens Adobe PostScript 3-läge kan du skriva ut dokument som är formaterade för PostScript-skrivare. Sjutton skalbara teckensnitt ingår. Med IES (Intelligent Emulation Switch) och SPL (Shared Printer Language) kan skrivaren växla mellan PostScript-läge och andra emuleringar som utskriftsdata tar emot från skrivaren.

### <span id="page-15-1"></span>*P5C-emuleringsläge*

Med P5C-emuleringsläget kan du skriva ut dokument i PCL5c-utskriftsspråket med skrivaren. Om du installerar denna valfria minnesmodul i skrivaren, tillåter skrivardrivrutinen att datorn kontrollerar P5C-skrivaren.

### <span id="page-15-2"></span>*Olika utskriftsalternativ*

Den här skrivaren har ett flertal olika utskriftsalternativ. Du kan skriva ut i olika format, och du kan skriva ut på många olika typer av papper.

Följande förklarar tillvägagångssättet för varje utskriftstyp. Välj tillvägagångssätt.

### <span id="page-16-0"></span>*Dubbelsidig utskrift*

 ["Enhet för dubbelsidig utskrift" på sidan 316](#page-315-0)

 ["Dubbelsidig utskrift" på sidan 97](#page-96-0) (Windows)

 ["Dubbelsidig utskrift" på sidan 183](#page-182-0) (Macintosh)

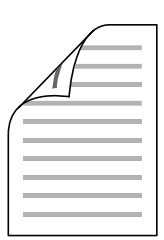

Med den här funktionen kan du skriva ut på båda sidorna av papperet.

#### *Anmärkning:*

*Du behöver en tillvalsenhet för dubbelsidig utskrift på skrivaren för att skriva ut automatiskt på papperets båda sidor.*

### <span id="page-16-1"></span>*Utskrift med anpassning till sida*

 ["Ändra storlek på utskrifter" på sidan 76](#page-75-0) (Windows)

 ["Ändra storlek på utskrifter" på sidan 174](#page-173-0) (Macintosh)

*Anmärkning: Den här funktionen är inte tillgänglig med Mac OS X.*

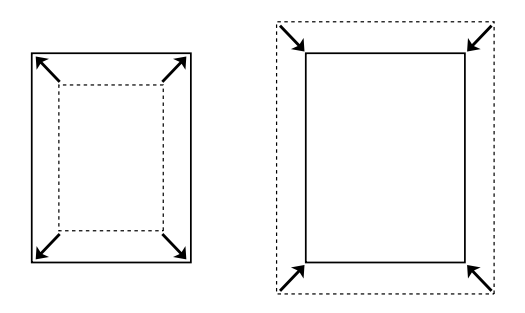

Med den här funktionen kan du automatiskt förstora eller minska dokumentets storlek för att anpassa det till vald papperstyp.

### <span id="page-17-0"></span>*Utskrift med flera sidor per ark*

 ["Ändra utskriftslayouten" på sidan 79](#page-78-0) (Windows)

 ["Ändra utskriftslayouten" på sidan 175](#page-174-0) (Macintosh)

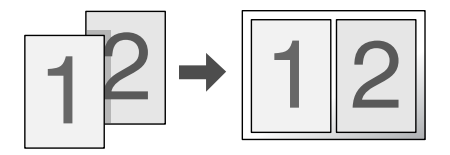

Du kan skriva ut två eller fyra sidor på ett enda papper.

### <span id="page-18-0"></span>*Utskrift med vattenmärke*

 ["Använda ett vattenmärke" på sidan 81](#page-80-0) (Windows)

 ["Använda ett vattenmärke" på sidan 178](#page-177-0) (Macintosh)

#### *Anmärkning:*

*Den här funktionen är inte tillgänglig med Mac OS X.*

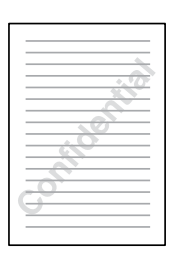

Med den här funktionen kan du skriva ut text eller en bild som ett vattenmärke på utskriften. Du kan t ex skriva "Confidential" (Konfidentiellt) på ett viktigt dokument.

### <span id="page-19-0"></span>*Överlagringsutskrift*

 ["Använda en överlagring" på sidan 84](#page-83-0) (Windows)

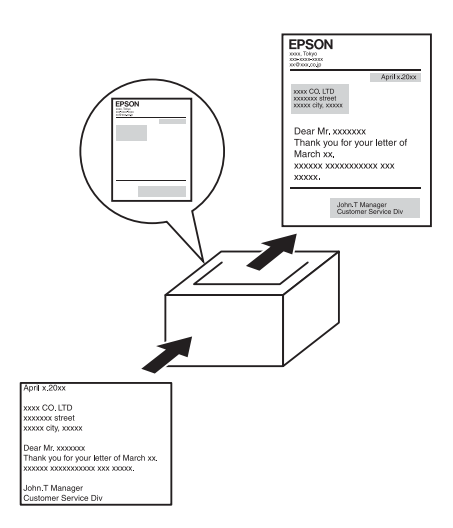

Gör att du kan förbereda standardformulär eller mallar för utskriften som du kan använda som överlagringar när du skriver ut dokument.

#### *Anmärkning:*

*Funktionen för överlagringsutskrift är inte tillgänglig i PostScript 3-läget.*

### <span id="page-19-1"></span>*Använda funktionen för att reservera jobb*

 ["Hårddiskenhet" på sidan 321](#page-320-0)

 ["Använda funktionen Reserve Job \(Reservera jobb\)" på sidan 105](#page-104-0) (Windows)

 ["Använda funktionen Reserve Job \(Reservera jobb\)" på sidan 187](#page-186-0) (Macintosh)

Med den här funktionen kan du skriva ut jobb som du sparat i skrivarens hårddiskenhet senare direkt från skrivarens kontrollpanel.

#### *Anmärkning:*

 *Du måste ha installerat en extra hårddiskenhet i skrivaren om du ska kunna använda funktionen för att reservera jobb.*

### <span id="page-20-0"></span>*Använda funktionen för överlagring av formulär på hårddisken*

 ["Hårddiskenhet" på sidan 321](#page-320-0)

 ["Använda överlagring av formulär på hårddisken" på sidan 90](#page-89-0)  (Windows)

## *Innehållsförteckning*

#### *[Säkerhetsinformation](#page-2-0)*

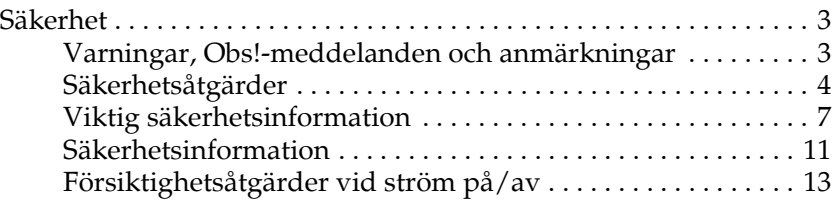

#### *[Kapitel 1](#page-32-0) Lär känna skrivaren*

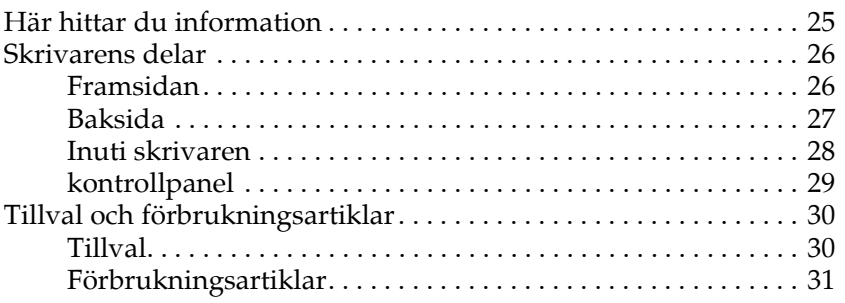

#### *[Kapitel 2](#page-13-0) Skrivarfunktioner och olika utskriftsalternativ*

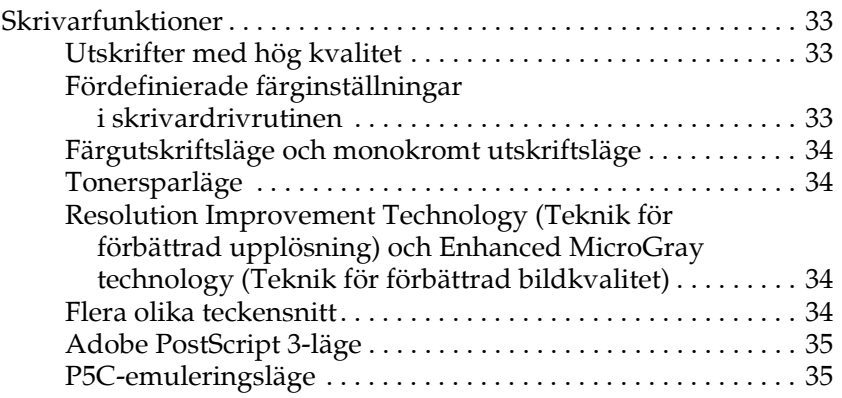

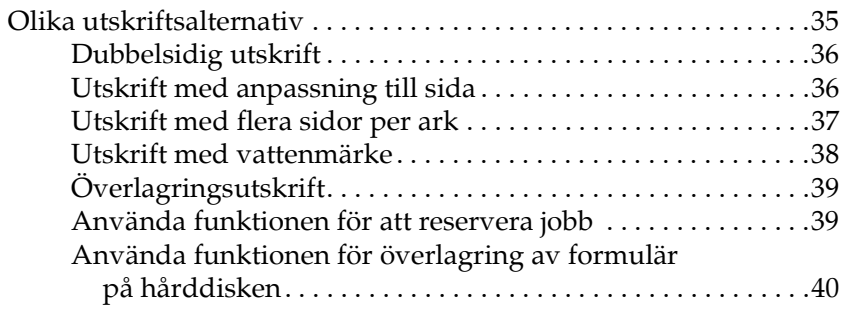

*[Kapitel 3](#page-40-0) Pappershantering*

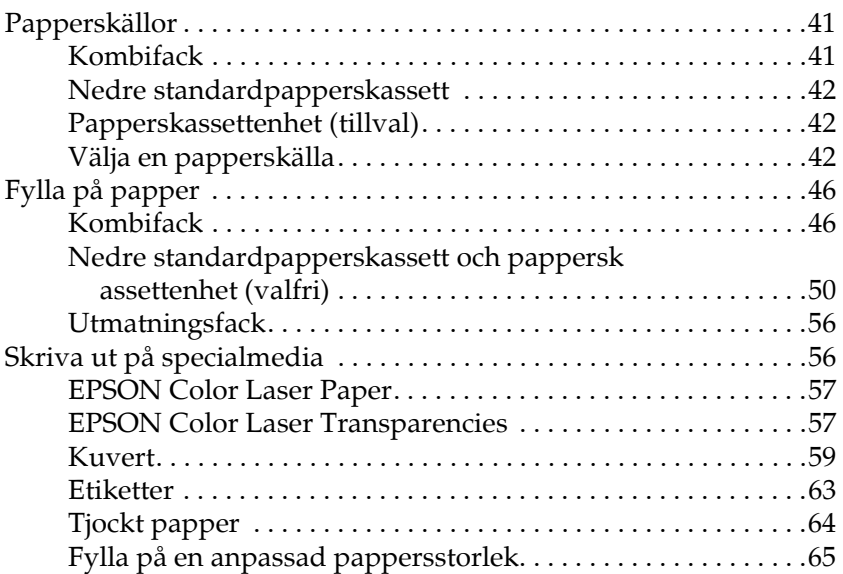

#### *[Kapitel 4](#page-66-0) Använda skrivarprogramvaran med Windows*

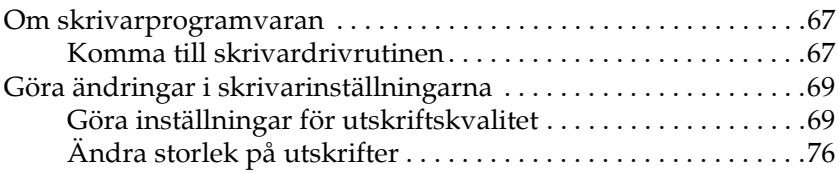

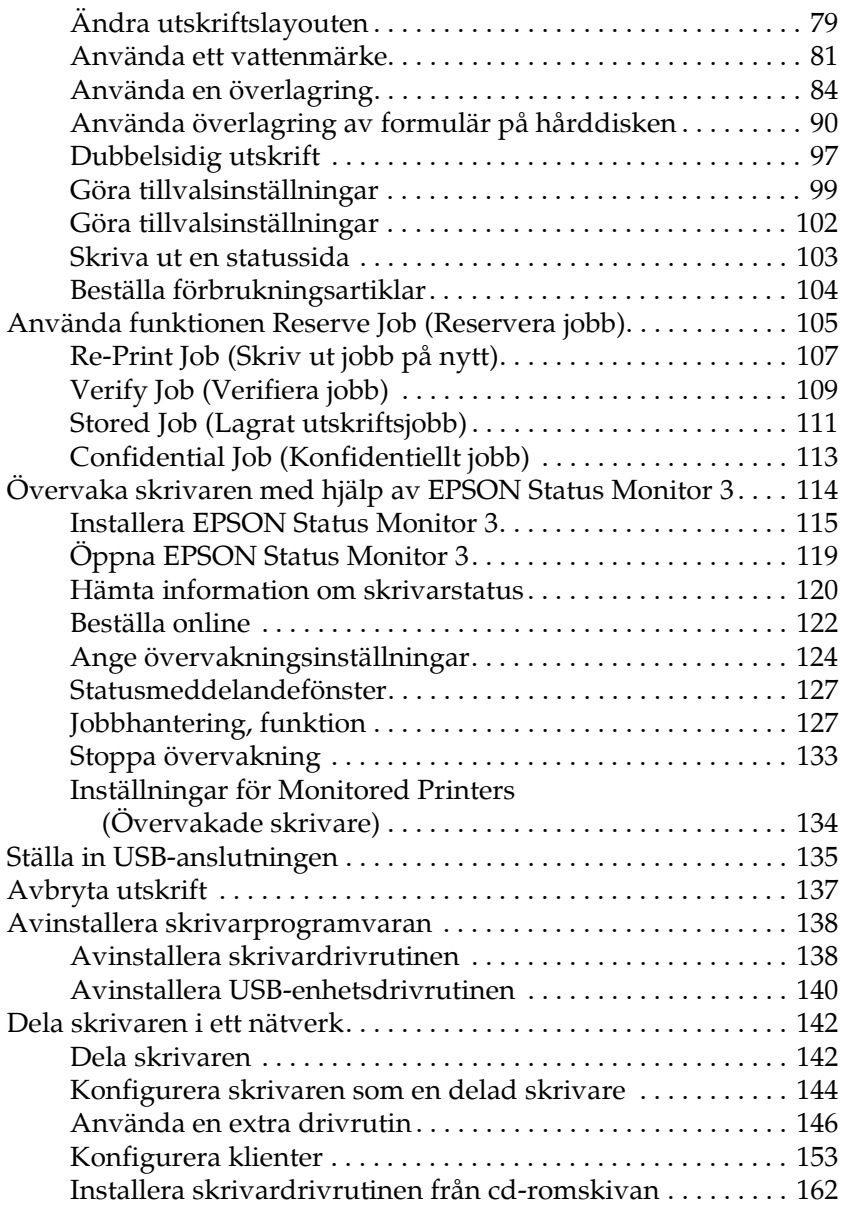

#### *[Kapitel 5](#page-163-0) Använda skrivarprogramvaran med Macintosh*

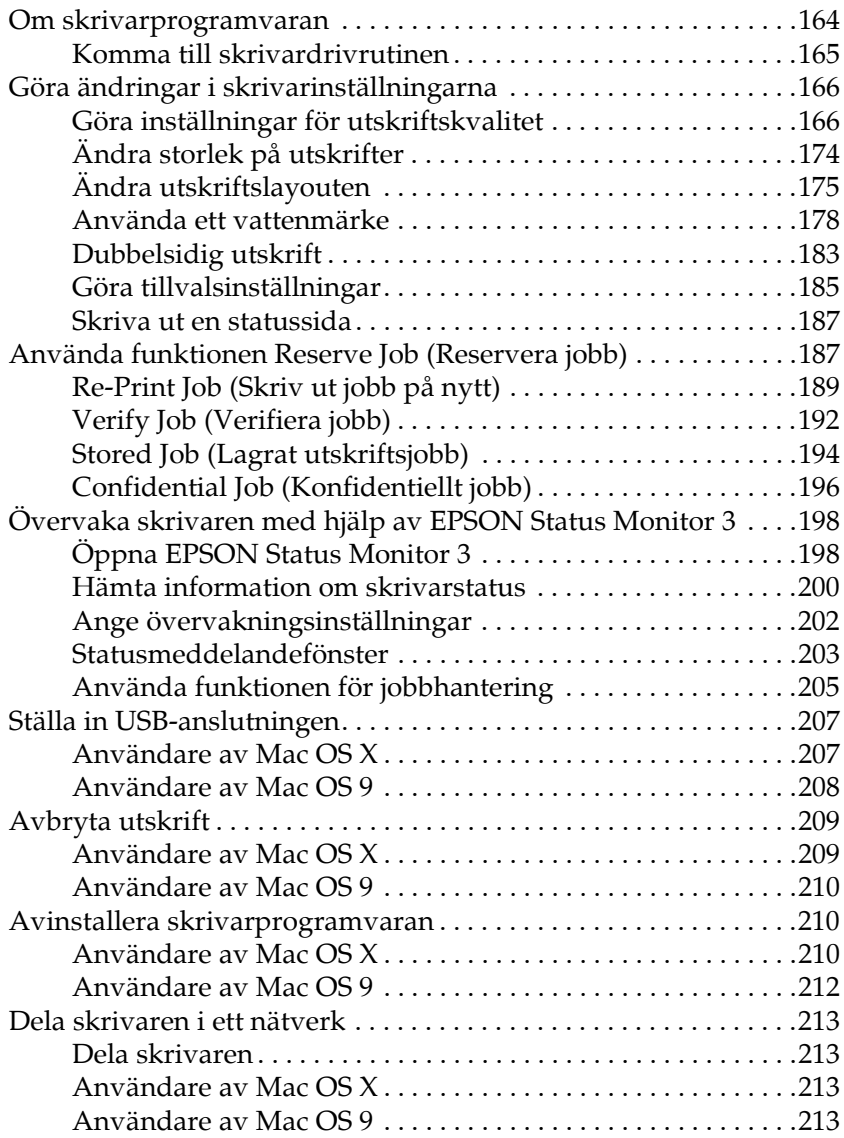

#### *[Kapitel 6](#page-216-0) Använda PostScript-skrivardrivrutinen*

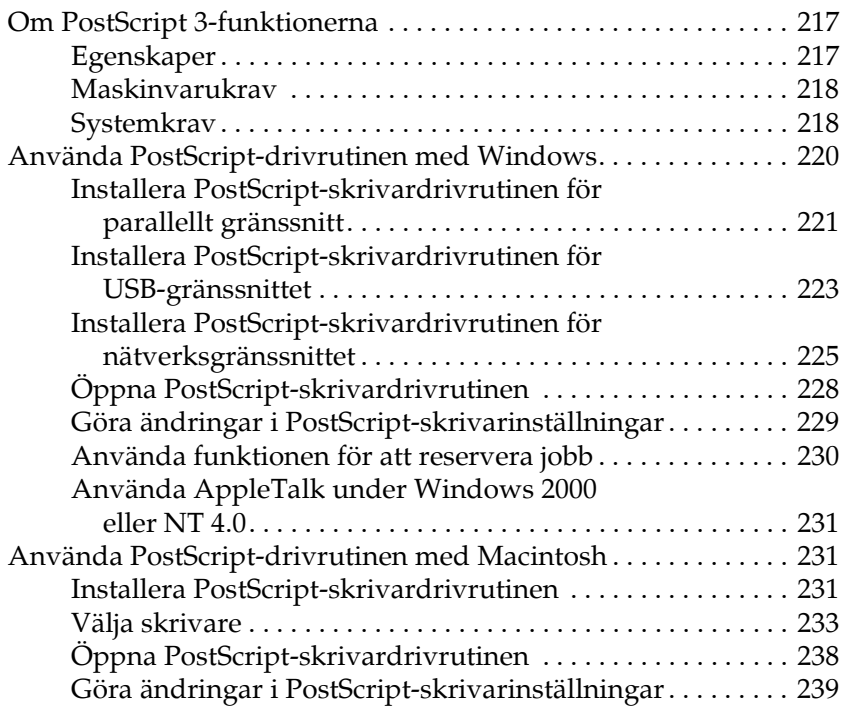

#### *[Kapitel 7](#page-240-0) Använda kontrollpanelen*

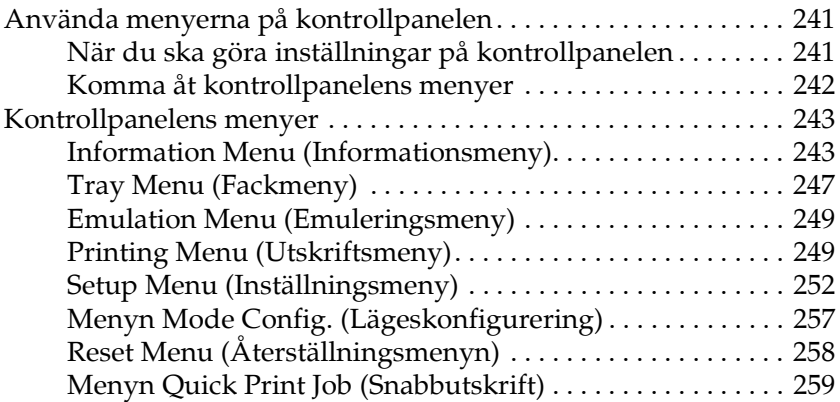

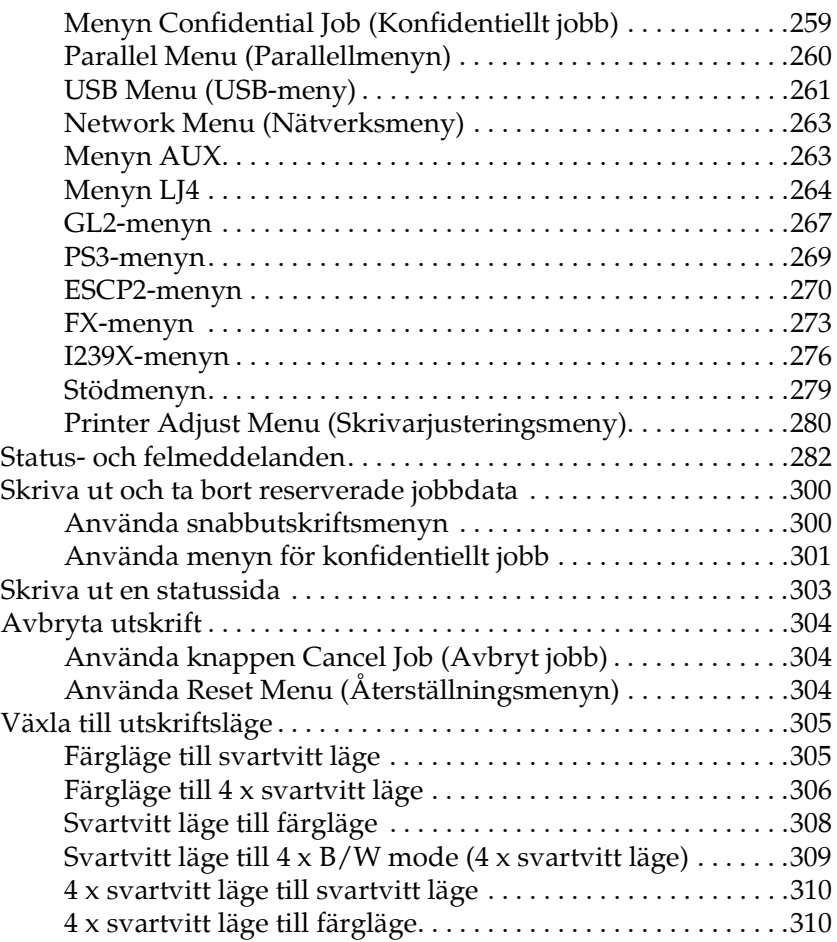

#### *[Kapitel 8](#page-311-0) Installera tillval*

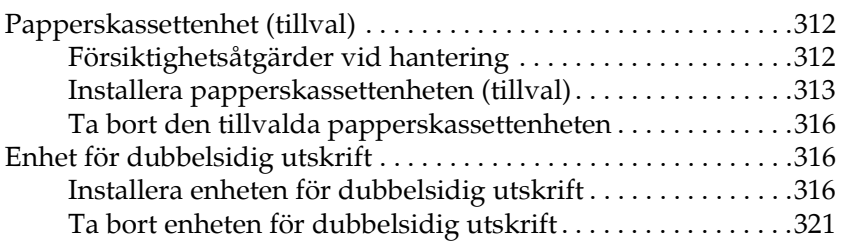

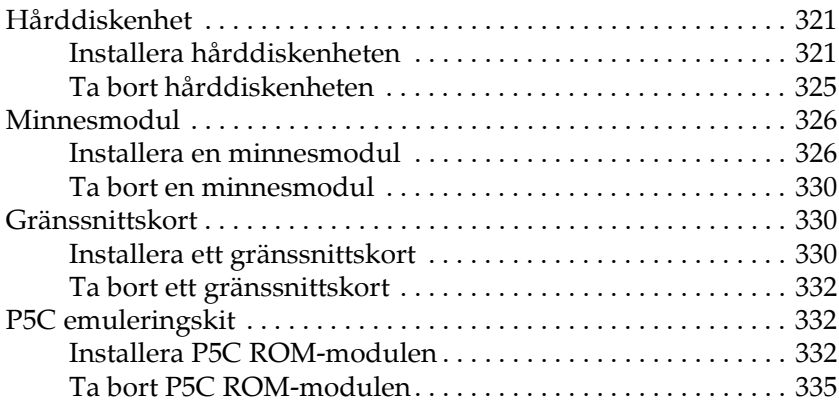

#### *[Kapitel 9](#page-335-0) Byta ut förbrukningsartiklar*

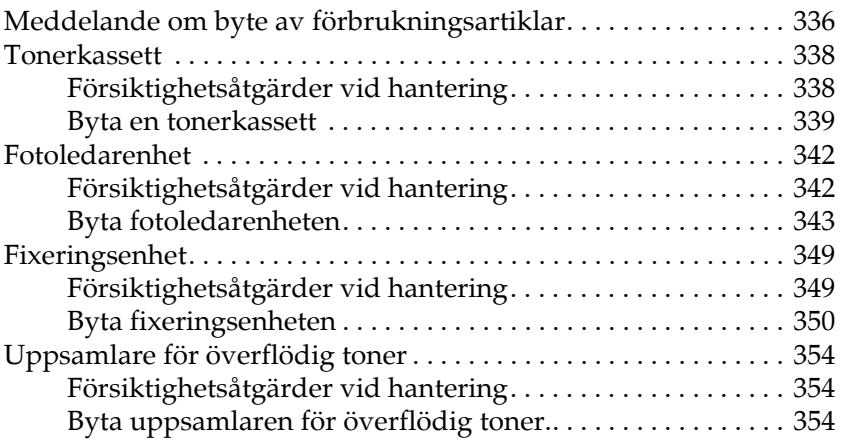

#### *[Kapitel 10](#page-357-0) Rengöra och transportera skrivaren*

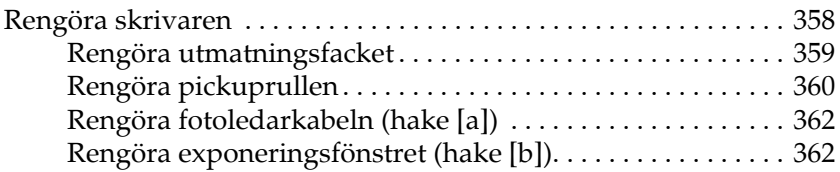

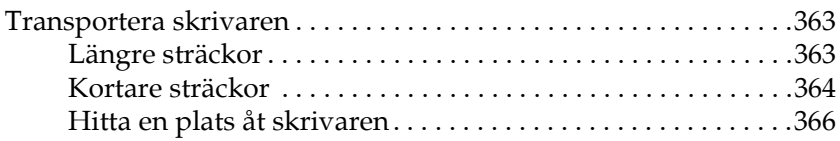

### *[Kapitel 11](#page-367-0) Felsökning*

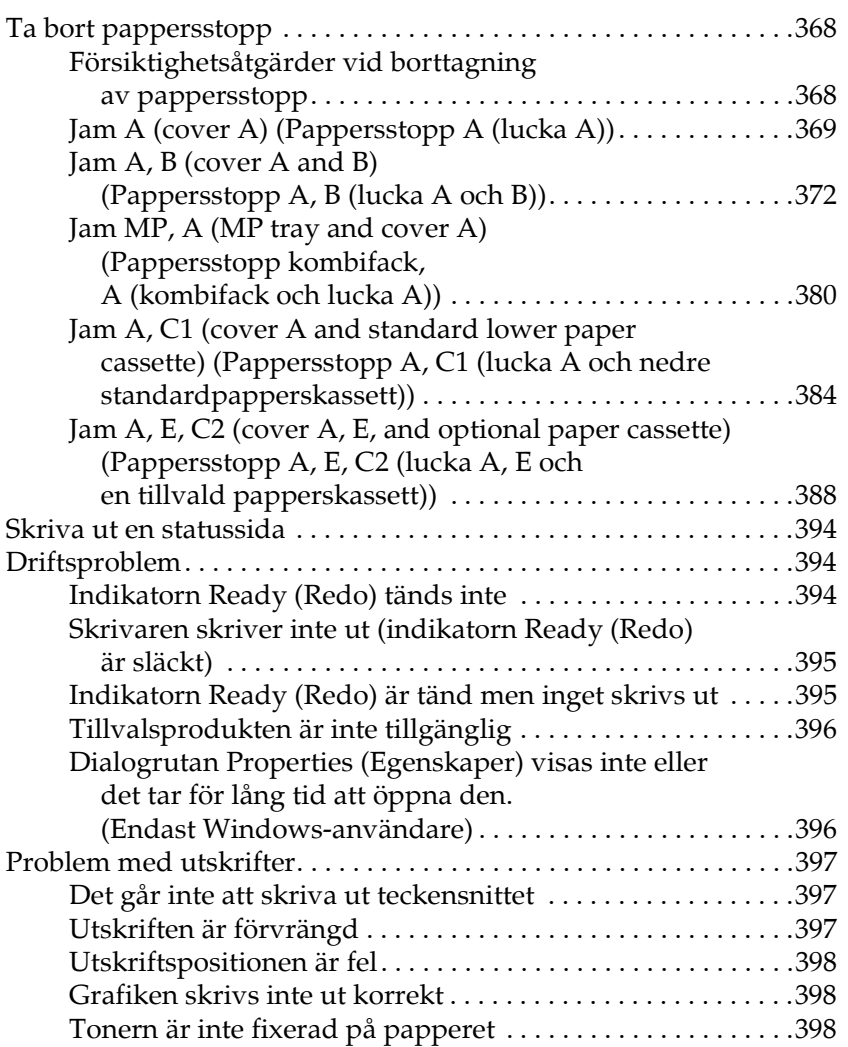

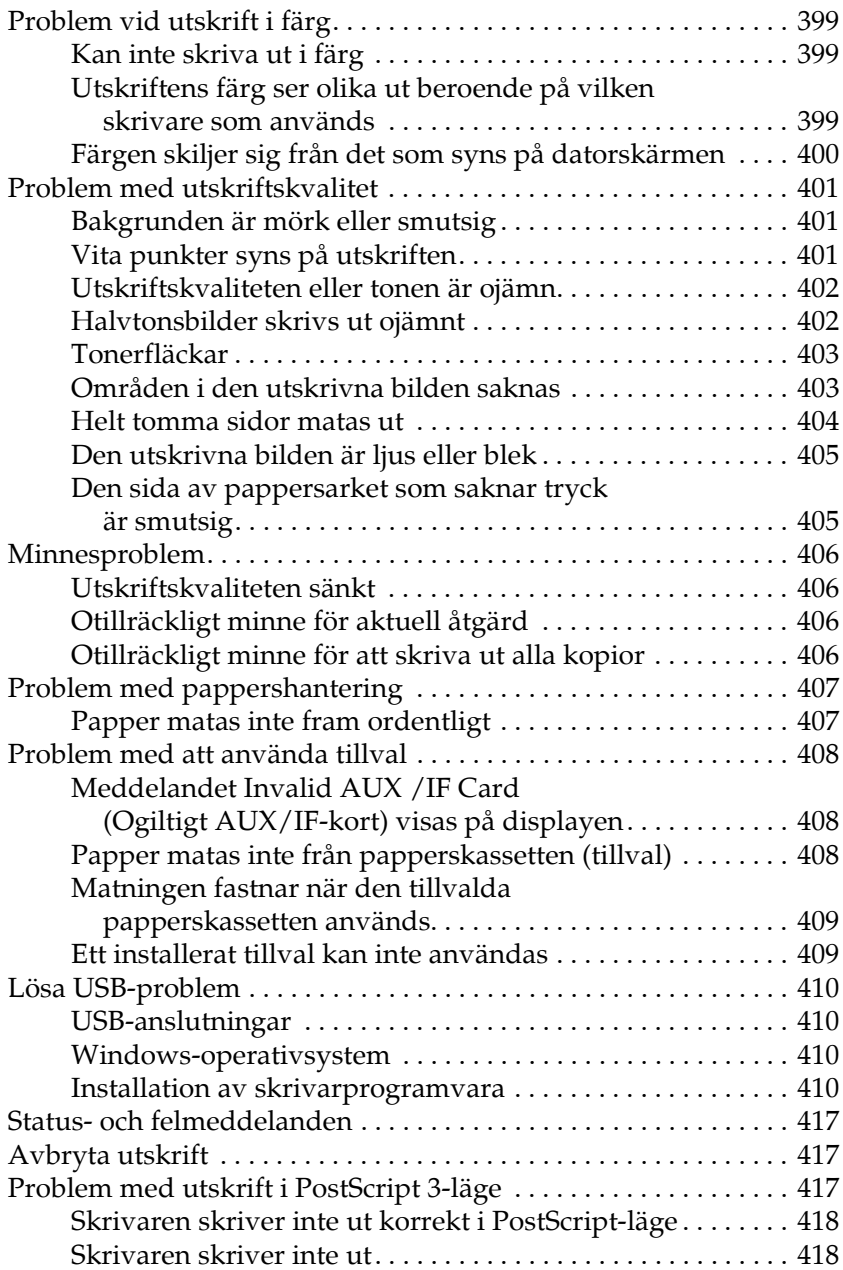

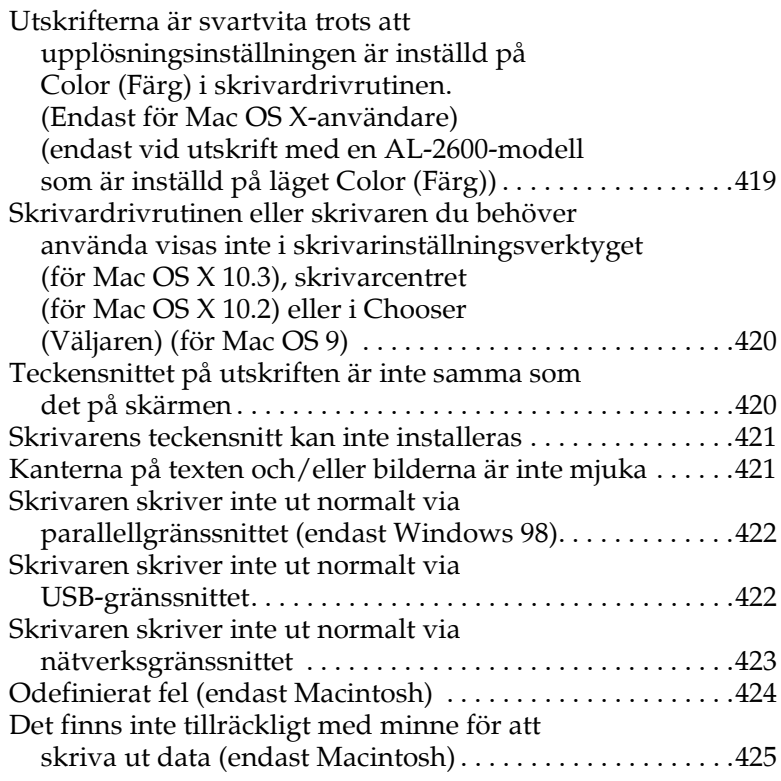

#### *[Bilaga A](#page-425-0) Kundservice*

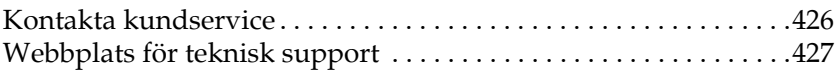

#### *[Bilaga B](#page-427-0) Tekniska specifikationer*

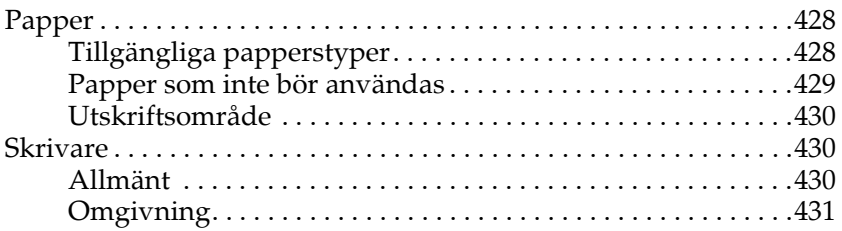

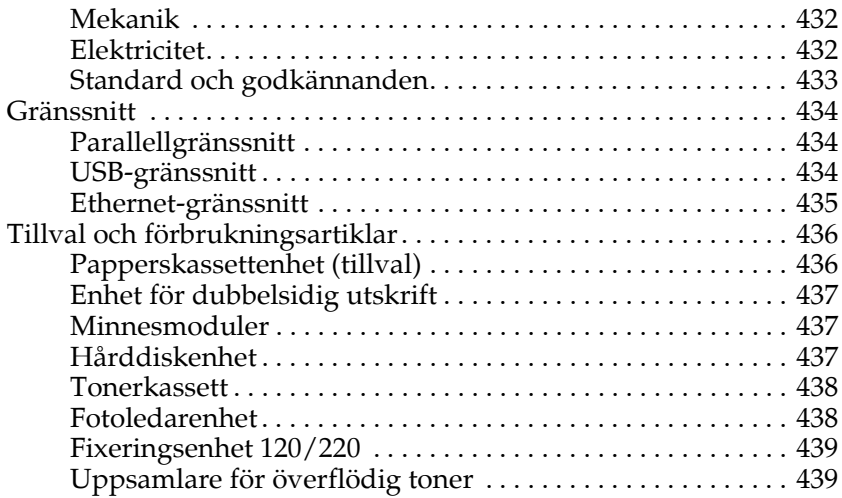

#### *[Bilaga C](#page-439-0) Information om teckensnitt*

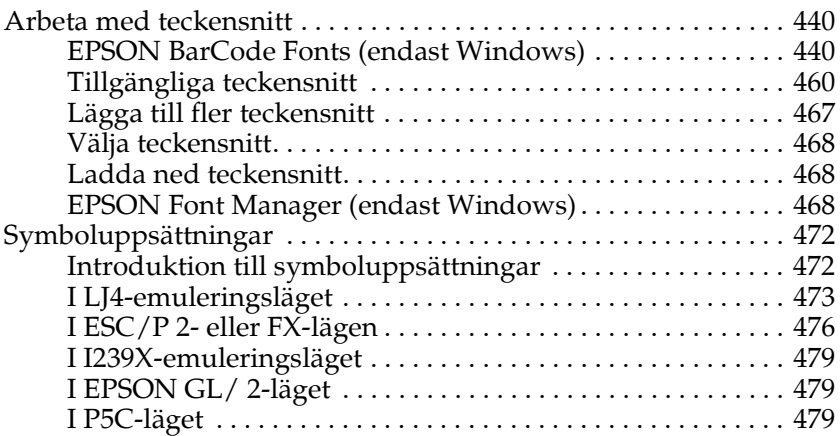

#### *[Ordlista](#page-481-0)*

#### *[Sakregister](#page-487-0)*

## <span id="page-32-0"></span>*Kapitel 1 Lär känna skrivaren*

### <span id="page-32-1"></span>*Här hittar du information*

#### **Installationshandbok**

Innehåller information om hur du sätter ihop skrivaren och installerar skrivarprogramvaran.

#### **Användarhandbok (den här manualen)**

Innehåller detaljerad information om skrivarens funktioner, tillvalsprodukter, underhåll, felsökning och tekniska specifikationer.

#### **Nätverkshandbok**

Innehåller information för nätverksadministratörer om både skrivardrivrutinen och nätverksinställningarna. Du måste installera denna handbok från cd-rom-skivan Network till datorns hårddisk innan du kan använda den.

#### **Pappersstoppsguide**

Innehåller information om lösningar på problem med pappersstopp i skrivaren. Det kan hända att du behöver läsa denna guide med jämna mellanrum. Vi rekommenderar att du skriver ut den här handboken och förvarar den i närheten av skrivaren.

#### **Online-hjälp för skrivarprogramvaran**

Klicka på Help (Hjälp) för mer information och anvisningar om skrivarprogramvaran som kontrollerar skrivaren. Online-hjälpen installeras automatiskt när du installerar skrivarprogramvaran.

### <span id="page-33-0"></span>*Skrivarens delar*

### <span id="page-33-1"></span>*Framsidan*

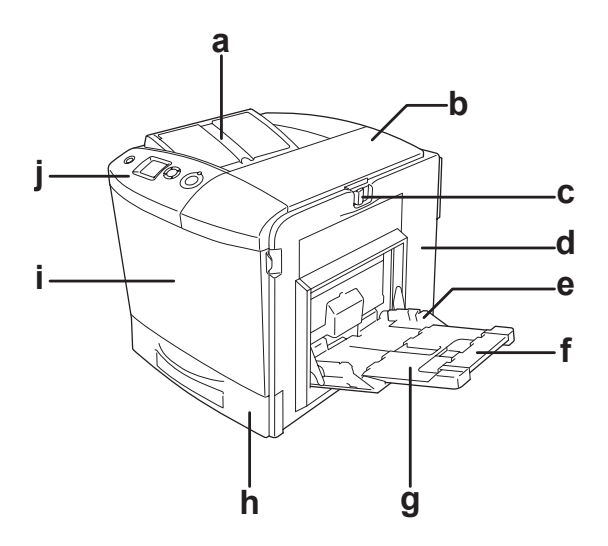

- a. utmatningsfack
- b. lucka B
- c. spärrhake för lucka A
- d. lucka A
- e. kombifack
- f. expansionsfack 2
- g. expansionsfack 1
- h. nedre standardpapperskassett
- i. lucka D
- j. kontrollpanel

### <span id="page-34-0"></span>*Baksida*

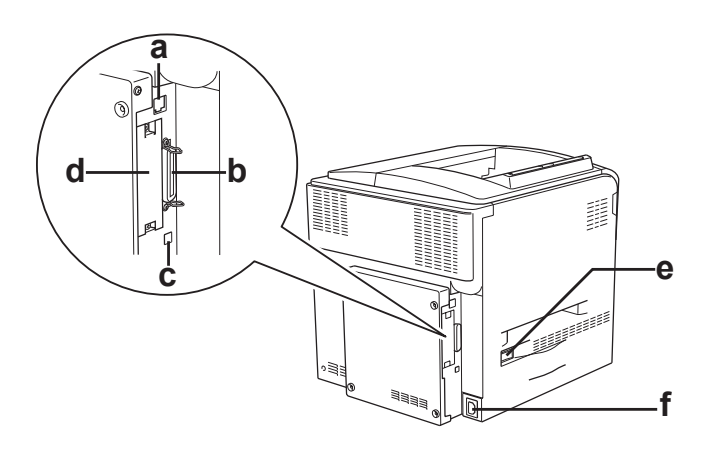

- a. Ethernetanslutning
- b. parallellanslutning
- c. USB-anslutning
- d. plats för gränssnittskort
- e. strömbrytare
- f. eluttag

### <span id="page-35-0"></span>*Inuti skrivaren*

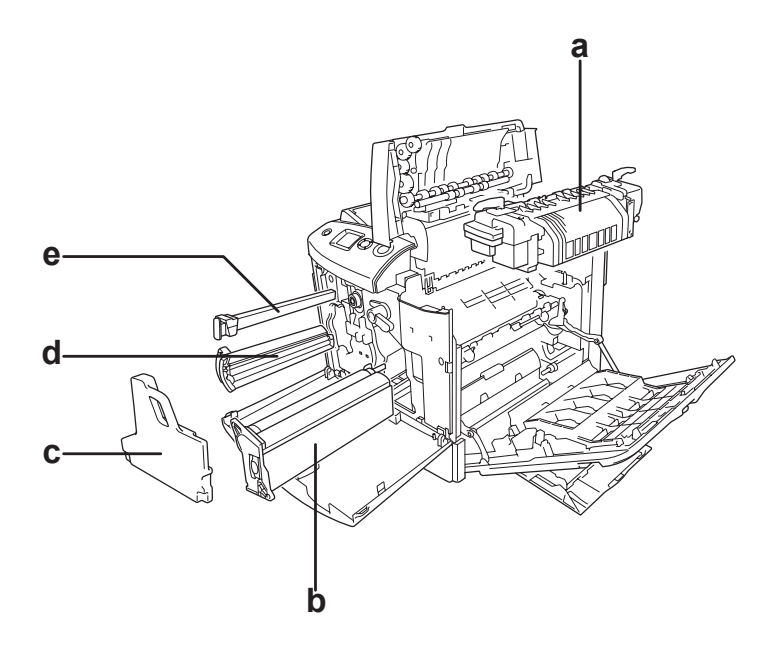

- a. fixeringsenhet
- b. fotoledarenhet
- c. uppsamlare för överflödig toner
- d. tonerkassett
- e. filter
# *kontrollpanel*

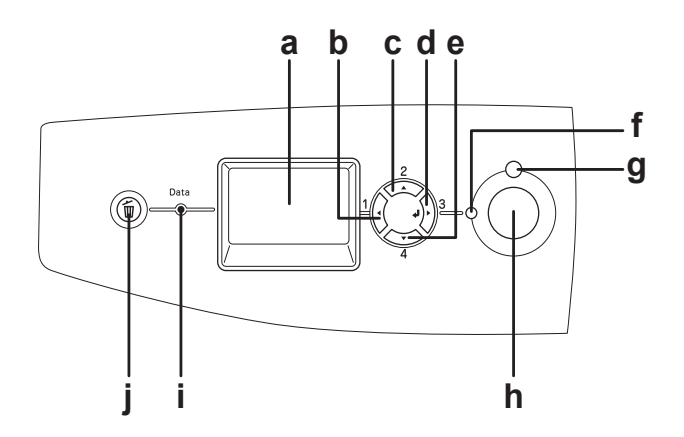

a. Display Visar statusmeddelanden för

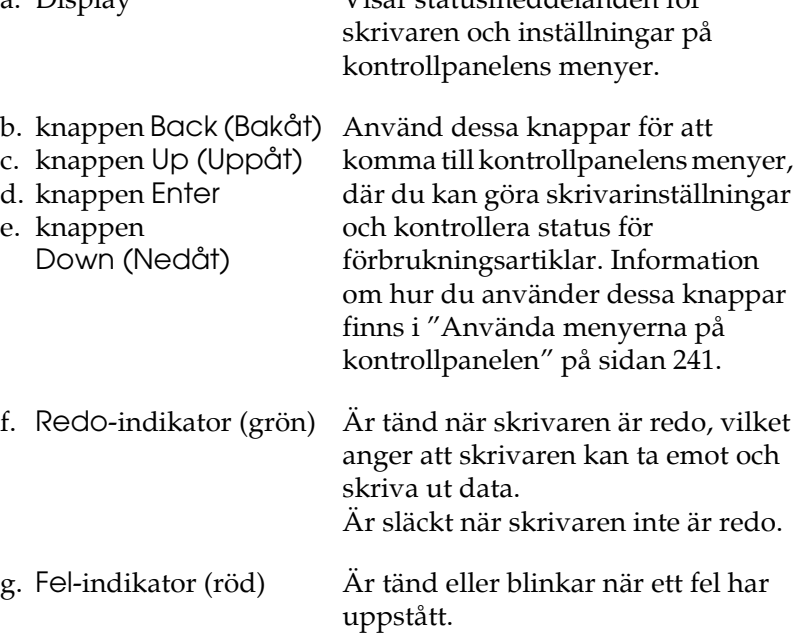

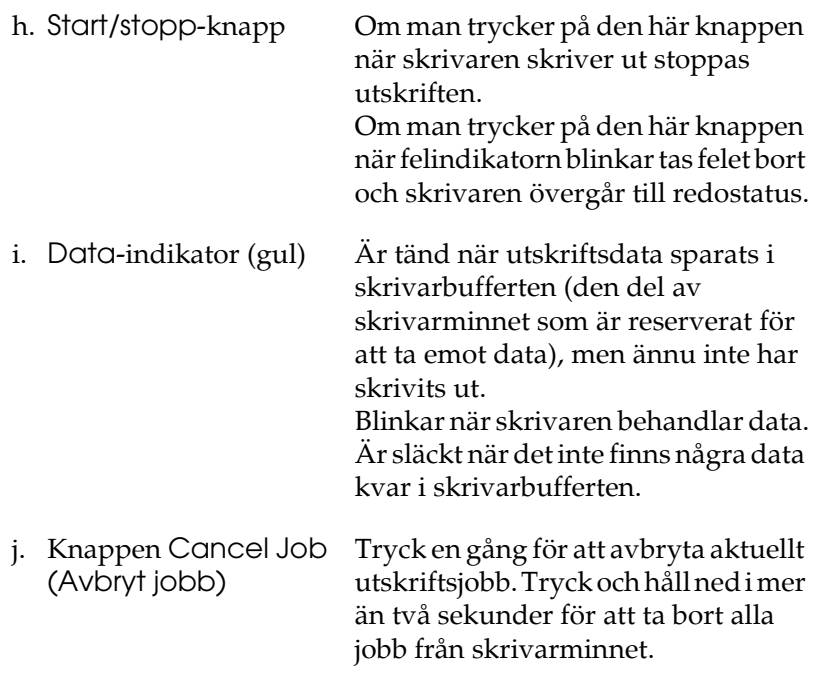

# *Tillval och förbrukningsartiklar*

# *Tillval*

Du kan utöka skrivarens möjligheter genom att installera något av följande tillval.

- ❏ Papperskassettenhet (tillval) (C12C802211) Enheten ökar pappersmatningskapaciteten med upp till 500 pappersark.
- ❏ Enhet för dubbelsidig utskrift (C12C802221) Med enheten för dubbelsidig utskrift kan du göra automatiska utskrifter på båda sidorna av papperet.

❏ Hårddiskenhet (C12C824172)

Alternativet utökar skrivarens kapacitet genom att du kan skriva ut komplexa och stora utskriftsjobb med hög hastighet. Med det här alternativet kan du även använda funktionen för att reservera jobb. Med funktionen för att reservera jobb kan du spara utskrifter i skrivarens hårddisk och skriva ut dem senare direkt från skrivarens kontrollpanel.

- ❏ P5C emuleringskit (C12C832641) Med P5C emuleringskit kan du skriva ut dokument i PCL5c-utskriftsspråket med den här skrivaren. Detta tillvalda kit innehåller rom-modulen och skrivardrivrutinen.
- ❏ Minnesmodul

Alternativet utökar skrivarens minne vilket gör att du kan skriva ut komplicerade och grafikintensiva dokument. Minnet kan installeras upp till 512 MB för skrivaren.

#### *Anmärkning:*

*Kontrollera att DIMM-enheten du köpt är kompatibel med Epsons produkter. Om du vill ha mer information kontaktar du affären där du köpte skrivaren eller en av Epsons kvalificerade servicetekniker.*

# *Förbrukningsartiklar*

Livslängden för följande förbrukningsartiklar övervakas av skrivaren. Skrivaren meddelar när det är nödvändigt att byta ut förbrukningsartiklar.

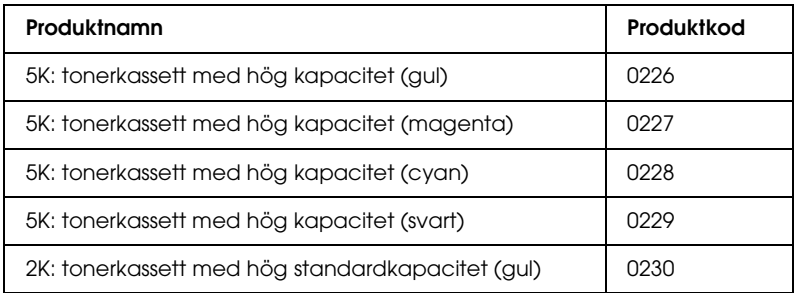

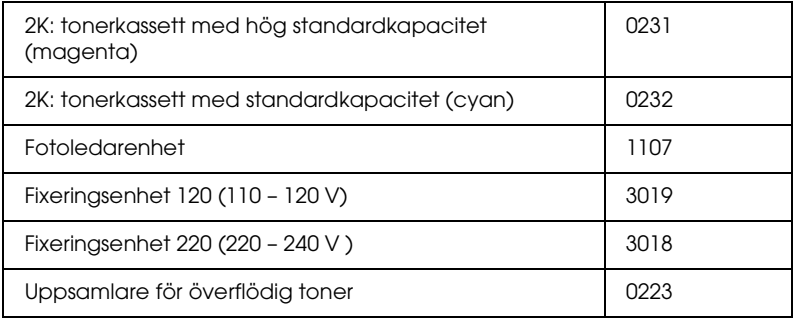

# *Papperskällor*

I det här avsnittet beskrivs den kombination av papperskällor och papperstyper som du kan använda.

# *Kombifack*

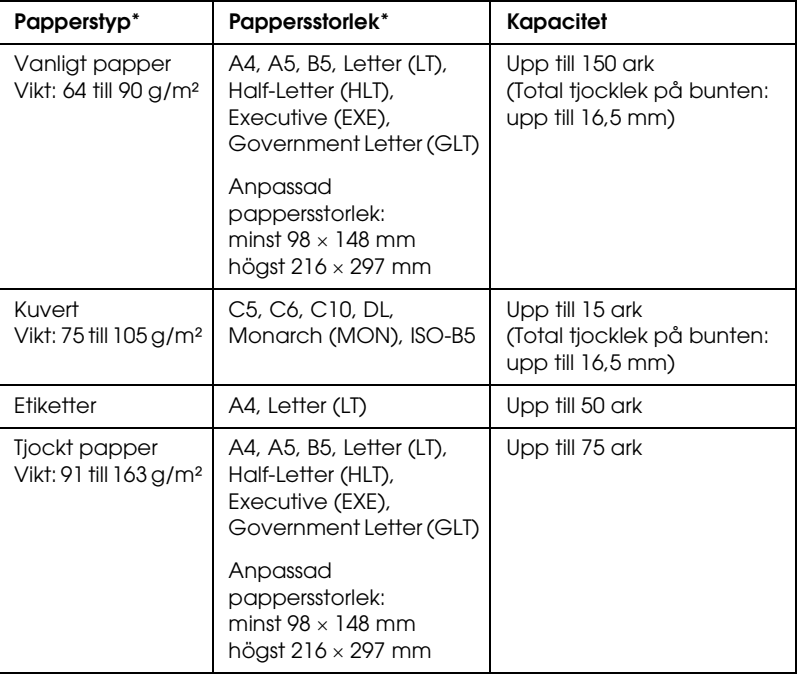

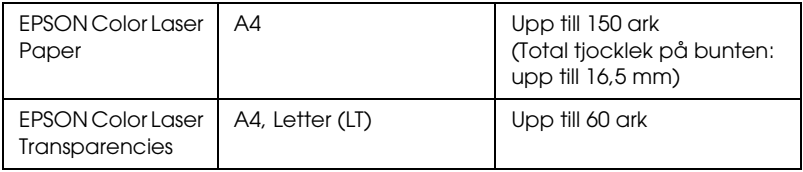

\* Med de papper som finns med i listan ovan kan du även skriva ut på baksidan av papperet.

# *Nedre standardpapperskassett*

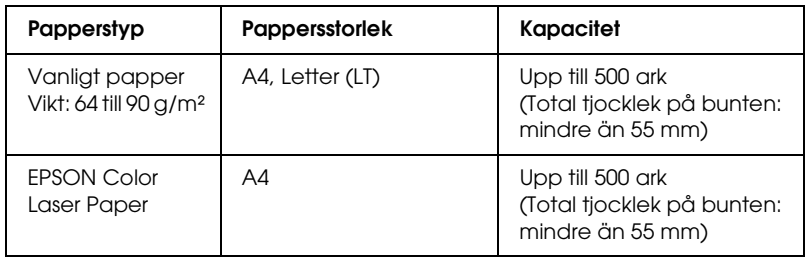

# *Papperskassettenhet (tillval)*

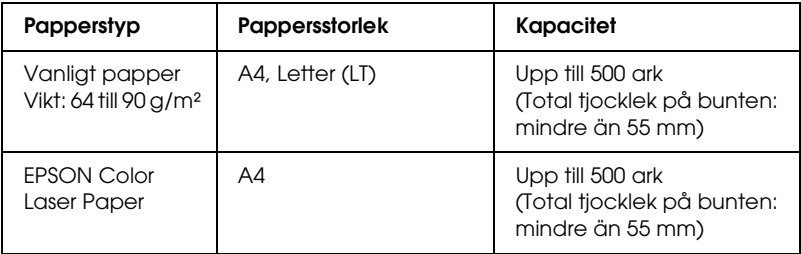

# *Välja en papperskälla*

Du kan ange en papperskälla manuellt, eller ställa in skrivaren så att den väljer papperskällan automatiskt.

## *Manuellt val*

Du kan använda skrivardrivrutinen eller skrivarens kontrollpanel för att välja papperskälla manuellt. Om du använder Windows och vill komma till skrivardrivrutinen, se ["Komma till skrivardrivrutinen" på](#page-66-0)  [sidan 67](#page-66-0). Om du använder Macintosh, se ["Komma till](#page-164-0)  [skrivardrivrutinen" på sidan 165](#page-164-0). Om du vill använda skrivarens kontrollpanel, se ["Använda](#page-240-0)  [menyerna på kontrollpanelen" på sidan 241](#page-240-0).

### **Använda skrivardrivrutinen:**

#### ❏ **För Windows:**

Du öppnar skrivardrivrutinen genom att klicka på fliken Basic Settings (Grundinställningar) och väljer den papperskälla som du vill använda i listan Paper Source (Papperskälla). Klicka sedan på OK.

### ❏ **För Macintosh:**

Du öppnar skrivardrivrutinen genom att välja Printer Settings (Skrivarinställningar) i listrutan och klicka på fliken Basic Settings (Grundinställningar) (för Mac OS X), eller öppnar dialogrutan Basic Settings (Grundinställningar) (för Mac OS 9). Välj sedan den papperskälla som du vill använda i listan Paper Source (Papperskälla) och klicka på OK.

## **Använda skrivaren kontrollpanel:**

Öppna Setup Menu (Inställningsmenyn) på kontrollpanelen och välj Paper Source (Papperskälla) och ange vilken papperskälla du vill använda.

## *Automatiskt val*

Du kan använda skrivardrivrutinen eller skrivarens kontrollpanel för att automatiskt välja en papperskälla som innehåller papper med rätt storlek.

Om du använder Windows och vill öppna skrivardrivrutinen, se ["Komma till skrivardrivrutinen" på sidan 67](#page-66-0). Om du använder Macintosh, se ["Komma till skrivardrivrutinen" på sidan 165.](#page-164-0) Om du vill använda skrivarens kontrollpanel, se ["Använda](#page-240-0)  [menyerna på kontrollpanelen" på sidan 241](#page-240-0).

## **Använda skrivardrivrutinen:**

## ❏ **För Windows:**

Du öppnar skrivardrivrutinen genom att klicka på fliken Basic Settings (Grundinställningar) och välja Auto Selection (Automatiskt val) som papperskälla. Klicka sedan på OK.

## ❏ **För Macintosh:**

Du öppnar skrivardrivrutinen genom att välja Printer Settings (Skrivarinställningar) i listrutan och klicka på fliken Basic Settings (Grundinställningar) (för Mac OS X), eller öppnar dialogrutan Basic Settings (Grundinställningar) (för Mac OS 9). Välj sedan Auto Selection (Automatiskt val) som papperskälla och klicka på OK.

Skrivaren letar då efter en papperskälla som innehåller den angivna pappersstorleken i följande ordning.

## **Standardkonfigurering:**

Kombifack Nedre kassett 1

## **Med tillvald papperskassettenhet installerad:**

Kombifack Nedre kassett 1 Nedre kassett 2

## *Anmärkning:*

- ❏ *Om du gör inställningar för pappersstorlek eller papperskälla i programmet kan det hända att dessa inställningar åsidosätter inställningarna i skrivardrivrutinen.*
- ❏ *Om du väljer ett kuvert som inställning för* pappersstorlek *kan detta endast matas fram från kombifacket oavsett vilken inställning du gör för* papperskälla*.*
- ❏ *Du kan ändra prioriteten på kombifacket med hjälp av inställningen MP Mode (Kombifacksläge) på kontrollpanelens* Setup Menu (Inställningsmeny)*. Mer information finns i avsnittet ["Setup](#page-251-0)  [Menu \(Inställningsmeny\)" på sidan 252](#page-251-0).*

## **Använda skrivaren kontrollpanel:**

Öppna inställningsmenyn på kontrollpanelen, välj papperskälla och sedan Auto (Automatisk).

# *Fylla på papper*

Detta avsnitt beskriver hur du fyller på papper. Information om du använder specialmedia, t ex OH-film eller kuvert, finns i avsnittet ["Skriva ut på specialmedia" på sidan 56](#page-55-0).

# *Kombifack*

Följ stegen nedan för att fylla på papper.

1. Sätt på skrivaren. Tryck ned spärrhaken på kombifacket och öppna facket.

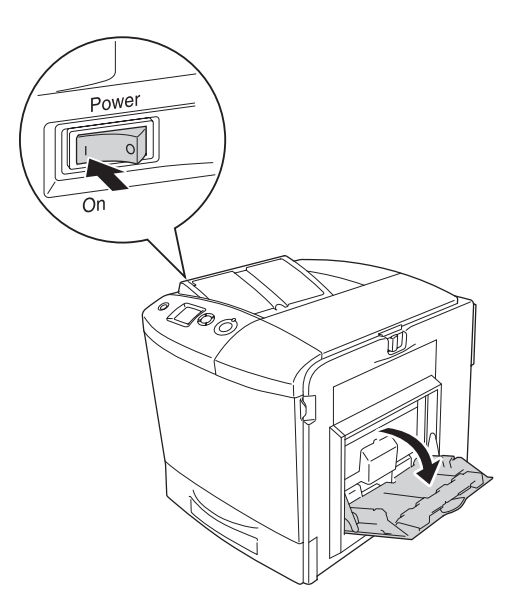

2. Dra ut expansionsfacket på kombifacket så att det passar storleken på papperet du fyller på med.

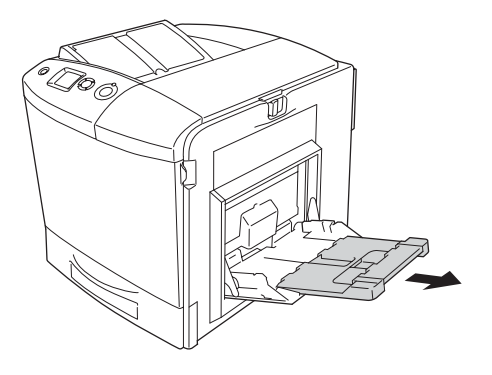

## *Anmärkning:*

*Om du använder A4, Letter eller större pappersstorlekar, viker du ut expansionsfack 2 genom att lyfta upp det.*

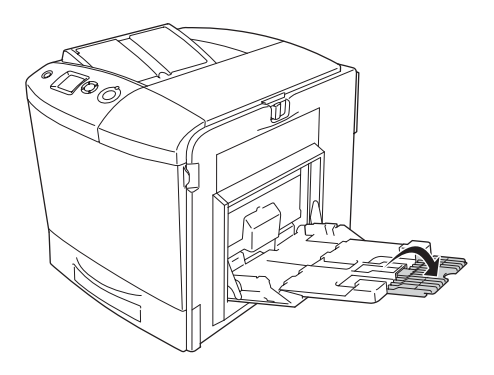

3. Kläm ihop haken och pappersledaren, dra sedan den högra pappersledaren utåt.

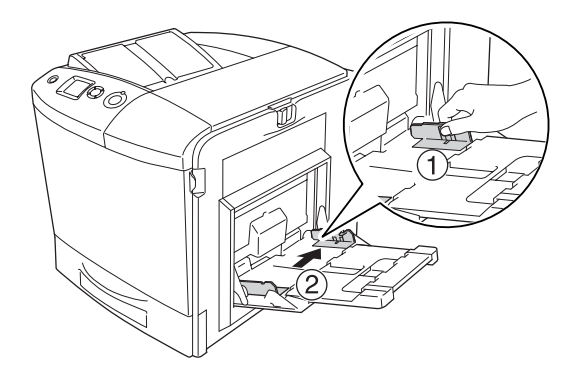

4. Fyll på en pappersbunt med önskat papper i mitten på facket. Fyll på papper med utskriftssidan vänd nedåt.

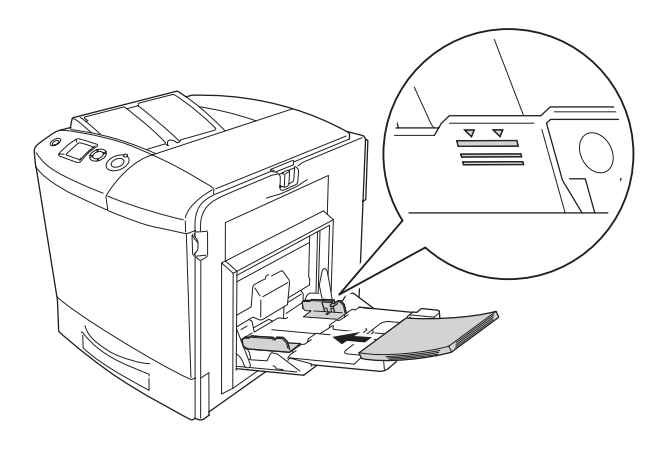

## *Anmärkning:*

❏ *Fyll på papper med kortsidan först.*

- ❏ *Fyll inte på papper som överstiger buntens maxhöjd.*
- ❏ *Om du använder papper som tidigare skrivits ut, släter du ut eventuella krökta delar innan du fyller på det.*

5. Kläm ihop haken och pappersledaren, dra sedan i pappersledaren tills den ligger tätt mot pappersbuntens högra sida.

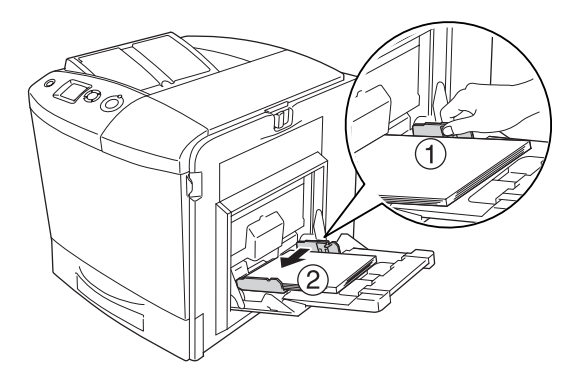

## *Anmärkning:*

*När du fyllt på papper ställer du in* MP Tray Size (Kombifacksstorlek) *så att den överensstämmer med inställningen på kontrollpanelen.*

# *Nedre standardpapperskassett och papperskassettenhet (valfri)*

# *Fylla på papper*

Följ stegen nedan för att fylla på papper. På bilderna nedan visas den nedre standardpapperskassetten.

1. Sätt på skrivaren och dra ut papperskassetten.

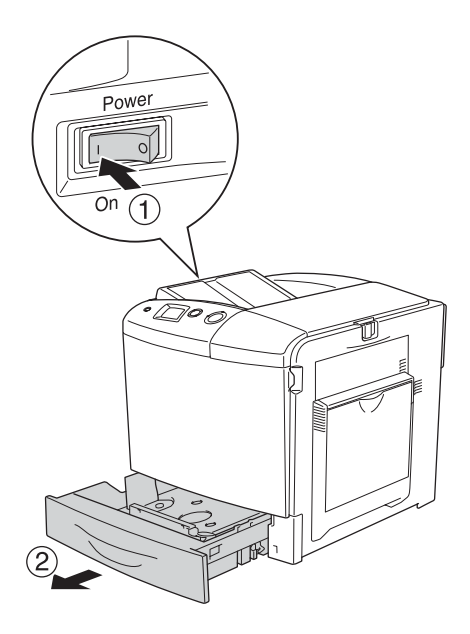

2. Tryck ned facket i papperskassetten.

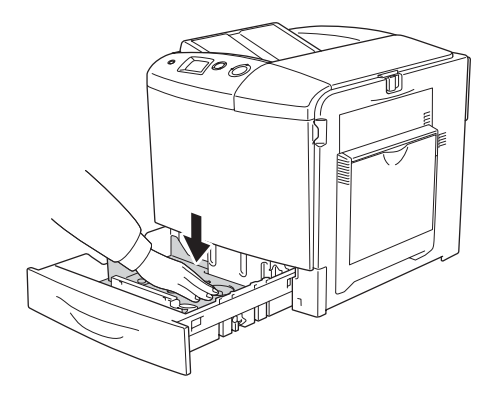

3. Fyll på en bunt med papper i papperskassetten. Fyll på papper med utskriftssidan vänd uppåt.

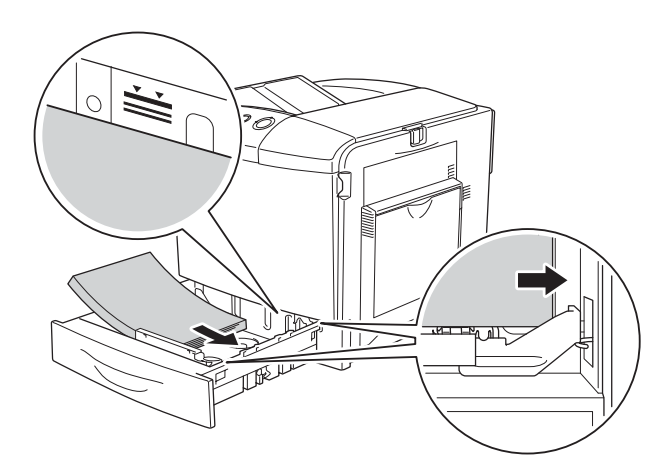

## *Anmärkning:*

- ❏ *Var noga med att justera kanterna på papperet innan du fyller på det.*
- ❏ *Fyll inte på papper som överstiger buntens maxhöjd.*
- ❏ *Information om du vill ändra pappersstorleken på papperet i papperskassetten finns i avsnittet ["Ändra pappersstorleken" på](#page-52-0)  [sidan 53.](#page-52-0)*
- 4. Sätt tillbaka papperskassetten.

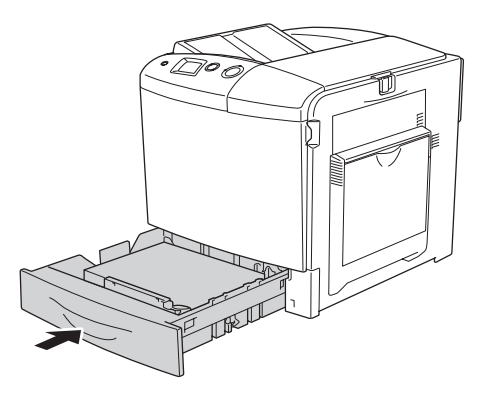

## *Anmärkning:*

*När du fyllt på papper ställer du in* LC Size (LC-storlek) *så att den överensstämmer med inställningen på kontrollpanelen.*

# <span id="page-52-0"></span>*Ändra pappersstorleken*

Följ stegen nedan om du vill ändra pappersstorlek på papperet i papperskassetten.

1. Dra ut papperskassetten. Om det ligger papper i papperskassetten tar du bort det.

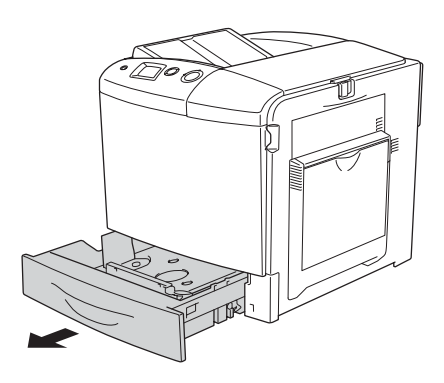

2. Dra ned facket i papperskassetten.

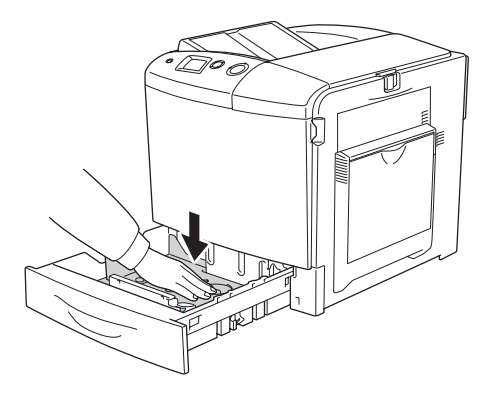

3. Skruva loss de tre skruvarna på facket i papperskassetten.

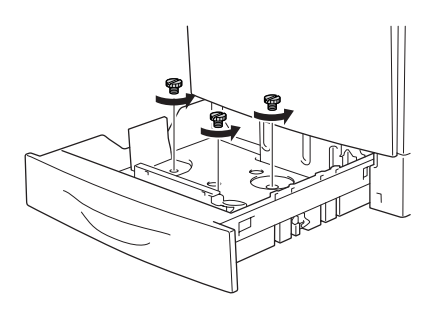

4. Dra i de tre pappersledarna så att de passar den pappersstorlek du vill använda.

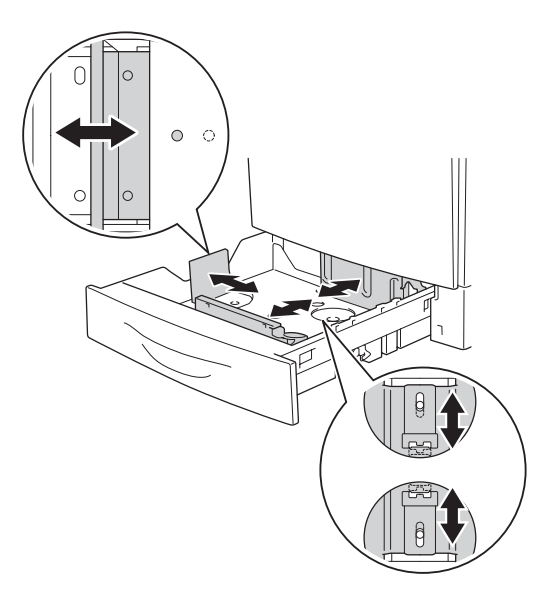

5. Skruva fast de tre pappersledarna.

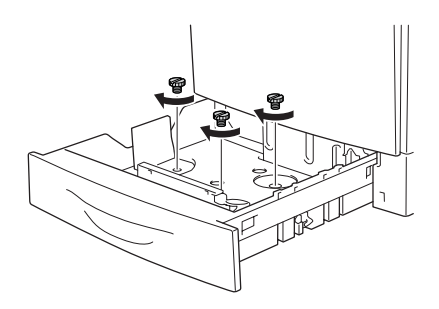

6. Fyll på med papper och sätt in papperskassetten igen.

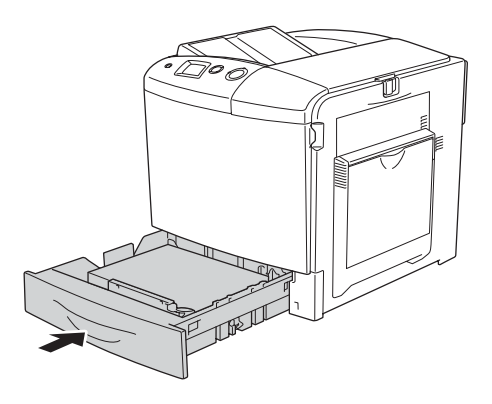

#### *Anmärkning:*

*När du fyllt på papper ställer du in* LC Size (LC-storlek) *så att den överensstämmer med inställningen på kontrollpanelen.*

# *Utmatningsfack*

Utmatningsfacket är placerat på skrivarens ovansida. Eftersom utskrifterna matas ut med framsidan nedåt kallas detta fack även pappersfack med utskriftssidan nedåt. I det här facket finns det plats för 250 ark.

Om utskrifterna inte hamnar snyggt ovanpå varandra, öppnar du pappersstödsförlängningen på utmatningsfacket.

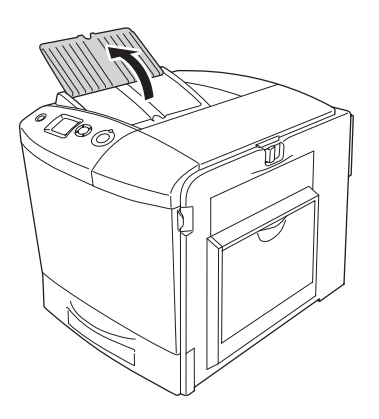

# <span id="page-55-0"></span>*Skriva ut på specialmedia*

Du kan skriva ut på specialmedia som inkluderar Epson-papper, t ex följande.

#### *Anmärkning:*

*Eftersom kvaliteten på olika märken när som helst kan ändras av tillverkaren, kan Epson inte garantera kvaliteten för någon typ av media som inte kommer från Epson. Testa alltid ett nytt mediaprov innan du köper stora mängder eller skriver ut stora jobb.*

# *EPSON Color Laser Paper*

När du fyller på EPSON Color Laser Paper, gör du de pappersinställningar som anges nedan:

❏ Gör inställningar i Basic Settings (Grundinställningar) i skrivardrivrutinen.

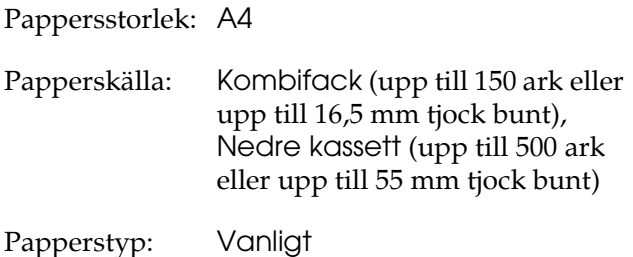

❏ Du kan också göra dessa inställningar på Tray Menu (Fackmenyn) på kontrollpanelen. Se ["Tray Menu](#page-246-0)  [\(Fackmeny\)" på sidan 247](#page-246-0).

# *EPSON Color Laser Transparencies*

Epson rekommenderar att EPSON Color Laser Transparencies används.

*Anmärkning: Dubbelsidig utskrift fungerar inte med OH-film.* OH-film kan bara fyllas på i kombifacket. När du använder OH-film bör du göra de pappersinställningar som anges nedan:

❏ Göra inställningar i Basic Settings (Grundinställningar) i skrivardrivrutinen.

Pappersstorlek: A4 eller LT Papperskälla: MP Tray (Kombifack) (upp till 60 ark) Papperstyp: OH-film

❏ Du kan också göra dessa inställningar på Tray Menu (Fackmenyn) på kontrollpanelen. Se ["Tray Menu](#page-246-0)  [\(Fackmeny\)" på sidan 247.](#page-246-0)

När du hanterar detta media bör du tänka på följande:

- ❏ Håll varje ark i kanterna eftersom fett från fingrarna kan överföras till materialet och skada arkets utskriftsyta. Epson-logotypen visas på utskriftssidan.
- ❏ När du fyller på OH-film i kombifacket sätter du i kortsidan först enligt nedan.

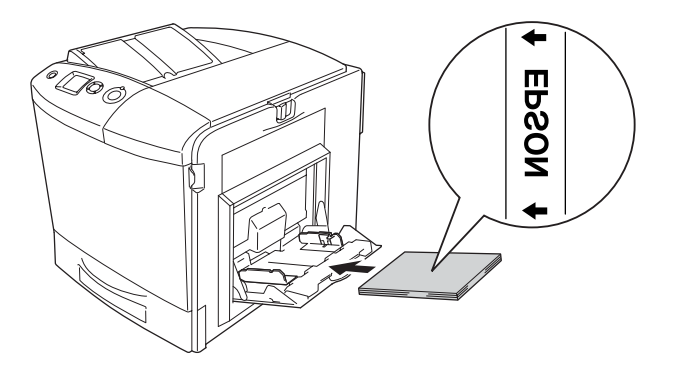

- ❏ När du använder OH-film fyller du på den i kombifacket och väljer Transparency (OH-film) i skrivardrivrutinen.
- ❏ När inställningen för papperstyp i skrivardrivrutinen är inställd på Transparency (OH-film) bör du inte fylla på någon annan papperstyp än OH-film.
- ❏ När du skriver ut OH-film är utskriftshastigheten extremt låg.

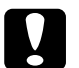

c *Obs! Ark som nyss har skrivits ut kan vara varma.*

# *Kuvert*

Utskriftskvaliteten för kuvert kan bli ojämn eftersom kuvertets olika delar är olika tjocka. Skriv ut ett eller två kuvert för att kontrollera utskriftskvaliteten.

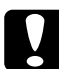

c *Obs! Använd inte fönsterkuvert. Plasten på de flesta fönsterkuvert smälter när den kommer i kontakt med fixeringsenheten.*

## *Anmärkning:*

- ❏ *Orsaker till att kuverten skrynklas kan vara kuvertkvaliteten, utskriftsmiljön eller utskriftsproceduren. Gör en provutskrift innan du skriver ut många kuvert.*
- ❏ *Dubbelsidig utskrift fungerar inte med kuvert.*

När du fyller på kuvert bör du göra de pappersinställningar som anges nedan:

❏ Göra inställningar i Basic Settings (Grundinställningar) i skrivardrivrutinen.

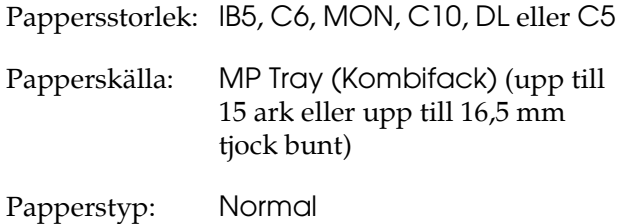

❏ Du kan också göra dessa inställningar på Tray Menu (Fackmenyn) på kontrollpanelen. Se ["Tray Menu](#page-246-0)  [\(Fackmeny\)" på sidan 247.](#page-246-0)

När du hanterar detta media bör du tänka på följande:

❏ Om du skriver ut på kuvert måste du ställa in spaken på fixeringsenheten i kuvertposition innan du fyller på med kuvert. När du har skrivit ut kuverten återställer du spaken till det ursprungliga läget. Utskrift på andra media än kuvert när spaken är inställd i kuvertläge kan orsaka dålig utskriftskvalitet eftersom skrivaren inte lyckas fixera tonern på den mediatypen. Det kan också orsaka pappersstopp och smutsiga utskrifter eftersom tonern fastnar på rullarna inuti skrivaren. När detta händer ställer du spaken i ursprungsläge och skriver ut tomma sidor tills utskrifterna är rena.

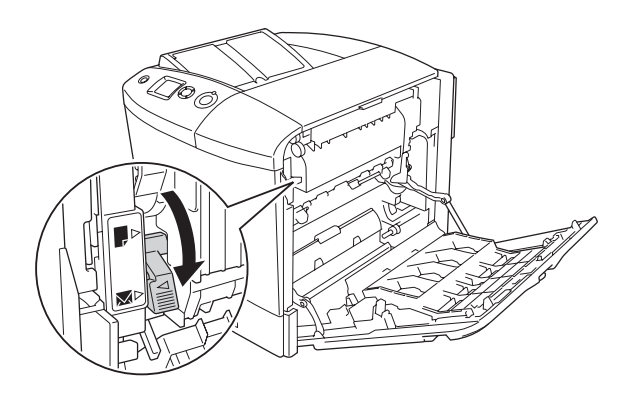

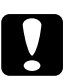

c *Obs! Se till att inte röra vid fixeringsenheten som är märkt*  CAUTION HIGH TEMPERATURE (OBS! HÖG TEMPERATUR)*, och se även till att inte vidröra omgivande ytor. Om skrivaren har använts kan fixeringsenheten och omgivande ytor vara mycket varma. Om du behöver göra något med någon av dessa ytor öppnar du lucka A och B, sedan väntar du i 30 minuter så att temperaturen sjunker.*

❏ Fyll på kuverten med kortsidan först enligt nedan.

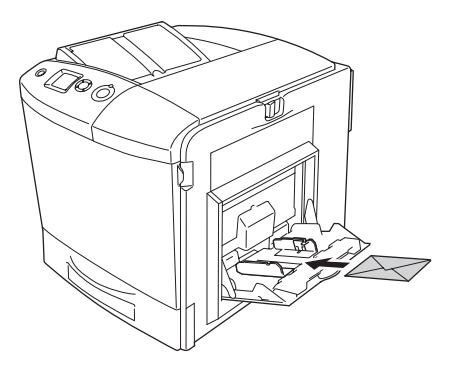

❏ Använd inte kuvert med klister eller tejp på.

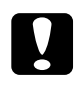

c *Obs! Se till att minimistorleken för kuvert uppfyller följande storlekskrav:*

> *Höjd: 162 mm Bredd: 98,43 mm*

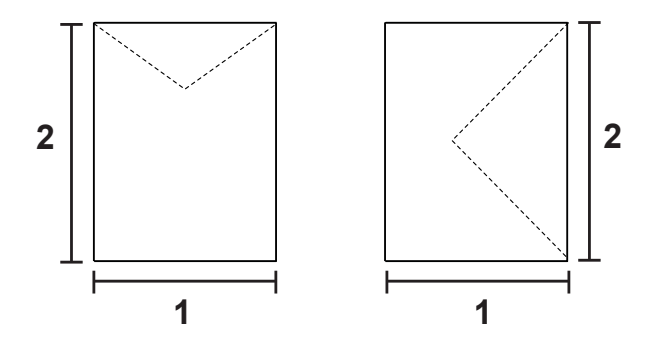

*<sup>1. 98,43</sup> mm 2. 162 mm*

❏ När du skriver ut kuvert är utskriftshastigheten extremt låg.

# *Etiketter*

Du kan fylla på med en bunt etiketter som är upp till 16,5 mm tjock åt gången i kombifacket. Med vissa etiketter kan det dock hända att du måste mata in ett ark åt gången eller fylla på dem manuellt.

#### *Anmärkning:*

- ❏ *Dubbelsidig utskrift fungerar inte med etiketter.*
- ❏ *Orsaker till att etiketter skrynklas kan vara etikettkvaliteten, utskriftsmiljön och utskriftsproceduren. Gör en provutskrift innan du skriver ut många etiketter.*

När du fyller på etiketter bör du göra de pappersinställningar som anges nedan:

❏ Göra inställningar i Basic Settings (Grundinställningar) i skrivardrivrutinen.

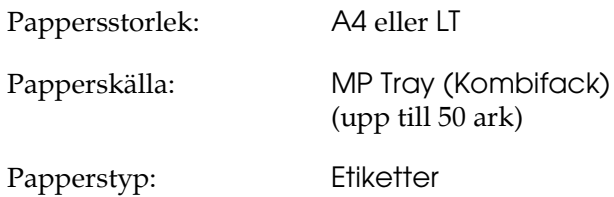

❏ Du kan också göra dessa inställningar på Tray Menu (Fackmenyn) på kontrollpanelen. Se ["Tray Menu](#page-246-0)  [\(Fackmeny\)" på sidan 247](#page-246-0).

#### *Anmärkning:*

- ❏ *Du bör endast använda etiketter som är utformade för laserskrivare eller kopiatorer för vanligt papper.*
- ❏ *För att förhindra att etikettens klister kommer i kontakt med skrivarens delar ska du alltid använda etiketter som täcker skyddsarket helt utan mellanrum mellan de enskilda etiketterna.*
- ❏ *Tryck ett pappersark mot framsidan av varje etikettark. Om papperet fastnar ska du inte använda dessa etiketter i skrivaren.*
- ❏ *Du kanske måste ange inställningen* Thick (Tjockt) *eller* Paper Type (Papperstyp) *i* Setup Menu (Inställningsmenyn)*.*
- ❏ *När du skriver ut etiketter är utskriftshastigheten extremt låg.*

# *Tjockt papper*

Du kan fylla på med tjockt papper (91 till 163 g/m²).

När du fyller på tjockt papper gör du de pappersinställningar som anges nedan:

❏ Gör inställningar i Basic Settings (Grundinställningar) i skrivardrivrutinen.

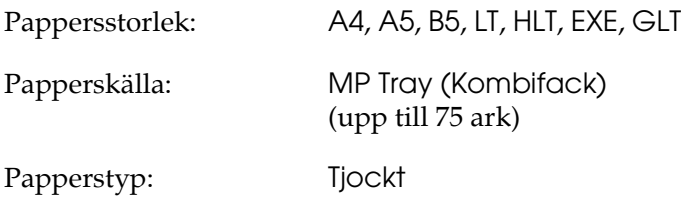

## *Anmärkning:*

*När du använder tjockt papper går det inte att göra automatiska dubbelsidiga utskrifter. Om du vill göra dubbelsidiga utskrifter med tjockt papper anger du papperstypsinställningen i skrivardrivrutinen till* Thick (Back) (Tjock (baksida)) *och gör sedan dubbelsidig utskrift manuellt. Om du använder tjockt papper som tidigare har använts för utskrift, slätar du ut eventuella krökta delar innan du fyller på det.*

❏ Du kan också göra dessa inställningar på Tray Menu (Fackmenyn) på kontrollpanelen. Se ["Tray Menu](#page-246-0)  [\(Fackmeny\)" på sidan 247.](#page-246-0)

- ❏ När du använder EPSON Color Laser Coated Paper gör du inställningar som för tjockt papper.
- ❏ När du skriver ut tjockt papper är utskriftshastigheten extremt låg.

# *Fylla på en anpassad pappersstorlek*

Du kan fylla på papper av icke-standardstorlek (98 × 148 mm till  $216 \times 297$  mm) i kombifacket förutsatt att följande storlekskrav uppfylls:

När du fyller på en anpassad pappersstorlek, gör du de pappersinställningar som anges nedan:

❏ Göra inställningar i Basic Settings (Grundinställningar) i skrivardrivrutinen.

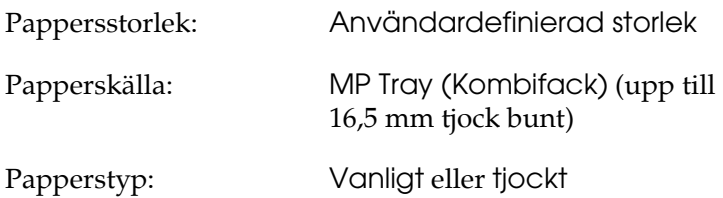

## *Anmärkning:*

- ❏ *I Windows öppnar du skrivardrivrutinen och väljer sedan*  User-Defined Size (Användardefinierad storlek) *i listan med pappersstorlekar på fliken Basic Settings (Grundinställningar). I dialogrutan User Defined Paper Size (Användardefinierad pappersstorlek) justerar du inställningarna för pappersbredd, papperslängd och enhet, så att de passar det anpassade papperet. Klicka sedan på OK för att spara den anpassade pappersstorleken.*
- ❏ *I Macintosh öppnar du skrivardrivrutinen och klickar på*  Custom Size (Anpassad storlek) *i dialogrutan Paper Setting (Pappersinställning). Klicka sedan på* New *(Nytt) och justera inställningarna för pappersbredd, papperslängd och marginaler så att de passar det anpassade papperet. Skriv sedan in ett namn för inställningen och klicka på* OK *för att spara den anpassade pappersstorleken.*
- ❏ Du kan också göra dessa inställningar på Tray Menu (Fackmenyn) på kontrollpanelen. Se ["Tray Menu](#page-246-0)  [\(Fackmeny\)" på sidan 247.](#page-246-0)
- ❏ Om du inte kan använda skrivardrivrutinen enligt beskrivningen nedan gör du den här inställningen i skrivaren genom att öppna utskriftsmenyn på kontrollpanelen och välja CTM (anpassad) som inställning för Page Size (Sidstorlek).

# *Kapitel 4*

# *Använda skrivarprogramvaran med Windows*

# *Om skrivarprogramvaran*

Med hjälp av skrivardrivrutinen kan du välja mellan ett antal inställningar för att få bästa resultat med skrivaren. Skrivardrivrutinen omfattar också EPSON Status Monitor 3, som du kan öppna via menyn Optional Settings (Tillvalsinställningar). Med hjälp av EPSON Status Monitor 3 kan du kontrollera skrivarens status. Mer information finns i ["Övervaka skrivaren med hjälp av](#page-113-0) 

[EPSON Status Monitor 3" på sidan 114](#page-113-0).

# <span id="page-66-0"></span>*Komma till skrivardrivrutinen*

Du kan öppna skrivardrivrutinen direkt från ett program i Windows-operativsystemet.

Skrivarinställningar som görs från många Windows-program åsidosätter inställningar som görs i skrivardrivrutinen från operativsystemet. Därför är det bäst om du går till skrivardrivrutinen från programmet.

## *Från programmet*

Om du vill öppna skrivardrivrutinen klickar du på Print (Skriv ut) eller Page Setup (Utskriftsformat) på menyn File (Arkiv). Du måste klicka på Setup (Inställningar), Options (Alternativ), Properties (Egenskaper) eller en kombination av dessa knappar.

## *Användare av Windows XP eller Server 2003*

För att komma till skrivardrivrutinen klickar du på Start, klickar på Printers and Faxes (Skrivare och fax) och sedan på Printers (Skrivare). Högerklicka på skrivarikonen och klicka sedan på Printing Preferences (Utskriftsinställningar).

## *Användare av Windows Me eller 98*

För att komma åt skrivardrivrutinen klickar du på Start, pekar på Settings (Inställningar) och klickar på Printers (Skrivare). Högerklicka på skrivarikonen och klicka sedan på Properties (Egenskaper).

## *Användare av Windows 2000*

För att komma åt skrivardrivrutinen klickar du på Start, pekar på Settings (Inställningar) och klickar på Printers (Skrivare). Högerklicka på skrivarikonen och klicka sedan på Printing Preferences (Utskriftsinställningar).

## *Användare av Windows NT4.0*

För att komma åt skrivardrivrutinen klickar du på Start, pekar på Settings (Inställningar) och klickar på Printers (Skrivare). Högerklicka på skrivarikonen och klicka sedan på Document Defaults (Dokumentstandarder).

#### *Anmärkning:*

*Skrivardrivrutinens online-hjälp innehåller information om skrivardrivrutinsinställningarna.*

# *Göra ändringar i skrivarinställningarna*

# *Göra inställningar för utskriftskvalitet*

Du kan ändra utskriftskvaliteten genom att ändra inställningar i skrivardrivrutinen. Med skrivardrivrutinen gör du utskriftsinställningarna genom att välja från en lista med fördefinierade inställningar eller genom att anpassa inställningarna.

## *Välja utskriftskvalitet med hjälp av den automatiska inställningen*

Du kan ändra utskriftskvaliteten så att hastighet eller detaljer prioriteras. Det finns fem kvalitetslägen för färgutskriftsläge och tre för monokromt utskriftsläge.

När Automatic (Automatisk) har valts i menyn Basic Settings (Grundinställningar) bestämmer skrivardrivrutinen alla detaljerade inställningar enligt den färginställning du väljer. De enda inställningar du behöver göra är inställningarna för utskriftskvalitet och färg. Du kan ändra övriga inställningar, t ex för pappersstorlek och orientering, i de flesta program.

#### *Anmärkning:*

*Skrivardrivrutinens online-hjälp innehåller information om skrivardrivrutinsinställningarna.*

1. Klicka på fliken Basic Settings (Grundinställningar).

2. Klicka på Automatic (Automatisk) och välj önskad utskriftskvalitet.

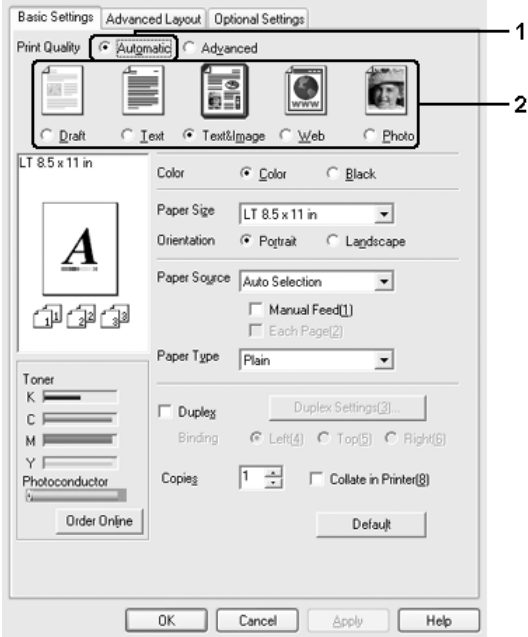

3. Klicka på OK så verkställs ändringarna.

I skrivardrivrutinen finns följande kvalitetslägen.

## **Color (Färg)**

Draft (Utkast), Text, Text&Image (Text och bild), Web (Webb), Photo (Foko)

#### **Monochrome (Monokrom)**

Draft (Utkast), Text&Image (Text och bild), Photo (Foto)

#### *Anmärkning:*

*Om utskriften misslyckas eller om ett meddelande om minnesrelaterat fel visas kan felet eventuellt åtgärdas om du väljer en annan utskriftskvalitet.*

# *Använda fördefinierade inställningar*

De fördefinierade inställningarna hjälper dig att optimera utskriftsinställningarna för en viss typ av utskrift, t ex presentationsdokument eller bilder som tagits med videokamera eller digitalkamera.

Följ anvisningarna nedan för att använda de fördefinierade inställningarna.

- 1. Klicka på fliken Basic Settings (Grundinställningar).
- 2. Välj Advanced (Avancerat). De fördefinierade inställningarna hittar du i listan nedanför Automatic (Automatisk).

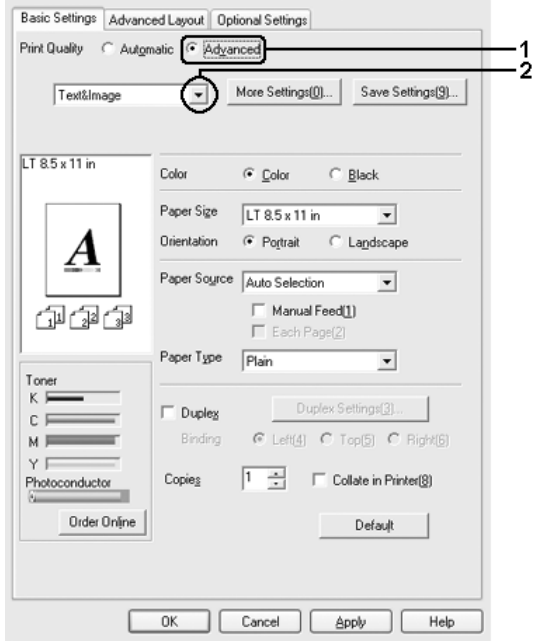

## *Anmärkning:*

*Skärmbilden kan variera mellan olika versioner av operativsystem.*

3. Välj den inställning i listan som passar bäst för den typ av dokument eller bild som du ska skriva ut.

När du väljer en fördefinierad inställning görs andra inställningar automatiskt, som inställningarna för utskriftsläge, upplösning, skärm och färghantering. Ändringar visas i den aktuella listan över inställningar i dialogrutan Setting Information (Inställningsinformation) om du trycker på knappen Setting Info (Inställningsinfo) på menyn Optional Settings (Tillvalsinställningar).

Den här skrivardrivrutinen har följande fördefinierade inställningar:

## **Draft (Utkast)**

Lämplig för utskrift av billiga utkast.

# **Text**

Lämplig för utskrift av dokument som innehåller viktig text.

## **Text & Image (Text och bild)**

Lämplig för utskrift av dokument som innehåller text och bilder.

## **Photo (Foto)**

Lämplig för utskrift av fotografier.

# **Web (Webb)**

Lämplig för utskrift av webbskärmar som innehåller många ikoner, symboler och text i färg. Den här inställningen är effektiv för skärmar som innehåller bilder med 24- eller 36-bitars fyrfärg. Den fungerar inte för skärmbilder som bara innehåller bilder, diagram och text.

# **Text/Graph (Text/Diagram)**

Lämplig för utskrift av dokument som innehåller text och diagram, t ex presentationsdokument.
### **Graphic/CAD (Grafik/CAD)**

Lämplig för utskrift av bilder och tabeller.

#### **PhotoEnhance**

Lämplig för utskrift av videoupptagningar, bilder tagna med digitalkamera eller skannade bilder. EPSON PhotoEnhance4 justerar automatiskt kontrasten, mättnaden och ljusstyrkan hos originalbilddata för att ge skarpare och klarare färgutskrifter. Den här inställningen påverkar inte originalbilddatan.

#### **ICM (ej för Windows NT 4.0)**

ICM är en förkortning för Image Color Matching. Med den här funktionen justeras utskriftsfärgerna så att de överensstämmer med färgerna på skärmen.

#### **sRGB**

När du använder utrustning som stöder sRGB utför skrivaren Image Color Matching med dessa utrustningsdelar före utskrift. Kontakta återförsäljaren av utrustningen för att kontrollera om din utrustning stöder sRGB.

#### **Advanced Text/Graph (Avancerad text/diagram)**

Lämplig för utskrift av presentationsdokument med hög kvalitet som innehåller text och diagram.

#### **Advanced Graphic/CAD (Avancerad grafik/CAD)**

Lämplig för utskrift av diagram, tabeller och fotografier med hög kvalitet.

#### **Advanced Photo (Avancerat foto)**

Lämplig för utskrift av skannade fotografier och digitalt tagna bilder med hög kvalitet.

### *Anpassa utskriftsinställningar*

Om du behöver ändra detaljerade inställningar gör du inställningarna manuellt.

Följ anvisningarna nedan för att anpassa utskriftsinställningarna.

- 1. Klicka på fliken Basic Settings (Grundinställningar).
- 2. Klicka på Advanced (Avancerat) och sedan på More Settings (Fler inställningar).
- 3. Välj Color (Färg) eller Black (Svart) som färginställning, och välj sedan önskad utskriftsupplösning med skjutreglaget Resolution (Upplösning).

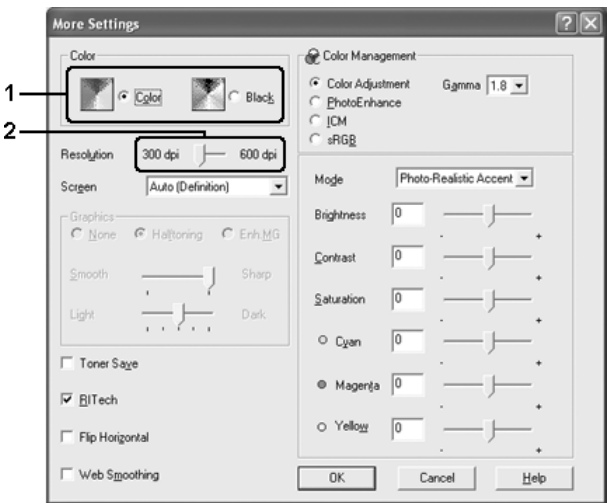

#### *Anmärkning:*

- ❏ *Skärmbilden kan variera mellan olika versioner av operativsystem.*
- ❏ *Se onlinehjälpen för mer information om varje inställning när du gör övriga inställningar.*
- ❏ *Kryssrutan* Web Smoothing (Webbutjämning) *är inte tillgänglig om* PhotoEnhance *har valts. Den här inställningen fungerar för skärmbilder som innehåller bilder med 24- eller 36-bitars fyrfärg. Den fungerar inte för skärmbilder som bara innehåller bilder, diagram och text.*
- 4. Klicka på OK för att verkställa inställningarna och återgå till menyn Basic Settings (Grundinställningar).

#### *Spara inställningarna*

Om du vill spara de anpassade inställningarna klickar du på Advanced (Avancerat) och sedan på Save Settings (Spara inställningar) på menyn Basic Settings (Grundinställningar). Dialogrutan Custom Settings (Anpassade inställningar) visas.

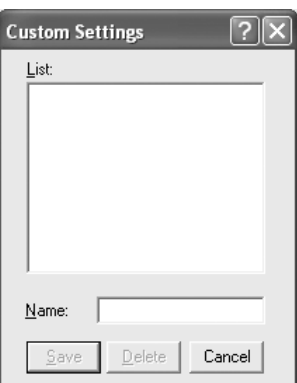

Skriv in ett namn för de anpassade inställningarna i textrutan Name (Namn) och klicka sedan på Save (Spara). Inställningarna visas i listan till höger om Automatic (Automatisk) på menyn Basic Settings (Grundinställningar).

#### *Anmärkning:*

❏ *Du kan inte använda ett fördefinierat inställningsnamn för de anpassade inställningarna.*

- ❏ *För att ta bort en anpassad inställning klickar du på* Advanced (Avancerat) *och på* Save Settings (Spara inställningar) *på menyn Basic Settings (Grundinställningar). Därefter väljer du inställningen i dialogrutan Custom Settings (Anpassade inställningar) och klickar på* Delete (Ta bort)*.*
- ❏ *Du kan inte ta bort fördefinierade inställningar.*

Om du ändrar någon inställning i dialogrutan More Settings (Fler inställningar) när en av de anpassade inställningarna har valts i listan med avancerade inställningar på menyn Basic Settings (Grundinställningar), ändras inställningen som valts i listan till Custom Settings (Anpassade inställningar). Den anpassade inställning som valdes tidigare påverkas inte av denna ändring. Om du vill återgå till den anpassade inställningen markerar du den helt enkelt igen i listan med aktuella inställningar.

# *Ändra storlek på utskrifter*

Dokumentet kan både förstoras och förminskas under utskriften.

### *Ändra sidornas storlek automatiskt så att de passar utskriftspapperet*

1. Klicka på fliken Advanced Layout (Avancerad layout).

2. Markera kryssrutan Zoom Options (Zoomningsalternativ) och välj sedan önskad pappersstorlek i listrutan Output Paper (Utskriftspapper). Sidan skrivs ut så att den passar på det papper du har valt.

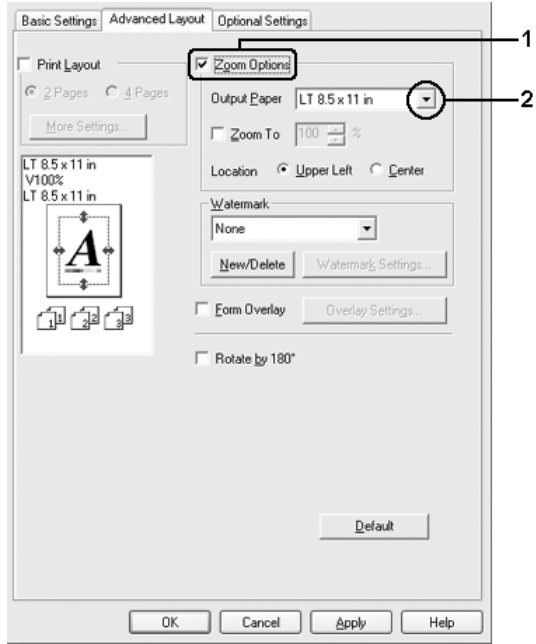

- 3. Välj Upper Left (Övre vänster) (om du vill skriva ut en förminskad sidbild vid papperets övre vänstra hörn) eller Center (Centrera) (om du vill skriva ut en förminskad sidbild centrerat) som inställning för Location (Plats).
- 4. Klicka på OK så verkställs ändringarna.

### *Ändra sidstorlek enligt en viss procenthalt*

- 1. Klicka på fliken Advanced Layout (Avancerad layout).
- 2. Markera kryssrutan Zoom Options (Zoomningsalternativ).

3. Markera kryssrutan Zoom To (Zooma till) och specificera sedan förstoringen i procent i rutan.

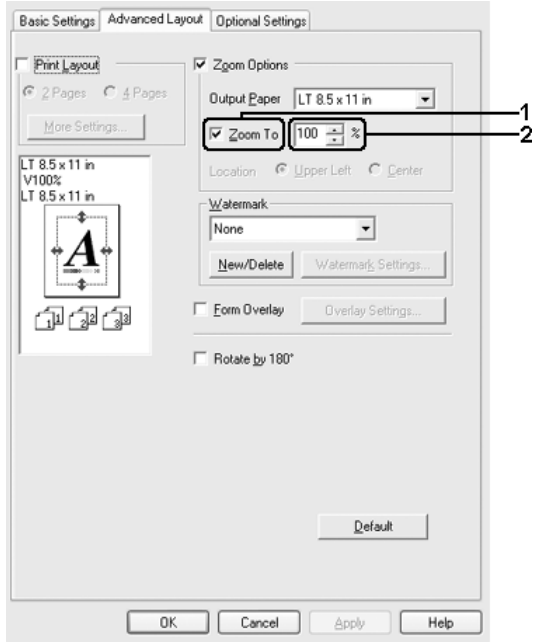

#### *Anmärkning:*

*Procenttalet kan ställas in mellan 50 och 200 % med steg om 1 %.*

4. Klicka på OK så verkställs ändringarna.

Vid behov väljer du den pappersstorlek som ska skrivas ut i listrutan Output Paper (Utskriftspapper).

# *Ändra utskriftslayouten*

Du kan skriva ut två eller fyra sidor på en enda sida, ange utskriftsordning och automatiskt ändra storlek på varje sida så att sidan anpassas efter den angivna pappersstorleken. Du kan också välja att skriva ut dokument med en ram runt.

- 1. Klicka på fliken Advanced Layout (Avancerad layout).
- 2. Markera kryssrutan Print Layout (Utskriftslayout) och antalet sidor du vill skriva ut på ett pappersark. Klicka sedan på More Settings (Fler inställningar). Dialogrutan Print Layout Settings (Inställningar för utskriftslayout) visas.

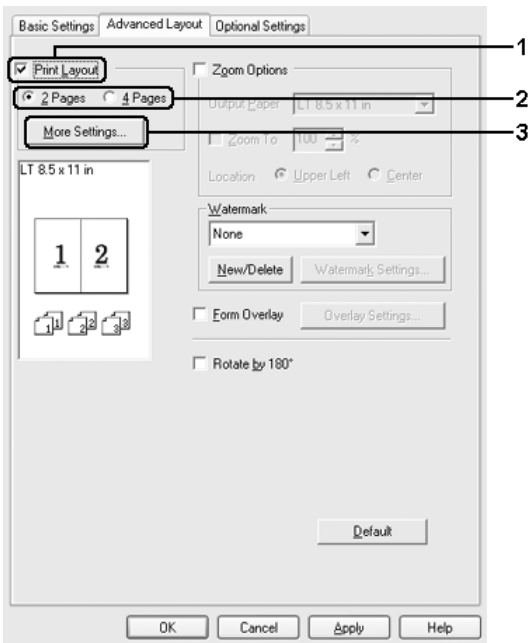

3. Välj i vilken ordning sidorna ska skrivas ut på varje ark.

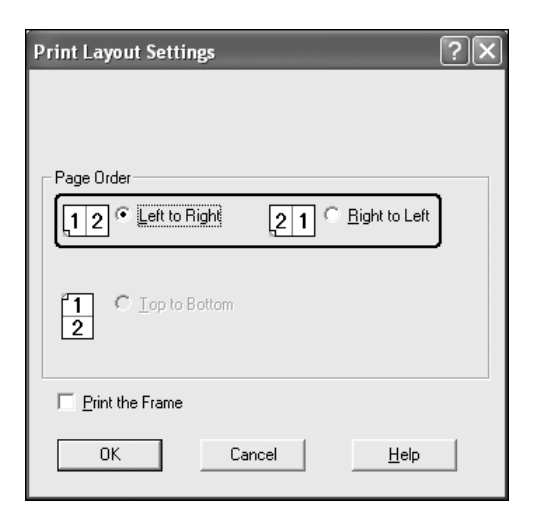

4. Markera kryssrutan Print the Frame (Skriv ut ramen) om du vill skriva ut sidorna med en ram runt.

#### *Anmärkning:*

*Alternativen för sidordning beror på det sidantal som valts ovan och den pappersorientering (stående eller liggande) som valts på menyn Basic Settings (Grundinställningar).*

5. Klicka på OK för att verkställa inställningarna och återgå till menyn Layout.

## *Använda ett vattenmärke*

Följ instruktionerna nedan om du vill använda ett vattenmärke i dokumentet. På fliken Advanced Layout (Avancerad layout) eller i dialogrutan Watermark (Vattenmärke) kan du välja från en lista med fördefinierade vattenmärken eller så kan du skapa ett originalvattenmärke med text eller en bitmapp. I dialogrutan Watermark (Vattenmärke) kan du också göra olika detaljerade inställningar för vattenmärket. Du kan t ex välja vattenmärkets storlek, intensitet och placering.

- 1. Klicka på fliken Advanced Layout (Avancerad layout).
- 2. Välj ett vattenmärke som du vill använda från listrutan Watermark (Vattenmärke). Om du vill göra detaljerade inställningar klickar du på Watermark Settings (Inställningar för vattenmärke). Dialogrutan Watermark (Vattenmärke) öppnas.

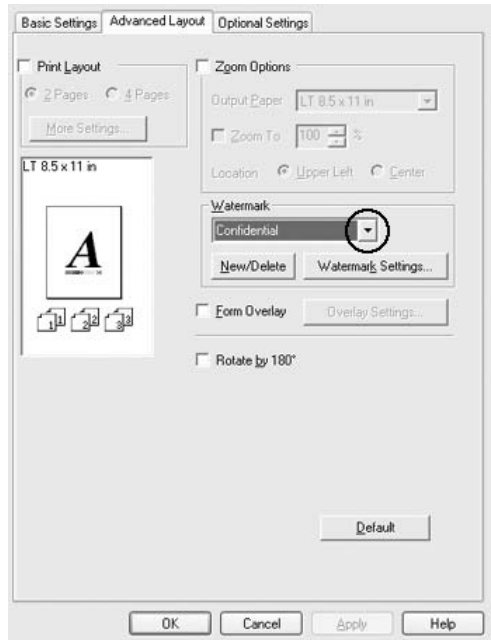

3. Välj färg från listrutan Color (Färg) och justera bildintensiteten för vattenmärket med skjutreglaget Intensity (Intensitet).

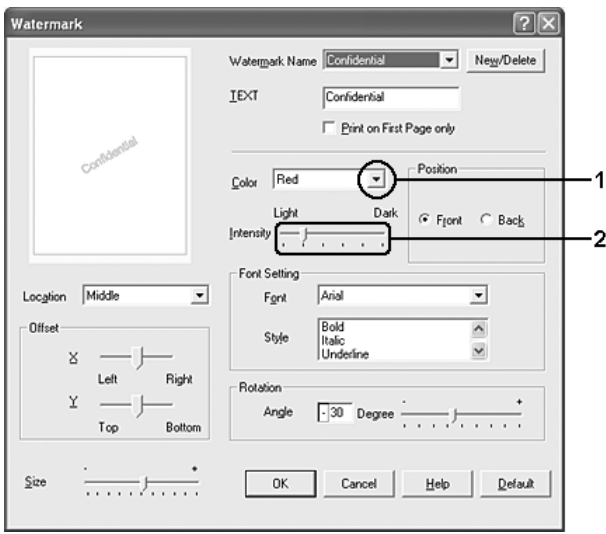

- 4. Välj Front (Förgrund) (om du vill att vattenmärket ska skrivas ut i förgrunden på dokumentet) eller Back (Bakgrund) (om du vill att vattenmärket ska skrivas ut i bakgrunden på dokumentet) vid inställningen Position (Placering).
- 5. I listrutan Location (Plats) väljer du var på sidan du vill att vattenmärket ska placeras.
- 6. Justera förskjutningspositionen X (horisontell) eller Y (vertikal).
- 7. Justera storleken för vattenmärket med skjutreglaget Size (Storlek).
- 8. Klicka på OK för att verkställa inställningarna och återgå till menyn Special.

### *Skapa ett nytt vattenmärke*

Du kan skapa ett nytt vattenmärke genom att följa anvisningarna nedan:

- 1. Klicka på fliken Advanced Layout (Avancerad layout).
- 2. Klicka på New/Delete (Nytt/ta bort). Dialogrutan User Defined Watermarks (Användardefinierade vattenmärken) visas.

#### *Anmärkning:*

*Du kan också visa dialogrutan User Defined Watermarks (Användardefinierade vattenmärken) genom att klicka på*  New/Delete (Nytt/ta bort) *i dialogrutan Watermark (Vattenmärke).*

3. Välj Text eller BMP och skriv in ett namn på det nya vattenmärket i rutan Name (Namn).

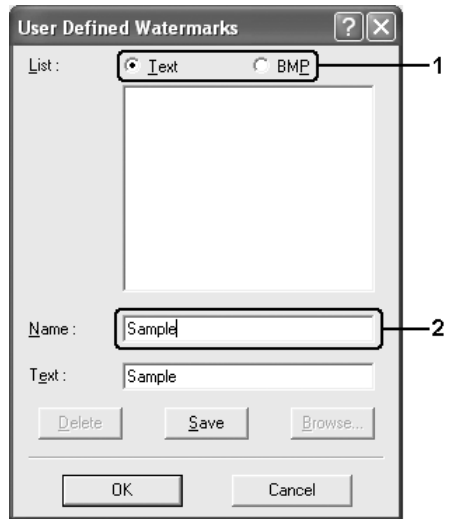

#### *Anmärkning:*

*Den här skärmen visas när du väljer* Text*.*

- 4. Om du väljer Text, skriver du in vattenmärkestexten i rutan Text. Om du väljer BMP klickar du på Browse (Bläddra) och väljer den BMP-fil du vill använda. Klicka sedan på OK.
- 5. Klicka på Save (Spara). Ditt vattenmärke visas i rutan List (Lista).
- 6. Klicka på OK så verkställs de nya inställningarna för vattenmärket.

*Du kan registrera upp till 10 vattenmärken.*

## *Använda en överlagring*

I dialogrutan Overlay Settings (Överlagringsinställningar) kan du förbereda standardformulär eller mallar som du kan använda som överlagringar när du skriver ut dokument. Funktionen kan vara användbar när du skapar brevhuvud eller fakturor.

#### *Anmärkning:*

*Funktionen för överlagring är bara tillgänglig när* High Quality (Printer) (Hög kvalitet (skrivare)) *har valts för utskriftsläget i dialogrutan Extended Settings (Utökade inställningar) på menyn Optional Settings (Tillvalsinställningar).*

### <span id="page-83-0"></span>*Skapa en överlagring*

Följ stegen nedan om du vill skapa och spara en formuläröverlagringsfil.

1. Öppna programmet och skapa filen som du vill använda som en överlagring.

- 2. När filen kan sparas som en överlagring väljer du Print (Skriv ut) eller Print Setup (Utskriftsinställning) på menyn File (Arkiv) i programmet och sedan klickar du på Printer (Skrivare), Setup (Inställning), Options (Alternativ), Properties (Egenskaper) eller en kombination av dessa knappar, beroende på vilket program du använder.
- 3. Klicka på fliken Advanced Layout (Avancerad layout).
- 4. Markera kryssrutan Form Overlay (Överlagring av formulär) och klicka på Overlay Settings (Överlagringsinställningar). Dialogrutan Overlay Settings (Överlagringsinställningar) visas.

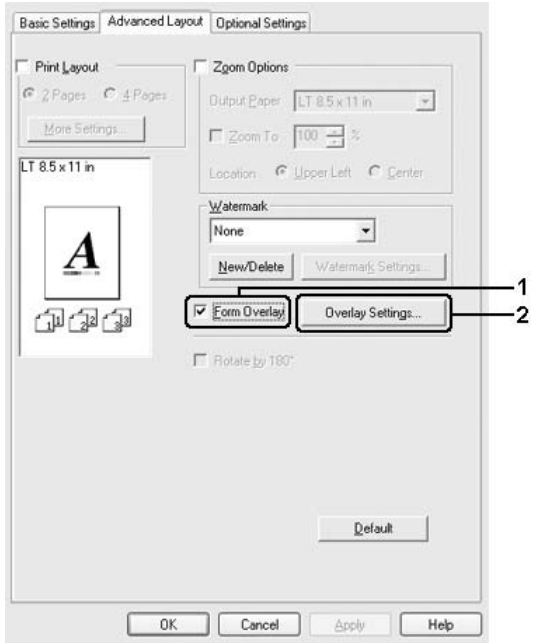

5. Välj Create Overlay Data (Skapa överlagringsdata) och klicka på Settings (Inställningar). Dialogrutan Form Settings (Formulärinställningar) visas.

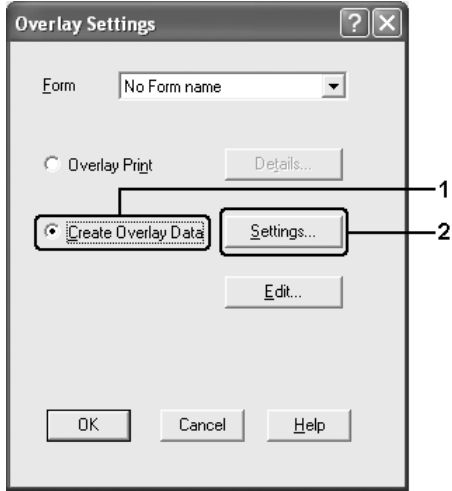

6. Markera kryssrutan Use Form Name (Använd formulärnamn) och klicka sedan på Add Form Name (Lägg till formulärnamn). Dialogrutan Add Form (Lägg till formulär) visas.

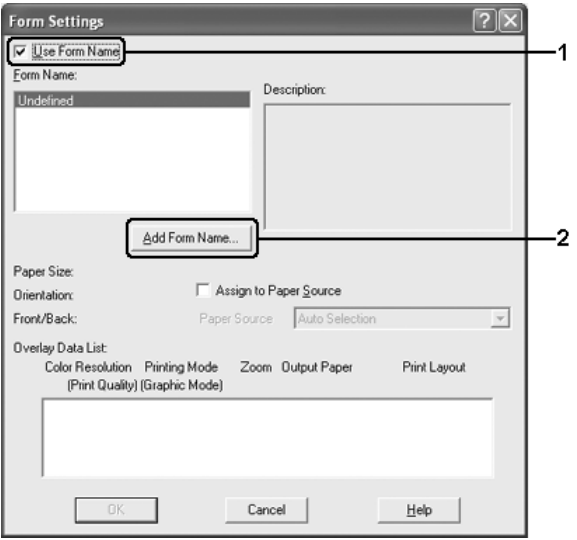

#### *Anmärkning:*

*Om kryssrutan* Assign to Paper Source (Tilldela papperskälla) *är markerad visas formulärnamnet i listrutan Paper Source (Papperskälla) på fliken* Basic Settings (Grundinställningar)*.*

7. Ange formulärnamnet i rutan Form Name (Formulärnamn) och beskrivningen i rutan Description (Beskrivning).

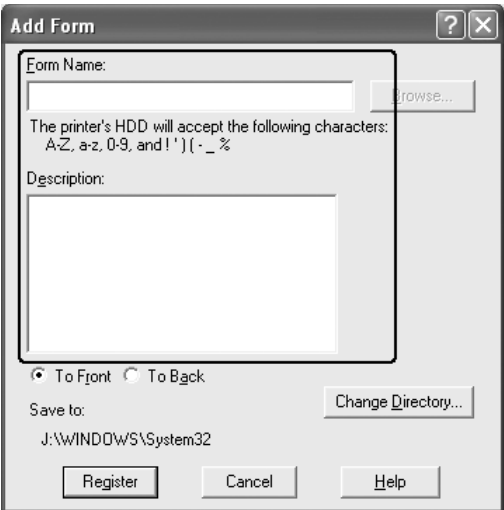

- 8. Välj To Front (Längst fram) eller To Back (Längst bak) om du vill ange om överlagringen ska skrivas ut som bakgrund eller förgrund i dokumentet.
- 9. Klicka på Register (Registrera) för att verkställa inställningarna och återgå till dialogrutan Form Settings (Formulärinställningar).
- 10. Klicka på OK i dialogrutan Form Settings (Formulärinställningar).
- 11. Klicka på OK i dialogrutan Overlay Settings (Överlagringsinställningar).
- 12. Skriv ut filen sparad som överlagringsdata. Du kan spara alla filtyper som en överlagring. Överlagringsdata skapas.

### *Skriva ut med en överlagring*

Följ stegen nedan om du vill skriva ut ett dokument med överlagringsdata.

- 1. Öppna filen som ska skrivas ut med överlagringsdata.
- 2. Öppna skrivardrivrutinen från programmet. Öppna menyn File (Arkiv), välj Print (Skriv ut) eller Print Setup (Utskriftsinställning), klicka sedan på Printer (Skrivare), Setup (Inställning), Options (Alternativ), Properties (Egenskaper) eller en kombination av dessa knappar, beroende på vilket program du använder.
- 3. Klicka på fliken Advanced Layout (Avancerad layout).
- 4. Markera kryssrutan Form Overlay (Överlagring av formulär) och klicka på Overlay Settings (Överlagringsinställningar) så öppnas dialogrutan Overlay Settings (Överlagringsinställningar).
- 5. Välj formuläret från listrutan Form (Formulär) och klicka sedan på OK för att återgå till menyn Advanced Layout (Avancerad layout).

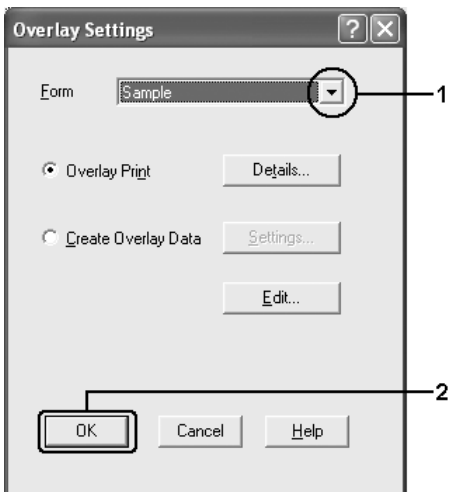

*Om kryssrutan* Assign to Paper Source (Tilldela papperskälla) *är markerad visas formulärnamnet i listrutan Paper Source (Papperskälla) på fliken* Basic Settings (Grundinställningar)*. Du kan också välja formuläret utan att öppna dialogrutan ovan.*

6. Klicka på OK om du vill skriva ut data.

## *Olika överlagringsdata för skrivarinställningar*

Överlagringsdata görs med de aktuella skrivarinställningarna (t ex Orientation:Portrait (Orientering: stående). Om du vill göra samma överlagring med olika skrivarinställningar (t ex liggande) följer du instruktionerna nedan.

- 1. Öppna skrivardrivrutinen igen enligt beskrivningen i steg 2 i ["Skapa en överlagring" på sidan 84.](#page-83-0)
- 2. Gör skrivarinställningarna och stäng skrivardrivrutinen.
- 3. Skicka samma data som du gjorde i programmet till skrivaren enligt steg 12 i ["Skapa en överlagring" på sidan 84.](#page-83-0)

Den här inställningen är bara tillgänglig för formulärnamnsdata.

# *Använda överlagring av formulär på hårddisken*

Den här funktionen aktiverar snabbare utskrift av formuläröverlagringsdata. Windows-användare kan använda formulärdata som registrerats på den tillvalda hårddisken som har installerats i skrivaren, men bara en administratör kan registrera eller ta bort formulärdata på hårddiskenheten. Du kan få åtkomst till funktionen i dialogrutan Form Selection (Formulärval) i skrivardrivrutinen.

- ❏ *Funktionen är inte tillgänglig om den extra hårddiskenheten inte har installerats.*
- ❏ *Om inställningarna för dokumentets upplösning, pappersstorlek eller pappersorientering är olika från de formuläröverlagringsdata du använder, kan du inte skriva ut dokumentet med formuläröverlagringsdata.*
- ❏ *Funktionen är tillgänglig i läget High Quality (Printer) (Hög kvalitet (skrivare)).*

## *Registrera formuläröverlagringsdata på hårddiskenheten*

Det är bara en nätverksadministratör som använder Windows XP, 2000, NT 4.0 eller Server 2003 som kan registrera formuläröverlagringsdata på den extra hårddiskenheten enligt instruktionerna nedan.

#### *Anmärkning:*

- ❏ *Formulärnamnet får bara innehålla de tecken som visas nedan. A - Z, a - z, 0 - 9, and ! ' ) ( - \_ %*
- ❏ *Om du använder drivrutinen för färgskrivare, visas inte monokromt formuläröverlagringsdata som skapats i svart läge.*
- 1. Förbered formuläröverlagringsdata som ska registreras på den lokala hårddiskenheten.
- 2. Logga in i Windows XP, 2000, NT 4.0 eller Server 2003 som administratör.
- 3. För Windows 2000 eller NT 4.0 klickar du på Start, pekar på Settings (Inställningar) och klickar sedan på Printers (Skrivare).

För Windows XP eller Server 2003 klickar du på Start, pekar på Control Panel (Kontrollpanelen) och dubbelklickar sedan på ikonen Printers and Faxes (Skrivare och fax).

- 4. Högerklicka på ikonen EPSON AL-C2600 Advanced eller EPSON AL-2600 Advanced och sedan på Properties (Egenskaper).
- 5. Klicka på fliken Optional Settings (Tillvalsinställningar).
- 6. Klicka på Register (Registrera). Dialogrutan Register to HDD (Registrera på hårddisk) öppnas.
- 7. Välj formulärnamnet från listan Form Names (Formulärnamn) och klicka på Register (Registrera).

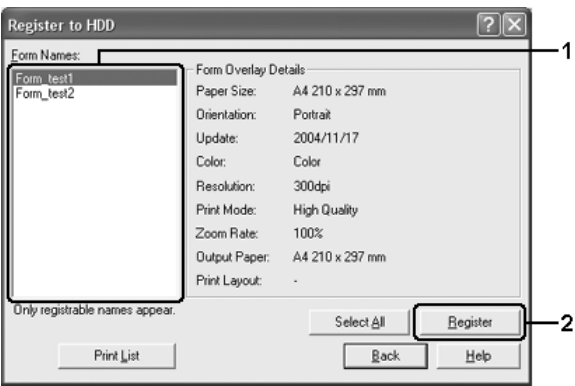

*Endast formulärnamn som kan registreras visas i formulärnamnslistan.*

- 8. Om du vill distribuera formulärlistan till klienterna klickar du på Print List (Skriv ut lista) så skrivs listan ut.
- 9. Klicka på Back (Bakåt) så stängs dialogrutan Register to HDD (Registrera på hårddisk).
- 10. Klicka på OK så stängs fönstret.

## *Skriva ut med överlagring av formulär på hårddisken*

Alla Windows-användare kan använda registrerade formulärdata på den extra hårddiskenheten. Följ stegen nedan om du vill skriva ut med överlagring av formulär på hårddisken.

- 1. Klicka på fliken Advanced Layout (Avancerad layout).
- 2. Markera kryssrutan Form Overlay (Överlagring av formulär) och klicka på Overlay Settings (Överlagringsinställningar). Dialogrutan Overlay Settings (Överlagringsinställningar) visas.
- 3. Välj No Form name (Inget formulärnamn) i listrutan Form (Formulär) och klicka på Details (Information). Dialogrutan Form Selection (Formulärval) öppnas.

#### *Anmärkning:*

*Kontrollera att* No Form name (Inget formulärnamn) *är markerat. Om något formulärnamn är markerat öppnas en annan dialogruta.*

4. Klicka på Printer's HDD (Skrivarens hårddisk). Ange formulärnamnet i textrutan eller klicka på Browse (Bläddra) och välj det registrerade formulärnamnet om skrivaren är ansluten till ett nätverk.

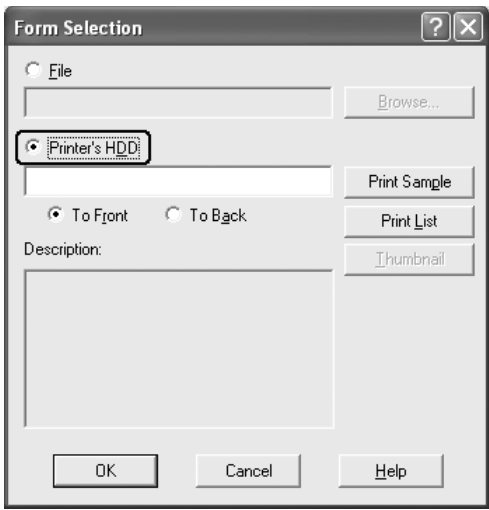

#### *Anmärkning:*

❏ *Om du behöver listan över registrerade formulärdata klickar du på* Print List (Skriv ut lista) *så skrivs den ut och formulärnamnet bekräftas.*

*Om du vill ha en exempelutskrift på formulärdata anger du formulärnamnet och klickar sedan på* Print Sample (Utskriftsexempel)*.*

- ❏ *Du kan visa miniatyrer på formulären i en webbläsare genom att klicka på knappen* Thumbnail (Miniatyrbild) *om skrivaren är ansluten via ett nätverk och om Java Runtime Environment är installerat.*
- 5. Välj To Front (Längst fram) eller To Back (Längst bak) om du vill skriva ut formulärdata som bakgrund eller förgrund i dokumentet. Klicka sedan på OK för att återgå till fliken Advanced Layout (Avancerad layout).
- 6. Klicka på OK om du vill skriva ut data.

## *Ta bort formuläröverlagringsdata på hårddiskenheten*

Det är bara en nätverksadministratör som använder Windows XP, 2000, NT 4.0 eller Server 2003 som kan ta bort eller redigera formuläröverlagringsdata på den extra hårddiskenheten enligt instruktionerna nedan.

- 1. Logga in i Windows XP, 2000, NT 4.0 eller Server 2003 som administratör.
- 2. För Windows 2000 eller NT 4.0 klickar du på Start, pekar på Settings (Inställningar) och klickar sedan på Printers (Skrivare). För Windows XP eller Server 2003 klickar du på Start, pekar på Control Panel (Kontrollpanelen) och dubbelklickar sedan på ikonen Printers and Faxes (Skrivare och fax).
- 3. Högerklicka på ikonen EPSON AL-C2600 Advanced eller EPSON AL-2600 Advanced och sedan på Properties (Egenskaper).
- 4. Klicka på fliken Optional Settings (Tillvalsinställningar).
- 5. Klicka på Delete (Ta bort). Dialogrutan Delete from HDD (Ta bort från hårddisk) öppnas.

6. Om du vill ta bort alla formulärdata, klickar du på All (Alla) och sedan på Delete (Ta bort). Om du vill ta bort specifika data klickar du på Selected (Vald), anger formulärnamnet i redigeringsrutan Form Name (Formulärnamn) och klickar på Delete (Ta bort).

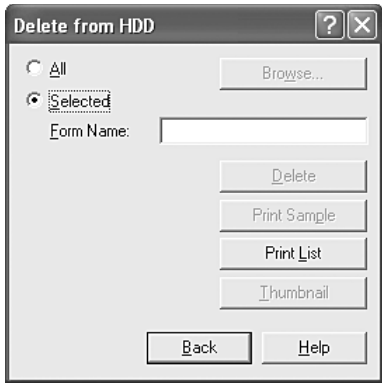

#### *Anmärkning:*

- ❏ *Om du behöver listan över registrerade formulärdata klickar du på* Print List (Skriv ut lista) *så skrivs den ut och formulärnamnet bekräftas. Om du vill ha en exempelutskrift på formulärdata anger du formulärnamnet och klickar på* Print Sample (Utskriftsexempel)*.*
- ❏ *Du kan använda knappen* Browse (Bläddra) *om skrivaren är ansluten via ett nätverk. Formulärnamn som registrerats på hårddiskenheten visas om du klickar på knappen* Browse (Bläddra)*.*
- 7. Klicka på Back (Bakåt).
- 8. Klicka på OK så stängs dialogrutan.

## *Dubbelsidig utskrift*

Dubbelsidig utskrift skriver ut på papperets båda sidor. När du skriver ut för bindning kan du ange den fästkant som behövs för att få önskad sidordning.

I egenskap av ENERGY STAR®-partner, rekommenderar Epson att funktionen dubbelsidig utskrift används. Se ENERGY STAR®-överensstämmelse för mer information om ENERGY STAR®-programmet.

### *Skriva ut med enheten för dubbelsidig utskrift*

Följ anvisningarna nedan för att skriva ut med enheten för dubbelsidig utskrift.

1. Klicka på fliken Basic Settings (Grundinställningar).

2. Markera kryssrutan Duplex (Dubbelsidig utskrift), markera sedan Left (Vänster), Top (Överst) eller Right (Höger) som fästposition.

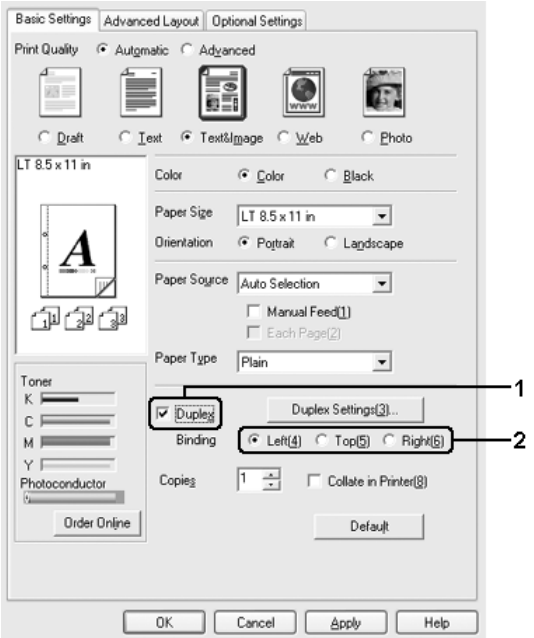

3. Klicka på Duplex Settings (Inställningar för dubbelsidig utskrift) för att öppna dialogrutan Duplex Settings (Inställningar för dubbelsidig utskrift).

4. Ange inställningen för Binding Margin (Bindningsmarginal) för papperets fram- och baksida, och välj sedan om papperets fram- eller baksida ska skrivas ut som startsida.

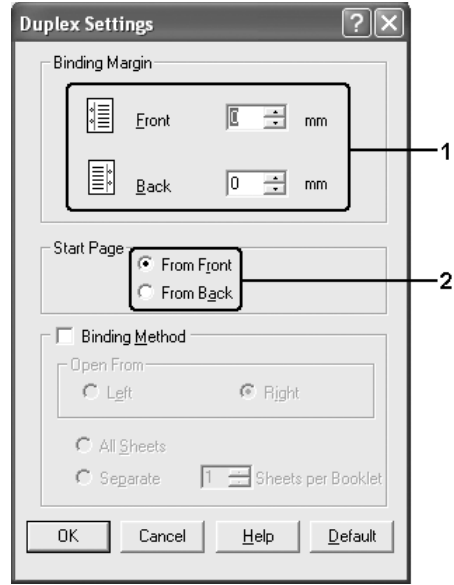

- 5. För utskrifter med bindning som ett häfte markerar du kryssrutan Binding Method (Bindningsmetod) och gör de anpassade inställningarna. Mer information om varje inställning finns i onlinehjälpen.
- 6. Klicka på OK för att verkställa inställningarna och återgå till menyn Basic Settings (Grundinställningar).

## *Göra tillvalsinställningar*

Du kan göra ett antal inställningar i dialogrutan Extended Settings (Utökade inställningar). Om du vill öppna dialogrutan klickar du på Extended Settings (Utökade inställningar) på menyn Optional Settings (Tillvalsinställningar).

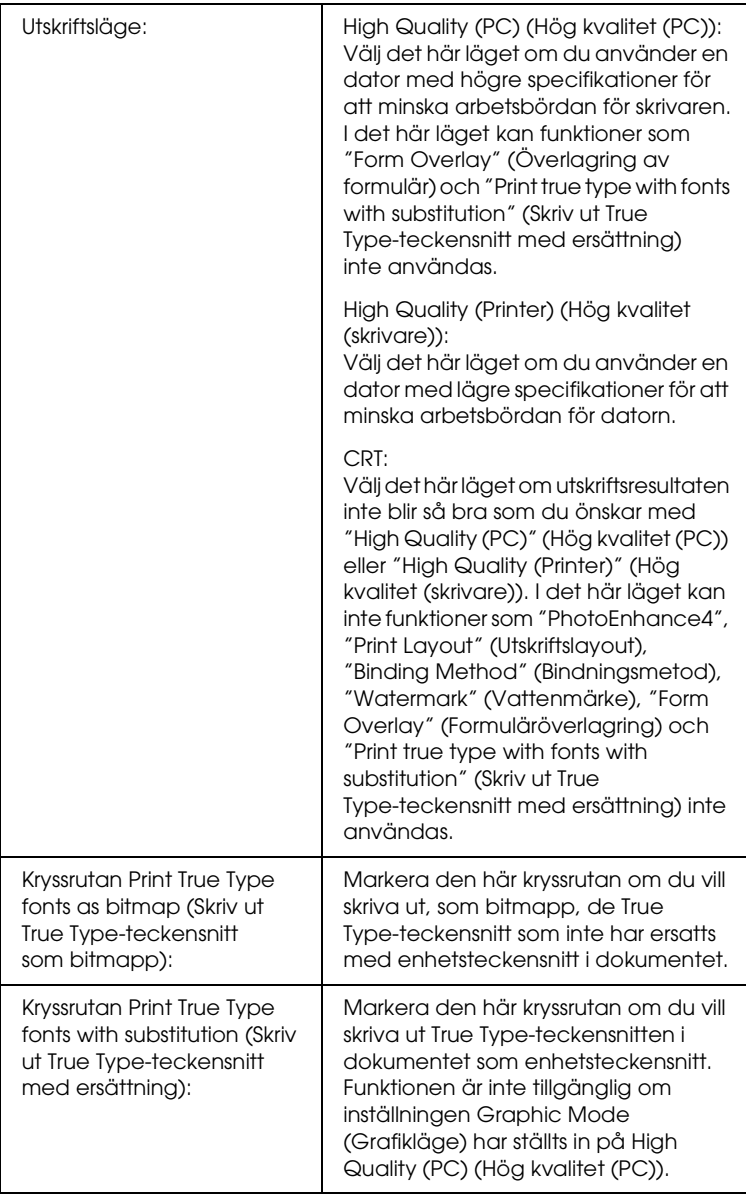

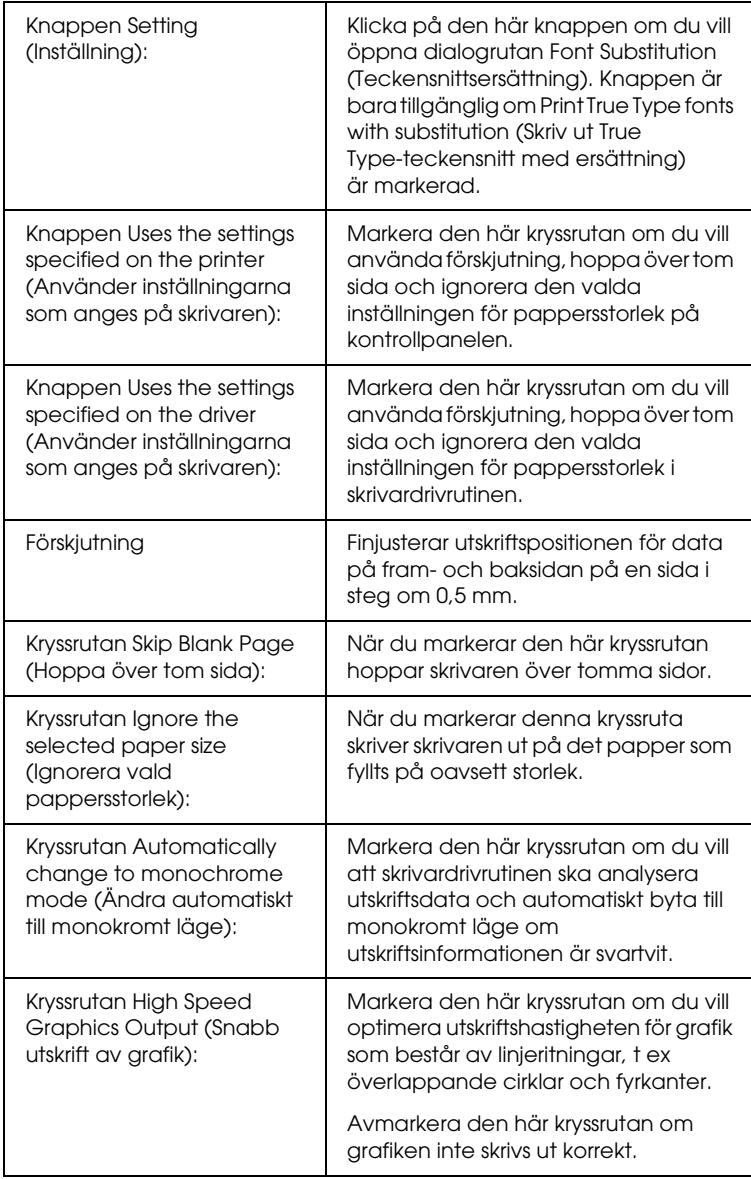

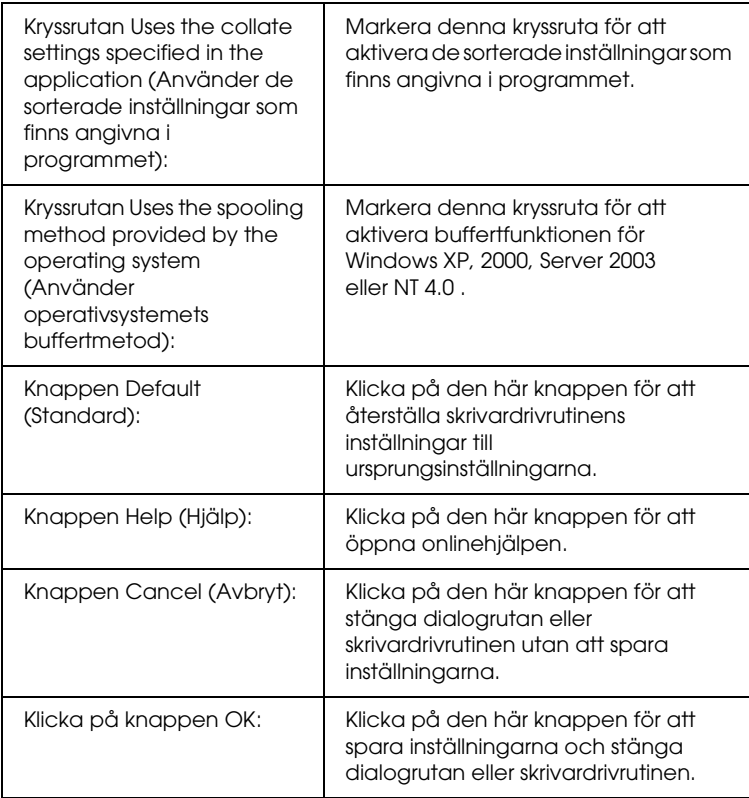

## *Göra tillvalsinställningar*

Du kan uppdatera den tillvalsinformation som är installerad manuellt om det finns installerade tillval på skrivaren.

- 1. Klicka på fliken Optional Settings (Tillvalsinställningar) och välj sedan Update the Printer Option Information Manually (Uppdatera information om skrivaralternativ manuellt).
- 2. Klicka på Settings (Inställningar). Dialogrutan Optional Settings (Tillvalsinställningar) visas.
- 3. Gör inställningar för varje installerat tillval och klicka sedan på OK.

## *Skriva ut en statussida*

Bekräfta skrivarens aktuella status genom att skriva ut en statussida från skrivardrivrutinen. Statussidan innehåller information om skrivaren, aktuella inställningar.

Följ stegen nedan för att skriva ut en statussida.

- 1. Komma till skrivardrivrutinen.
- 2. Klicka på fliken Optional Settings (Tillvalsinställningar) och klicka sedan på Status Sheet (Statussida). En statussida skrivs ut.

## *Beställa förbrukningsartiklar*

Om du vill beställa förbrukningsartiklar klickar du på knappen Order Online (Beställa online) i dialogrutan Basic Settings (Grundinställningar). Mer information finns i avsnittet ["Beställa](#page-121-0)  [online" på sidan 122.](#page-121-0)

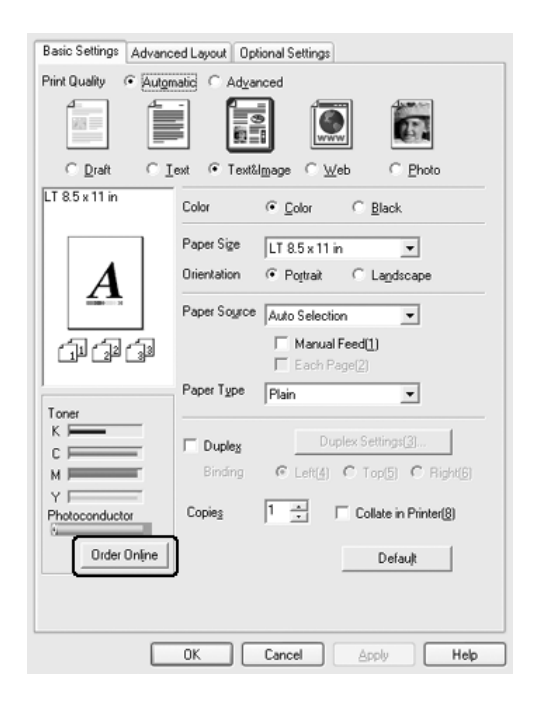

*Mängden återstående toner och beräknad livslängd för fotoledaren visas på fliken* Basic Settings (Grundinställningar) *när EPSON Status Monitor 3 är installerat. Du kan ange intervallet återstående förbrukningsartiklar i dialogrutan Consumables Info Settings (Infoinställningar för förbrukningsartiklar) som visas om du klickar på knappen* Consumables Info Settings (Infoinställningar för förbrukningsartiklar) *på fliken* Optional Settings (Tillvalsinställningar)*.* 

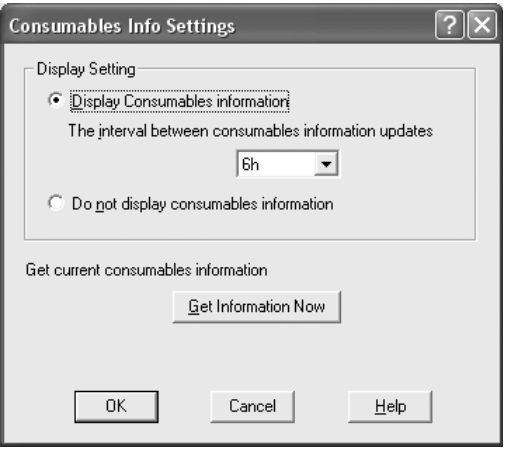

## *Använda funktionen Reserve Job (Reservera jobb)*

Med funktionen för att reservera jobb kan du spara utskrifter på hårddiskenheten och skriva ut dem senare direkt från skrivarens kontrollpanel. Följ instruktionerna i det här avsnittet om du vill använda funktionen för att reservera jobb.

*Du måste ha installerat en tillvald hårddiskenhet i skrivaren om du ska kunna använda funktionen för att reservera jobb. Se till att enheten identifieras av skrivardrivrutinen innan du börjar använda funktionen för att reservera jobb.*

Tabellen nedan innehåller en översikt över alternativen för att reservera jobb. Varje alternativ beskrivs detaljerat senare i avsnittet.

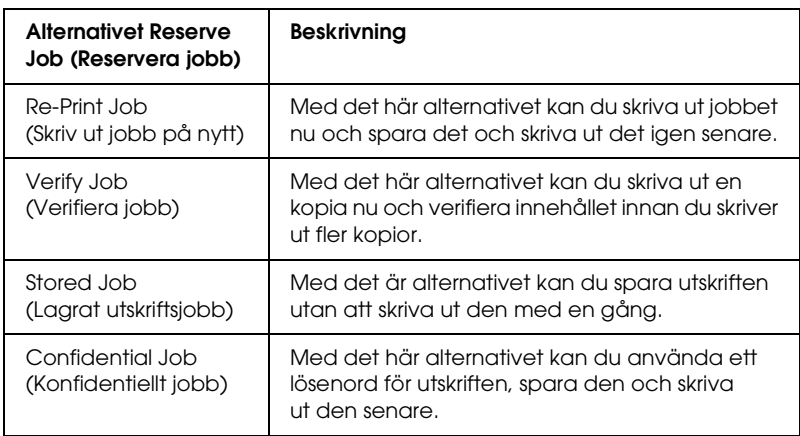

Jobb som sparats på hårddiskenheten hanteras olika beroende på alternativet för att reservera jobb. I tabellen nedan finns mer information.

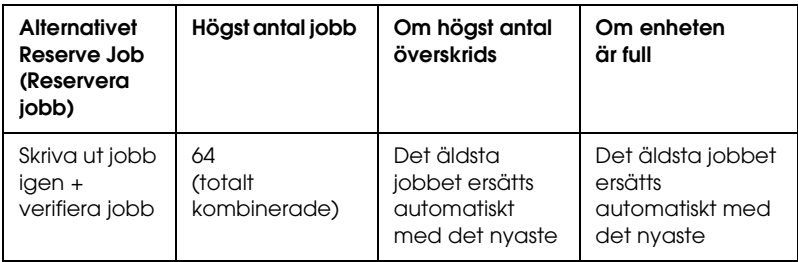

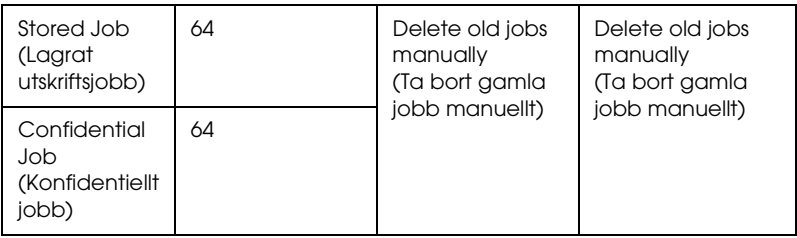

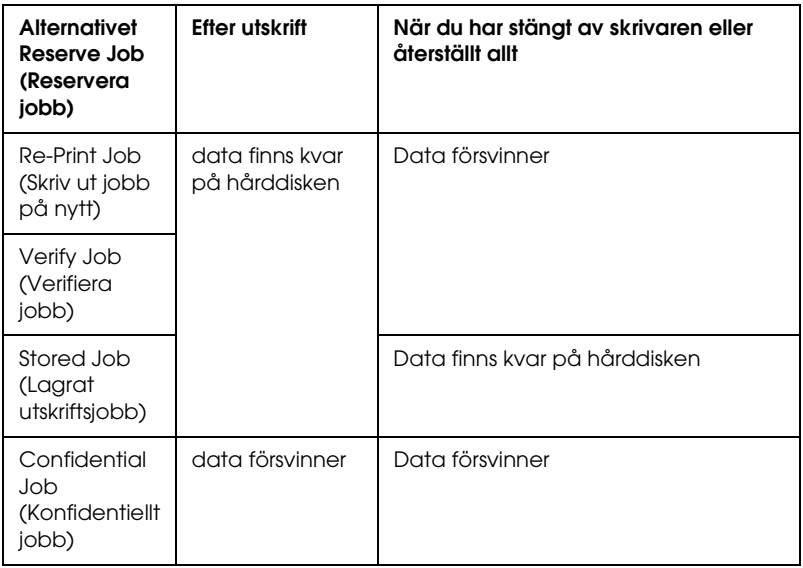

## *Re-Print Job (Skriv ut jobb på nytt)*

Med alternativet för att skriva ut jobb igen kan du spara det jobb som du håller på att skriva ut så att du kan skriva ut det igen senare direkt från kontrollpanelen.

Följ stegen nedan om du vill använda alternativet för att skriva ut jobb igen.

1. Klicka på fliken Basic Settings (Grundinställningar).

- 2. Markera kryssrutan Collate in Printer (Sortera). Ange antalet kopior som ska skrivas ut och gör sedan andra skrivardrivrutinsinställningar som är lämpliga för dokumentet.
- 3. Klicka på fliken Optional Settings (Tillvalsinställningar) och klicka sedan pReserve Jobs Settings (Reservera jobbinställningar). Dialogrutan Reserve Job (Reservera jobb) öppnas.
- 4. Markera kryssrutan Reserve Job On (Reservera jobb aktiverat) och välj sedan Re-Print Job (Skriv ut jobb på nytt).

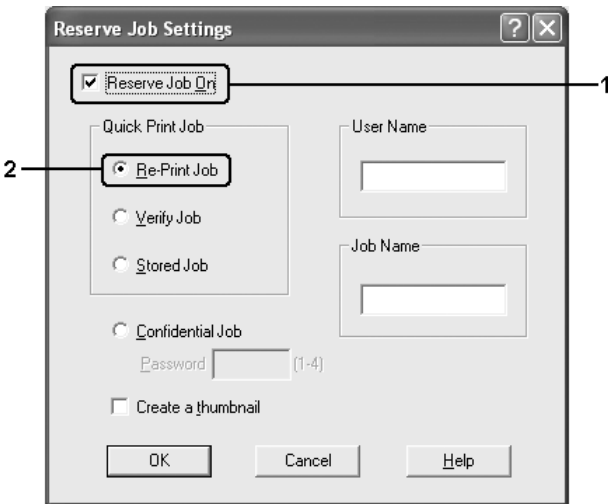

5. Ange ett användarnamn och jobbnamn i motsvarande textruta.

#### *Anmärkning:*

*Om du vill skapa en miniatyrbild av den första sidan av ett jobb markerar du kryssrutan* Create a thumbnail (Skapa en miniatyrbild)*. Du kan få tag på miniatyrbilder på http:// följt av den interna utskriftsserverns IP-adress i en webbläsare.*
6. Klicka på OK. Skrivaren skriver ut dokumentet och sedan sparas utskriftsdata på hårddiskenheten.

Information om du vill skriva ut igen eller ta bort data med skrivarens kontrollpanel finns i avsnittet ["Skriva ut och ta bort](#page-299-0)  [reserverade jobbdata" på sidan 300.](#page-299-0)

# *Verify Job (Verifiera jobb)*

Med alternativet för att verifiera jobb kan du skriva ut en kopia och verifiera innehållet innan du skriver ut fler kopior.

Följ stegen nedan om du vill använda alternativet för att verifiera jobb.

- 1. Klicka på fliken Basic Settings (Grundinställningar).
- 2. Markera kryssrutan Collate in Printer (Sortera). Ange antalet kopior som ska skrivas ut och gör sedan andra skrivardrivrutinsinställningar som är lämpliga för dokumentet.
- 3. Klicka på fliken Optional Settings (Tillvalsinställningar) och klicka sedan på Reserve Jobs Settings (Reservera jobbinställningar). Dialogrutan Reserve Job (Reservera jobb) öppnas.

4. Markera kryssrutan Reserve Job On (Reservera jobb aktiverat) och välj Verify Job (Verifiera jobb).

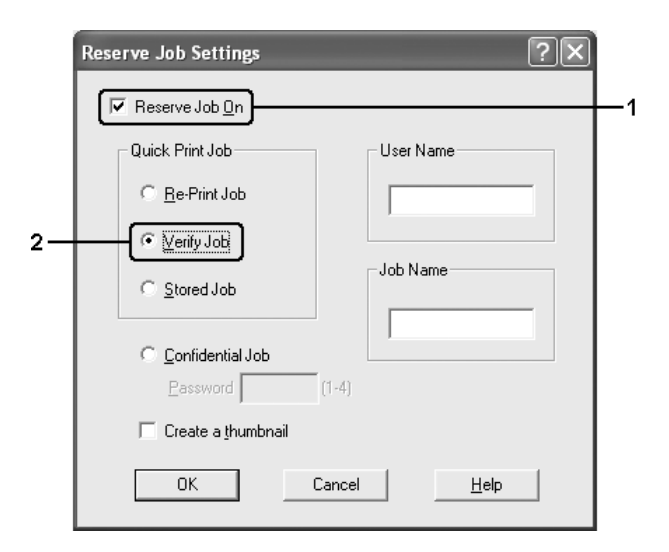

5. Ange ett användarnamn och jobbnamn i motsvarande textruta.

## *Anmärkning:*

*Om du vill skapa en miniatyrbild av den första sidan av ett jobb markerar du kryssrutan* Create a thumbnail (Skapa en miniatyrbild)*. Du kan få tag på miniatyrbilder på http:// följt av den interna utskriftsserverns IP-adress i en webbläsare.*

6. Klicka på OK. En kopia av dokumentet skrivs ut och utskriftsdata tillsammans med information om antal återstående kopior sparas på hårddiskenheten.

När du har godkänt utskriften kan du skriva ut återstående kopior eller ta bort data i skrivarens kontrollpanel. Mer information finns i avsnittet ["Skriva ut och ta bort reserverade](#page-299-0)  [jobbdata" på sidan 300.](#page-299-0)

# *Stored Job (Lagrat utskriftsjobb)*

Med alternativet för lagrat utskriftsjobb kan du med jämna mellanrum spara dokument som du skriver ut, t ex fakturor. Sparade data finns kvar på hårddiskenheten även om du stänger av skrivaren eller återställer den med funktionen Reset All (Återställ alla).

Följ stegen nedan om du vill spara utskriftsdata med alternativet för att lagra jobb.

- 1. Klicka på fliken Basic Settings (Grundinställningar).
- 2. Markera kryssrutan Collate in Printer (Sortera). Ange antalet kopior som ska skrivas ut och gör sedan andra skrivardrivrutinsinställningar som är lämpliga för dokumentet.
- 3. Klicka på fliken Optional Settings (Tillvalsinställningar) och klicka sedan på Reserve Jobs Settings (Reservera jobbinställningar). Dialogrutan Reserve Job (Reservera jobb) öppnas.

4. Markera kryssrutan Reserve Job On (Reservera jobb aktiverat) och välj Stored Job (Lagrat utskriftsjobb).

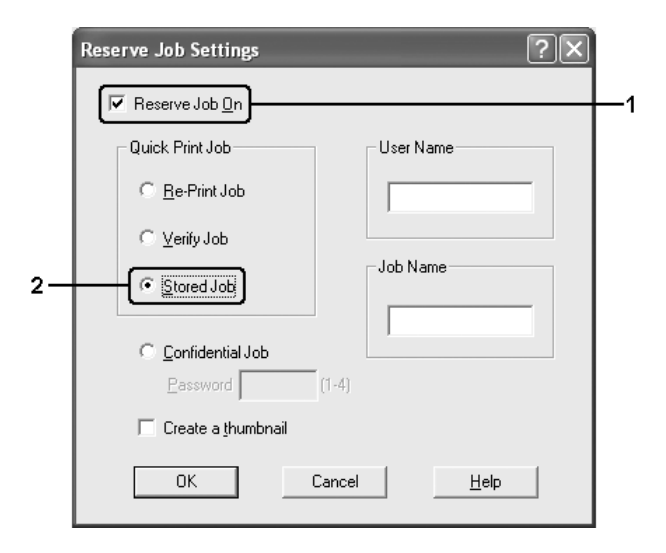

5. Ange ett användarnamn och jobbnamn i motsvarande textruta.

### *Anmärkning:*

*Om du vill skapa en miniatyrbild av den första sidan av ett jobb markerar du kryssrutan* Create a thumbnail (Skapa en miniatyrbild)*. Du kan få tag på miniatyrbilder på http:// följt av den interna utskriftsserverns IP-adress i en webbläsare.*

6. Klicka på OK. Skrivaren sparar utskriftsinformationen på hårddiskenheten.

Information om du vill skriva ut igen eller ta bort data med skrivarens kontrollpanel finns i avsnittet ["Skriva ut och ta bort](#page-299-0)  [reserverade jobbdata" på sidan 300](#page-299-0).

# *Confidential Job (Konfidentiellt jobb)*

Med alternativet för konfidentiellt jobb kan du använda lösenord när du ska skriva ut jobb som sparats på hårddiskenheten.

Följ stegen nedan om du vill spara utskriftsdata med alternativet för konfidentiellt jobb.

- 1. Gör det skrivarinställningar som är lämpliga för dokumentet.
- 2. Klicka på fliken Optional Settings (Tillvalsinställningar) och klicka sedan på Reserve Jobs Settings (Reservera jobbinställningar). Dialogrutan Reserve Job (Reservera jobb) öppnas.
- 3. Markera kryssrutan Reserve Job On (Reservera jobb aktiverat) och välj Confidential Job (Konfidentiellt jobb).

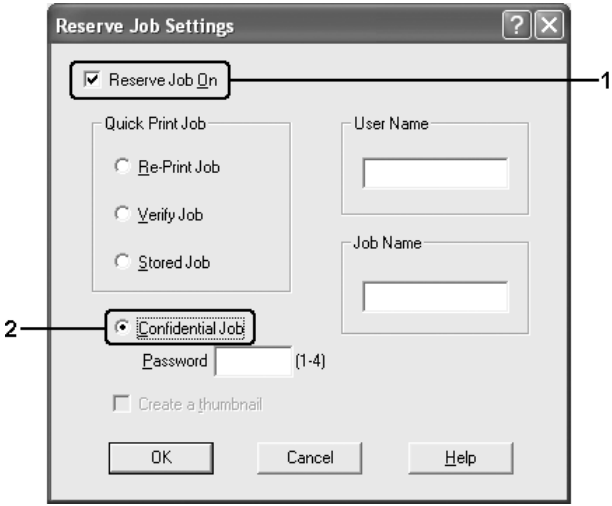

4. Ange ett användarnamn och jobbnamn i motsvarande textruta.

5. Ange det fyrsiffriga lösenordet för jobbet i textrutan för lösenord.

## *Anmärkning:*

- ❏ *Lösenordet måste innehålla fyra siffror.*
- ❏ *Du kan bara använda siffror från 1 till 4 som lösenord.*
- ❏ *Förvara lösenordet på en säker plats. Du måste ange rätt lösenord när du skriver ut ett konfidentiellt jobb.*
- 6. Klicka på OK. Skrivaren sparar utskriften på hårddiskenheten.

Information om du vill skriva ut igen eller ta bort data med skrivarens kontrollpanel finns i avsnittet ["Skriva ut och ta bort](#page-299-0)  [reserverade jobbdata" på sidan 300](#page-299-0).

# *Övervaka skrivaren med hjälp av EPSON Status Monitor 3*

EPSON Status Monitor 3 är ett verktyg som övervakar skrivaren och ger dig information om dess aktuella status.

## *Anmärkning för användare av Windows XP:*

- ❏ *Delade Windows XP LPR-anslutningar och delade Windows XP Standard TCP/IP-anslutningar med Windows-klienter stöder inte funktionen för jobbövervakning.*
- ❏ *EPSON Status Monitor 3 är inte tillgängligt när du skriver ut från en fjärrskrivbordsanslutning.*

## *Anmärkning för Netware-användare:*

*Vid övervakning av NetWare-skrivare måste en Novell Client som motsvarar ditt operativsystem användas. Användning av följande versioner bekräftas nedan:*

- ❏ *För Windows Me eller 98: Novell Client 3.4 för Windows 95/98*
- ❏ *För Windows XP, 2000 eller NT 4.0: Novell Client 4.9 för Windows NT/2000/XP*
- ❏ *Om du vill övervaka en NetWare-skrivare ansluter du bara en skrivarserver till varje kö. Mer information finns i Network Guide (Nätverkshandboken) för skrivaren.*
- ❏ *Du kan inte övervaka en NetWare-köskrivare utanför IPX-routern eftersom inställningen för IPX hops är 0.*
- ❏ *Den här produkten stöder NetWare-skrivare som konfigurerats av ett köbaserat utskriftssystem, t ex Bindery eller NDS. Du kan inte övervaka NDPS (Novell Distributed Print Services)-skrivare.*

# *Installera EPSON Status Monitor 3*

Följ anvisningarna nedan för att installera EPSON Status Monitor 3.

- 1. Se till att skrivaren är avstängd och att Windows körs på datorn.
- 2. Sätt i cd-romskivan med skrivarprogramvaran i cd-romenheten.

### *Anmärkning:*

- ❏ *Om fönstret för val av språk visas väljer du ditt land.*
- ❏ *Om dialogrutan för Epson Installation Program inte öppnas automatiskt, dubbelklickar du på ikonen* Den här datorn*, högerklickar på ikonen* CD-ROM*, klickar på* OPEN (Öppna) *i den meny som visas och dubbelklickar sedan på Epsetup.exe.*
- 3. Klicka på Continue (Fortsätt). När skärmbilden om licensavtal för programvaran visas läser du texten och klickar sedan på Agree (Jag godkänner).
- 4. Klicka på User Installation (Användarinstallation).
- 5. Välj User Installation (Användarinstallation) och välj sedan din skrivare.

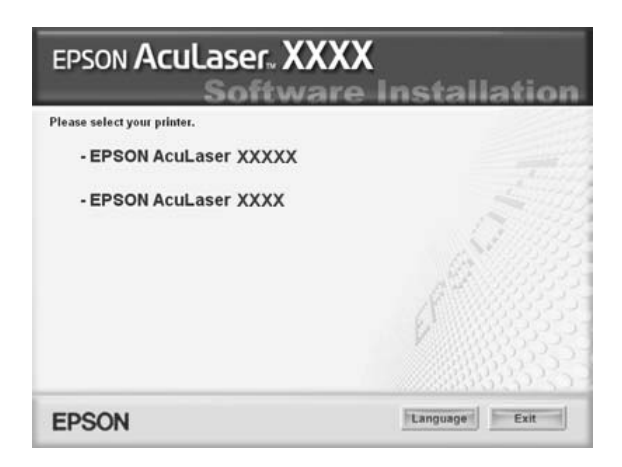

6. I dialogrutan som visas klickar du på Local (Lokalt).

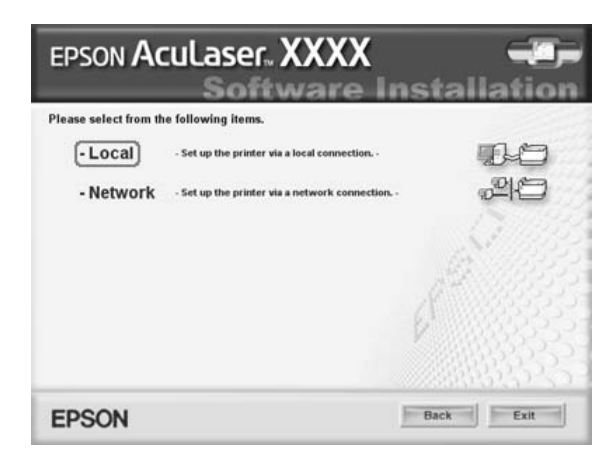

## *Anmärkning:*

*I Network Guide (Nätverkshandboken) finns mer information om hur du installerar EPSON Status Monitor 3 i ett nätverk.*

7. Klicka på Custom (Anpassat).

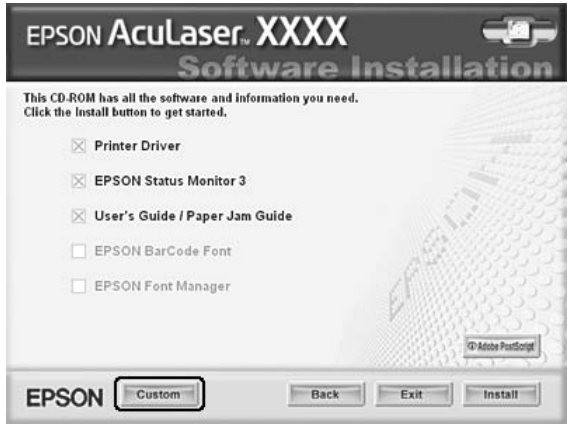

8. Markera kryssrutan EPSON Status Monitor 3 och klicka sedan på Install (Installera).

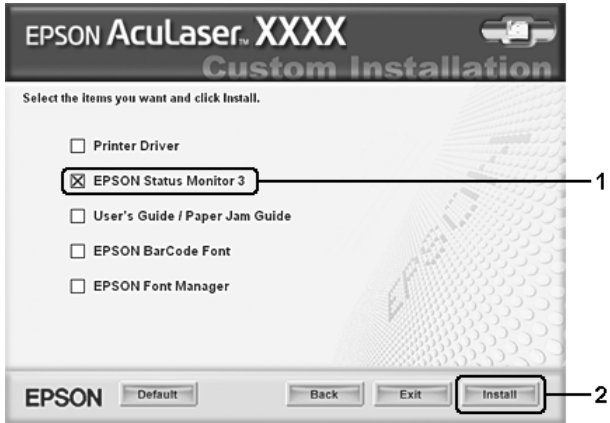

9. Se till att skrivarikonen är markerad i dialogrutan som visas och klicka på OK.

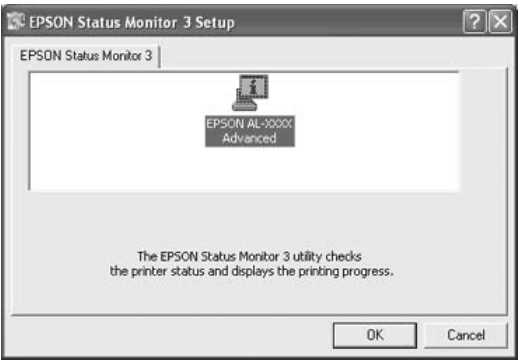

10. Välj land eller region i den dialogruta som visas. Då visas URL:en för Epsons webbplats i det landet eller den regionen. Klicka sedan på OK.

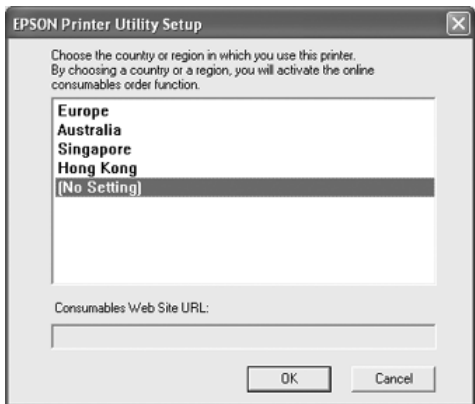

### *Anmärkning:*

❏ *I den här dialogrutan anger du webbadressen för webbplatsen som du beställer förbrukningsartiklar från. Mer information finns i avsnittet ["Beställa online" på sidan 122.](#page-121-0)*

- ❏ *När du väljer land eller region kan du ändra inställningarna för webbadressen.*
- ❏ *När du klickar på knappen* Cancel (Avbryt) *visas inte webbplatsens URL, men Epson Status Monitor 3-installationen fortsätter.*
- 11. När installationen är klar klickar du på OK.

# <span id="page-118-0"></span>*Öppna EPSON Status Monitor 3*

Följ anvisningarna nedan för att öppna EPSON Status Monitor 3.

- 1. Öppna skrivardrivrutinen och klicka sedan på fliken Optional Settings (Tillvalsinställningar).
- 2. Klicka på EPSON Status Monitor 3.

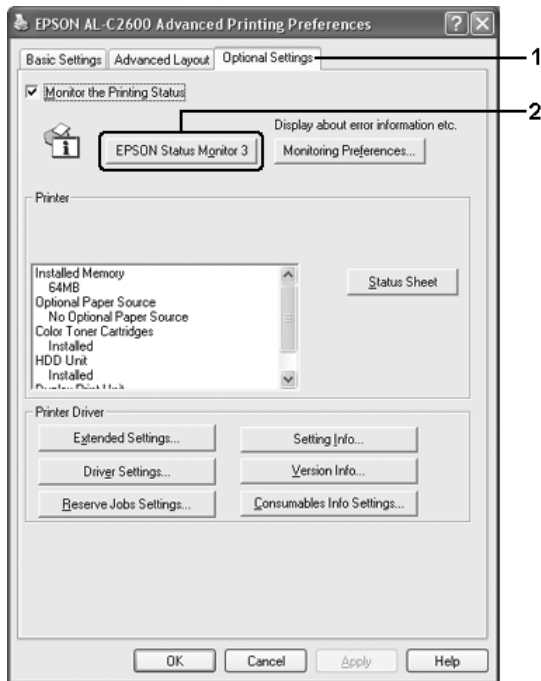

## *Hämta information om skrivarstatus*

Du kan övervaka skrivarstatusen och få information om förbrukningsartiklar med hjälp av dialogrutan EPSON Status Monitor 3.

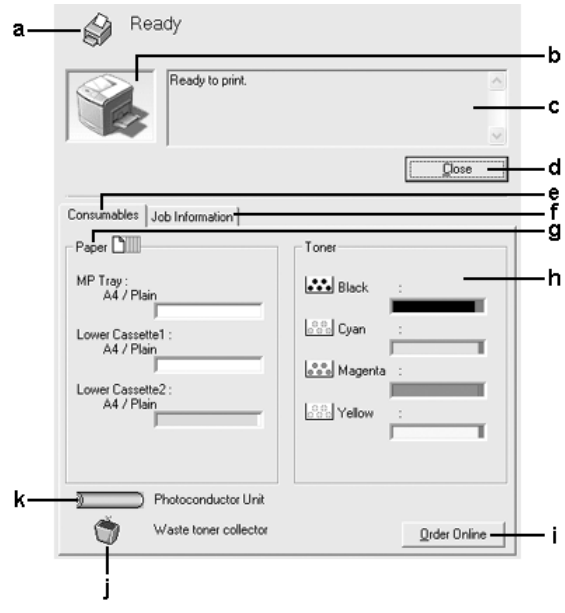

## *Anmärkning:*

*Skärmbilden kan variera mellan olika versioner av operativsystem.*

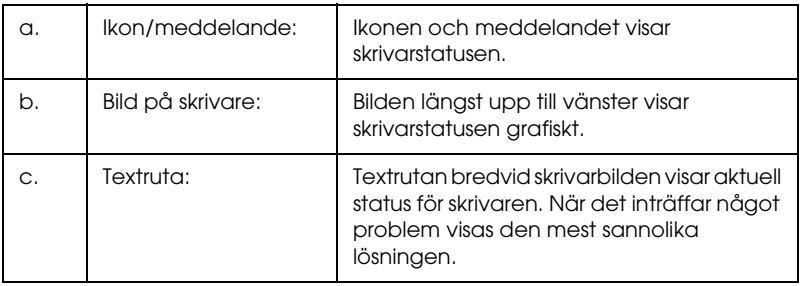

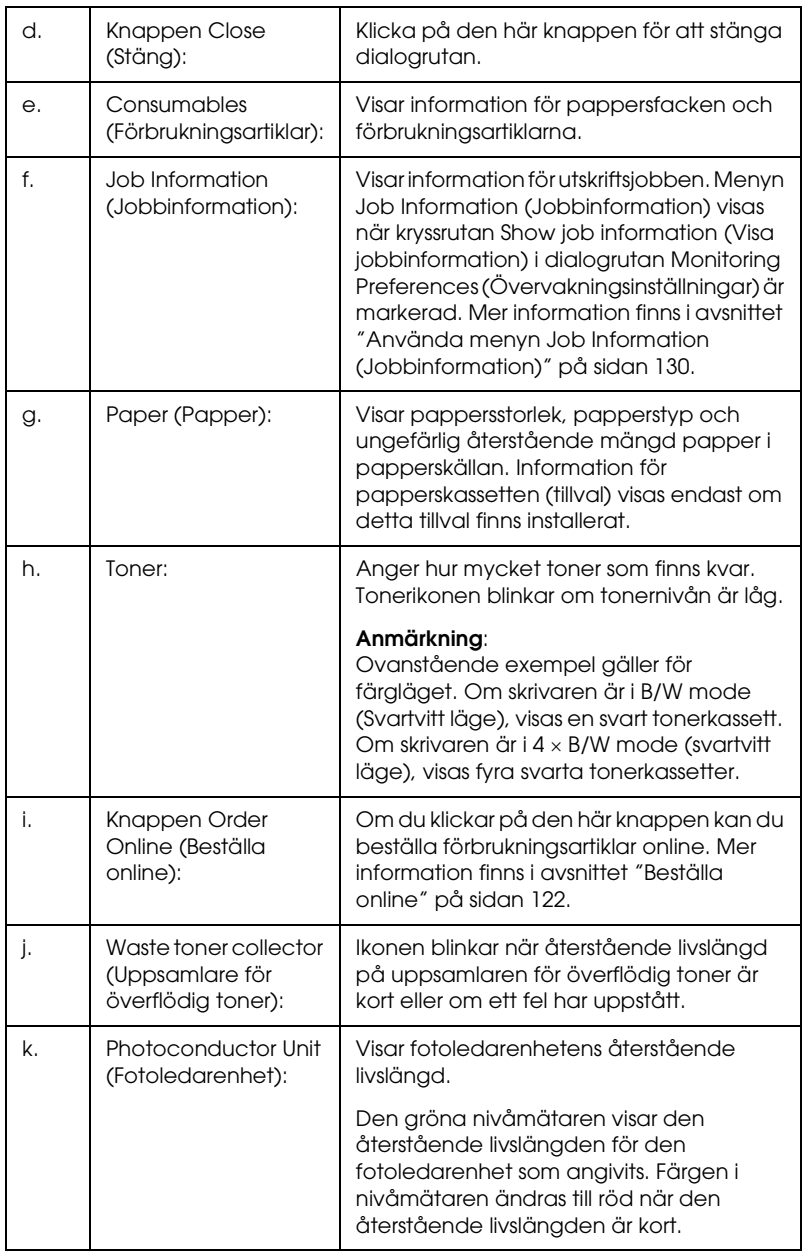

## <span id="page-121-0"></span>*Beställa online*

För att beställa förbrukningsartiklar klickar du på knappen Order Online (Beställa online) i dialogrutan EPSON Status Monitor 3. Dialogrutan Order Online (Beställa online) visas.

#### *Anmärkning:*

*Du kan också öppna dialogrutan Order Online (Beställa online) genom att klicka på* Order Online (Beställa online) *på fliken* Basic Settings (Grundinställningar) *i skrivardrivrutinen.* 

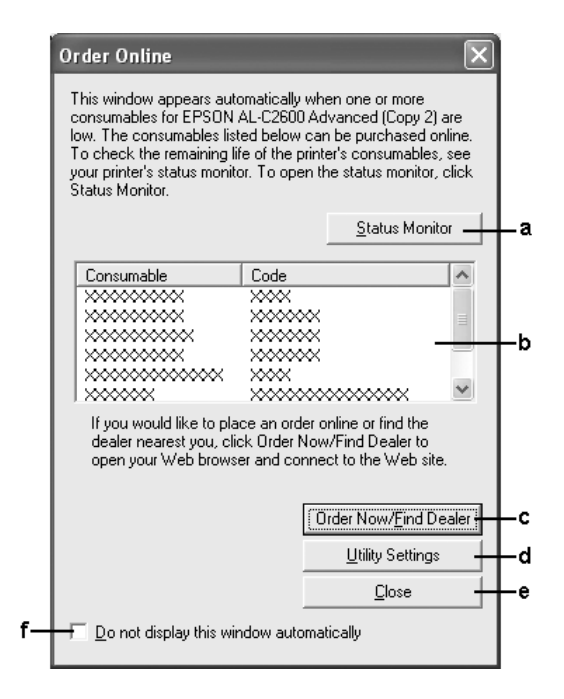

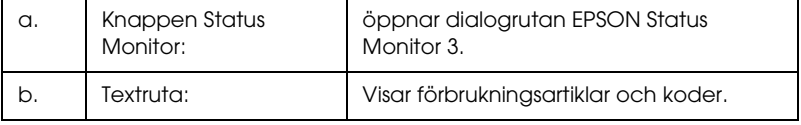

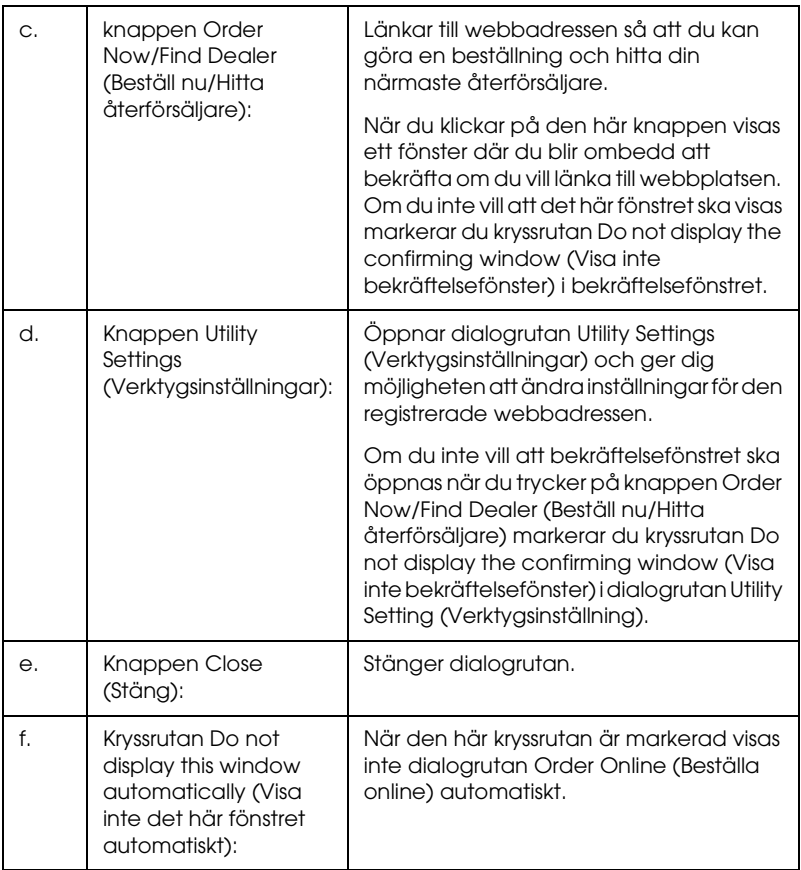

# <span id="page-123-0"></span>*Ange övervakningsinställningar*

För att göra specifika övervakningsinställningar klickar du på Monitoring Preferences (Övervakningsinställningar) på menyn Optional Settings (Tillvalsinställningar) i skrivardrivrutinen. Dialogrutan Monitoring Preferences (Övervakningsinställningar) visas.

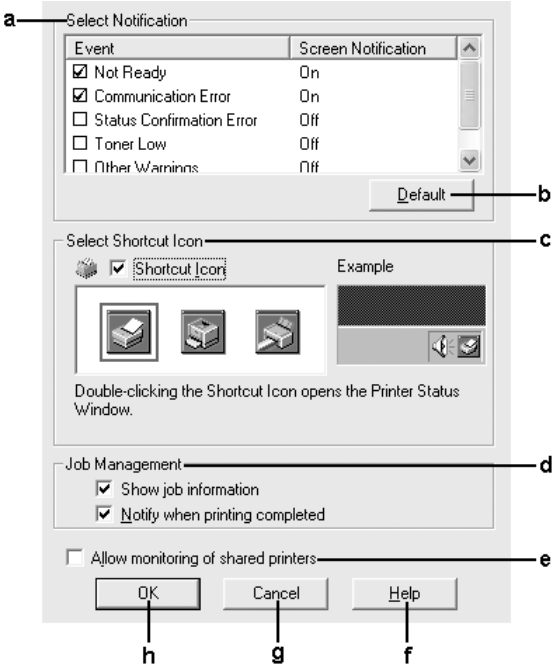

Följande inställningar och knappar finns i dialogrutan:

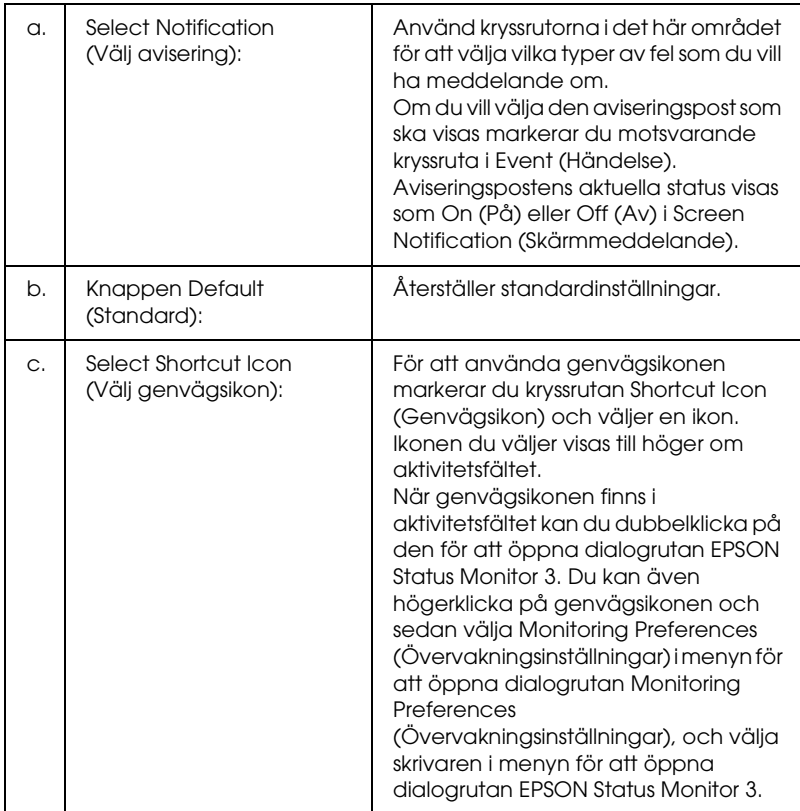

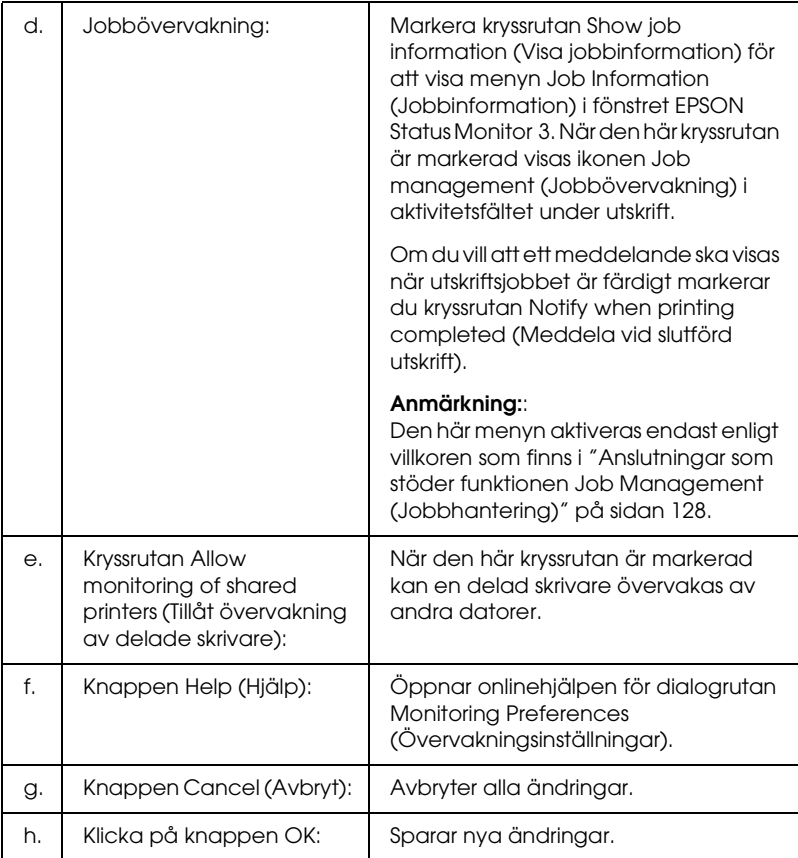

# *Statusmeddelandefönster*

Statusmeddelandefönstret anger vilken typ av fel som har inträffat och ger en möjlig lösning. Fönstret stängs automatiskt när problemet är löst.

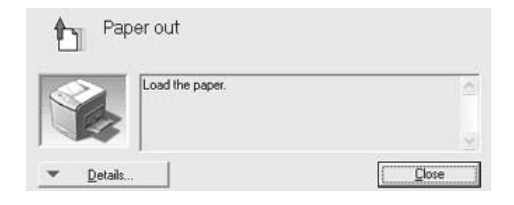

Det här fönstret visas enligt valda aviseringsalternativ i dialogrutan Monitoring Preferences (Övervakningsinställningar).

Om du vill se information om skrivarens förbrukningsartiklar klickar du på Details (Information). När du har klickat på den här knappen försvinner inte statusmeddelandefönstret även om problemet har lösts. Klicka på Close (Stäng) för att stänga fönstret.

# *Jobbhantering, funktion*

Genom att använda funktionen Job Management (Jobbhantering) kan du få information om utskriftsjobb i menyn Job Information (Jobbinformation) i dialogrutan EPSON Status Monitor 3. Du kan även välja att ett meddelande visas på skärmen när ett utskriftsjobb är slutfört.

## <span id="page-127-0"></span>*Anslutningar som stöder funktionen Job Management (Jobbhantering)*

Funktionen Job Management (Jobbhantering) är tillgänglig när följande anslutningar används:

### **Server- och klientmiljö:**

- ❏ Vi användning av delad LPR-anslutning för Windows 2000, Server 2003 eller NT 4.0 med klienter med Windows XP, Me, 98, 2000 eller NT 4.0.
- ❏ Vid användning av delad standard TCP/IP-anslutning för Windows 2000 eller Server 2003 med klienter med Windows XP, Me, 98, 95, 2000 eller NT 4.0.
- ❏ Vid användning av delad EpsonNet Print TCP/IP-anslutning för Windows 2000, Server 2003 eller NT 4.0 med klienter med Windows XP, Me, 98, 2000 eller NT 4.0.

## **Endast klientmiljö:**

- ❏ Vid användning av LPR-anslutning (i Windows XP, 2000, Server 2003 eller NT 4.0).
- ❏ Vid användning av standard TCP/IP-anslutning (i Windows XP, 2000 eller Server 2003).
- ❏ Vid användning av EpsonNet Print TCP/IP-anslutning (i Windows XP, Me, 98, 2000, Server 2003 eller NT 4.0).

### *Anmärkning:*

*Funktionen kan inte användas i följande situationer:*

- ❏ *Vid användning av Ethernet gränssnittskort (tillval) som inte stöder funktionen Job Management (Jobbhantering).*
- ❏ *Om NetWare-anslutningar inte stöder jobbhanteringsfunktionen.*
- ❏ *Om utskrifter från NetWare och NetBEUI visas som okända på jobbhanteringsmenyn.*
- ❏ *Tänk på att om det användarkonto som används för att logga in på klienten skiljer sig från det användarkonto som används för att ansluta till servern, är funktionen för jobbhantering ej tillgänglig.*

#### *Anmärkning om att ta bort utskriftsjobb:*

*Du kan inte ta bort buffringen av utskriftsjobb på klientdatorer som kör Windows Me eller 98 med EPSON Status Monitor 3 när följande anslutningar används:*

- ❏ *Vid användning av delad LPR-anslutning av Windows 2000, Server 2003 eller NT 4,0.*
- ❏ *Vid användning av delad standard TCP/IP-anslutning för Windows 2000 eller Server 2003.*
- ❏ *Vid användning av delad EpsonNet Print TCP/IP-anslutning för Windows 2000, Server 2003 eller NT 4,0.*

## <span id="page-129-0"></span>*Använda menyn Job Information (Jobbinformation)*

För att visa menyn Job Information (Jobbinformation) markerar du kryssrutan Show job (Visa jobb) i dialogrutan Monitoring Preferences (Övervakningsinställningar) (se ["Ange](#page-123-0)  [övervakningsinställningar" på sidan 124](#page-123-0) för mer information), och klicka sedan på fliken Job Information (Jobbinformation) i dialogrutan EPSON Status Monitor 3.

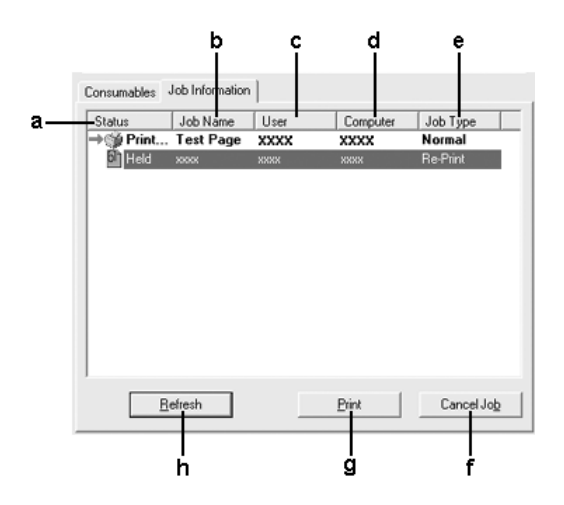

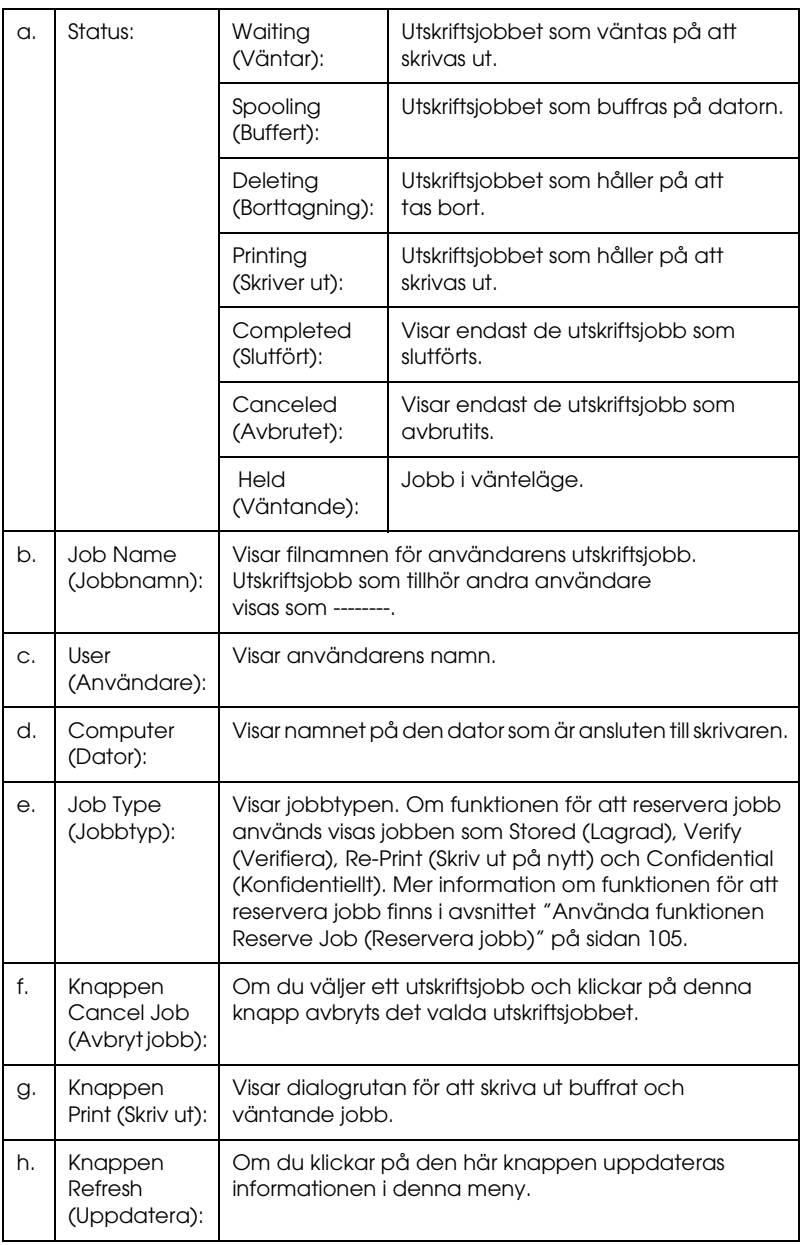

## *Skriva ut jobb igen*

Genom att klicka på Print (Skriv ut) på skärmen för EPSON Status Monitor 3 kan du skriva ut ett buffrat jobb. Följ stegen nedan om du vill skriva ut ett jobb igen.

#### *Anmärkning:*

*I följande fall går det inte att skriva ut ett jobb igen:*

- ❏ *Jobbet har någon annan status än* Held (Väntande)*.*
- ❏ *Jobbet skickas till någon annan än dig.*
- ❏ *Om flera jobb har valts.*
- 1. Öppna EPSON Status Monitor 3. Mer information finns i ["Öppna EPSON Status Monitor 3" på sidan 119.](#page-118-0)
- 2. Klicka på fliken Job Information (Jobbinformation).
- 3. Välj det jobb som ska skrivas ut igen.
- 4. Klicka på Print (Skriv ut). Följande fönster öppnas.

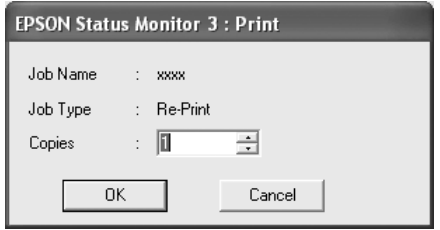

- 5. I det här fönstret bekräftar du jobbnamnet och väljer ett kopieringsnummer från 1 till 999.
- 6. Klicka på OK så skrivs jobbet ut igen

## *Ställa in meddelande om slutförd utskrift*

När kryssrutan Notify when printing completed (Meddela vid slutförd utskrift) är markerad kan funktionen för meddelande om slutförd utskrift användas.

När den här funktionen är aktiverad visas meddelandedialogrutan efter att utskriftsjobbet har slutförts.

## *Anmärkning:*

*När du avbryter ett utskriftsjobb visas inte dialogrutan Notify when printing completed (Meddela vid slutförd utskrift).*

# *Stoppa övervakning*

Du kan avbryta övervakningen av utskriftsstatusen genom att avmarkera kryssrutan Monitor the Printing Status (Övervaka utskriftsstatus) på menyn Optional Settings (Tillvalsinställningar) i skrivardrivrutinen om du inte vill övervaka skrivaren överhuvudtaget.

## *Anmärkning:*

- ❏ *Kryssrutan* Monitor the Printing Status (Övervaka utskriftsstatus) *visas i menyn Optional Settings (Tillvalsinställningar) för Document Defaults (Dokumentstandarder) i Windows NT 4.0 eller i menyn Optional Settings (Tillvalsinställningar) för Printing Preference (Utskriftsinställningar) i Windows XP, 2000 eller Server 2003.*
- ❏ *Du kan ta reda på skrivarens aktuella status genom att klicka på ikonen* EPSON Status Monitor 3 *på skrivardrivrutinens meny Optional Settings (Tillvalsinställningar).*

# *Inställningar för Monitored Printers (Övervakade skrivare)*

Du kan använda verktygen i Monitored Printers (Övervakade skrivare) för att ändra vilka skrivare som ska övervakas av EPSON Status Monitor 3. Det här verktyget installeras när EPSON Status Monitor 3 installeras. Vanligtvis är det inte nödvändigt att ändra inställningen.

- 1. Klicka på Start, gå till Programs (Program), peka på EPSON Printers (EPSON-skrivare) och klicka sedan på Monitored printers (Övervakade skrivare).
- 2. Avmarkera kryssrutorna för de skrivare som inte ska övervakas.

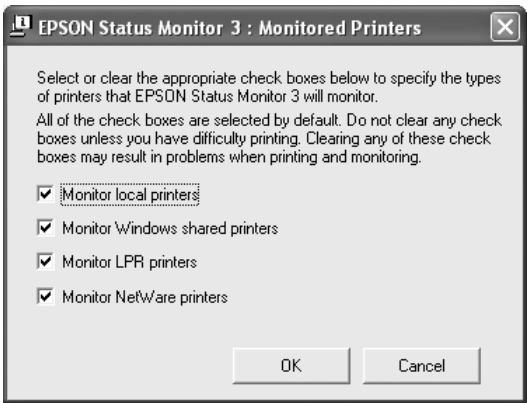

3. Klicka på OK så verkställs ändringarna.

# *Ställa in USB-anslutningen*

Det USB-gränssnitt som medföljer skrivaren överensstämmer med USB-specifikationerna för Microsoft Plug and Play (PnP).

## *Anmärkning:*

- ❏ *Endast PC-system som är utrustade med en USB-anslutning och som kör Windows XP, 2000, Me, 98, 2000 och Server 2003 stöder USB-gränssnittet.*
- ❏ *Datorn måste ha stöd för USB 2.0 för att USB 2.0 ska kunna användas som gränssnitt när du ska ansluta datorn till skrivaren.*
- ❏ *USB 2.0 är kompatibelt med USB 1.1 vilket gör att USB 1.1 kan användas som gränssnitt.*
- ❏ *USB 2.0 gäller för operativsystemen Windows XP, 2000 och Server 2003. Använd ett USB 1.1-gränssnitt om ditt operativsystem är Windows Me eller 98.*
- 1. Komma till skrivardrivrutinen.
- 2. För Windows Me eller 98 klickar du på fliken Details (Information). För Windows XP, 2000 eller Server 2003 klickar du på fliken Ports (Portar).

3. För Windows Me eller 98 väljer du USB-porten EPUSBX:(skrivarens namn) från listrutan Print to the following port (Skriv ut till följande port). För Windows XP, 2000 eller Server 2003 väljer du USB-porten USBXXX i listan på menyn Ports (Portar).

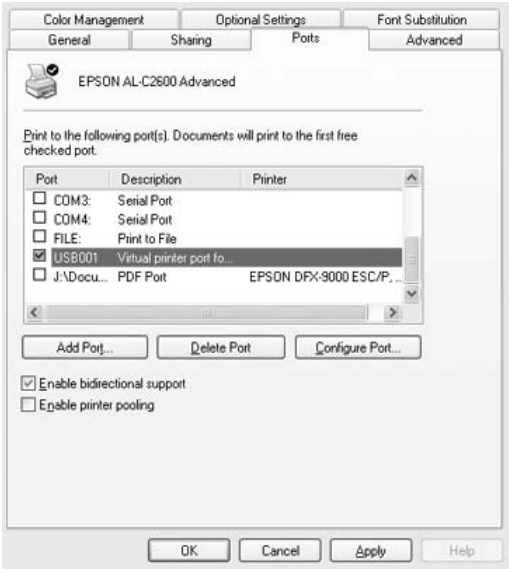

### *Anmärkning:*

*Skärmbilden kan variera mellan olika versioner av operativsystem.*

4. Klicka på OK för att spara inställningarna.

# *Avbryta utskrift*

Om utskrifterna inte blev som du förväntade dig och innehåller felaktiga eller förvrängda tecken eller bilder kan du behöva avbryta utskriften. När skrivarikonen visas i aktivitetsfältet följer du instruktionerna nedan för att avbryta utskriften.

Dubbelklicka på skrivarikonen i aktivitetsfältet. Välj jobb i listan och klicka sedan på Cancel (Avbryt) på menyn Document (Dokument).

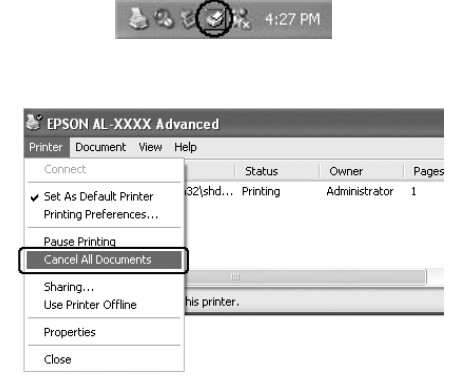

När den sista sidan har skrivits ut tänds den gröna indikatorn Ready (Redo) på skrivaren.

Det aktuella jobbet avbryts.

### *Anmärkning:*

*Du kan avbryta det aktuella utskriftsjobbet som skickas från datorn genom att trycka på knappen* + Cancel Job (Avbryt jobb) *på skrivarens kontrollpanel. Se till att du inte avbryter utskriftsjobb från andra användare när du avbryter utskriftsjobbet.*

# *Avinstallera skrivarprogramvaran*

Om du vill installera om eller uppgradera skrivardrivrutinen måste du först avinstallera den aktuella skrivarprogramvaran.

#### *Anmärkning:*

*När du ska avinstallera EPSON Status Monitor 3 i en multianvändarmiljö med Windows XP, 2000, NT 4.0 och Server 2003 bör du ta bort genvägsikonen från alla klienter innan du påbörjar avinstallationen. Du tar bort ikonen genom att avmarkera kryssrutan Shortcut icon (Genvägsikon) i dialogrutan Monitoring Preference (Övervakningsinställningar).*

## <span id="page-137-0"></span>*Avinstallera skrivardrivrutinen*

- 1. Stäng alla program.
- 2. Klicka på Start, peka på Settings (Inställningar) och klicka sedan på Control Panel (Kontrollpanelen). För Windows XP eller Server 2003 klickar du på Start, klickar på Control Panel, (Kontrollpanelen) och klickar sedan på Add or Remove Programs (Lägg till eller ta bort program).
- 3. Dubbelklicka på ikonen Add/Remove Programs (Lägg till/ta bort program). För Windows XP eller Server 2003 klickar du på ikonen Change or Remove Programs (Ändra eller ta bort program).

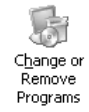

4. Välj EPSON Printer Software (EPSON skrivarprogramvara) och klicka sedan på Add/Remove (Lägg till/ta bort). För Windows XP, 2000 eller Server 2003 väljer du EPSON Printer Software (EPSON skrivarprogramvara) och klickar på Change/Remove (Ändra/ta bort).

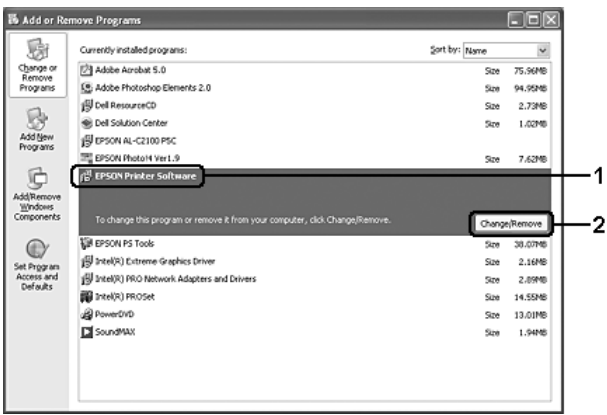

5. Klicka på fliken Printer Model (Skrivarmodell) och välj skrivarikonen.

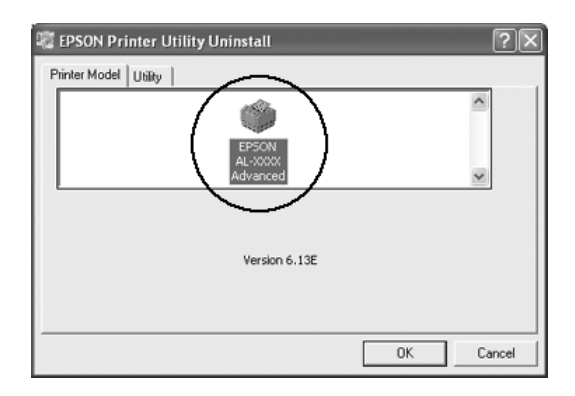

6. Klicka på fliken Utility (Verktyg) och kontrollera att kryssrutan för den skrivarprogramvara du vill avinstallera är markerad.

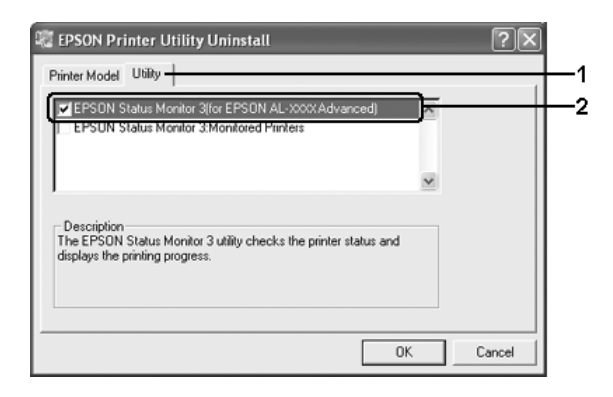

## *Anmärkning:*

*Om du bara vill avinstallera EPSON Status Monitor 3 markerar du kryssrutan* EPSON Status Monitor 3*.*

7. Klicka på OK för att avinstallera.

## *Anmärkning:*

*Du kan endast avinstallera verktyget Monitored Printers (Övervakade skrivare) i EPSON Status Monitor 3. När verktyget har avinstallerats går det inte att ändra inställningarna i Monitored Printers (Övervakade skrivare) från EPSON Status Monitor 3 i övriga skrivare.*

8. Följ anvisningarna på skärmen.

# *Avinstallera USB-enhetsdrivrutinen*

När du ansluter skrivaren till datorn med en USB-kabel installeras även USB-enhetsdrivrutinen. När du avinstallerar skrivardrivrutinen måste du även avinstallera USB-enhetsdrivrutinen.

Följ anvisningarna nedan för att avinstallera USB-enhetsdrivrutinen.

### *Anmärkning:*

- ❏ *Avinstallera skrivardrivrutinen innan du avinstallerar USB-enhetsdrivrutinen.*
- ❏ *När du har avinstallerat USB-enhetsdrivrutinen går det inte att öppna några andra Epson-skrivare som är anslutna med en USB-gränssnittskabel.*
- 1. Följ steg 1 till 3 i ["Avinstallera skrivardrivrutinen" på](#page-137-0)  [sidan 138.](#page-137-0)
- 2. Välj EPSON USB Printer Devices (EPSON USB-skrivarenheter) och klicka sedan på Add/Remove (Lägg till/ta bort).

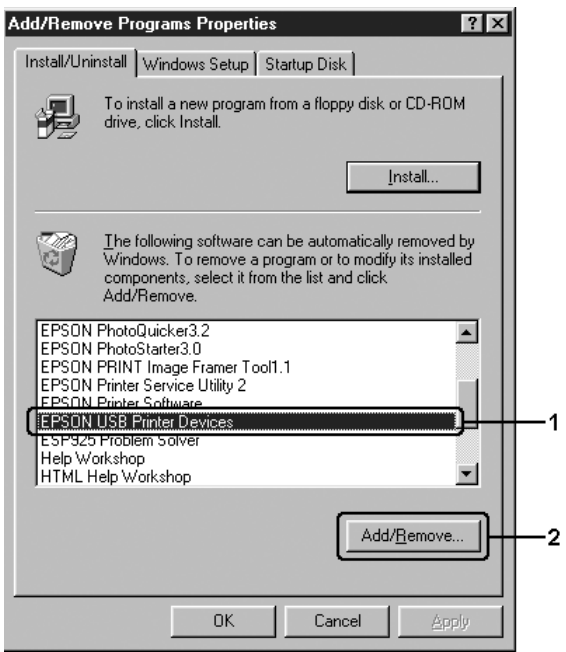

## *Anmärkning:*

- ❏ EPSON USB Printer Devices (EPSON USB-skrivarenheter) *visas endast när skrivaren är ansluten till Windows Me eller 98 med en USB-kabel.*
- ❏ *Om USB-enhetsdrivrutinen inte är korrekt installerad kan det hända att* EPSON USB Printer Devices (EPSON USB-skrivarenheter) *inte visas. Följ anvisningarna nedan för att köra filen "Epusbun.exe" på cd-rom-skivan som medföljer skrivaren.*
	- *1. Sätt in cd-rom-skivan i datorns cd-rom-enhet.*
	- *2. Öppna cd-rom-enheten.*
	- *3. Dubbelklicka på mappen* Win9x*.*
	- *4. Dubbelklicka på ikonen* Epusbun.exe*.*
- 3. Dubbelklicka på språkmappen XXXX, som motsvarar ditt språk.
- 4. Följ anvisningarna på skärmen.

# *Dela skrivaren i ett nätverk*

# *Dela skrivaren*

Det här avsnittet beskriver hur man gör för att dela skrivaren i ett Windows-nätverk av standardtyp.

Datorerna i ett nätverk kan dela en skrivare som är direktansluten till en av dem. Den dator som är direktansluten till skrivaren är skrivarservern och de andra datorerna är klienterna som behöver behörighet för att dela skrivaren med skrivarservern. Klienterna delar skrivaren via skrivarservern.

Gör de inställningar för skrivarservern och klienterna som överensstämmer med versionerna för Windows-operativsystemet och dina behörigheter i nätverket.

## **Konfigurera skrivarservern**

- ❏ För Windows Me eller 98, se ["Konfigurera skrivaren som en](#page-143-0)  [delad skrivare" på sidan 144](#page-143-0).
- ❏ För Windows XP, 2000, NT 4.0 eller Server 2003, se ["Använda](#page-145-0)  [en extra drivrutin" på sidan 146.](#page-145-0)

## **Konfigurera klienterna**

- ❏ För Windows Me eller 98, se ["Med Windows Me eller 98" på](#page-152-0)  [sidan 153.](#page-152-0)
- ❏ För Windows XP eller 2000, se ["Med Windows XP eller 2000"](#page-154-0)  [på sidan 155.](#page-154-0)
- ❏ För Windows NT 4.0, se ["Med Windows NT 4.0" på sidan 160.](#page-159-0)

#### *Anmärkning:*

- ❏ *När du delar skrivaren ska du se till att ställa in EPSON Status Monitor 3 satt den delade skrivaren kan övervakas pskrivarservern. Se ["Ange övervakningsinställningar" på sidan 124.](#page-123-0)*
- ❏ *Om du använder en delad skrivare i Windows Me- eller 98-miljö (på servern) dubbelklickar du på ikonen* Network (Nätverk) *i kontrollpanelen och kontrollerar att komponenten "File and printer sharing for Microsoft Networks (Fil- och skrivardelning för Microsoft-nätverk)" är installerad. För server och klienter kontrollerar du sedan att "IPX/SPX-compatible Protocol (IPX-/SPX-kompatibelt protokoll)" eller "TCP-/IP Protocol" är installerat.*
- ❏ *Skrivarservern och klienterna ska installeras på samma nätverkssystem och de ska vara under samma nätverkshantering i förväg.*
- ❏ *Skärmbilden kan variera mellan olika versioner av Windows-operativsystem.*

# <span id="page-143-0"></span>*Konfigurera skrivaren som en delad skrivare*

När skrivarserverns operativsystem är Windows Me eller 98 följer du stegen nedan för att konfigurera skrivarservern.

- 1. Klicka på Start, peka på Settings (Inställningar) och klicka på Control Panel (Kontrollpanel).
- 2. Dubbelklicka på ikonen Network (Nätverk).
- 3. Klicka på File and Print Sharing (Fil- och skrivardelning) på menyn Configuration (Konfiguration).
- 4. Markera kryssrutan I want to be able to allow others to print to my printer(s) (Jag vill kunna låta andra använda min skrivare). Klicka sedan på OK.
- 5. Klicka på OK så verkställs ändringarna.

## *Anmärkning:*

- ❏ *När meddelandet "Insert the Disk" (Sätt i disken) visas sätter du i cd-romskivan för Windows Me eller 98 i datorn. Klicka på*  OK *och följ sedan anvisningarna på skärmen.*
- ❏ *När du får uppmaningen att starta om datorn, startar du om den och fortsätter med inställningarna.*
- 6. Dubbelklicka på ikonen Printers (Skrivare) på kontrollpanelen.
- 7. Högerklicka på skrivarikonen och klicka sedan på Sharing (Dela) på menyn som visas.
8. Välj Shared As (Delad som), skriv namnet i rutan Share Name (Resursnamn) och klicka sedan på OK. Skriv vid behov in en kommentar och ett lösenord.

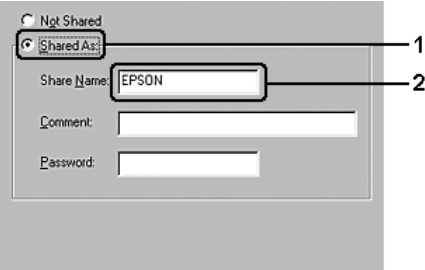

### *Anmärkning:*

- ❏ *Använd inte mellanslag eller bindestreck i resursnamnet, eftersom detta kan orsaka fel.*
- ❏ *När du delar skrivaren ska du se till att ställa in EPSON Status Monitor 3 satt den delade skrivaren kan övervakas pskrivarservern. Se ["Ange övervakningsinställningar" på](#page-123-0)  [sidan 124.](#page-123-0)*

Du måste ställa in klientdatorerna så att de kan använda skrivaren i ett nätverk. Se följande sidor för mer information.

- ❏ ["Med Windows Me eller 98" på sidan 153](#page-152-0)
- ❏ ["Med Windows XP eller 2000" på sidan 155](#page-154-0)
- ❏ ["Med Windows NT 4.0" på sidan 160](#page-159-0)

# <span id="page-145-0"></span>*Använda en extra drivrutin*

Om skrivarserverns operativsystem är Windows XP, 2000, NT 4.0 eller Server 2003, kan du installera de extra drivrutinerna på servern. De extra drivrutinerna är för klientdatorer som har andra operativsystem än servern.

Följ stegen nedan för att konfigurera en dator som kör Windows XP, 2000, NT 4.0 eller Server 2003 som skrivarserver, och installera de extra drivrutinerna.

#### *Anmärkning:*

- ❏ *Du måste gå in i Windows XP, 2000, NT 4.0 eller Server 2003 som administratör för den lokala maskinen.*
- ❏ *Om skrivarserverns operativsystem är Windows NT 4.0, kan extradrivrutinen endast används på Service Pack 4 eller senare.*
- 1. För en Windows 2000 eller NT 4.0 skrivarserver klickar du på Start, pekar på Settings (Inställningar) och klickar sedan på Printers (Skrivare). För en Windows XP eller Server 2003 skrivarserver klickar du på Start och pekar på Printers and Faxes (Skrivare och fax).
- 2. Högerklicka på skrivarikonen och klicka sedan på Sharing (Dela) på menyn som visas.

Om du använder Windows XP eller Server 2003 och följande meny visas, klickar du på Network Setup Wizard (Nätverksinstallationsguide) eller på If you understand the security risks but want to share printers without running the wizard, click here (Klicka här om du förstår säkerhetsriskerna men ändå vill dela skrivare utan att köra guiden).

Följ anvisningarna på skärmen i båda fallen.

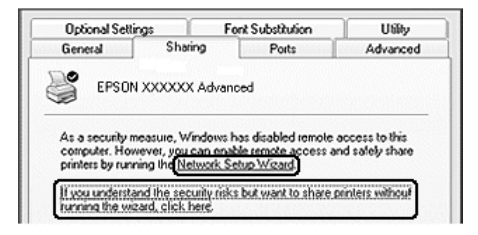

3. Om operativsystemet för skrivarservern är Windows 2000 eller NT 4.0 väljer du Shared as (Delad som) och skriver sedan in namnet i rutan för resursnamn.

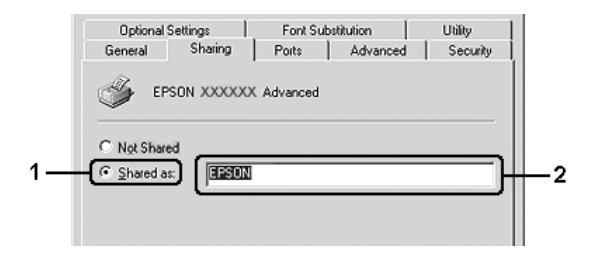

Om operativsystemet för skrivarservern är Windows XP eller Server 2003 väljer du Share this printer (Dela den här skrivaren) och skriver sedan in namnet i rutan Share name (Resursnamn).

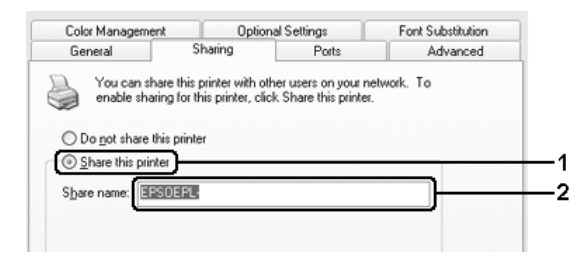

#### *Anmärkning:*

*Använd inte mellanslag eller bindestreck i resursnamnet, eftersom detta kan orsaka fel.*

4. Välj de extra drivrutinerna.

#### *Anmärkning:*

*Om server- och klientdatorerna kör samma operativsystem behöver du inte installera de extra drivrutinerna. Klicka på* OK *efter steg 3.* På en skrivarserver med Windows NT 4.0

Välj det Windows som används för klienter. Välj t ex Windows 95 för att installera den extra drivrutinen för klienter med Windows Me eller 98, och klicka sedan på OK.

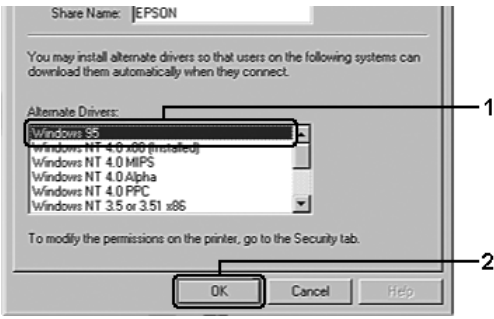

#### *Anmärkning:*

- ❏ *Du behöver inte välja* Windows NT 4.0 x86*, eftersom den drivrutinen redan har installerats.*
- ❏ *Markera inga andra extra drivrutiner än* Windows 95*. Övriga extra drivrutiner är inte tillgängliga.*
- ❏ *Du kan inte installera skrivardrivrutinen för Windows XP, 2000 eller Server 2003 som en extra drivrutin.*

På en skrivarserver med Windows XP, 2000 eller Server 2003

Klicka på Additional Drivers (Extra drivrutiner).

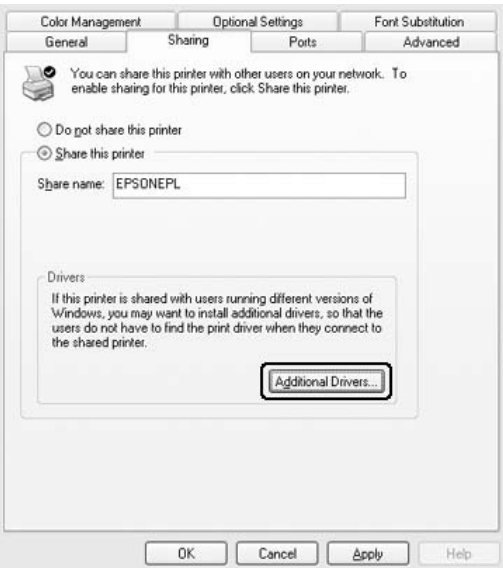

Välj det Windows som används för klienter och klicka sedan på OK.

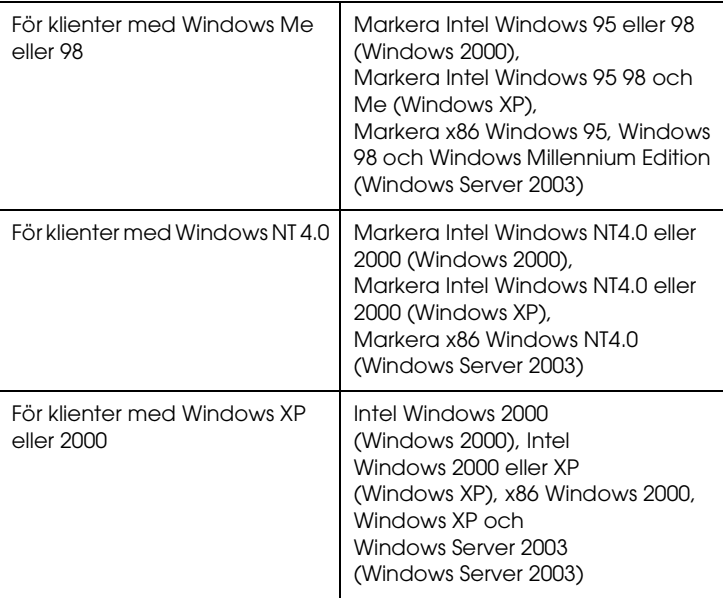

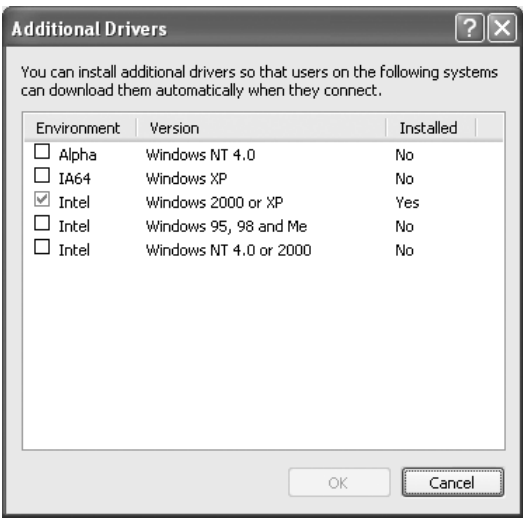

#### *Anmärkning:*

- ❏ *Du behöver inte installera de extra drivrutinerna nedan eftersom dessa är förinstallerade.*  Intel Windows 2000 *(för Windows 2000)* Intel Windows 2000 eller XP *(för Windows XP)* x86 Windows 2000, Windows XP och Windows Server 2003 *(för Windows Server 2003)*
- ❏ *Välj inte några extra drivrutiner som inte står i listan ovan. Övriga extra drivrutiner är inte tillgängliga.*
- 5. När en uppmaning visas sätter du i cd-romskivan som medföljde skrivaren i cd-romenheten och klickar på OK.
- 6. I enlighet med meddelandet skriver du in det korrekta enhetsoch mappnamnet där skrivardrivrutinen för klienter är placerad och klickar sedan på OK.

Det meddelande som visas kan variera beroende på vilket operativsystem som klienten kör.

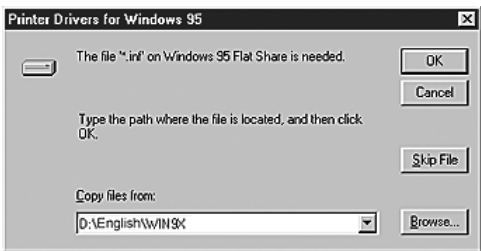

Mappnamnet varierar beroende på vilket operativsystem som används.

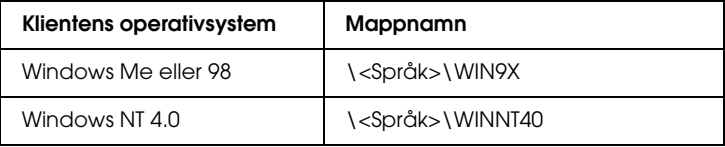

Vid installation av drivrutiner i Windows XP, 2000 eller Server 2003 kan "Digital Signature is not found" (Digital signatur hittades inte) visas. Klicka på Yes (Ja) (för Windows 2000) eller Continue Anyway (Fortsätt ändå) (för Windows XP eller Server 2003) och fortsätt installationen.

7. Vid installation i Windows XP, 2000 eller Server 2003 klickar du på Close (Stäng). När du installerar i Windows NT 4.0 stängs egenskapsfönstret automatiskt.

#### *Anmärkning:*

*Bekräfta följande när du delar ut skrivaren:*

- ❏ *Se till att ställa in EPSON Status Monitor 3 så att den delade skrivaren kan övervakas på skrivarservern. Se ["Ange](#page-123-0)  [övervakningsinställningar" på sidan 124.](#page-123-0)*
- ❏ *Ställ in säkerheten för den delade skrivaren (behörighet för klienter). Klienter kan inte använda den delade skrivaren utan behörighet. Mer information finns i Windows-hjälpen.*

Du måste ställa in klientdatorerna så att de kan använda skrivaren i ett nätverk. Se följande sidor för mer information.

- ❏ ["Med Windows Me eller 98" på sidan 153](#page-152-0)
- ❏ ["Med Windows XP eller 2000" på sidan 155](#page-154-0)
- ❏ ["Med Windows NT 4.0" på sidan 160](#page-159-0)

# *Konfigurera klienter*

Det här avsnittet beskriver hur man installerar skrivardrivrutinen genom att gå till den delade skrivaren i ett nätverk.

#### *Anmärkning:*

- ❏ *För att dela en skrivare i ett Windows-nätverk, behöver du konfigurera skrivarservern. Mer information finns i avsnittet ["Konfigurera skrivaren som en delad skrivare" på sidan 144](#page-143-0)  (Windows Me eller 98) eller ["Använda en extra drivrutin" på](#page-145-0)  [sidan 146](#page-145-0) (Windows XP, 2000, NT 4.0 eller Server 2003).*
- ❏ *I det här avsnittet beskrivs hur man kommer åt den delade skrivaren i ett nätverk av standardtyp via servern (Microsoft-arbetsgrupp). Om du inte kommer åt den delade skrivaren på grund av nätverkssystemet, ber du nätverksadministratören om hjälp.*
- ❏ *Det här avsnittet beskriver hur man installerar skrivardrivrutinen genom att gå till den delade skrivaren från mappen* Printers (Skrivare)*. Du kan också komma åt den delade skrivaren från Network Neighborhood (Nätverket) eller My Network (Mina nätverksplatser) på skrivbordet i Windows.*
- ❏ *Du kan inte använda den extra drivrutinen på serverns operativsystem.*
- ❏ *När du vill använda EPSON Status Monitor 3 från en klient, måste du installera både skrivardrivrutinen och EPSON Status Monitor 3 till varje klient från cd-romskivan.*

# <span id="page-152-0"></span>*Med Windows Me eller 98*

Följ anvisningarna nedan för att ställa in klienter som kör Windows Me eller 98.

- 1. Klicka på Start, peka på Settings (Inställningar) och klicka sedan på Printers (Skrivare).
- 2. Dubbelklicka på ikonen Add Printer (Lägg till skrivare) och klicka sedan på Next (Nästa).
- 3. Markera Network printer (Nätverksskrivare) och klicka på Next (Nästa).
- 4. Klicka på Browse (Bläddra) så visas dialogrutan Browse for Printer (Välj skrivare).

#### *Anmärkning:*

*Du kan också skriva "*\\(namnet på den dator som är lokalt ansluten till den delade skrivaren)\(namnet på den delade skrivaren)*" i nätverkssökvägen eller könamnet.*

5. Klicka på datorn eller servern som är ansluten till den delade skrivaren, och namnet på den delade skrivaren, och klicka sedan på OK.

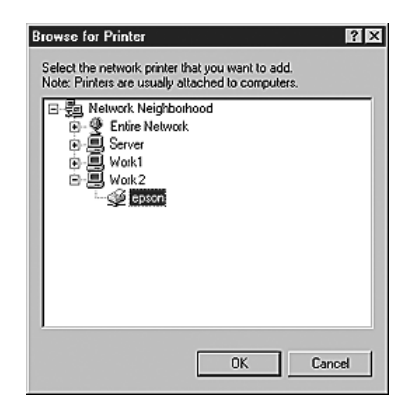

#### *Anmärkning:*

*Namnet på den delade skrivaren kan ändras av datorn eller servern som är ansluten till den delade skrivaren. Fråga nätverksadministratören om namnet på den delade skrivaren.*

6. Klicka på Next (Nästa).

#### *Anmärkning:*

- ❏ *Om skrivardrivrutinen installerats på klienten i förväg, måste du välja den nya skrivardrivrutinen eller den aktuella skrivardrivrutinen. När du uppmanas att välja skrivardrivrutin gör du det och väljer sedan skrivardrivrutinen i enlighet med meddelandet.*
- ❏ *Om skrivarservern kör operativsystemet Windows Me eller 98, eller om den extra drivrutinen för Windows Me eller 98 är installerad i skrivarservern som kör Windows XP, 2000 eller NT 4.0, eller skrivarservern som kör Server 2003, går du till nästa steg.*
- ❏ *Om den extra drivrutinen för Windows Me eller 98 inte är installerad i skrivarservern som kör Windows XP, 2000, NT 4.0 eller Server 2003, går du till ["Installera](#page-161-0)  [skrivardrivrutinen från cd-romskivan" på sidan 162.](#page-161-0)*
- 7. Ta reda på namnet på den delade skrivaren och välj sedan om du ska använda skrivaren som standardskrivare eller inte. Klicka på Next (Nästa) och följ sedan anvisningarna på skärmen.

#### *Anmärkning:*

*Du kan ändra namnet på den delade skrivaren så att det endast visas på klientdatorn.*

# <span id="page-154-0"></span>*Med Windows XP eller 2000*

Följ anvisningarna nedan för att ställa in klienter som kör Windows XP eller 2000.

Du kan installera skrivardrivrutinen för den delade skrivaren om du har Power Users (Privilegierade användare) eller mäktigare behörigheter, även om du inte är Administratör.

Om operativsystemet för skrivarservern är Windows NT 4.0, bekräftar du följande:

- ❏ I en skrivarserver som kör Windows NT 4.0 är den extra drivrutinen för klienter som kör Windows XP eller 2000 drivrutinen "Windows NT 4.0 x86", som är installerad i förväg som skrivardrivrutin för Windows NT 4.0. När du installerar skrivardrivrutinen i klienter som kör Windows XP eller 2000 från en skrivarserver som kör Windows NT 4.0, installeras drivrutinen för Windows NT 4.0.
- ❏ Du kan inte installera skrivardrivrutinen för Windows XP eller 2000 som extra drivrutin i en skrivarserver som kör Windows NT 4.0. Om du vill installera skrivardrivrutinen för Windows XP eller 2000 på klienter med Windows XP eller 2000 måste administratören installera den lokala skrivardrivrutinen på klienterna från den cd-romskiva som medföljer skrivaren och sedan utföra följande procedur.
- 1. För klienter med Windows 2000 klickar du på Start, pekar på Settings (Inställningar) och klickar på Printers (Skrivare). För klienter med Windows XP klickar du på Start och pekar på Printers and Faxes (Skrivare och fax).
- 2. För Windows 2000 dubbelklickar du på ikonen Add Printer (Lägg till skrivare) och klickar sedan på Next (Nästa). För Windows XP klickar du på Add a printer (Lägg till en skrivare) på menyn Printer Tasks (Skrivaraktiviteter).

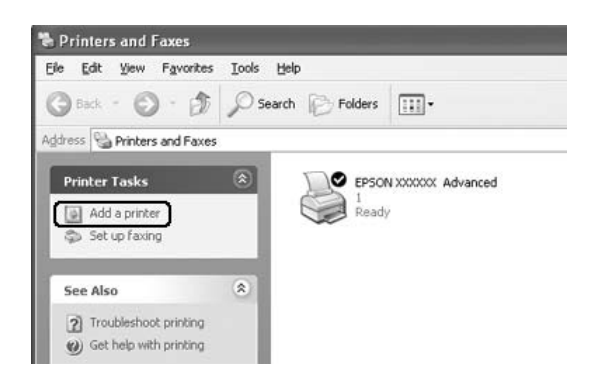

- 3. För Windows 2000 markerar du Network printer (Nätverksskrivare) och klickar sedan på Next (Nästa). För Windows XP markerar du A network printer, or a printer attached to another computer (En nätverksskrivare eller skrivaren som är ansluten till en annan dator) och klickar sedan på Next (Nästa).
- 4. För Windows 2000 skriver du in namnet på den delade skrivaren och klickar sedan på Next (Nästa).

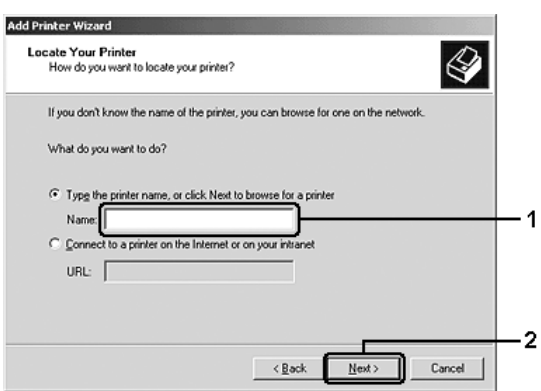

#### *Anmärkning:*

- ❏ *Du kan också skriva "*\\(namnet på den dator som är lokalt ansluten till den delade skrivaren)\(namnet på den delade skrivaren)*" i nätverkssökvägen eller könamnet.*
- ❏ *De behöver inte skriva namnet på den delade skrivaren.*

För Windows XP väljer du Browse for a printer (Bläddra efter en skrivare).

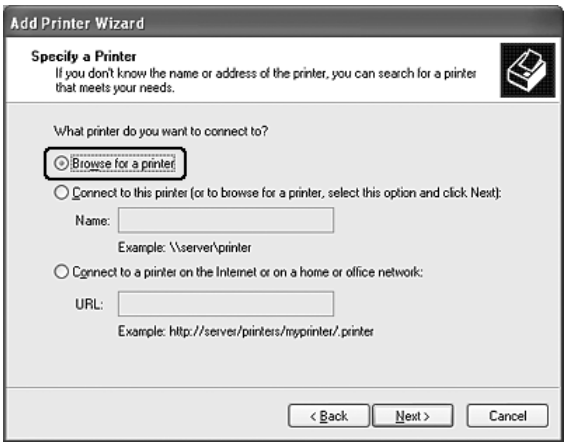

5. Klicka på ikonen för datorn eller servern som är ansluten till den delade skrivaren, och namnet på den delade skrivaren, och klicka sedan på Next (Nästa).

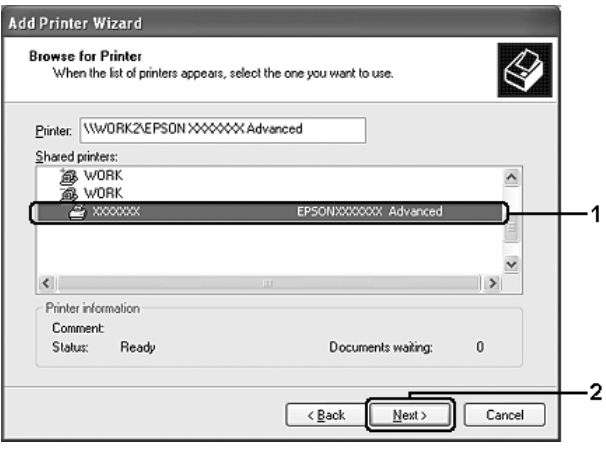

#### *Anmärkning:*

- ❏ *Namnet på den delade skrivaren kan ändras av datorn eller servern som är ansluten till den delade skrivaren. Fråga nätverksadministratören om namnet på den delade skrivaren.*
- ❏ *Om skrivardrivrutinen installerats på klienten i förväg, måste du välja antingen den nya skrivardrivrutinen eller den aktuella skrivardrivrutinen. När du uppmanas att välja skrivardrivrutin gör du det och väljer sedan skrivardrivrutinen i enlighet med meddelandet. Om den lokala skrivardrivrutinen för Windows XP eller 2000 har installerats i förväg, kan du välja skrivardrivrutinen för Windows XP eller 2000 som aktuell skrivardrivrutin istället för den alternativa drivrutinen på Windows NT 4.0-servern.*
- ❏ *Om extradrivrutinen för Windows XP eller 2000 (NT 4.0) är installerad i skrivarservern som kör Windows XP, 2000, NT 4.0 eller Server 2003, går du till nästa steg.*
- ❏ *Om extradrivrutinen inte är installerad i skrivarservern som kör Windows NT 4.0 eller om skrivarserverns operativsystem är Windows Me eller 98 går du till ["Installera](#page-161-0)  [skrivardrivrutinen från cd-romskivan" på sidan 162.](#page-161-0)*
- 6. För Windows 2000 anger du om du vill använda skrivaren som standardskrivare eller inte och klickar sedan på Next (Nästa).

7. Se till att inställningarna är korrekta och klicka sedan på Finish (Slutför).

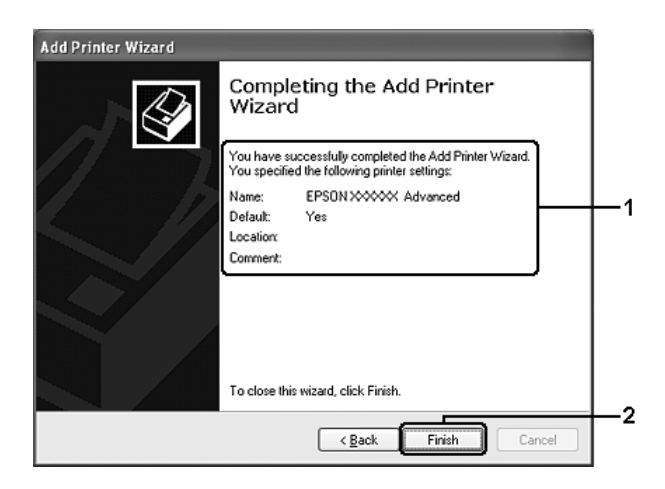

# <span id="page-159-0"></span>*Med Windows NT 4.0*

Följ stegen nedan för att ställa in klienter som kör Windows NT 4.0.

Du kan installera skrivardrivrutinen för den delade skrivaren om du har Power Users (Privilegierade användare) eller mäktigare behörigheter, även om du inte är Administratör.

- 1. Klicka på Start, peka på Settings (Inställningar) och klicka sedan på Printers (Skrivare).
- 2. Dubbelklicka på ikonen Add Printer (Lägg till skrivare).
- 3. Markera Network printer server (Nätverksskrivarserver) och klicka på Next (Nästa).

4. Klicka på ikonen för datorn eller servern som är ansluten till den delade skrivaren, och namnet på den delade skrivaren. Klicka sedan på OK.

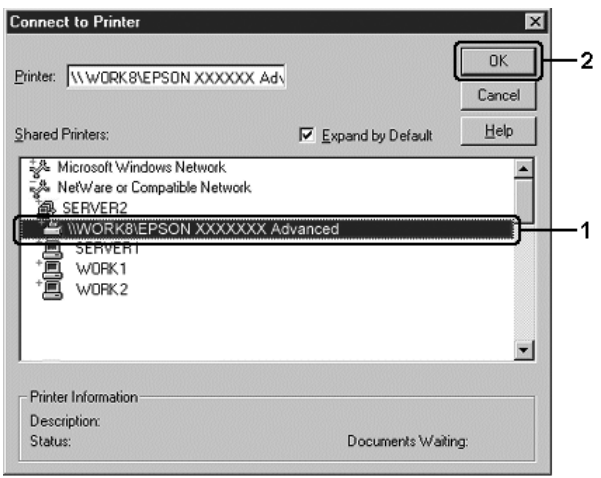

#### *Anmärkning:*

- ❏ *Du kan också skriva "*\\(namnet på den dator som är lokalt ansluten till den delade skrivaren)\(namnet på den delade skrivaren)*" i nätverkssökvägen eller könamnet.*
- ❏ *Namnet på den delade skrivaren kan ändras av datorn eller servern som är ansluten till den delade skrivaren. Fråga nätverksadministratören om namnet på den delade skrivaren.*
- ❏ *Om skrivardrivrutinen installerats på klienten i förväg, måste du välja den nya skrivardrivrutinen eller den aktuella skrivardrivrutinen. När du uppmanas att välja skrivardrivrutin gör du det och väljer sedan skrivardrivrutinen i enlighet med meddelandet.*
- ❏ *Om den extra drivrutinen för Windows NT 4.0 är installerad i skrivarservern som kör Windows XP, 2000, NT 4.0 eller Server 2003, går du till nästa steg.*
- ❏ *Om extradrivrutinen för Windows NT 4.0 inte är installerad i skrivarservern som kör Windows XP, 2000 eller Server 2003, eller om skrivarserverns operativsystem är Windows Me eller 98 går du till ["Installera skrivardrivrutinen från](#page-161-0)  [cd-romskivan" på sidan 162](#page-161-0).*
- 5. Ange om du vill använda skrivaren som standardskrivare eller inte och klicka sedan på Next (Nästa).
- 6. Klicka på Finish (Slutför).

# <span id="page-161-0"></span>*Installera skrivardrivrutinen från cd-romskivan*

I det här avsnittet beskrivs hur man gör för att installera skrivardrivrutinen på klienterna när man konfigurerar nätverkssystemet enligt följande:

- ❏ De extra drivrutinerna är inte installerade i skrivarservern som kör Windows XP, 2000, NT 4.0 eller Server 2003.
- ❏ Skrivarserverns operativsystem är Windows Me eller 98 och klienternas operativsystem är Windows XP, 2000 eller NT 4.0.

Skärmbilderna på följande sidor kan variera beroende på vilken version av Windows-operativsystem som används.

#### *Anmärkning:*

- ❏ *Om du installerar på klienter som kör XP, 2000 eller NT 4.0 måste du öppna Windows XP, 2000 eller NT 4.0 som administratör.*
- ❏ *Om de extra drivrutinerna är installerade eller om server- och klientdatorerna kör samma operativsystem, behöver du inte installera skrivardrivrutinerna från cd-romskivan.*
- 1. Gå till den delade skrivaren. Eventuellt visas en uppmaning. Klicka på OK och följ sedan anvisningarna på skärmen för att installera skrivardrivrutinen från CD-romskivan.

2. Sätt i CD-romskivan och skriv in det korrekta enhets- och mappnamnet där skrivardrivrutinen för klienter är placerad. Klicka sedan på OK.

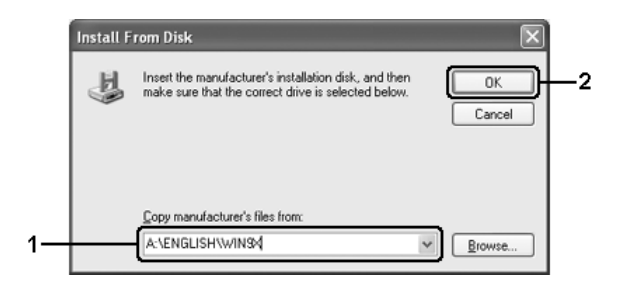

Vid installation av drivrutiner i Windows XP, 2000 eller Server 2003 kan "Digital Signature is not found" (Digital signatur hittades inte) visas. Klicka på Yes (Ja) (för Windows 2000) eller Continue Anyway (Fortsätt ändå) (för Windows XP eller Server 2003) och fortsätt installationen.

Mappnamnet varierar beroende på vilket operativsystem som används.

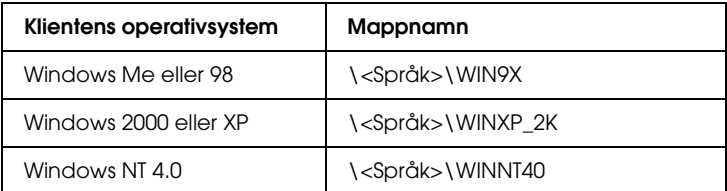

3. Välj namnet på skrivaren, klicka på OK och följ sedan anvisningarna på skärmen.

# *Kapitel 5*

# *Använda skrivarprogramvaran med Macintosh*

# *Om skrivarprogramvaran*

Skrivarprogramvaran innehåller en skrivardrivrutin och EPSON Status Monitor 3. Med hjälp av skrivardrivrutinen kan du välja mellan ett stort antal inställningar för att få så bra resultat som möjligt med skrivaren.

Använd följande procedurer för att öppna EPSON Status Monitor 3.

Om du använder Mac OS X öppnar du dialogrutan Print (Skriv ut) och väljer Printer Settings (Skrivarinställningar) i listrutan. Klicka sedan på skrivarikonen på menyn Utility (Verktyg).

Om du använder Mac OS 9 väljer du EPSON Status Monitor 3 på Apple-menyn och klickar sedan på skrivarikonen.

Med hjälp av EPSON Status Monitor 3 kan du kontrollera skrivarens status. Mer information finns i avsnittet ["Övervaka](#page-197-0)  [skrivaren med hjälp av EPSON Status Monitor 3" på sidan 198](#page-197-0).

# *Komma till skrivardrivrutinen*

Använd skrivardrivrutinen för att kontrollera skrivaren och ändra dess inställningar. Med hjälp av skrivardrivrutinen kan du lätt göra alla utskriftsinställningar, som inställningarna för papperskälla, pappersstorlek och orientering.

## *Mac OS X*

Om du vill öppna skrivardrivrutinen anger du skrivaren i Printer Setup Utility (Skrivarinställningsverktyg) (för Mac OS X 10.3) eller Print Center (Skrivarcenter) (för Mac OS X 10.2 eller lägre). Klicka på Print (Skriv ut) på menyn File (Arkiv) i något program och välj sedan skrivaren.

## *Mac OS 9*

Om du vill öppna skrivardrivrutinen öppnar du lämplig dialogruta, väljer Chooser (Väljaren) på Apple-menyn och klickar sedan på skrivarikonen.

# *Öppna dialogrutorna från programmet*

- ❏ Om du vill öppna dialogrutan för pappersinställning väljer du Page Setup (Utskriftsformat) på menyn File (Arkiv) i något program.
- ❏ Om du vill öppna dialogrutan Basic Settings (Grundinställningar) väljer du Print (Skriv ut) på menyn File (Arkiv) i något program.

#### *Anmärkning:*

*Skrivardrivrutinens online-hjälp innehåller information om skrivardrivrutinsinställningarna.*

# *Göra ändringar i skrivarinställningarna*

# *Göra inställningar för utskriftskvalitet*

Du kan ändra utskriftskvaliteten genom att ändra inställningar i skrivardrivrutinen. Med skrivardrivrutinen gör du utskriftsinställningarna genom att välja från en lista med fördefinierade inställningar eller genom att anpassa inställningarna.

### *Välja utskriftskvalitet med hjälp av den automatiska inställningen*

Du kan ändra utskriftskvaliteten så att hastighet eller detaljer prioriteras. Det finns två nivåer för utskrifter, Fast (Snabb) och Fine (Fin). Fine (Fin) ger hög kvalitet och exakt utskrift, men kräver mer minne och gör att utskriftshastigheten blir långsammare.

När Automatic (Automatisk) har valts i dialogrutan Basic Settings (Grundinställningar) bestämmer skrivardrivrutinen alla detaljerade inställningar enligt den färginställning du väljer. Du behöver bara göra inställningarna för färg och upplösning. Du kan ändra övriga inställningar, t ex för pappersstorlek och orientering, i de flesta program.

#### **Användare av Mac OS X**

- 1. Öppna dialogrutan Print (Skriv ut).
- 2. Välj Printer Settings (Skrivarinställningar) i listrutan och markera fliken Basic settings (Grundinställningar).

3. Klicka på Automatic (Automatisk) och välj sedan upplösning i listrutan Resolution (Upplösning).

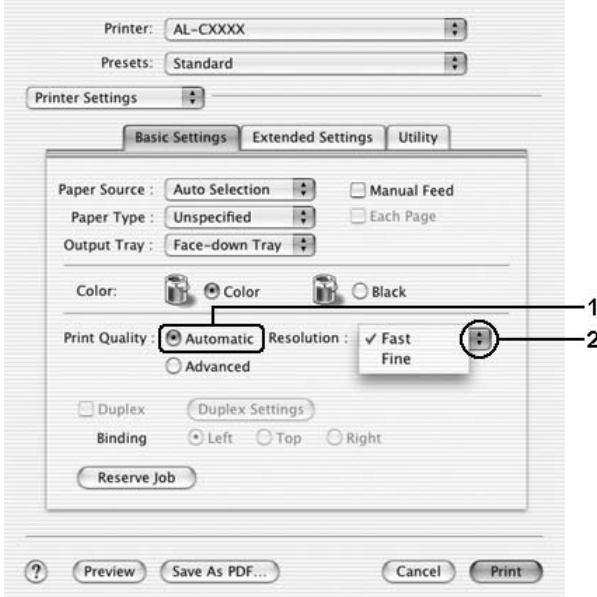

#### **Användare av Mac OS 9**

- 1. Öppna dialogrutan Basic Settings (Grundinställningar).
- 2. Klicka på Automatic (Automatiskt) i Print Quality (Utskriftskvalitet) och välj sedan den utskriftsupplösning du vill ha med skjutreglaget, Fast (Snabb) eller Fine (Fin).

#### *Anmärkning:*

*Om utskriften misslyckas eller om ett meddelande om minnesrelaterat fel visas kan felet eventuellt åtgärdas om du väljer en lägre upplösning.*

# *Använda fördefinierade inställningar*

De fördefinierade inställningarna hjälper dig att optimera utskriftsinställningarna för en viss typ av utskrift, t ex presentationsdokument eller bilder som tagits med videokamera eller digitalkamera.

Följ anvisningarna nedan för att använda de fördefinierade inställningarna.

#### **Användare av Mac OS X**

- 1. Öppna dialogrutan Print (Skriv ut).
- 2. Välj Printer Settings (Skrivarinställningar) i listrutan och markera fliken Basic settings (Grundinställningar).
- 3. Välj Advanced (Avancerat). De fördefinierade inställningarna hittar du i listan till höger om Automatic (Automatisk).

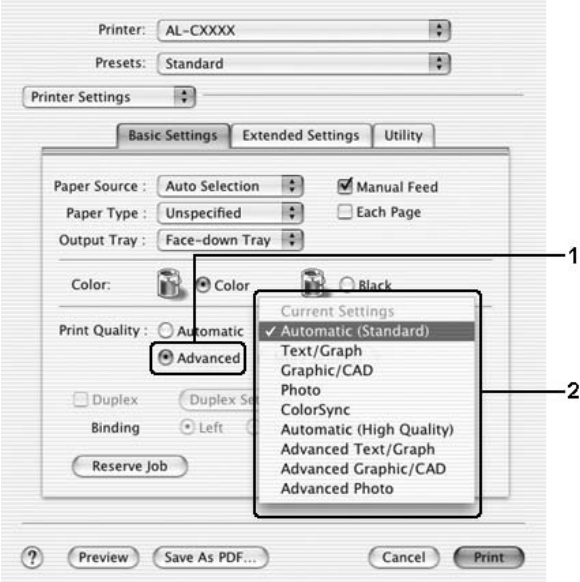

4. Välj den inställning i listan som passar bäst för den typ av dokument eller bild som du ska skriva ut.

#### **Användare av Mac OS 9**

- 1. Öppna dialogrutan Basic Settings (Grundinställningar).
- 2. Välj Advanced (Avancerat). De fördefinierade inställningarna hittar du i listan till höger om Automatic (Automatisk).

#### *Anmärkning: Mer information om RITech-funktionen finns i onlinehjälpen.*

3. Välj den inställning i listan som passar bäst för den typ av dokument eller bild som du ska skriva ut.

När du väljer en fördefinierad inställning görs andra inställningar automatiskt, som inställningarna för utskriftsläge, upplösning, skärm och färghantering. Ändringar visas i listrutan Summary (Sammanfattning) i dialogrutan Print (Skriv ut) (för Mac OS X), eller i listan över aktuella inställningar till vänster om dialogrutan Basic Settings (Grundinställningar) (för Mac OS 9).

Den här skrivardrivrutinen har följande fördefinierade inställningar:

#### **Automatic (Standard) (Automatisk (standard))**

Lämplig vid vanliga utskrifter, särskilt fotografier.

#### **Text/Graph (Text/Diagram)**

Lämplig för utskrift av dokument som innehåller text och diagram, t ex presentationsdokument.

#### **Graphic/CAD (Grafik/CAD)**

Lämplig vid utskrift av diagram och tabeller.

### **Photo (Foto)**

Lämplig för utskrift av fotografier.

### **PhotoEnhance4**

Lämplig vid utskrift av bilder från videoindata, digitalkameror eller skannrar. EPSON PhotoEnhance4 justerar automatiskt kontrasten, mättnaden och ljusstyrkan hos originalbilddata för att ge skarpare och klarare färgutskrifter. Den här inställningen påverkar inte originalbilddatan.

*Anmärkning: Den här funktionen är inte tillgänglig med Mac OS X.*

# **ColorSync**

Justerar automatiskt utskriftsfärgerna så att de överensstämmer med färgerna på skärmen.

# **Automatic (High Quality) (Automatisk (Hög kvalitet))**

Lämplig vid vanlig utskrift där utskrifter med hög kvalitet prioriteras.

## **Advanced Text/Graph (Avancerad text/diagram)**

Lämplig för utskrift av presentationsdokument med hög kvalitet som innehåller text och diagram.

## **Advanced Graphic/CAD (Avancerad grafik/CAD)**

Lämplig för utskrift av diagram, tabeller och fotografier med hög kvalitet.

## **Advanced Photo (Avancerat foto)**

Lämplig för utskrift av skannade fotografier och digitalt tagna bilder med hög kvalitet.

# *Anpassa utskriftsinställningar*

Skrivaren innehåller anpassade utskriftsinställningar om du vill ha mer kontroll över utskrifterna, vill göra de mest detaljerade inställningarna tillgängliga, eller bara vill experimentera.

Följ anvisningarna nedan för att anpassa utskriftsinställningarna.

- 1. Öppna dialogrutan Basic Settings (Grundinställningar).
- 2. Klicka på Advanced (Avancerat) och sedan på More Settings (Fler inställningar). Följande dialogruta visas.

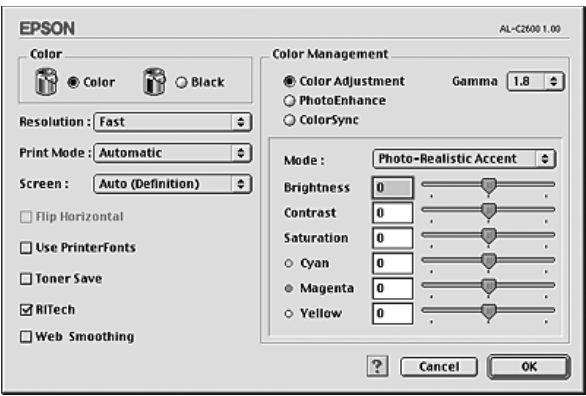

- 3. Välj Color (Färg) eller Black (Svart) som inställning för Color (Färg).
- 4. Välj önskad utskriftsupplösning mellan Fast (Snabb) eller Fine (Fin).

#### *Anmärkning:*

*Klicka på knappen för information om varje inställning när du gör övriga inställningar.*

5. Klicka på OK för att verkställa inställningarna och återgå till dialogrutan Basic Settings (Grundinställningar).

#### *Anmärkning:*

*Mer information om varje inställning finns i onlinehjälpen.*

# *Spara inställningarna*

# **Användare av Mac OS X**

Gör så här för att spara anpassade inställningar.

Om du använder Mac OS X 10.1.x sparar du de anpassade inställningarna i Save Custom Setting (Spara anpassad inställning). Inställningarna sparas som Custom (Anpassat) i listrutan Preset (Förval). Du kan endast spara en uppsättning anpassade inställningar.

Om du använder Mac OS X 10.2 eller 10.3 sparar du dina anpassade inställningar med Save (Spara) eller Save As(Spara som) under Preset (Förval) i dialogrutan Print (Skriv ut). Ange ett namn för de anpassade inställningarna i textrutan Name (Namn). Inställningarna sparas med detta namn i listrutan Preset (Förval).

## *Anmärkning:*

*Alternativet* Custom Setting (Anpassad inställning) *är en standardfunktion i Mac OS X.*

#### **Användare av Mac OS 9**

För att spara den anpassade inställningarna klickar du på Advanced (Avancerat) och sedan klickar du på Save Settings (Spara inställningar) i dialogrutan Basic Settings (Grundinställningar). Dialogrutan Custom Settings (Anpassade inställningar) visas.

Ange ett namn för de anpassade inställningarna i textrutan Name (Namn) och klicka sedan på Save (Spara). Dina inställningar visas i listan till höger om Automatic (Automatisk) i dialogrutan Basic Settings (Grundinställningar).

#### *Anmärkning:*

- ❏ *För att ta bort en anpassad inställning väljer du* Advanced (Avancerat) *och klickar på* Save Settings (Spara inställningar) *i dialogrutan Basic Settings (Grundinställningar). Markera inställningen i dialogrutan User Settings (Användarinställningar) och klicka sedan på* Delete (Ta bort)*.*
- ❏ *Du kan inte ta bort fördefinierade inställningar.*

Om du ändrar någon inställning i dialogrutan Advanced Settings (Avancerade inställningar) när en av de anpassade inställningarna är vald i listan med avancerade inställningar i dialogrutan Basic Settings (Grundinställningar), ändras inställningen som valts i listan till User Settings (Användarinställningar). Den anpassade inställning som valdes tidigare påverkas inte av denna ändring. Om du vill återgå till den anpassade inställningen markerar du den helt enkelt igen i listan med aktuella inställningar.

# *Ändra storlek på utskrifter*

Med funktionen Fit to Page (Anpassa till sida) i dialogrutan Layout kan du, under utskrift, förstora eller förminska dokumenten i enlighet med den angivna pappersstorleken.

#### *Anmärkning:*

- ❏ *Den här funktionen är inte tillgänglig med Mac OS X.*
- ❏ *Förstorings- eller förminskningshastigheten ställs automatiskt in efter den pappersstorlek som väljs i dialogrutan Paper Setting (Pappersinställning).*
- ❏ *Modifierings- eller förminskningshastigheten som valts i dialogrutan för pappersinställning är inte tillgänglig.*
- 1. Klicka på ikonen  $\Box$  Layout i dialogrutan Basic Settings (Grundinställningar). Dialogrutan Layout visas.
- 2. Markera kryssrutan Fit to Page (Anpassa till sida) och välj sedan önskad pappersstorlek i listrutan Output Paper (Utskriftspapper). Sidan skrivs ut så att den passar på det papper du har valt.

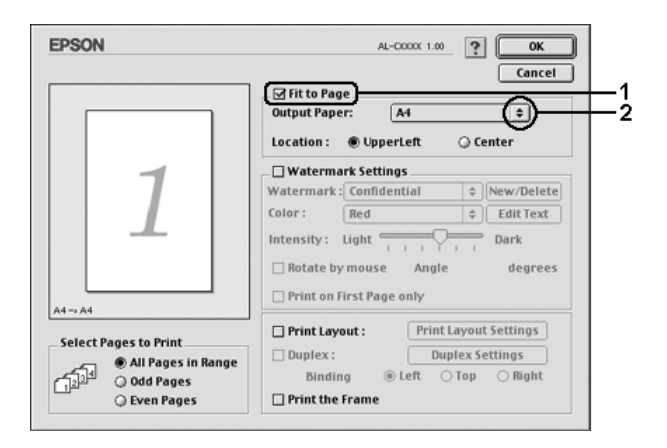

3. Klicka på OK så verkställs ändringarna.

# *Ändra utskriftslayouten*

Om du använder Layout-utskrift kan du skriva ut två eller fyra sidor på en enda sida. Du kan också ange utskriftsordning och automatiskt ändra storlek på varje sida så att sidan anpassas efter den angivna pappersstorleken. Du kan också välja att skriva ut dokument med en ram runt.

#### **Användare av Mac OS X**

- 1. Öppna dialogrutan Print (Skriv ut).
- 2. Välj Layout i listrutan.
- 3. Välj hur många sidor du vill skriva ut på ett pappersark från listrutan.

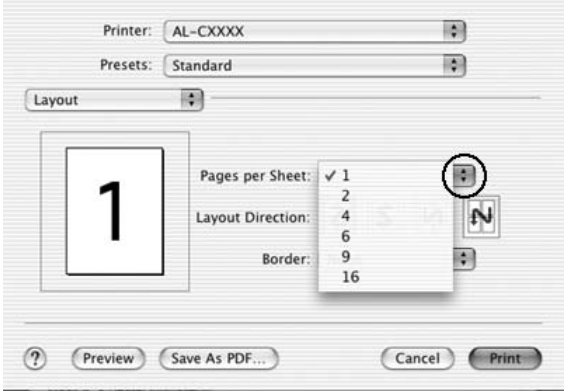

4. Klicka på Print (Skriv ut) för att påbörja utskriften.

#### *Anmärkning:*

*Inställningarna för* Layout *är en standardfunktion i Mac OS X.*

#### **Användare av Mac OS 9**

- 1. Klicka på ikonen  $\Box$  Layout i dialogrutan Basic Settings (Grundinställningar). Dialogrutan Layout visas.
- 2. Markera kryssrutan Print Layout (Utskriftslayout) och klicka sedan på Print Layout Settings (Inställningar för utskriftslayout). Dialogrutan Print Layout Settings (Inställningar för utskriftslayout) visas.

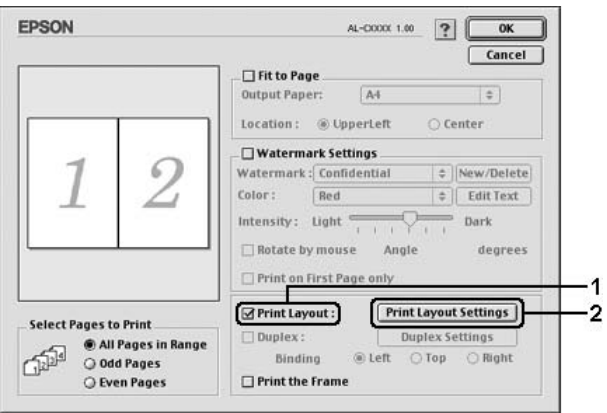

3. Välj hur många sidor du vill skriva ut på ett pappersark.

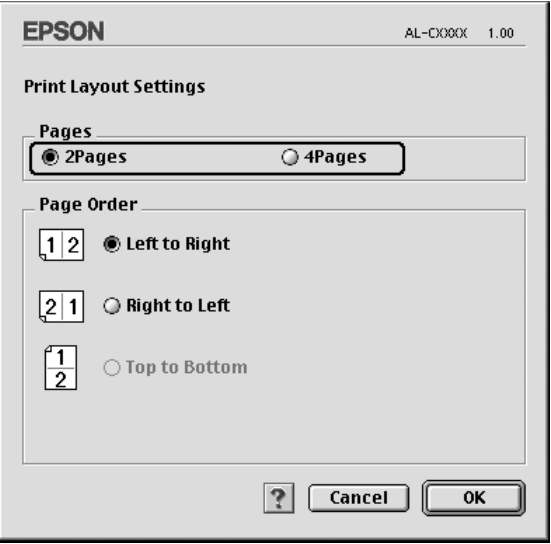

4. Välj i vilken ordning sidorna ska skrivas ut på varje ark.

#### *Anmärkning:*

*Valen för sidordning beror på vilka sidor som valts ovan och på orienteringen.*

- 5. Klicka på OK för att verkställa inställningarna och återgå till dialogrutan Layout.
- 6. Markera kryssrutan Print the Frame (Skriv ut ramen) i dialogrutan Layout när du vill skriva ut sidorna med en ram runtom.
- 7. Klicka på OK så verkställs ändringarna.

# *Använda ett vattenmärke*

Följ instruktionerna nedan om du vill använda ett vattenmärke i dokumentet. I dialogrutan Layout kan du välja från en lista med fördefinierade vattenmärken eller så kan du välja en bitmappfil (PICT) eller textfil som ditt eget, anpassade vattenmärke. I dialogrutan Layout kan du också göra ett antal detaljerade inställningar för vattenmärket. Du kan t ex välja vattenmärkets storlek, intensitet och placering.

#### *Anmärkning:*

*Den här funktionen är inte tillgänglig med Mac OS X.*

- 1. Klicka på ikonen  $\Box$  Layout i dialogrutan Basic Settings (Grundinställningar). Dialogrutan Layout visas.
- 2. Markera kryssrutan Watermark Settings (Vattenmärkesinställningar) och välj sedan ett vattenmärke i listrutan Watermark (Vattenmärke).

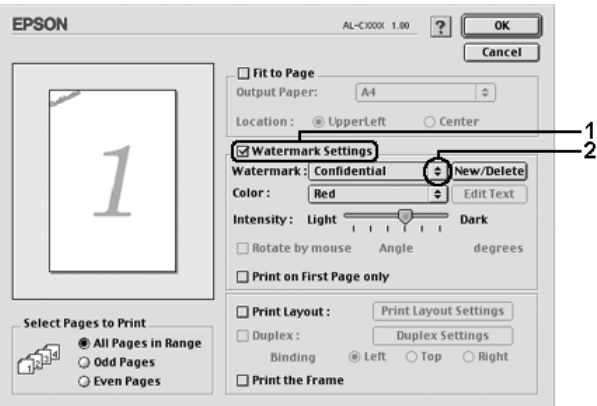

3. Välj var på sidan du vill att vattenmärket ska placeras genom att dra vattenmärkesbilden i förhandsgranskningsfönstret. När du vill ändra storleken på vattenmärket drar du i handtaget.

- 4. Justera vattenmärkesbildens intensitet med skjutreglaget Intensity (Intensitet).
- 5. Du kan rotera det anpassade textvattenmärket genom att skriva in gradtalet i rutan Angle (Vinkel). Eller markera kryssrutan Rotate by mouse (Rotera med muspekaren) och rotera sedan vattenmärket med pekaren i förhandsgranskningsfönstret.
- 6. Klicka på OK så verkställs ändringarna.

### *Skapa ett nytt vattenmärke*

Du kan skapa nytt vattenmärke med text eller bitmapp med följande procedur.

#### *Skapa ett textvattenmärke*

- 1. Klicka på ikonen  $\Box$  Layout i dialogrutan Basic Settings (Grundinställningar). Dialogrutan Layout visas.
- 2. Markera kryssrutan Watermark Settings (Vattenmärkeinställningar) och klicka sedan på New/Delete (Ny/Ta bort). Dialogrutan Custom Watermark (Anpassat vattenmärke) visas.

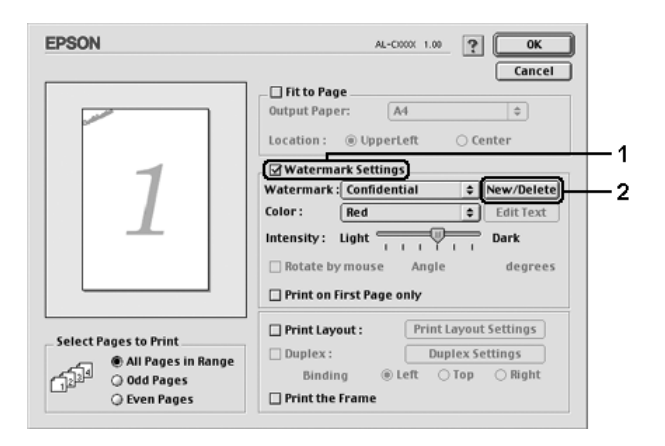

3. Klicka på Add Text (Lägg till text) i dialogrutan Custom Watermark (Anpassat vattenmärke).

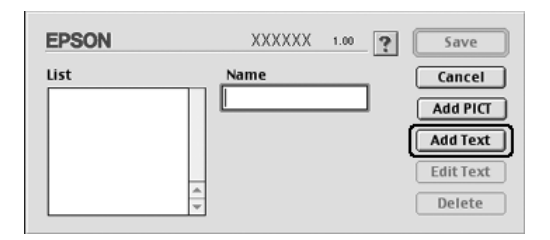

4. Skriv in vattenmärkets text i textrutan, välj Font (tecken) och Style (stil) och klicka sedan på OK i dialogrutan Text Watermark (Textvattenmärke).

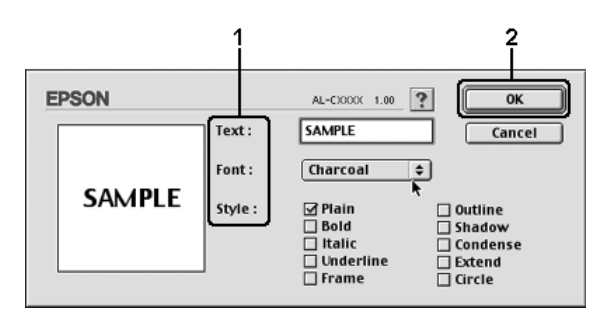

5. Skriv in filnamnet i rutan Name (Namn) och klicka sedan på Save (Spara).

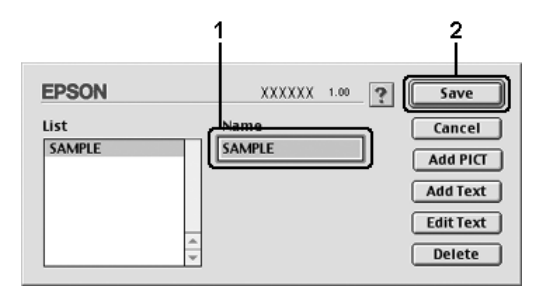
### *Anmärkning:*

- ❏ *För att ändra det sparade textvattenmärket väljer du det i rutan List (Lista) och klickar på* Edit Text (Redigera text)*. När du har gjort ändringen klickar du på* OK *för att stänga dialogrutan.*
- ❏ *För att ta bort det sparade textvattenmärket väljer du det i rutan List (Lista) och klickar på* Delete (Ta bort)*. När du har tagit bort det klickar du på* Save (Spara) *för att stänga dialogrutan.*
- 6. Välj det sparade vattenmärket i listrutan Watermark (Vattenmärke) i dialogrutan Layout och klicka på OK.

## *Skapa ett bitmappsvattenmärke*

Innan du skapar ett anpassat vattenmärke bör du förbereda en bitmappfil (PICT).

- 1. Klicka på ikonen  $\Box$  Layout i dialogrutan Basic Settings (Grundinställningar). Dialogrutan Layout visas.
- 2. Markera kryssrutan Watermark Settings (Vattenmärkeinställningar) och klicka sedan på New/Delete (Ny/Ta bort). Dialogrutan Custom Watermark (Anpassat vattenmärke) visas.

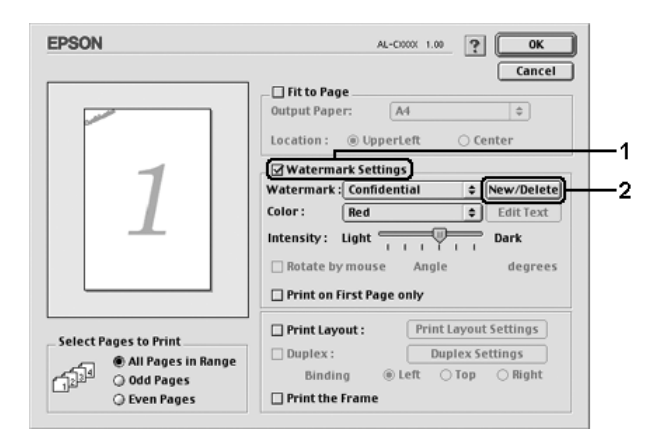

3. Klicka på Add PICT (Lägg till PICT) i dialogrutan Custom watermark (Anpassat vattenmärke).

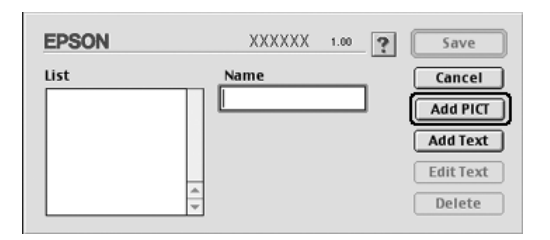

4. Välj PICT-filen och klicka på Open (Öppna).

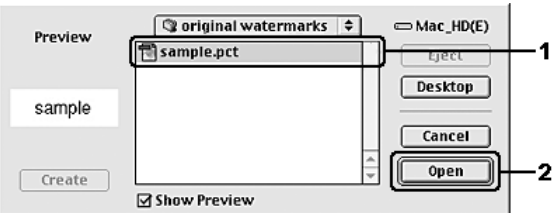

5. Skriv in filnamnet i rutan Name (Namn) och klicka sedan på Save (Spara).

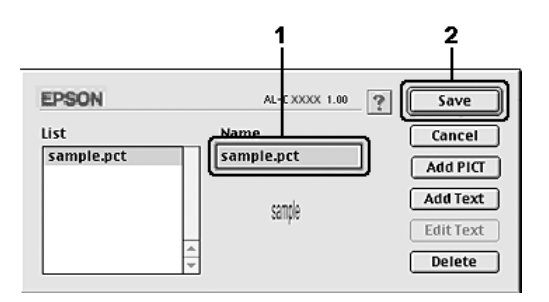

### *Anmärkning:*

*Om du vill ta bort det sparade vattenmärket väljer du det i listrutan och klickar på* Delete (Ta bort)*. När du har tagit bort det klickar du på* Save (Spara) *för att stänga dialogrutan.*

6. Välj det sparade vattenmärket i listrutan Watermark (Vattenmärke) i dialogrutan Layout och klicka på OK.

## *Dubbelsidig utskrift*

Dubbelsidig utskrift skriver ut på papperets båda sidor. Du kan göra dubbelsidig utskrift automatiskt genom att installera tillvalsenheten för dubbelsidig utskrift. Du kan även göra dubbelsidig utskrift manuellt utan att använda enheten för dubbelsidig utskrift. När du skriver ut för bindning kan du ange den fästkant som behövs för att få önskad sidordning.

I egenskap av ENERGY STAR®-partner, rekommenderar Epson att funktionen dubbelsidig utskrift används. Se ENERGY STAR®-överensstämmelse för mer information om ENERGY STAR®-programmet.

## *Skriva ut med enheten för dubbelsidig utskrift*

Följ anvisningarna nedan för att skriva ut med enheten för dubbelsidig utskrift.

### **Användare av Mac OS X**

- 1. Öppna dialogrutan Print (Skriv ut).
- 2. Välj Printer Settings (Skrivarinställningar) i listrutan och markera fliken Basic settings (Grundinställningar).
- 3. Markera kryssrutan Duplex (Dubbelsidig utskrift), välj en fästposition från Left (Vänster), Top (Överst) eller Right (Höger).
- 4. Klicka på knappen Duplex Settings (Inställningar för dubbelsidig utskrift).
- 5. Ange inställningen för Binding Margin (Bindningsmarginal) för papperets fram- och baksida.
- 6. Under Start Page (Startsida) anger du om papperets frameller baksida ska skrivas ut som startsida.
- 7. Klicka på Print (Skriv ut) för att påbörja utskriften.

### **Användare av Mac OS 9**

- 1. Klicka på ikonen  $\Box$  Lovout i dialogrutan Basic Settings (Grundinställningar). Dialogrutan Layout visas.
- 2. Markera kryssrutan Duplex (Dubbelsidig utskrift).
- 3. Välj mellan Left (Vänster), Top (Överst) eller Right (Höger) för fästposition.
- 4. Klicka på Duplex Settings (Inställningar för dubbelsidig utskrift) för att öppna dialogrutan Duplex Settings (Inställningar för dubbelsidig utskrift).
- 5. Ange inställningen för Binding Margin (Bindningsmarginal) för papperets fram- och baksida.

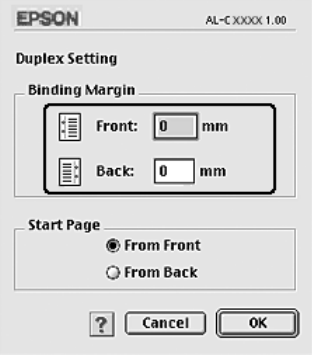

6. Under Start Page (Startsida) anger du om papperets frameller baksida ska skrivas ut som startsida.

7. Klicka på OK för att verkställa inställningarna och återgå till dialogrutan Layout.

## *Göra tillvalsinställningar*

Du kan göra flera olika inställningar i dialogrutan Extended Settings (Utökade inställningar), t ex Page Protect (Sidskydd).

Om du använder Mac OS X öppnar du dialogrutan Print (Skriv ut) och väljer Printer Settings (Skrivarinställningar) i listrutan. Välj sedan Extended Settings (Utökade inställningar).

Om du använder Mac OS 9 klickar du på **Extended Settings** (Utökade inställningar) i dialogrutan Basic Settings (Grundinställningar).

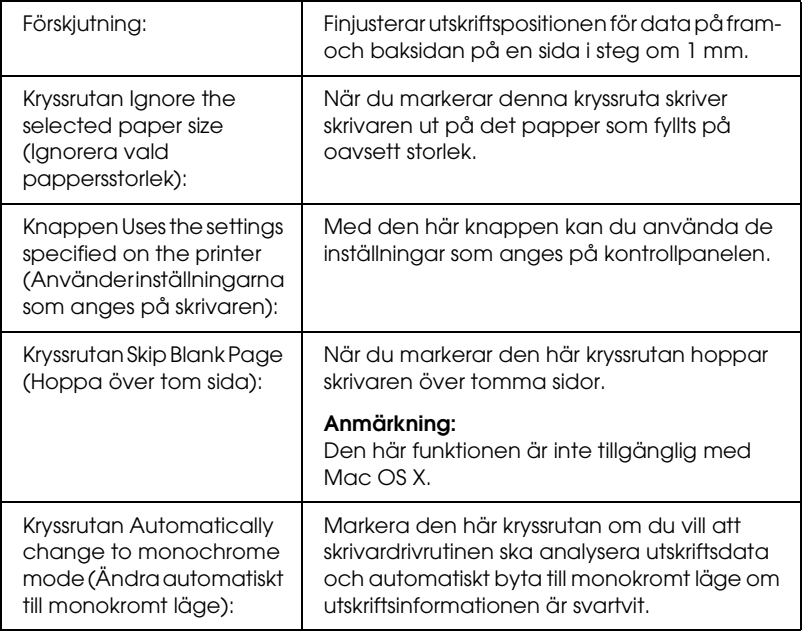

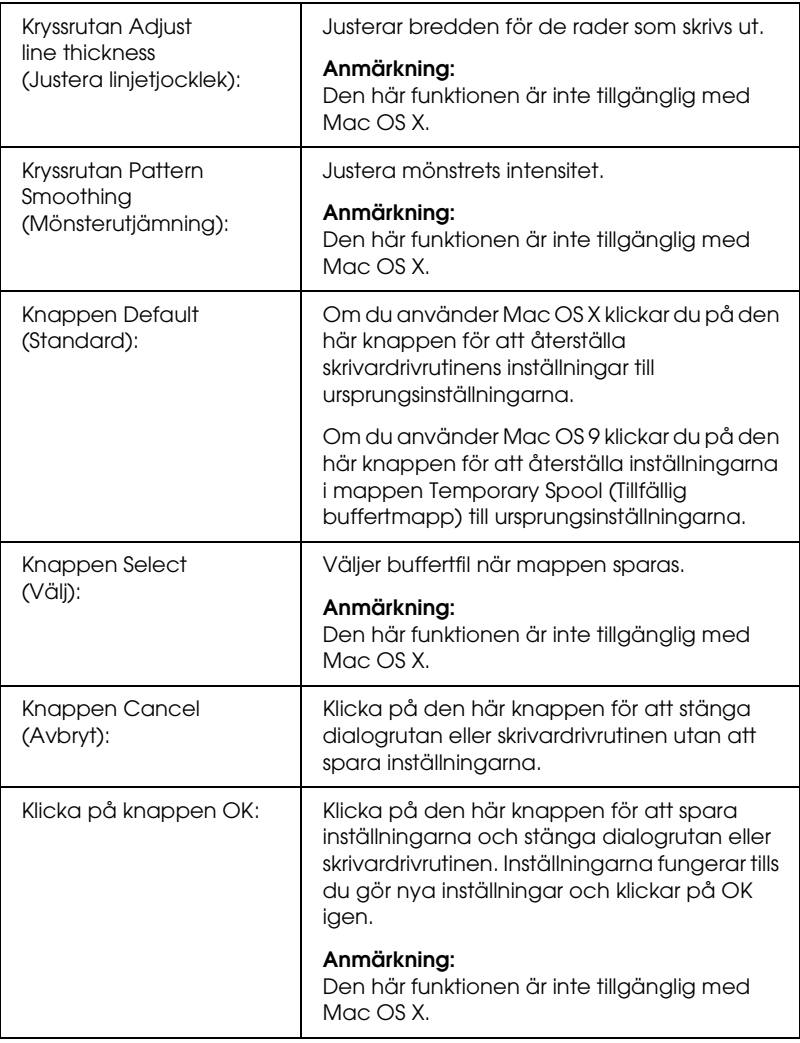

## *Skriva ut en statussida*

Bekräfta skrivarens aktuella status genom att skriva ut en statussida från skrivardrivrutinen. Statussidan innehåller information om skrivaren, aktuella inställningar.

Följ stegen nedan för att skriva ut en statussida.

- 1. Välj Chooser (Väljaren) på Apple-menyn. Klicka på ikonen för skrivaren och välj den USB-port som skrivaren är ansluten till. Klicka på Setup (Inställning) så visas dialogrutan EPSON Printer Setup (Epson skrivarinställning) öppnas.
- 2. Klicka på Print Status (Utskriftsstatus) så börjar skrivaren skriva ut en statussida.

#### *Anmärkning:*

*Den här funktionen är inte tillgänglig med Mac OS X. Om du använder Mac OS X skriver du ut en statussida från kontrollpanelen. Mer information finns i avsnittet ["Skriva ut en statussida" på sidan 303](#page-302-0).*

## <span id="page-186-0"></span>*Använda funktionen Reserve Job (Reservera jobb)*

Med funktionen för att reservera jobb kan du spara utskrifter på hårddiskenheten och skriva ut dem senare direkt från skrivarens kontrollpanel. Följ instruktionerna i det här avsnittet om du vill använda funktionen för att reservera jobb.

#### *Anmärkning:*

*Du måste ha installerat en tillvald hårddiskenhet i skrivaren om du ska kunna använda funktionen för att reservera jobb. Se till att enheten identifieras av skrivardrivrutinen innan du börjar använda funktionen för att reservera jobb.*

Tabellen nedan innehåller en översikt över alternativen för att reservera jobb. Varje alternativ beskrivs detaljerat senare i avsnittet.

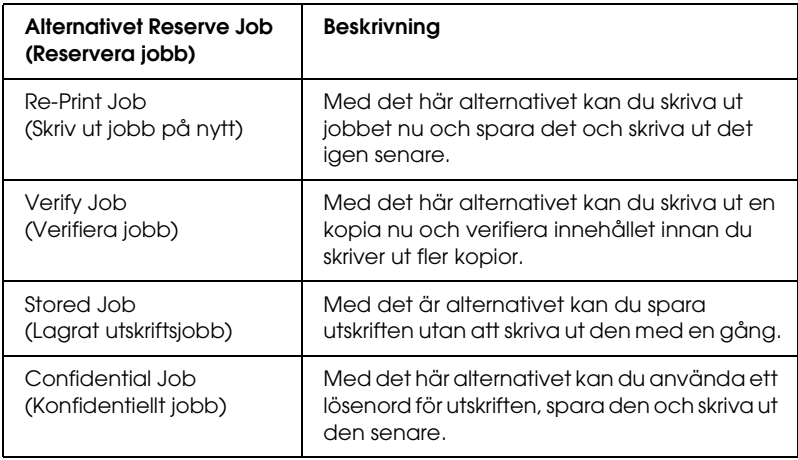

Jobb som sparat på hårddiskenheten hanteras olika beroende på alternativet för att reservera jobb. I tabellen nedan finns mer information.

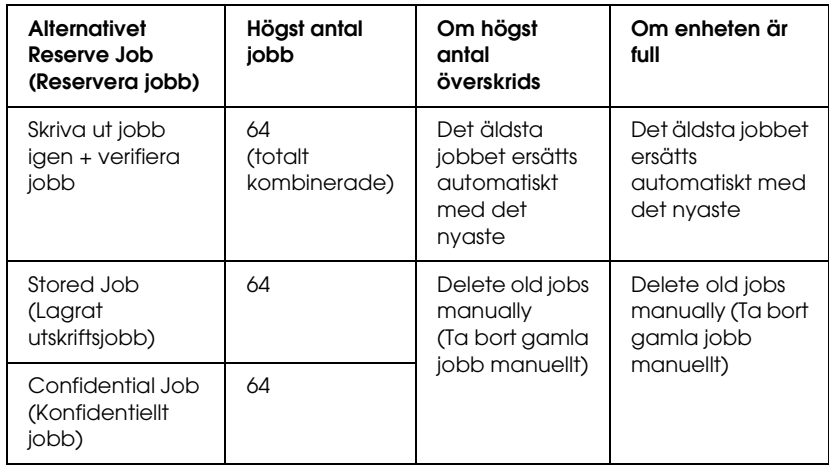

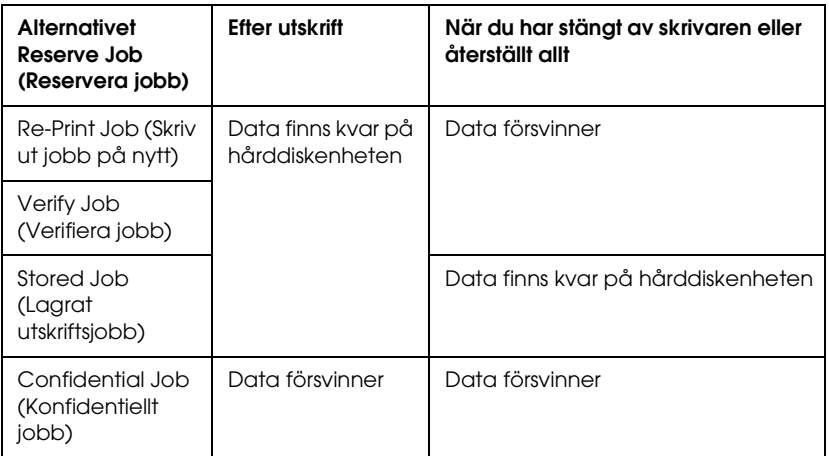

# *Re-Print Job (Skriv ut jobb på nytt)*

Med alternativet för att skriva ut jobb igen kan du spara det jobb som du håller på att skriva ut så att du kan skriva ut det igen senare direkt från kontrollpanelen.

Följ stegen nedan om du vill använda alternativet för att skriva ut jobb igen.

## **Användare av Mac OS X**

- 1. Öppna dialogrutan Print (Skriv ut) och välj Printer Settings (Skrivarinställningar) i listrutan. Klicka sedan på fliken Basic Settings (Grundinställningar).
- 2. Klicka på knappen Reserve Jobs (Reservera jobb). Dialogrutan Reserve Job (Reservera jobb) öppnas.
- 3. Markera kryssrutan Reserve Job On (Reservera jobb aktiverat) och välj sedan Re-Print Job (Skriv ut jobb på nytt).
- 4. Ange ett användarnamn och jobbnamn i motsvarande textruta.
- 5. Klicka på OK. Skrivaren skriver ut dokumentet och sedan sparas utskriftsdata på hårddiskenheten.

### **Användare av Mac OS 9**

1. Gör de skrivardrivrutinsinställningar som är lämpliga för dokumentet, öppna menyn Basic Settings (Grundinställningar) och klicka sedan på ikonen **&** Reserve Jobs (Reservera jobb). Dialogrutan Reserve Job (Reservera jobb) öppnas.

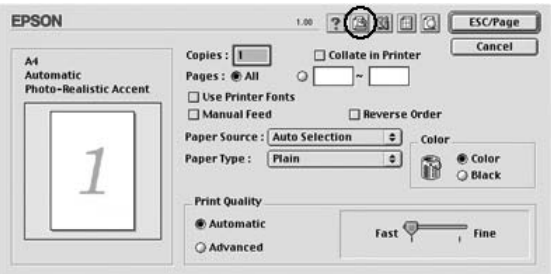

2. Markera kryssrutan Reserve Job On (Reservera jobb aktiverat) och välj sedan Re-Print Job (Skriv ut jobb på nytt).

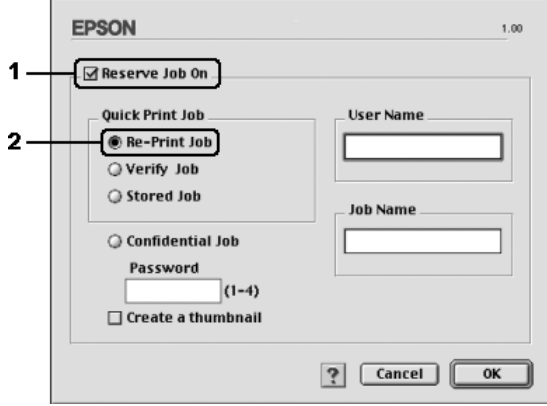

3. Ange ett användarnamn och jobbnamn i motsvarande textruta.

### *Anmärkning:*

*Om du vill skapa en miniatyrbild av den första sidan av ett jobb markerar du kryssrutan* Create a thumbnail (Skapa en miniatyrbild)*. Du kan få tag på miniatyrbilder på http:// följt av den interna utskriftsserverns IP-adress i en webbläsare.*

4. Klicka på OK. Skrivaren skriver ut dokumentet och sedan sparas utskriftsdata på hårddiskenheten.

Information om du vill skriva ut igen eller ta bort data med skrivarens kontrollpanel finns i avsnittet ["Använda](#page-299-0)  [snabbutskriftsmenyn" på sidan 300.](#page-299-0)

# *Verify Job (Verifiera jobb)*

Med alternativet för att verifiera jobb kan du skriva ut en kopia och verifiera innehållet innan du skriver ut fler kopior.

Följ stegen nedan om du vill använda alternativet för att verifiera jobb.

### **Användare av Mac OS X**

- 1. Öppna dialogrutan Print (Skriv ut) och välj Printer Settings (Skrivarinställningar) i listrutan. Klicka sedan på fliken Basic Settings (Grundinställningar).
- 2. Klicka på knappen Reserve Job (Reservera jobb). Dialogrutan Reserve Job (Reservera jobb) öppnas.
- 3. Markera kryssrutan Reserve Job On (Reservera jobb aktiverat) och välj Verify Job (Verifiera jobb).
- 4. Ange ett användarnamn och jobbnamn i motsvarande textruta.
- 5. Klicka på OK. Skrivaren skriver ut dokumentet och sedan sparas utskriftsdata på hårddiskenheten.

### **Användare av Mac OS 9**

- 1. Ange antalet kopior som ska skrivas ut och gör sedan andra skrivardrivrutinsinställningar som är lämpliga för dokumentet.
- 2. Öppna dialogrutan Basic Settings (Grundinställningar) och klicka på ikonen **B** Reserve Jobs (Reservera jobb). Dialogrutan Reserve Job (Reservera jobb) öppnas.

3. Markera kryssrutan Reserve Job On (Reservera jobb aktiverat) och välj Verify Job (Verifiera jobb).

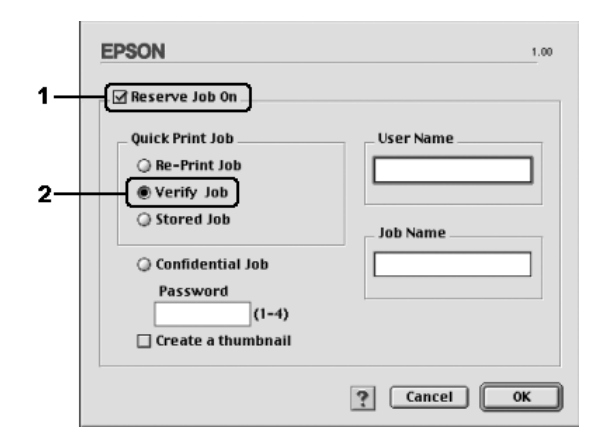

4. Ange ett användarnamn och jobbnamn i motsvarande textruta.

#### *Anmärkning:*

*Om du vill skapa en miniatyrbild av den första sidan av ett jobb markerar du kryssrutan* Create a thumbnail (Skapa en miniatyrbild)*. Du kan få tag på miniatyrbilder på http:// följt av den interna utskriftsserverns IP-adress i en webbläsare.*

5. Klicka på OK. En kopia av dokumentet skrivs ut och utskriftsdata tillsammans med information om antal återstående kopior sparas på hårddiskenheten.

När du har godkänt utskriften kan du skriva ut återstående kopior eller ta bort data i skrivarens kontrollpanel. Mer information finns i avsnittet ["Använda snabbutskriftsmenyn" på](#page-299-0)  [sidan 300.](#page-299-0)

# *Stored Job (Lagrat utskriftsjobb)*

Med alternativet för lagrat utskriftsjobb kan du med jämna mellanrum spara dokument som du skriver ut, t ex fakturor. Sparade data finns kvar på hårddiskenheten även om du stänger av skrivaren eller återställer den med funktionen Reset All (Återställ alla).

Följ stegen nedan om du vill spara utskriftsdata med alternativet för att lagra jobb.

### **Användare av Mac OS X**

- 1. Öppna dialogrutan Print (Skriv ut) och välj Printer Settings (Skrivarinställningar) i listrutan. Klicka sedan på fliken Basic Settings (Grundinställningar).
- 2. Klicka på knappen Reserve Job (Reservera jobb). Dialogrutan Reserve Job (Reservera jobb) öppnas.
- 3. Markera kryssrutan Reserve Job On (Reservera jobb aktiverat) och välj Stored Job (Lagrat utskriftsjobb).
- 4. Ange ett användarnamn och jobbnamn i motsvarande textruta.
- 5. Klicka på OK. Skrivaren skriver ut dokumentet och sedan sparas utskriftsdata på hårddiskenheten.

### **Användare av Mac OS 9**

1. Gör de skrivardrivrutinsinställningar som är lämpliga för dokumentet, öppna menyn Basic Settings (Grundinställningar) och klicka sedan på ikonen  $\Box$  Reserve Jobs (Reservera jobb). Dialogrutan Reserve Job (Reservera jobb) öppnas.

2. Markera kryssrutan Reserve Job On (Reservera jobb aktiverat) och välj Stored Job (Lagrat utskriftsjobb).

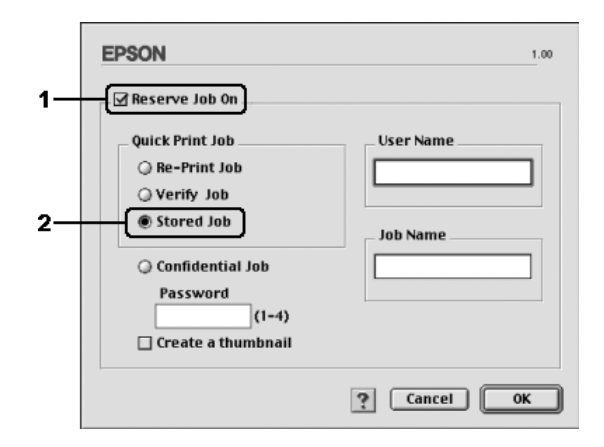

3. Ange ett användarnamn och jobbnamn i motsvarande textruta.

### *Anmärkning:*

*Om du vill skapa en miniatyrbild av den första sidan av ett jobb markerar du kryssrutan* Create a thumbnail (Skapa en miniatyrbild)*. Du kan få tag på miniatyrbilder på http:// följt av den interna utskriftsserverns IP-adress i en webbläsare.*

4. Klicka på OK. Skrivaren sparar utskriftsinformationen på hårddiskenheten.

Information om du vill skriva ut igen eller ta bort data med skrivarens kontrollpanel finns i avsnitte[t"Använda](#page-299-0)  [snabbutskriftsmenyn" på sidan 300.](#page-299-0)

## *Confidential Job (Konfidentiellt jobb)*

Med alternativet för konfidentiellt jobb kan du använda lösenord när du ska skriva ut jobb som sparats på hårddiskenheten.

Följ stegen nedan om du vill spara utskriftsdata med alternativet för konfidentiellt jobb.

### **Användare av Mac OS X**

- 1. Öppna dialogrutan Print (Skriv ut) och välj Printer Settings (Skrivarinställningar) i listrutan. Klicka sedan på fliken Basic Settings (Grundinställningar).
- 2. Klicka på knappen Reserve Job (Reservera jobb). Dialogrutan Reserve Job (Reservera jobb) öppnas.
- 3. Markera kryssrutan Reserve Job On (Reservera jobb aktiverat) och välj Confidential Job (Konfidentiellt jobb).
- 4. Ange ett användarnamn och jobbnamn i motsvarande textruta.
- 5. Ange det fyrsiffriga lösenordet för jobbet i dialogrutan för lösenord.

### *Anmärkning:*

❏ *Lösenordet måste innehålla fyra siffror.*

- ❏ *Du kan bara använda siffror från 1 till 4 som lösenord.*
- ❏ *Förvara lösenordet på en säker plats. Du måste ange rätt lösenord när du skriver ut ett konfidentiellt jobb.*
- 6. Klicka på OK. Skrivaren skriver ut dokumentet och sedan sparas utskriftsdata på hårddiskenheten.

### **Användare av Mac OS 9**

- 1. Gör det skrivardrivrutinsinställningar som är lämpliga för dokumentet, öppna dialogrutan Basic Settings (Grundinställningar) och klicka sedan på ikonen  $\mathbb{B}$  Reserve Jobs (Reservera jobb). Dialogrutan Reserve Job (Reservera jobb) öppnas.
- 2. Markera kryssrutan Reserve Job On (Reservera jobb aktiverat) och välj Confidential Job (Konfidentiellt jobb).

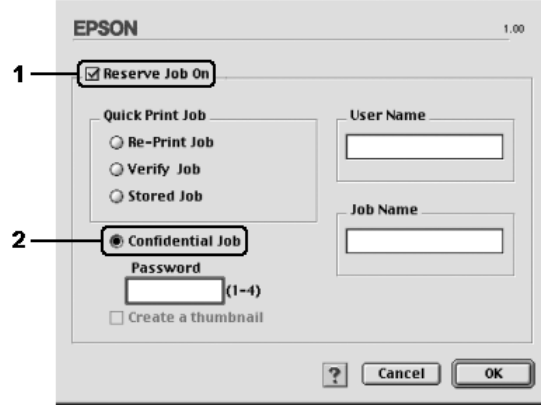

- 3. Ange ett användarnamn och jobbnamn i motsvarande textruta.
- 4. Ange det fyrsiffriga lösenordet för jobbet i textrutan för lösenord.

### *Anmärkning:*

- ❏ *Lösenordet måste innehålla fyra siffror.*
- ❏ *Du kan bara använda siffror från 1 till 4 som lösenord.*
- ❏ *Förvara lösenordet på en säker plats. Du måste ange rätt lösenord när du skriver ut ett konfidentiellt jobb.*

5. Klicka på OK. Skrivaren sparar utskriften på hårddiskenheten.

Information om du vill skriva ut igen eller ta bort data med skrivarens kontrollpanel finns i avsnitte[t"Använda menyn för](#page-300-0)  [konfidentiellt jobb" på sidan 301](#page-300-0).

# *Övervaka skrivaren med hjälp av EPSON Status Monitor 3*

EPSON Status Monitor 3 övervakar skrivaren och ger dig information om dess aktuella status.

# *Öppna EPSON Status Monitor 3*

## **Användare av Mac OS X**

- 1. Klicka på Print (Skriv ut) på menyn File (Arkiv) i något program. Dialogrutan Print (Skriv ut) öppnas.
- 2. Välj Printer Settings (Skrivarinställningar) i listrutan och välj Utilities (Verktyg).

3. Klicka på skrivarikonen.

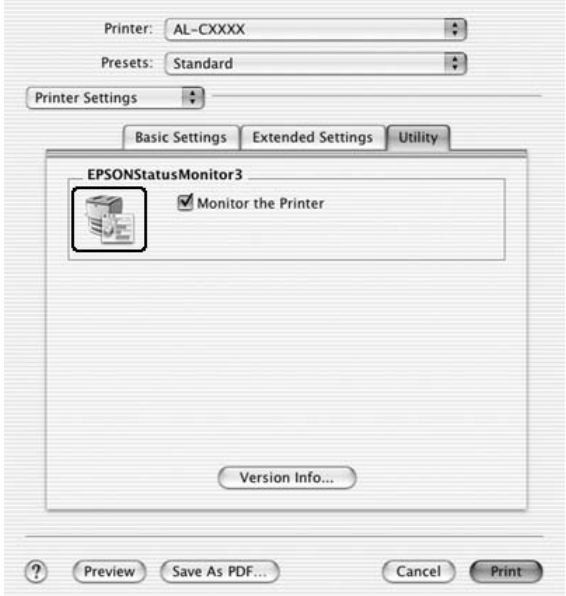

### **Användare av Mac OS 9**

Du kan öppna EPSON Status Monitor 3 genom att välja EPSON Status Monitor 3 på Apple-menyn.

#### *Anmärkning:*

- ❏ *Rätt skrivarport måste redan vara vald i Chooser (Väljaren) så att nödvändig information kan tas emot från den valda skrivardrivrutinen när EPSON Status Monitor 3 startas. Ett fel uppstår om skrivarporten inte är korrekt.*
- ❏ *Om du ändrar skrivardrivrutinen i Chooser (Väljaren) medan buffertfilen skrivs ut i bakgrunden kan utmatningen till skrivaren avbrytas.*
- ❏ *Statusinformation för skrivare och förbrukningsartiklar visas endast i statusfönstret om Chooser (Väljaren) hämtar status på ett normalt sätt.*

## *Hämta information om skrivarstatus*

Du kan övervaka skrivarstatusen och få information om förbrukningsartiklar med hjälp av dialogrutan EPSON Status Monitor 3.

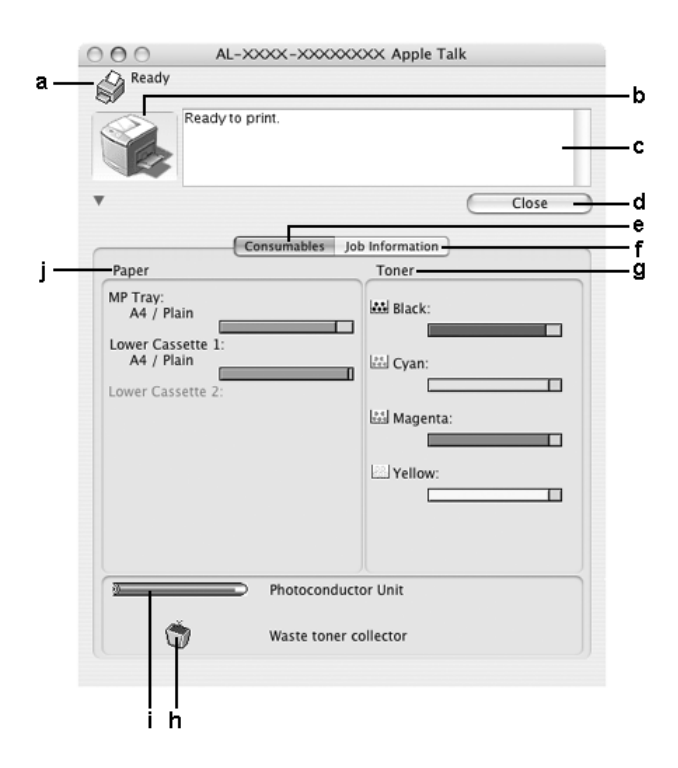

*Anmärkning: Skärmbilden kan variera mellan olika versioner av operativsystem.*

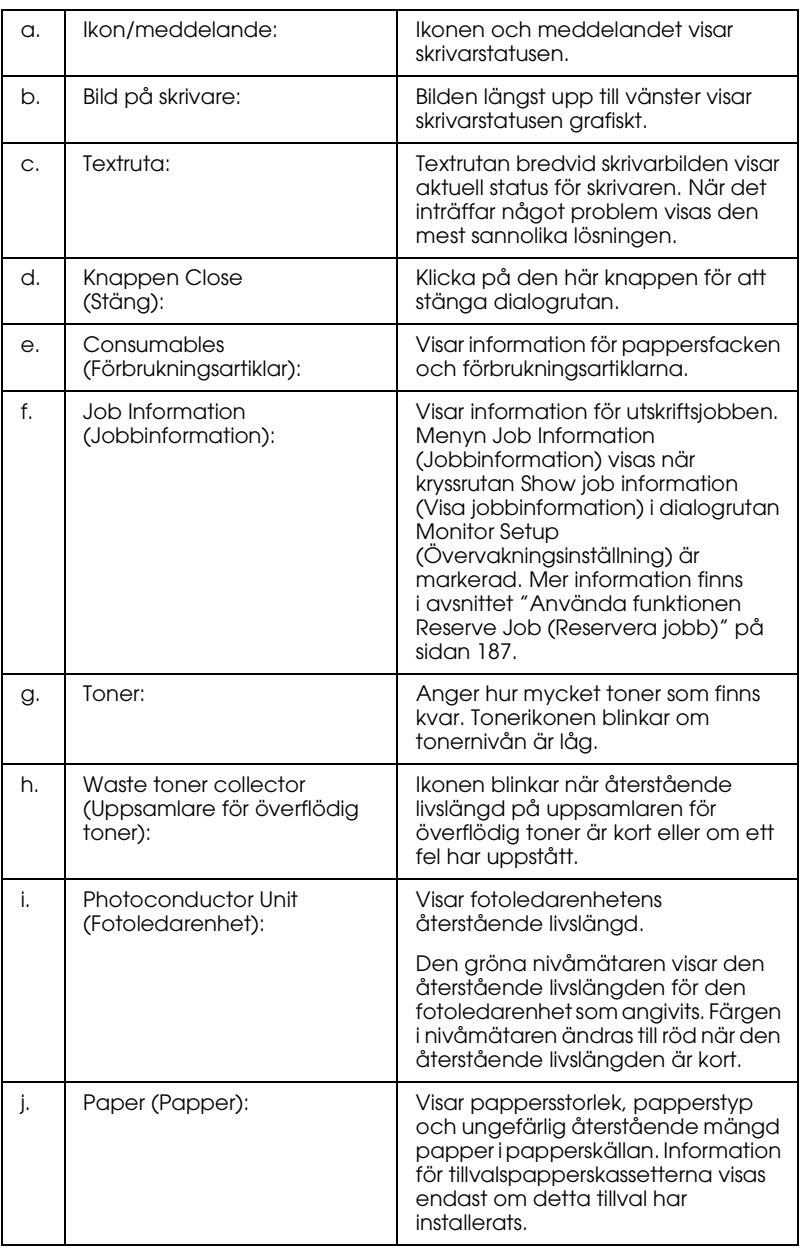

## *Ange övervakningsinställningar*

Om du vill göra specifika övervakningsinställningar väljer du Monitor Setup (Övervakningsinställning) på menyn File (Arkiv). Dialogrutan Monitor Setup (Övervakningsinställning) öppnas.

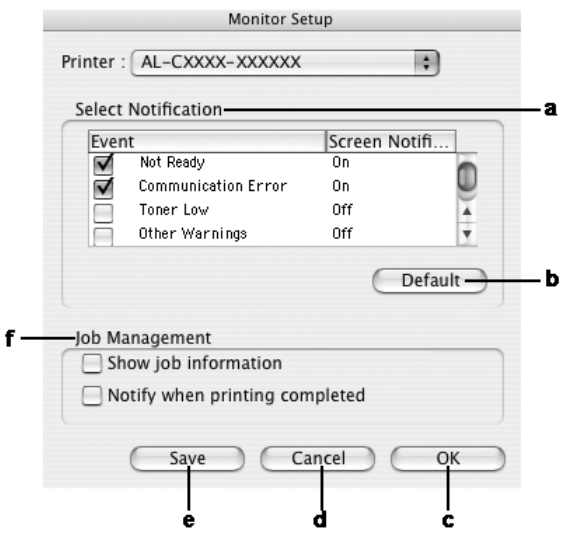

Följande inställningar och knappar finns i dialogrutan:

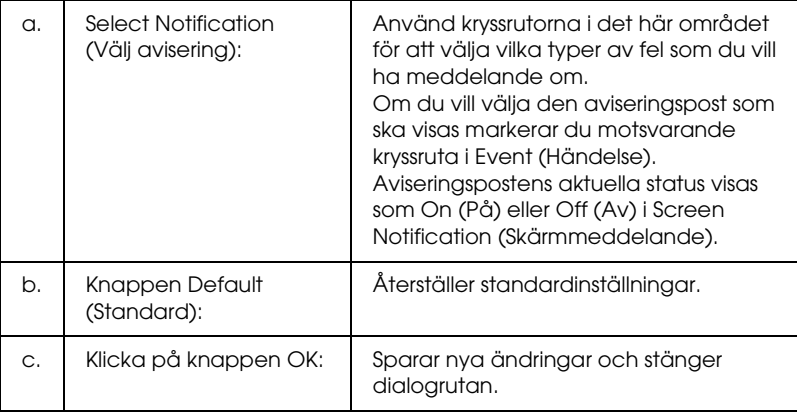

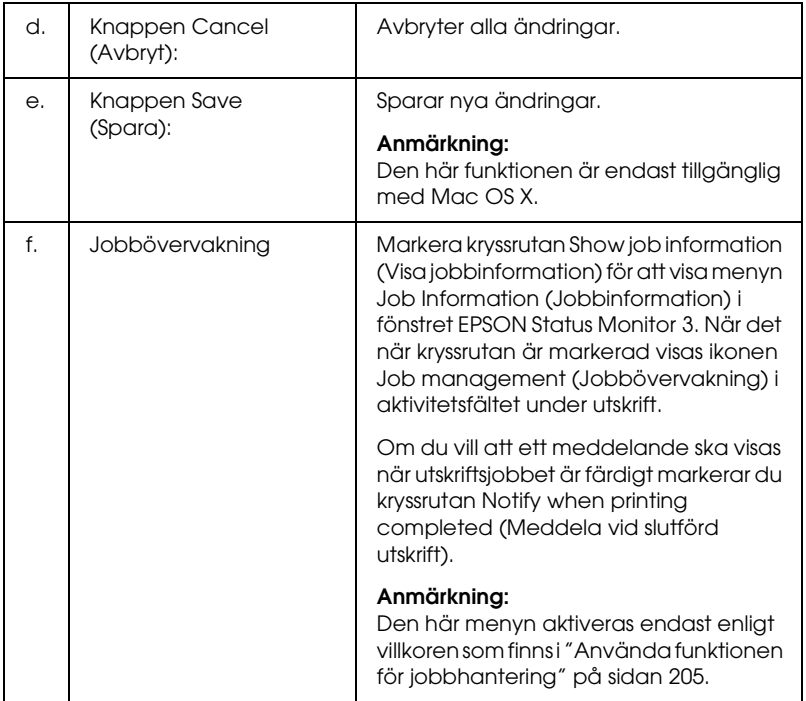

## *Statusmeddelandefönster*

Statusmeddelandefönstret anger vilken typ av fel som har inträffat och ger en möjlig lösning. Fönstret stängs automatiskt när problemet är löst.

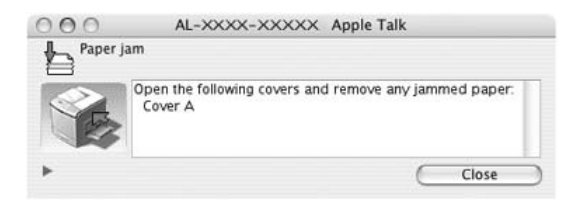

Fönstret öppnas efter vilket meddelande som valts i dialogrutan Monitoring Preference (Övervakningsinställningar) om kryssrutan Monitor the Printer (Övervaka skrivaren) är markerad. Om du vill markera kryssrutan Monitor the Printer (Övervaka skrivaren) följer du instruktionerna nedan.

## **Användare av Mac OS X**

- 1. Öppna dialogrutan Print (Skriv ut) och välj Print Settings (Utskriftsinställningar) i listrutan.
- 2. Klicka på fliken Utility (Verktyg) och markera kryssrutan Monitor the Printer (Övervaka skrivaren).

## **Användare av Mac OS 9**

- 1. Välj Chooser (Väljaren) på Apple-menyn och klicka på skrivarikonen.
- 2. Klicka på Setup (Inställning) och markera kryssrutan Monitor the Printer (Övervaka skrivaren).

Om du vill se information om skrivarens förbrukningsartiklar klickar du på knappen (för Mac OS X) eller Details (Information) (för Mac OS 9). Om du klickar på den här knappen försvinner inte statusmeddelandefönstret även om problemet har lösts. Du måste klicka på Close (Stäng) om du vill stänga fönstret.

# <span id="page-204-0"></span>*Använda funktionen för jobbhantering*

Du kan få information om utskriftsjobb på menyn Job Information (Jobbinformation) i dialogrutan EPSON Status Monitor 3.

För att visa menyn Job Information (Jobbinformation) markerar du kryssrutan Show job information (Visa jobbinformation) i dialogrutan Monitor Setup (Övervakningsinställning). Klicka sedan på menyn Job Information (Jobbinformation) i dialogrutan EPSON Status Monitor 3.

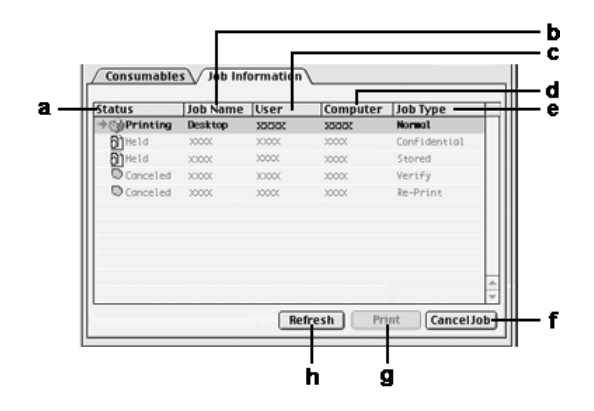

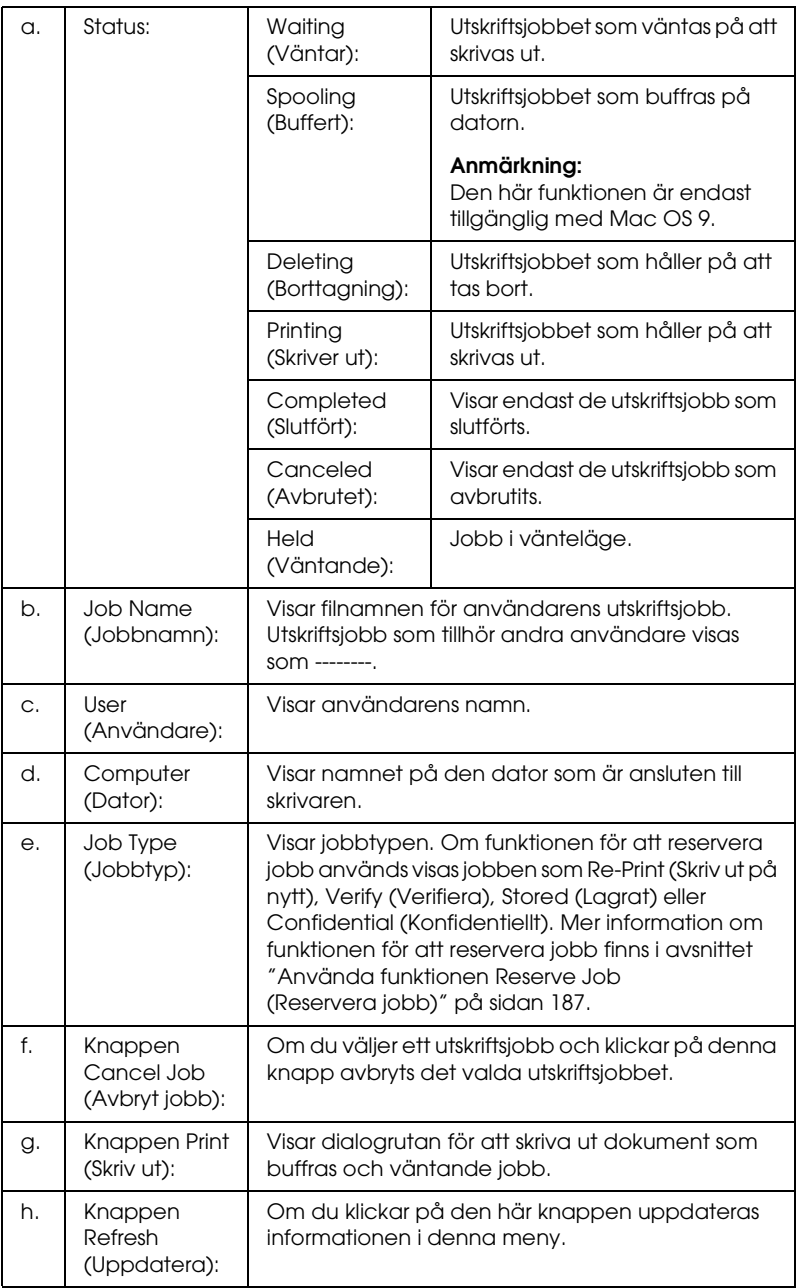

*Anmärkning:*

*Jobbuffringen på den delade skrivaren kan inte visas på fliken Job Information (Jobbinformation).*

# *Ställa in USB-anslutningen*

## *Anmärkning:*

*Om du ansluter en USB-kabel till din Macintosh via en USB-hubb, se till att du gör anslutningen via den första hubben i kedjan. USB-gränssnittet kan bli instabilt på grund av den hubb du använder. Om du får problem med den här typen av anslutning, sätter du i USB-kabeln direkt i datorns USB-anslutning.*

## *Användare av Mac OS X*

- 1. Öppna mappen Applications (Program) på hårddiskenheten och öppna sedan mappen Utilities (Verktyg) och dubbelklicka på ikonen Printer Setup Utility (Skrivarinställningsverktyg) (för Mac OS X 10.3) eller Print Center (Skrivarcenter) (för Mac OS X 10.2 eller lägre).
- 2. Klicka på Add Printer (Lägg till skrivare) i dialogrutan Printer List (Skrivarlista).

3. Markera EPSON USB på snabbmenyn. Markera skrivarikonen i produktlistan och klicka sedan på Add (Lägg till).

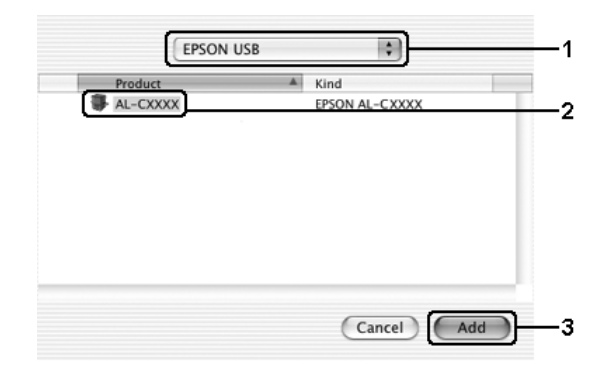

4. Stäng Printer Setup Utility (Skrivarinställningsverktyg) (för Mac OS X 10.3) eller Print Center (Skrivarcenter) (för Mac OS X 10.2 eller lägre).

## *Användare av Mac OS 9*

1. Välj Chooser (Väljaren) på Apple-menyn. Klicka på skrivarikonen och sedan på den USB-port som skrivaren är ansluten till.

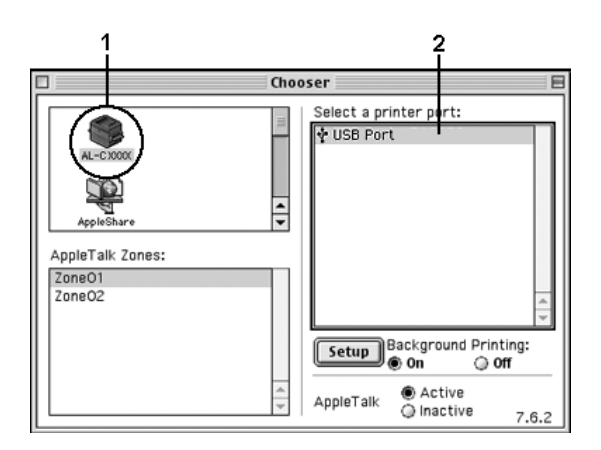

2. Välj Background Printing (Bakgrundsutskrift) om du vill sätta på eller stänga av bakgrundsutskriften.

### *Anmärkning:*

- ❏ *Bakgrundsutskrift måste vara aktiverad för att EPSON Status Monitor 3 ska kunna hantera utskriftsjobb.*
- ❏ *När bakgrundsutskrift är aktiverad kan du använda din Macintosh medan den förbereder ett dokument för utskrift.*
- 3. Stäng Chooser (Väljaren).

# *Avbryta utskrift*

Om utskrifterna inte blev som du förväntade dig och innehåller felaktiga eller förvrängda tecken eller bilder kan du behöva avbryta utskriften. När ett utskriftsjobb fortsätter på datorn följer du instruktionerna nedan för att avbryta utskriften.

## *Användare av Mac OS X*

Öppna Printer Setup Utility (Skrivarinställningsverktyg) (för Mac OS X 10.3) eller Print Center (Skrivarcenter) (för Mac OS X 10.2 eller lägre) och dubbelklicka på skrivaren från utskriftskön. Välj sedan Delete Job (Ta bort jobb) från jobbmenyn.

## *Användare av Mac OS 9*

- ❏ Tryck på punkttecknet (.) samtidigt som du trycker på kommandotangenten, så avbryts utskriften. Beroende på program visar meddelandet hur man gör för att avbryta utskriften. Om detta visas följer du instruktionerna i meddelandet.
- ❏ Under bakgrundsutskrift öppnar du EPSON Status Monitor 3 från programmenyn. Stoppa sedan utskriften från EPSON Status Monitor 3 eller ta bort den fil som är i viloläge.

När den sista sidan har skrivits ut tänds den gröna indikatorn Ready (Redo) på skrivaren.

#### *Anmärkning:*

*Du kan avbryta det aktuella utskriftsjobbet som skickas från datorn genom att trycka på knappen* + Cancel Job (Avbryt jobb) *på skrivarens kontrollpanel. Se till att du inte avbryter utskriftsjobb från andra användare när du avbryter utskriftsjobbet.*

# *Avinstallera skrivarprogramvaran*

Om du vill installera om eller uppgradera skrivardrivrutinen måste du först avinstallera den aktuella skrivarprogramvaran.

## *Användare av Mac OS X*

- 1. Stäng alla program och starta om din Macintosh.
- 2. Sätt i cd-romskivan för EPSON-skrivarprogramvaran i datorn.
- 3. Dubbelklicka på mappen Mac OS X.
- 4. Dubbelklicka på mappen Printer Driver (Skrivardrivrutin).
- 5. Dubbelklicka på skrivarikonen.

### *Anmärkning:*

*Om dialogrutan Authorization (Auktorisering) visas anger du*  lösenord eller fras *och klickar sedan på* OK*.*

- 6. När skärmbilden om licensavtal för programvaran visas läser du texten och klickar sedan på Accept (Jag godkänner).
- 7. Välj Uninstall (Avinstallera) i menyn längst upp till vänster och klicka sedan på Uninstall (Avinstallera).

Följ anvisningarna på skärmen.

# *Användare av Mac OS 9*

- 1. Stäng alla program och starta om din Macintosh.
- 2. Sätt i cd-romskivan för EPSON-skrivarprogramvaran i datorn.
- 3. Dubbelklicka på mappen English (Engelska), dubbelklicka sedan på mappen Disk 1 i mappen Printer Driver (Skrivardrivrutin).
- 4. Dubbelklicka på ikonen Installer (Installationsprogram).

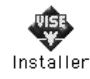

- 5. Klicka på Continue (Fortsätt). När skärmbilden om licensavtal för programvaran visas läser du texten och klickar sedan på Accept (Jag godkänner).
- 6. Välj Uninstall (Avinstallera) i menyn längst upp till vänster och klicka sedan på Uninstall (Avinstallera).

Följ anvisningarna på skärmen.

# *Dela skrivaren i ett nätverk*

## *Dela skrivaren*

Det här avsnittet beskriver hur man gör för att dela skrivaren i ett AppleTalk-nätverk.

Datorerna i nätverket kan dela en skrivare som är direktansluten till en av dem. Den dator som är direktansluten till skrivaren är skrivarservern och de andra datorerna är klienterna som behöver behörighet för att dela skrivaren med skrivarservern. Klienterna delar skrivaren via skrivarservern.

## *Användare av Mac OS X*

Använd inställningen Printer Sharing (Skrivardelning), som är en standardfunktion i Mac OS X 10.2 eller senare. Den här funktionen är inte tillgänglig med Mac OS X 10.1.

Se operativsystemets dokumentation för mer information.

## *Användare av Mac OS 9*

### *Konfigurera skrivaren som en delad skrivare*

Följ stegen nedan för att dela en skrivare som är direktansluten till din dator med andra datorer i ett AppleTalk-nätverk.

1. Sätt på skrivaren.

2. Välj Chooser (Väljaren) på Apple-menyn och klicka sedan på skrivarikonen. Markera USB-porten eller FireWire-porten i rutan "Select a printer port" (Välj en skrivarport) till höger och klicka sedan på Setup (Inställningar). Dialogrutan Printer Setup (Skrivarinställning) öppnas.

#### *Anmärkning:*

*Se till att* On (På) *är valt under Background Printing (Bakgrundsutskrift).*

3. Under Printer Sharing Set Up (Ställa in skrivardelning) klickar du på Printer Sharing Setup (Ställa in skrivardelning).

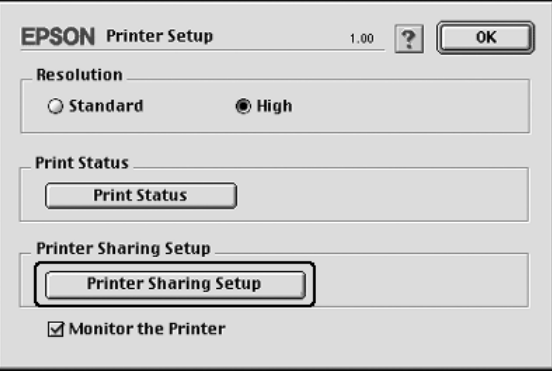

4. Dialogrutan Printer Sharing (Skrivardelning) öppnas. Markera kryssrutan Share this Printer (Dela den här skrivaren) och skriv vid behov in skrivarnamnen och lösenord.

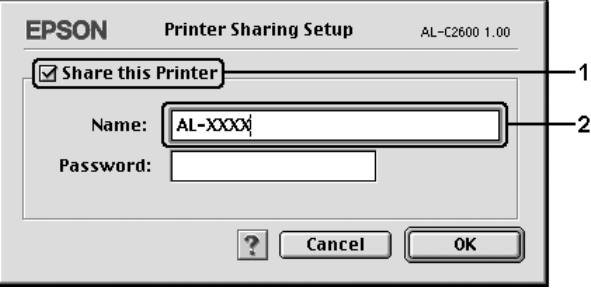

- 5. Klicka på OK så verkställs ändringarna.
- 6. Stäng Chooser (Väljaren).

## *Komma åt den delade skrivaren*

Följ anvisningarna nedan för att komma åt skrivaren från en annan dator i nätverket.

- 1. Sätt på skrivaren.
- 2. På varje dator som du vill ska ha åtkomst till skrivaren väljer du Chooser (Väljaren) på Apple-menyn. Klicka på skrivarikonen och markera sedan namnet på den delade skrivaren i rutan "Select a printer port" (Välj en skrivarport) till höger. Du kan endast välja mellan de skrivare som är anslutna till den aktuella AppleTalk-zonen.

#### *Anmärkning:*

*Se till att* On (På) *är valt under Background Printing (Bakgrundsutskrift).*

3. Klicka på Setup (Inställning), ange lösenordet för skrivaren och klicka sedan på OK. Dialogrutan Printer Setup (Skrivarinställning) öppnas. Under Printer Sharing Set Up (Ställa in skrivardelning) klickar du på Shared Printer Information (Information om delad skrivare).

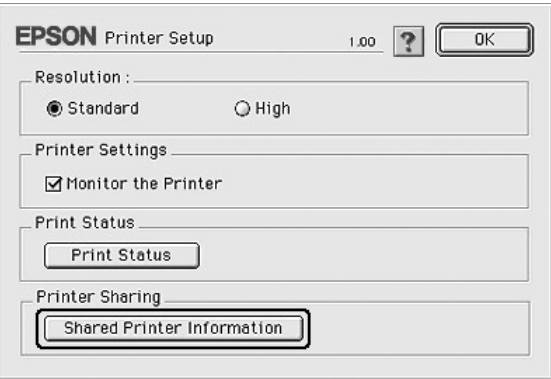

4. Följande typ av meddelande visas om klienten har teckensnitt som inte är tillgängliga på skrivarservern.

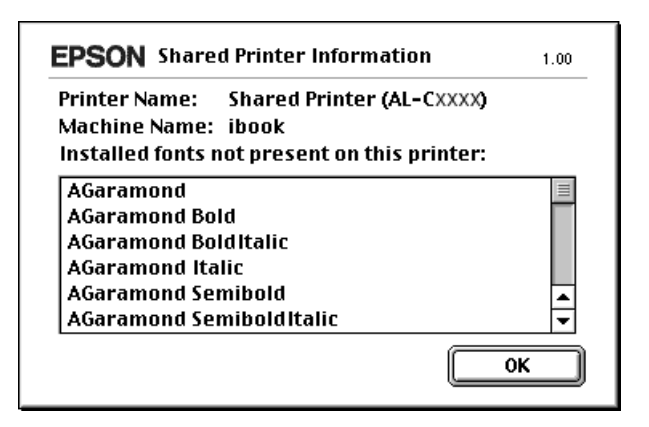

- 5. Klicka på OK om du vill stänga meddelandet.
- 6. Stäng Chooser (Väljaren).
# *Använda PostScript-skrivardrivrutinen*

# *Om PostScript 3-funktionerna*

# *Egenskaper*

Adobe PostScript 3 skrivardrivrutin innehåller följande högpresterande funktioner:

- ❏ Utskrift av dokument som är formaterade för PostScript-skrivare. Med den här funktionen är det lätt att skriva ut text, streckat och grafik.
- ❏ Sjutton teckensnitt i fem teckensnittsfamiljer. Teckensnitten är: Courier, Helvetica, Helvetica Narrow, Symbol och Times.
- ❏ Med IES (Intelligent Emulation Switch) och SPL (Shared Printer Language) kan skrivaren växla mellan PostScript-läge och andra emuleringar som utskriftsdata tar emot från skrivaren.
- ❏ EPSON kvalitet, tillförlitlighet och användarvänlighet.

# *Maskinvarukrav*

Skrivaren måste uppfylla följande maskinvarukrav om du ska kunna använda PostScript 3-skrivardrivrutinen.

Minneskrav för PostScript 3-skrivardrivrutinen visas nedan. Installera tillvalda minnesmoduler i skrivaren om mängden minne som är installerat för tillfället inte räcker för dina utskriftsbehov.

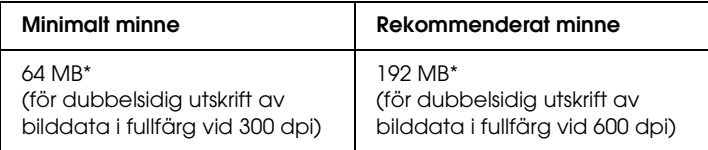

\* Det är inte säkert att mängden minne räcker till, det beror på vad det är för jobb du skriver ut.

# *Systemkrav*

Datorn måste uppfylla följande systemkrav om du ska kunna använda PostScript 3-skrivardrivrutinen.

### *För Windows*

Om du vill använda Adobe PostScript 3-skrivardrivrutinen måste du ha Microsoft Windows XP, Me, 98, 2000, eller NT 4.0. Mer information finns i följande tabell.

#### *Windows XP eller 2000*

Det finns inga begränsningar för dessa system.

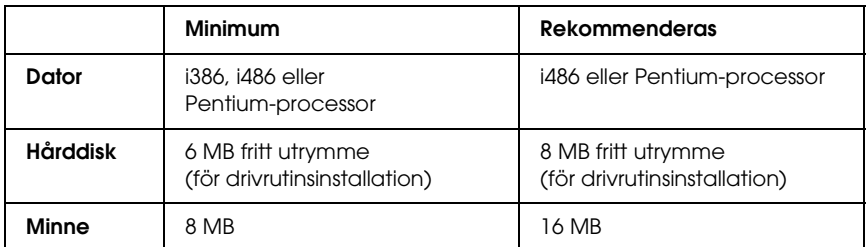

*Windows NT 4.0*

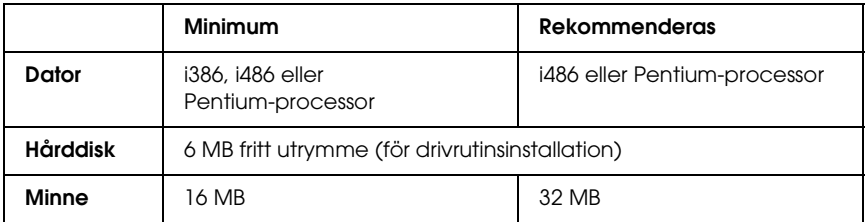

### *För Macintosh*

Alla Macintosh-datorer som skrivaren är ansluten till måste ha Mac OS 9 version 9.1 eller senare, eller Mac OS X version 10.2.4 eller senare. Mer information finns i följande tabell.

*Mac OS X*

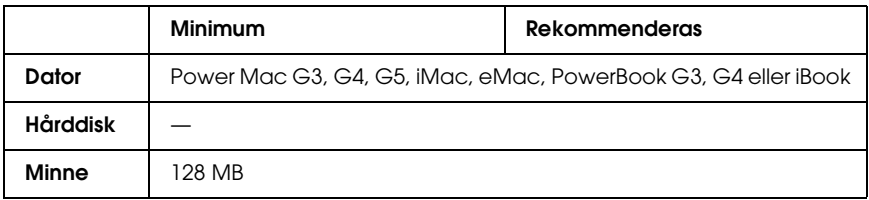

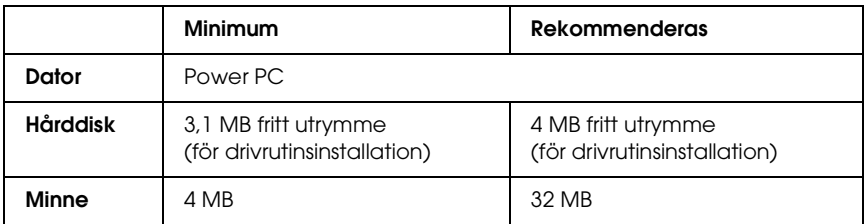

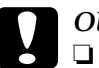

### c *Obs!*

- ❏ *Adobe PostScript 3 skrivardrivrutin kan inte användas på datorer som kör System 9.0.x eller lägre.*
	- ❏ *Det går inte att använda Adobe PostScript 3-skrivardrivrutinen på Macintosh 68K-datorer.*

### *Anmärkning:*

- ❏ *Om AppleTalk är aktiverat måste skrivaren ställas in på att hantera ASCII eller binära data. Om AppleTalk inte är aktiverat, måste skrivaren ställas in på att hantera ASCII.*
- ❏ *För bästa resultat, anslut skrivaren direkt till datorns USB-port. Om du måste använda flera USB-hubbar, rekommenderar vi att du ansluter skrivaren till hubben närmast datorn.*

# *Använda PostScript-drivrutinen med Windows*

Om du vill skriva ut i PostScript-läget måste du installera skrivardrivrutinen. Läs lämpligt installationsavsnitt beroende på vilket gränssnitt du använder när du skriver ut.

# <span id="page-220-0"></span>*Installera PostScript-skrivardrivrutinen för parallellt gränssnitt*

Följ stegen nedan om du vill installera PostScript-skrivardrivrutinen för parallellt gränssnitt.

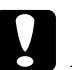

c *Obs! Använd aldrig EPSON Status Monitor 3 och PostScript 3-drivrutinen samtidigt om skrivaren är ansluten via en parallellport. Systemet kan skadas.*

### *Anmärkning:*

- ❏ *När du installerar skrivardrivrutinen för Windows XP, 2000 eller NT 4.0 kanske du måste ha administratörsbehörighet. Fråga administratören om du vill ha mer information.*
- ❏ *Inaktivera alla virusskyddsprogram innan du installerar skrivarprogrammet.*
- 1. Se till att skrivaren är avstängd. Sätt i cd-romskivan med skrivarprogramvaran i cd-romenheten.
- 2. I Windows 2000, Me, 98 eller NT 4.0 klickar du på Start, pekar på Settings (Inställningar) och klickar på Printers (Skrivare). Dubbelklicka sedan på ikonen Add Printer (Lägg till skrivare). För Windows XP klickar du på Start, pekar på Printer and Faxes (Skrivare och fax) och klickar på Add a printer (Lägg till en skrivare) på menyn Printer Tasks (Skrivaraktiviteter).
- 3. Guiden Add Printer (Lägg till skrivare) öppnas. Klicka på Next (Nästa).
- 4. För Windows Me eller 98 går du till steg 6. I Windows XP, 2000 eller NT 4.0 väljer du Local printer (Lokal skrivare) och sedan klickar du på Next (Nästa).

#### *Anmärkning:*

*I Windows XP eller 2000 behöver du inte markera kryssrutan*  Automatically detect and install my Plug and Play printer (Identifiera och installera Plug and Play-skrivaren automatiskt)*.*

- 5. Välj LPT1 som skrivarport och klicka på Next (Nästa).
- 6. Klicka på Have Disk (Diskett finns) och ange följand sökväg för cd-rom-skivan. Om cd-romenheten är D:, blir sökvägen D:\ADOBEPS\ENGLISH\Folder Name (Mappnamn) \PS\_SETUP Klicka sedan på OK.

#### *Anmärkning:*

- ❏ *Ändra enhetsbokstaven för systemet.*
- ❏ *Mappnamnet är olika beroende på vilken version av operativsystem du har.*

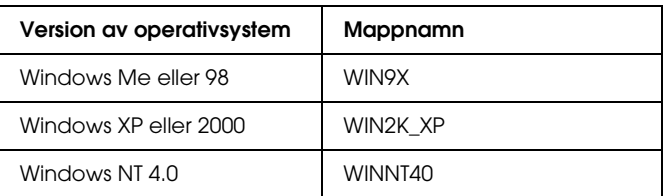

- 7. Välj skrivare och klicka på Next (Nästa).
- 8. För Windows Me eller 98 väljer du LPT1 som den port skrivaren är ansluten till och klickar sedan på Next (Nästa). För Windows XP, 2000 eller NT 4.0 går du till nästa steg.
- 9. Följ instruktionerna på skärmen för resten av installationen.
- 10. När installationen är klar klickar du på Finish (Slutför).

# *Installera PostScript-skrivardrivrutinen för USB-gränssnittet*

Följ stegen nedan om du vill installera PostScript-skrivardrivrutinen för USB-gränssnittet.

c *Obs! Använd aldrig EPSON Status Monitor 3 och PostScript 3-drivrutinen samtidigt om skrivaren är ansluten via en USB-port. Systemet kan skadas.*

### *Anmärkning:*

- ❏ *USB-gränssnittet är inte tillgängligt för utskrift i Windows NT 4.0.*
- ❏ *I Windows Me eller 98, om Windows-drivrutinen och Adobe PS-drivrutinen för Epson-skrivare med USB-anslutning redan har installerats på datorn, följer du installationsinstruktionerna i avsnittet ["Installera PostScript-skrivardrivrutinen för parallellt](#page-220-0)  [gränssnitt" på sidan 221](#page-220-0). Se dock till att du väljer USB som port i steg 5. Om du inte har installerat en USB-skrivardrivrutin från Epson på datorn, följer du installationsintstruktionerna nedan.*
- ❏ *När du installerar skrivardrivrutinen för Windows XP eller 2000 kanske du måste ha administratörsbehörighet. Fråga administratören om du vill ha mer information.*
- ❏ *Inaktivera alla virusskyddsprogram innan du installerar skrivarprogrammet.*
- 1. Se till att skrivaren är avstängd. Sätt i cd-romskivan med skrivarprogramvaran i cd-romenheten.
- 2. Anslut skrivaren till skrivaren med en USB-kabel och sätt på skrivaren.
- 3. Installera USB-enhetsdrivrutinen.

I Windows Me väljer du Automatic search for a better driver (Recommended) (Sök automatiskt efter en bättre drivrutin (rekommenderas)), klicka på Next (Nästa) och gå sedan till steg 6.

I Windows 98 klickar du på Next (Nästa) i guiden för att lägga till ny maskinvara. Välj Search for best driver for your device (Recommended) (Sök efter bästa drivrutin för enheten (rekommenderas)) och klicka på Next (Nästa).

#### *Anmärkning:*

*I Windows XP eller 2000 installeras en USB-enhetsdrivrutin automatiskt. Gå till steg 7.*

4. Välj Specify a location (Ange en plats) och ange följande sökväg för cd-romskivan. Om cd-romenheten är D:, blir sökvägen D:\ADOBEPS\ENGLISH\WIN9X\PS\_SETUP. Klicka sedan på Next (Nästa).

#### *Anmärkning:*

*Ändra enhetsbokstaven för systemet.*

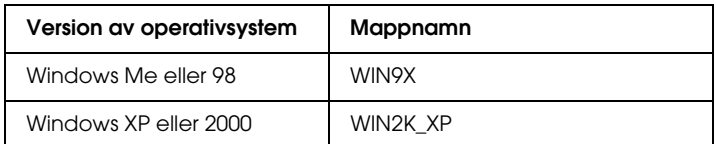

- 5. Klicka på Next (Nästa) om du vill fortsätta.
- 6. När installationen av USB-enhetsdrivrutinen är klar klickar du på Finish (Slutför).
- 7. Installera skrivardrivrutinen med hjälp av instruktionerna på skärmen. Mer information finns i avsnittet ["Installera](#page-220-0)  [PostScript-skrivardrivrutinen för parallellt gränssnitt" på](#page-220-0)  [sidan 221.](#page-220-0)

# *Installera PostScript-skrivardrivrutinen för nätverksgränssnittet*

Läs det avsnitt som avser ditt operativsystem, och följ instruktionerna när du installerar PostScript-skrivardrivrutinen för nätverksgränssnittet.

### *Anmärkning:*

- ❏ *Ställ in nätverksinställningarna innan du installerar skrivardrivrutinen. Mer information finns i nätverkshandboken som medföljer skrivaren.*
- ❏ *Inaktivera alla virusskyddsprogram innan du installerar skrivarprogrammet.*

# *Användare av Windows XP eller 2000*

- 1. Se till att skrivaren är påslagen. Sätt i cd-romskivan med skrivarprogramvaran i cd-romenheten.
- 2. I Windows 2000, Me, 98 eller NT 4.0 klickar du på Start, pekar på Settings (Inställningar) och klickar på Printers (Skrivare). Dubbelklicka sedan på ikonen Add Printer (Lägg till skrivare). För Windows XP klickar du på Start, pekar på Printer and Faxes (Skrivare och fax) och klickar på Add a printer (Lägg till en skrivare) på menyn Printer Tasks (Skrivaraktiviteter).
- 3. Guiden Add Printer (Lägg till skrivare) öppnas. Klicka på Next (Nästa).
- 4. Välj Local printer (Lokal skrivare) och klicka på Next (Nästa).

### *Anmärkning:*

*Markera inte kryssrutan* Automatically detect and install my Plug and Play printer (Identifiera och installera Plug and Play-skrivaren automatiskt)*.*

- 5. Välj Create a new port check box and select Standard TCP/IP Port (TCP/IP-standardport) i listrutan. Klicka på Next (Nästa).
- 6. Klicka på Next (Nästa) om du vill fortsätta.
- 7. Ange IP-adressen och portnamnet och klicka sedan på Next (Nästa).
- 8. Klicka på Finish (Slutför).
- 9. Klicka på Have Disk (Diskett finns) i guiden Add Printer (Lägg till skrivare) och ange följande sökväg för cd-rom-skivan. Om cd-romenheten är D: blir sökvägen D:\ADOBEPS\ENGLISH\WIN2K\_XP\PS\_SETUP. Klicka sedan på OK.

# *Anmärkning:*

*Ändra enhetsbokstaven för systemet.*

- 10. Välj skrivaren och klicka på Next (Nästa).
- 11. Följ instruktionerna på skärmen för resten av installationen.
- 12. När installationen är klar klickar du på Finish (Slutför).

# *Användare av Windows Me eller 98*

- 1. Installera EpsonNet Print. Mer information finns i avsnittet Installing EpsonNet Print (Installera EpsonNet Print) i *nätverkshandboken*.
- 2. Installera skrivardrivrutinen. Mer information finns i avsnittet ["Installera PostScript-skrivardrivrutinen för](#page-220-0)  [parallellt gränssnitt" på sidan 221](#page-220-0).
- 3. Ställ in skrivarporten på EpsonNet Print Port. Mer information finns i avsnittet Configuring the Printer Port (Konfigurera skrivarporten) i *nätverkshandboken*.

## *Användare av Windows NT 4.0*

- 1. Se till att skrivaren är påslagen. Sätt i cd-romskivan med skrivarprogramvaran i cd-romenheten.
- 2. Klicka på Start, peka på Settings (Inställningar) och klicka på Printers (Skrivare). Dubbelklicka på ikonen Add Printer (Lägg till skrivare).
- 3. Guiden Add Printer (Lägg till skrivare) öppnas. Kontrollera att kryssrutan My Computer (Den här datorn) är markerad och klicka på Next (Nästa).
- 4. Klicka på Add Port (Lägg till port).
- 5. Välj LPR Port (LPR-port) och klicka på New Port (Ny port).
- 6. Ange IP-adressen och portnamnet. Klicka sedan på OK.
- 7. Klicka på Close (Stäng).
- 8. Kontrollera att porten som du har registrerat är vald och klicka på Next (Nästa).
- 9. Ange följande sökväg för cd-rom. Om cd-romenheten är D:, blir sökvägen D:\ADOBEPS\ENGLISH\WINNT40\PS\_SETUP. Klicka sedan på OK.

*Anmärkning: Ändra enhetsbokstaven för systemet.*

- 10. Välj skrivaren och klicka på Next (Nästa).
- 11. Följ instruktionerna på skärmen för resten av installationen.

# *Öppna PostScript-skrivardrivrutinen*

Du kan öppna PostScript-skrivardrivrutinen direkt från ett program i Windows-operativsystemet.

Skrivarinställningar som görs från många Windows-program åsidosätter inställningar som görs i skrivardrivrutinen från operativsystemet. Därför är det bäst om du går till skrivardrivrutinen från programmet.

### *Från programmet*

Om du vill öppna skrivardrivrutinen klickar du på Print (Skriv ut) eller Page Setup (Utskriftsformat) på menyn File (Arkiv). Du måste klicka på Setup (Inställningar), Options (Alternativ), Properties (Egenskaper) eller en kombination av dessa knappar.

### *Användare Windows XP*

För att komma till skrivardrivrutinen klickar du på Start, klickar på Printers and Faxes (Skrivare och fax) och sedan på Printers (Skrivare). Högerklicka på skrivarikonen och klicka sedan på Printing Preferences (Utskriftsinställningar).

### *Användare av Windows Me eller 98*

För att komma åt skrivardrivrutinen klickar du på Start, pekar på Settings (Inställningar) och klickar på Printers (Skrivare). Högerklicka på skrivarikonen och klicka sedan på Properties (Egenskaper).

### *Användare av Windows 2000*

För att komma åt skrivardrivrutinen klickar du på Start, pekar på Settings (Inställningar) och klickar på Printers (Skrivare). Högerklicka på skrivarikonen och klicka sedan på Printing Preferences (Utskriftsinställningar).

# *Användare av Windows NT 4.0*

För att komma åt skrivardrivrutinen klickar du på Start, pekar på Settings (Inställningar) och klickar på Printers (Skrivare). Högerklicka på skrivarikonen och klicka sedan på Document Defaults (Dokumentstandarder).

# *Göra ändringar i PostScript-skrivarinställningar*

Du kan ändra inställningarna för PostScript-skrivaren i PostScript-skrivardrivrutinen. Med online-hjälpen kan du få hjälp med skrivarens drivrutinsinställningar.

### *Använda online-hjälpen*

Om du vill ha hjälp om ett visst ämne klickar du på ikonen "?" längst upp i det högra hörnet i dialogrutans rubrikfält. Sedan klickar du på namnet på den inställning du vill ha mer information om. En beskrivning över inställningarna och dess alternativ visas.

### *Meddelande till användare av Windows Me eller 98*

Skrivaren kanske inte skriver ut på normalt sätt om datorn är ansluten till skrivaren via parallellgränssnittet och om ECP-läget är inställt. I så fall, inaktiverar du tvåvägsstöd för skrivardrivrutinen. Det gör du i dialogrutan för skrivaregenskaperna, klickar på fliken Details (Information) och sedan på Spool Settings (Buffertinställningar). I dialogrutan Spool Settings (Buffertinställningar) väljer du Disable bi-directional support for this printer (Inaktivera tvåvägsstöd för den här skrivaren) och klickar sedan på OK.

# *Använda funktionen för att reservera jobb*

Med funktionen för att reservera jobb kan du spara utskrifter på hårddiskenheten och skriva ut dem senare direkt från skrivarens kontrollpanel.

Se ["Använda funktionen Reserve Job \(Reservera jobb\)" på](#page-104-0)  [sidan 105](#page-104-0) för ytterligare information.

#### *Anmärkning:*

- ❏ *Du måste ha installerat en tillvald hårddiskenhet i skrivaren om du ska kunna använda funktionen för att reservera jobb. Se till att enheten identifieras av skrivardrivrutinen innan du börjar använda funktionen för att reservera jobb.*
- ❏ *Det går inte att använda funktionen för att reservera jobb när du skriver ut med AppleTalk-protokollet i Windows 2000 eller NT 4.0.*
- ❏ *Kontrollera att kryssrutan Job Management On (Jobbhantering aktiverat) inte är markerad på sidan över jobbinställningar när du matar ut data som en PS-fil. Kryssrutan Job Management (Jobbhantering) är markerad som standard så att jobbinformation bifogas till utskriftsdata när det skickas till skrivaren.*

Följ stegen nedan om du vill använda funktionen för att reservera jobb när du skriver ut från ett program.

- 1. Klicka på Print (Skriv ut) på programmets meny File (Arkiv).
- 2. Klicka på Properties (Egenskaper) och sedan på fliken Job Settings (Jobbinställningar).
- 3. Ange önskad inställning för reserverat jobb i dialogrutan som öppnas.
- 4. Om du skriver ut flera kopior markerar du kryssrutan Collated (Sorterade) i Advanced settings (Avancerade inställningar) i skrivardrivrutinen.
- 5. När du är klar klickar du på Print (Skriv ut).

# *Använda AppleTalk under Windows 2000 eller NT 4.0*

Använd följande inställningar om du har 2000 eller NT 4.0, och skrivaren är ansluten via ett nätverksgränssnitt som använder AppleTalk-protokollet:

- ❏ Använd SelecType och ange posten Emulation Mode-Network (Emuleringsläge – nätverk) till PS3. Om du använder standardinställningen Auto kommer en extra sida skrivas ut.
- ❏ På sidan Device Settings (Enhetsinställningar) i dialogrutan för skrivaregenskaperna kontrollerar du att SEND CTRL-D Before Each Job (Skicka CTRL+D före varje jobb) och SEND CTRL-D After Each Job (Skicka CTRL+D efter varje jobb) har angetts till No (Nej).
- ❏ TBCP kan inte användas som inställning för Output Protocol (Utskriftsprotokoll).
- ❏ På sidan Job Settings (Jobbinställningar) i dialogrutan för skrivaregenskaperna kontrollerar du att kryssrutan Job Management On (Jobbhantering aktiverat) inte är markerad.

# *Använda PostScript-drivrutinen med Macintosh*

# <span id="page-230-0"></span>*Installera PostScript-skrivardrivrutinen*

Följ stegen nedan när du installerar PostScript-skrivardrivrutinen.

#### *Anmärkning:*

*Kontrollera att inga program körs på datorn innan du installerar skrivardrivrutinen.*

## *Användare av Mac OS X*

#### *Anmärkning:*

*Kontrollera att* Printer Setup Utility (Skrivarinställningsverktyg) *(för Mac OS X 10.3) eller* Print Center (Skrivarcenter) *(för Mac OS X 10.2) inte är öppet.*

- 1. Sätt i cd-romskivan med skrivarprogramvaran i cd-romenheten.
- 2. Dubbelklicka på cd-romikonen.
- 3. Dubbelklicka på Mac OS X, och sedan på PS Installer (PS installationsprogram).

#### *Anmärkning:*

*I Mac OS X 10.2, om fönstret Authenticate (Verifierad) öppnas, anger du användarnamnet och lösenordet för en administratör.*

- 4. Fönstret Install EPSON PostScript Software (Installera EPSON PostScript-programvara) öppnas. Klicka på Continue (Fortsätt) och följ instruktionerna på skärmen.
- 5. Easy Install (Enkel installation) visas på skärmen. Klicka på Install (Installera).

#### *Anmärkning:*

*I Mac OS X 10,3, om fönstret Authenticate (Verifierad) öppnas, anger du användarnamnet och lösenordet för en administratör.*

6. När installationen är klar klickar du på Close (Stäng).

### *Användare av Mac OS 9*

- 1. Sätt i cd-romskivan med skrivarprogramvaran i cd-romenheten.
- 2. Dubbelklicka på cd-romikonen.
- 3. Dubbelklicka på Mac OS 9 och sedan på English (Engelska).
- 4. Dubbelklicka på AdobePS 8.7 och sedan på AdobePS Installer (AdobePS installationsprogram). Följ sedan anvisningarna på skärmen.
- 5. Välj Easy Install (Enkel installation) och klicka sedan på Install (Installera).
- 6. När installationen är klar klickar du på Quit (Stäng).

### *Anmärkning:*

*Information om du ansluter två eller fler EPSON-skrivare av samma modell som använder AppleTalk, och om du vill byta namn på skrivare finns i nätverkshandboken.*

# *Välja skrivare*

När du har installerat PostScript 3-skrivardrivrutinen måste du välja en skrivare.

### *Välja skrivare när den är ansluten via en USB-anslutning för användare av Mac OS 9*

Om skrivaren är ansluten till datorn via en USB-port går det inte att välja skrivare från Chooser (Väljaren). Du måste starta Apple Desktop Printer Utility (Apple skrivbordsskrivarverktyg), och sedan registrera skrivaren som en skrivbordsskrivare. Skrivbordsskrivarverktyget installeras automatiskt när du installerar Adobe PostScript-skrivardrivrutinen. Följ stegen nedan för att välja skrivare och skapa en skrivbordsskrivare.

#### *Anmärkning:*

*Om du skriver ut via USB-porten från en Power Macintosh med Mac 0S 9, måste skrivaren ställas in på att hantera ASCII-data. Ange inställningen genom att välja* Print (Skriv ut) *på menyn File (Arkiv) i det program du använder. Välj sedan namnet på programmet från de tillgängliga alternativen i dialogrutan Print (Skriv ut). På sidan över inställningsalternativ som öppnas väljer du ASCII för dataformatinställningen. Det aktuella inställningsnamnet varierar beroende på programmet, men den kallas ofta Encoding (Kodning) eller Data.*

- 1. Öppna mappen AdobePS Components (AdobePS-komponenter) på hårddisken och dubbelklicka på Desktop Printer Utility (Skrivbordsskrivarverktyg).
- 2. Dialogrutan New Desktop Printer (Ny skrivbordsutskrift) öppnas. Välj AdobePS på snabbmenyn With (Med), klicka på Printer (USB) (Skrivare (USB)) i listan Create Desktop (Skapa skrivbord). Klicka sedan på OK.
- 3. Klicka på Change (Ändra) i USB Printer Selection (Val av USB-skrivare).
- 4. Dialogrutan USB Printer (USB-skrivare) öppnas. Välj din skrivare från listan över anslutna USB-skrivare och klicka sedan på OK.
- 5. Klicka på Auto Setup (Automatisk inställning) och välj PPD-fil. När en PPD-fil har valts visas den valda skrivarens namn under skrivarikonen. Om skrivarnamnet är felaktigt klickar du på Change (Ändra) och väljer rätt PPD-fil.
- 6. När USB-skrivaren och PPD-filen har valts klickar du på Create (Skapa). Ett varningsmeddelande om att du bör spara ändringar till skrivbordsskrivaren visas. Välj Save (Spara).
- 7. Välj Save (Spara) om du vill fortsätta. USB-skrivarikonen visas på skrivbordet.

# *Välja en skrivare i en nätverksmiljö*

Om skrivaren är ansluten via Ethernet-gränssnittet eller ett tillvalt nätverkskort.

*Användare av Mac OS X*

Följ anvisningarna nedan för att välja skrivaren.

#### *Anmärkning:*

- ❏ *Du kan inte använda FireWire för skrivaranslutning i PostScript 3-läget. Även om* EPSON FireWire *visas i snabbmenyn över gränssnitt går det inte att använda tillsammans med PostScript 3-skrivardrivrutinen.*
- ❏ *Du måste göra inställningarna för de installerade alternativen manuellt när skrivaren är ansluten via USB, IP-utskrift eller Rendezvous. Om skrivaren är ansluten med AppleTalk, gör skrivarprogrammet inställningarna automatiskt.*
- ❏ *Se till att du anger ASCII som dataformat i programmet. Binära data skrivs inte ut korrekt vid användning av IP-utskrifts- eller Rendezvous-anslutning.*
- 1. Öppna mappen Applications (Program), öppna mappen Utilities (Verktyg) och dubbelklicka sedan på Printer Setup Utility (Skrivarinställningsverktyg) (för Mac OS X 10.3) eller Print Center (Skrivarcenter) (för Mac OS X 10.2). Fönstret Printer List (Skrivarlista) öppnas.
- 2. Klicka på Add (Lägg till) i fönstret med skrivarlistan.
- 3. Välj det protokoll eller det gränssnitt du använder på snabbmenyn.

#### *Anmärkning för användare av Appletalk: Se till att* AppleTalk *har valts. Välj inte* EPSON AppleTalk*, eftersom det inte går att använda med PostScript 3-skrivardrivrutinen.*

#### *Anmärkning för användare av IP-utskrift:*

- ❏ *Se till att* IP Printing (IP-utskrift) *har valts. Välj inte*  EPSON TCP/IP*, eftersom det inte går at använda med PostScript 3-skrivardrivrutinen.*
- ❏ *När du har valt* IP Printing (IP-utskrift) *anger du IP-adressen för skrivaren och sedan markerar du* Use default queue on server (Använd standardkö på server)*.*

#### *Anmärkning för USB-användare:*

*Se till att* USB *har valts. Välj inte* EPSON USB*, eftersom det inte går att använda med PostScript 3-skrivardrivrutinen.*

4. Följ instruktionerna nedan när du väljer skrivare.

#### **AppleTalk**

Välj skrivare från namnlistan. Välj sedan Auto Select (Automatiskt val) i listan över skrivarmodeller.

#### **IP-utskrift**

Välj Epson i namnlistan. Välj sedan skrivare från listan över skrivarmodeller.

#### **USB**

Välj skrivare från namnlistan och välj skrivare från listan över skrivarmodeller.

#### *Anmärkning för Mac OS X 10.3-användare*

*Om ESC/Page-drivrutinen inte är installerad väljs skrivarmodellen automatiskt i listan över skrivarmodeller när du väljer skrivare från namnlistan samtidigt som skrivaren är påslagen.*

#### **Rendezvous**

Välj skrivare, skrivarnamnet efterföljs av (PostScript) på namnlistan. Skrivarmodellen väljs automatiskt i listan över skrivarmodeller.

#### *Anmärkning för användare av USB (för Mac OS X 10.2) eller Rendezvous:*

*Om skrivarmodellen inte väljs automatiskt i listan över skrivarmodeller, måste du installera om PostScript-skrivardrivrutinen. Se ["Installera](#page-230-0)  [PostScript-skrivardrivrutinen" på sidan 231.](#page-230-0)*

5. Klicka på Add (Lägg till).

#### *Anmärkning för användare av IP-utskrift, USB eller Rendezvous:*

*Välj skrivaren i skrivarlistan. Välj sedan* Show Info (Visa info) *på skrivarmenyn. Dialogrutan Printer Info (Skrivarinfo) öppnas. Välj* Installable Options (Installerbara alternativ) *på snabbmenyn. Gör sedan nödvändiga inställningar.*

6. Kontrollera att skrivarnamnet läggs till i skrivarlistan. Stäng sedan Printer Setup Utility (Skrivarinställningsverktyg) (för Mac OS X 10.3) eller Print Center (Skrivarcenter) (för Mac OS X 10.2).

#### *Användare av Mac OS 9*

Följ anvisningarna nedan för att välja skrivaren.

- 1. Välj Chooser (Väljaren) på Apple-menyn.
- 2. Kontrollera att AppleTalk är aktiverat.
- 3. Klicka på ikonen AdobePS och välj det nätverk som ska användas i rutan AppleTalk Zone (AppleTalk-zon). Skrivaren visas i rutan Select a PostScript Printer (Välj en PostScript-skrivare).

#### *Anmärkning:*

*Den sexsiffriga MAC-adressen visas som standard efter skrivarnamnet om skrivaren är ansluten via ett tillvalt nätverkskort. Mer information finns i handboken till nätverkskortet.*

4. Klicka på skrivaren. Knappen Create (Skapa) visas.

#### *Anmärkning:*

*Om datorn är ansluten till mer än en AppleTalk-zon, klickar du på den AppleTalk-zon som skrivaren är ansluten till i listan*  AppleTalk Zones (AppleTalk-zoner)*.*

5. Klicka på Create (Skapa).

# *Öppna PostScript-skrivardrivrutinen*

Använd skrivardrivrutinen för att kontrollera skrivaren och ändra dess inställningar. Med hjälp av skrivardrivrutinen kan du lätt göra alla utskriftsinställningar, som inställningarna för papperskälla, pappersstorlek och orientering.

# *Användare av Mac OS X*

Om du vill öppna PostScript-skrivardrivrutinen anger du skrivaren i Printer Setup Utility (Skrivarinställningsverktyg) (för Mac OS X 10.3) eller Print Center (Skrivarcenter) (för Mac OS X 10.2 eller lägre). Klicka på Print (Skriv ut) på menyn File (Arkiv) i något program och välj sedan skrivaren.

# *Användare av Mac OS 9*

Om du vill öppna PostScript-skrivardrivrutinen väljer du Chooser (Väljaren) på Apple-menyn och klickar sedan på ikonen AdobePS.

Välj Print (Skriv ut) på menyn File (Arkiv) i något program.

# *Göra ändringar i PostScript-skrivarinställningar*

Du kan ändra inställningarna för PostScript-skrivaren i PostScript-skrivardrivrutinen. Med hjälpbubblan kan du få hjälp med inställningarna för skrivardrivrutinen.

### *Använda hjälpbubblan*

Följ stegen nedan om du vill använda hjälpbubblan.

- 1. Klicka på hjälp-menyn och välj Show Balloons (Visa pratbubblor).
- 2. Placera pekaren över posten du vill ha hjälp med. Information om den posten visas inuti en flytande pratbubbla.

# *Ändra skrivarinställningarna*

Du kan ändra eller uppdatera skrivarinställningarna efter alternativen som installerats i skrivaren.

*Användare av Mac OS X*

Följ anvisningarna nedan för att ändra inställningarna.

- 1. Komma till skrivardrivrutinen. Fönstret med skrivarlistan visas.
- 2. Välj skrivaren från listan.
- 3. Välj Show Info (Visa info) på skrivarmenyn. Dialogrutan Printer Info (Skrivarinfo) öppnas.
- 4. Gör nödvändiga ändringar i inställningarna och stäng dialogrutan.
- 5. Stäng Printer Setup Utility (Skrivarinställningsverktyg) (för Mac OS X 10.3) eller Print Center (Skrivarcenter) (för Mac OS X 10.2).

### *Användare av Mac OS 9*

Följ anvisningarna nedan för att ändra inställningarna.

- 1. Komma till skrivardrivrutinen.
- 2. Klicka på utskriftsmenyn och välj Change Setup (Ändra inställning).
- 3. Ändra inställningarna med hjälp av snabbmenyerna.

# *Använda menyerna på kontrollpanelen*

Du kan använda skrivarens kontrollpanel för att komma till ett stort antal menyer där du kan kontrollera förbrukningsartiklarnas status, skriva ut statusark och göra skrivarinställningar. Det här avsnittet beskriver hur du använder kontrollpanelens menyer och när det är lämpligt att göra skrivarinställningar med hjälp av kontrollpanelen.

# *När du ska göra inställningar på kontrollpanelen*

I allmänhet kan skrivarinställningarna göras från skrivardrivrutinen och behöver inte göras med hjälp av kontrollpanelen. I själva verket åsidosätter inställningar i skrivardrivrutinen de inställningar som görs med kontrollpanelen, så använd kontrollpanelens menyer endast för att göra inställningar som inte går att göra i programvaran eller skrivardrivrutinen, bland annat följande:

- ❏ Ändra emuleringsläget och välja IES-läget
- ❏ Ange en kanal och konfigurera gränssnittet
- ❏ Välja storlek på den minnesbuffert som används för att ta emot data

# *Komma åt kontrollpanelens menyer*

Mer information om de artiklar och inställningar som är tillgängliga på kontrollpanelen finns i avsnittet ["Kontrollpanelens menyer" på sidan 243](#page-242-0).

1. När indikatorn Ready (Redo) på skrivaren lyser trycker du på Enter så kommer du till menyerna i kontrollpanelen.

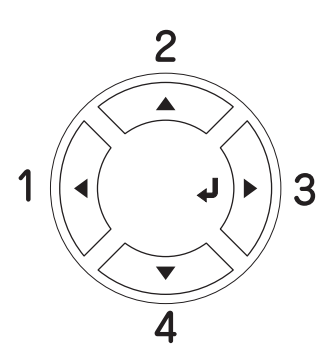

- 2. Använd knapparna  $\triangle$  Up (Upp) och  $\nabla$  Down (Ner) för att bläddra genom menyerna.
- 3. Tryck på  $\theta$  Enter om du vill visa posterna på en meny. Beroende på meny visar displayen en post och den aktuella inställningen separerade (YYYY=ZZZZ), eller bara en post (YYYY).
- 4. Använd knapparna  $\triangle$  Up (Upp) och  $\nabla$  Down (Ner) för att bläddra genom posterna, eller tryck på knappen < Back (Bakåt) för att gå tillbaka till föregående nivå.
- 5. Tryck på  $\frac{1}{2}$  Enter-knappen om du vill utföra åtgärden som anges av en post, t ex skriva ut ett statusark eller återställa skrivaren, eller om du vill visa de inställningar som går att göra för en post (t ex pappersstorlek eller emuleringslägen).

Använd knapparna  $\triangle$  Up (Upp) och  $\nabla$  Down (Ner) för att bläddra genom de tillgängliga inställningarna. Tryck på  $\theta$  Enter om du vill välja en inställning. Tryck på knappen  $\triangleleft$  Back (Bakåt) för att återgå till föregående nivå utan att ändra inställningen.

#### *Anmärkning:*

*Du måste stänga av skrivaren och sedan sätta på den igen för att aktivera vissa inställningar. Mer information finns i avsnittet ["Kontrollpanelens menyer" på sidan 243](#page-242-0).*

6. Tryck på  $\circ$  start/stopp-knappen för att lämna kontrollpanelens menyer.

# <span id="page-242-0"></span>*Kontrollpanelens menyer*

Tryck på knapparna  $\triangle$  Up (Upp) och  $\nabla$  Down (Ner) för att bläddra genom menyerna. Menyerna och menyposterna visas i den ordning som anges nedan.

#### *Anmärkning:*

*En del menyer och poster visas endast när en motsvarande tillvalsenhet har installerats eller en passande inställning har gjorts.*

# *Information Menu (Informationsmeny)*

Från denna meny kan du kontrollera tonernivån och den återstående livslängden för förbrukningsartiklar. Du kan även skriva ut status- och provark som visar skrivarens aktuella inställningar, tillgängliga teckensnitt och en kort sammanfattning av tillgängliga funktioner.

Tryck på knappen ▼ Down (Ner) eller ▲ Up (Upp) för att välja en post. Tryck på  $\frac{1}{2}$  Enter-knappen för att skriva ut ett provark eller teckensnittsprov.

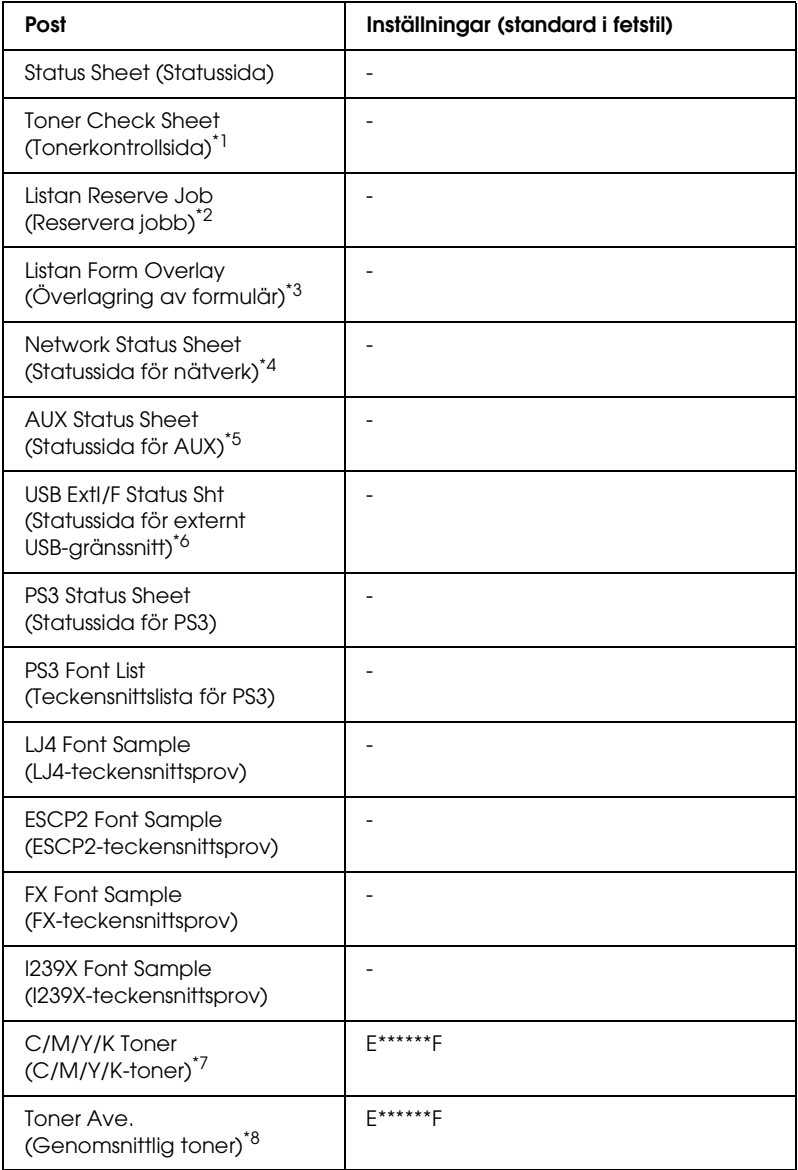

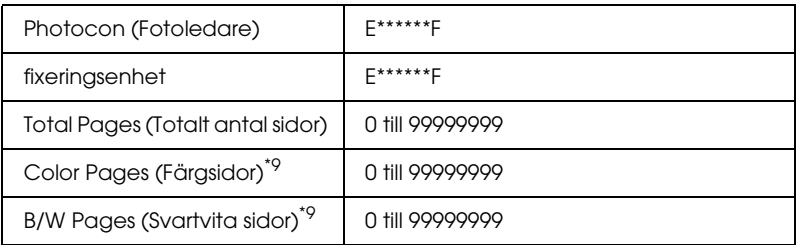

 $^{\star}$ 1 Finns i färgläget eller 4  $\times$  B/W mode (svartvitt läge).

- \*2 Endast tillgängligt om jobben har lagrats med hjälp av funktionen för snabbutskrift.
- \*<sup>3</sup> Endast tillgängligt om data för överlagring av formulär finns.
- \*4 Endast tillgängligt om inställningen Network I/F (Nätverksgränssnitt) har angetts till ON (PÅ).
- \*5 Endast tillgängligt om ett tillvalt Typ B-gränssnittskort har installerats och skrivaren har slagits på när inställningen AUX I/F (AUX-gränssnitt) är ON (PÅ).
- \*6 Endast tillgängligt om skrivaren är ansluten till en USB-enhet med D4-stöd och har slagits på när inställningen USB I/F (USB-gränssnitt) är ON (PÅ).
- \*7 Varierar beroende på läget (B/W mode (Svartvitt läge), 4 × B/W mode (svartvitt läge) eller Color mode (Färgläge)).
- $^{\ast8}$  Endast tillgängligt i 4  $\times$  B/W mode (svartvitt läge).
- \*9 Endast tillgängligt i färgläget.

### **Status Sheet (Statussida), AUX Status Sheet (Statussida för AUX), PS3 Status Sheet (Statussida för PS3)**

Skriver ut ett ark som visar de aktuella skrivarinställningarna och de installerade tillvalen. Dessa ark kan vara bra om du vill bekräfta att tillval har installerats korrekt.

### **Tonerkontrollsida**

Skriver ut en sida med utskriftsmönstren för de tonerkassetter som är installerade för tillfället.

### **Listan Reserve Job (Reserverade jobb)**

Skriver ut en lista över reserverade jobb som lagrats på den tillvalda hårddiskenheten.

### **Listan Form Overlay (Överlagring av formulär)**

Skriver ut en lista över överlagringar av formulär som lagrats på den tillvalda hårddiskenheten.

#### **Statussida för nätverk**

Skriver ut ett ark som visar nätverkets status.

#### **Statussida för externt USB-gränssnitt**

Skriver ut en sida som visar USB-gränssnittets status.

**PS3 Font List (Teckensnittslista för PS3), LJ4 Font Sample (LJ4-teckensnittsprov), ESCP2 Font Sample (ESCP2-teckensnittsprov), FX Font Sample (FX-teckensnittsprov), I239X Font Sample (I239X-teckensnittsprov)**

Skriver ut en lista över teckensnitt som finns tillgängliga för den valda skrivaremuleringen.

#### **C Toner/M Toner/Y Toner/K Toner/Photocon/Fuser Uni (C Toner/M Toner/Y Toner/K Toner/Fotoledare/Fixeringsenhet)**

Visar mängden toner som finns kvar i tonerkassetterna, och den återstående livslängden för fotoledarenheten och fixeringsenheten enligt bilden nedan:

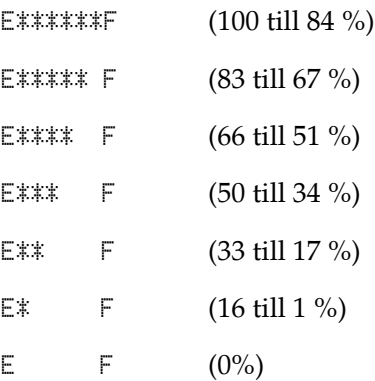

### **Toner Ave. (Genomsnittlig toner)**

Den här menyn är bara tillgänglig när skrivaren är i 4 × B/W mode (svartvitt läge). På menyn visas den genomsnittliga mängden toner som finns kvar i de fyra tonerkassetterna.

### **Total Pages (Totalt antal sidor)**

Visar det totala antal sidor som skrivits ut av skrivaren.

### **Color Pages (Färgsidor)**

Visar det totala antal sidor i färg som skrivits ut av skrivaren.

## **B/W Pages (Svartvita sidor)**

Visar det totala antal sidor i svartvitt som skrivits ut av skrivaren.

# *Tray Menu (Fackmeny)*

På den här menyn kan du ange storlek och typ för det papper som fyllts på i kombifacket. När den här menyn är öppen kan du även kontrollera vilken pappersstorlek som för närvarande har fyllts på i de nedre papperskassetterna.

Inställningarna för papperstyp på denna meny kan även göras från skrivardrivrutinen. De inställningar du gör i skrivardrivrutinen åsidosätter dessa inställningar, så använd alltid skrivardrivrutinen när det är möjligt.

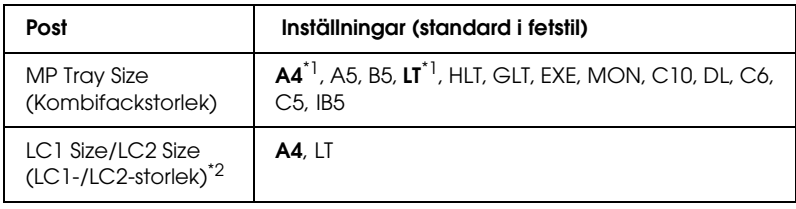

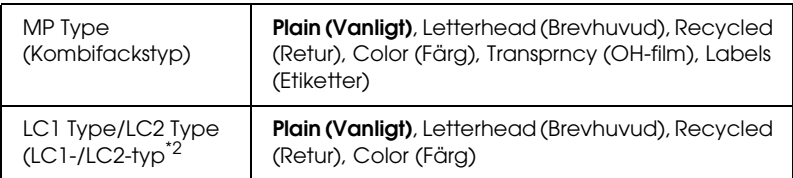

\*1 Standardinställningen varierar beroende på vilket land produkten säljs i.

\*2 Endast tillgängligt när den tillvalda papperskassettenheten har installerats.

# **MP Tray Size (Kombifackstorlek)**

Välj den pappersstorlek du vill ha från den här menyn.

# **LC1 Size/LC2 Size (LC1-/LC2-storlek)**

Välj den pappersstorlek som har laddats i standardkassetterna och de nedre papperskassetterna (tillval).

# **MP Type (Kombifackstyp)**

Gör det möjligt att ange den papperstyp som fyllts på i kombifacket.

# **LC1 Type/LC2 Type (LC1-/LC2-typ)**

Gör det möjligt att välja den papperstyp som har laddats i standardkassetterna och papperskassetterna (tillval).

# *Emulation Menu (Emuleringsmeny)*

På den här menyn kan du välja emuleringsläge för skrivaren. Du kan ange olika emuleringar för varje gränssnitt, d v s för varje dator du ansluter till skrivaren. Eftersom varje emuleringsläge har sina egna specifika alternativ gör du, om det behövs, inställningar på menyn LJ4, ESC P2, FX, GL2 eller I239X. De inställningar du kan välja mellan är samma för varje gränssnitt.

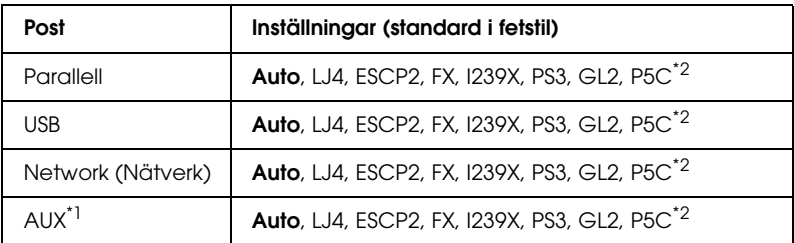

\*1 Endast tillgängligt om det tillvalda Typ B-gränssnittskortet har installerats.

\*2 Endast tillgängligt om den tillvalda P5C-modulen har installerats.

# *Printing Menu (Utskriftsmeny)*

På den här menyn kan du göra standardutskriftsinställningar, t ex Page Size (Sidstorlek) och Orientation (Orientering), om du skriver ut från ett program eller operativsystem som inte stöder skrivardrivrutinen. Använd helst skrivardrivrutinen när du gör inställningarna eftersom inställningar som gjorts på datorn alltid åsidosätter dessa inställningar.

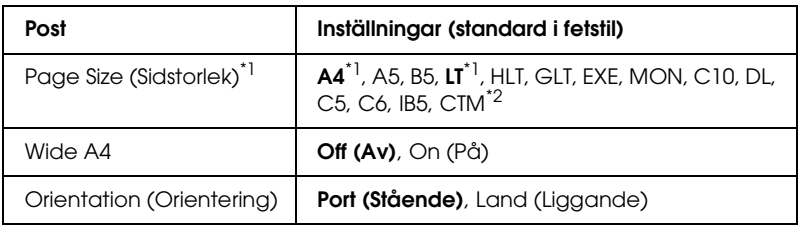

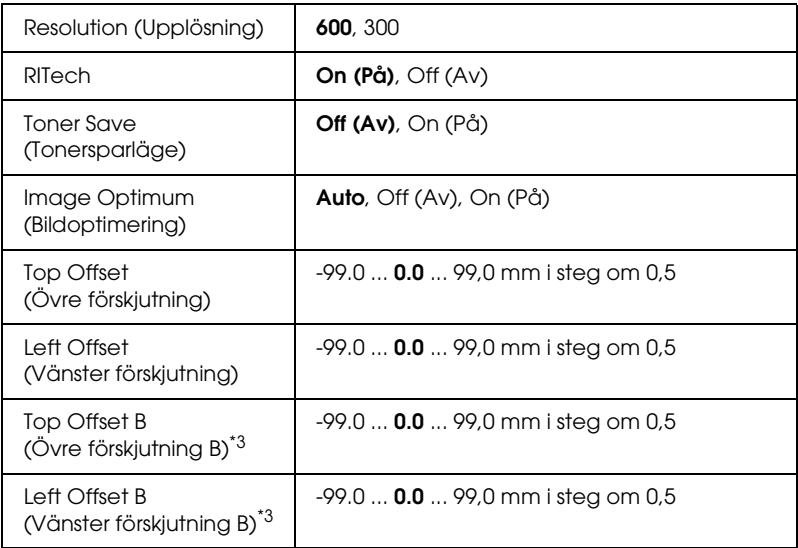

\*1 Standardpappersstorlekar känns igen automatiskt.

 $*^2$  Anpassad pappersstorlek: 98  $\times$  minst 148, 216  $\times$  högst 297.

\*<sup>3</sup> Endast tillgängligt om den tillvalda enheten för dubbelsidig utskrift är installerad.

# **Page Size (Sidstorlek)**

Anger pappersstorleken.

# **Wide A4**

Om du väljer On (På) ökar de vänstra och högra marginalerna från 4 mm till 3,4 mm.

# **Orientation (Orientering)**

Anger om sidan ska skrivas ut stående eller liggande.

# **Resolution (Upplösning)**

Anger utskriftsupplösningen.

### **RITech**

RITech ger mjukare och skarpare linjer, text grafik.

### **Toner Save (Tonersparläge)**

När den här inställningen är vald i de svartvita lägena B/W och  $4 \times B/W$  sparar skrivaren toner genom att ersätta svarta tecken med en grå nyans. Tecknen är konturerade i helsvart på de högra kanterna och kanterna längs ned.

När den här inställningen är vald i läget Color (Färg) sparar skrivaren toner genom att använda hälften så mycket toner som vanligt.

# **Image Optimum (Bildoptimering)**

Om den här inställningen är aktiverad försämras kvaliteten på grafiken. Mängden grafikdata när data når minnesgränsen minskas och komplicerade dokument kan skrivas ut.

# **Top Offset (Övre förskjutning)**

Finjusterar den vertikala utskriftspositionen på sidan.

c *Obs! Se till att bilden som skrivits ut inte överskrider kanten på papperet. Annars kan skrivaren skadas.*

# **Left Offset (Vänster förskjutning)**

Finjusterar den horisontella utskriftspositionen på sidan. Detta är användbart för finjusteringar.

c *Obs! Se till att bilden som skrivits ut inte överskrider kanten på papperet. Annars kan skrivaren skadas.*

## **Top Offset B (Övre förskjutning B)**

Justerar den vertikala positionen på baksidan av papperet vid utskrift på båda sidorna. Använd det här alternativet om utskriften på baksidan inte ser ut så som du förväntat dig.

### **Left Offset B (Vänster förskjutning B)**

Justerar den horisontella positionen på baksidan av papperet vid utskrift på båda sidorna. Använd det här alternativet om utskriften på baksidan inte ser ut så som du förväntat dig.

# *Setup Menu (Inställningsmeny)*

På den här menyn kan du göra många olika grundläggande konfigurationsinställningar för papperskällor, matningslägen och felhantering. Du kan också använda denna meny för att välja visningsspråk för displayen.

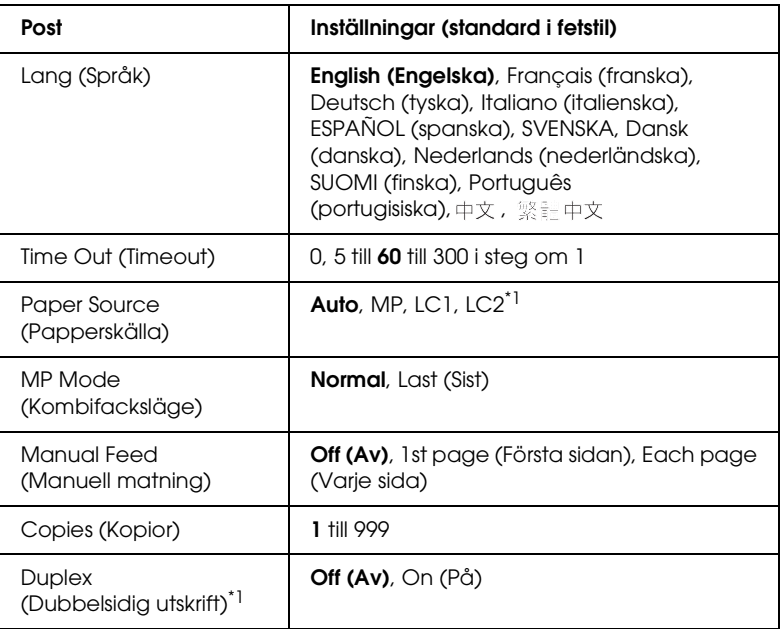
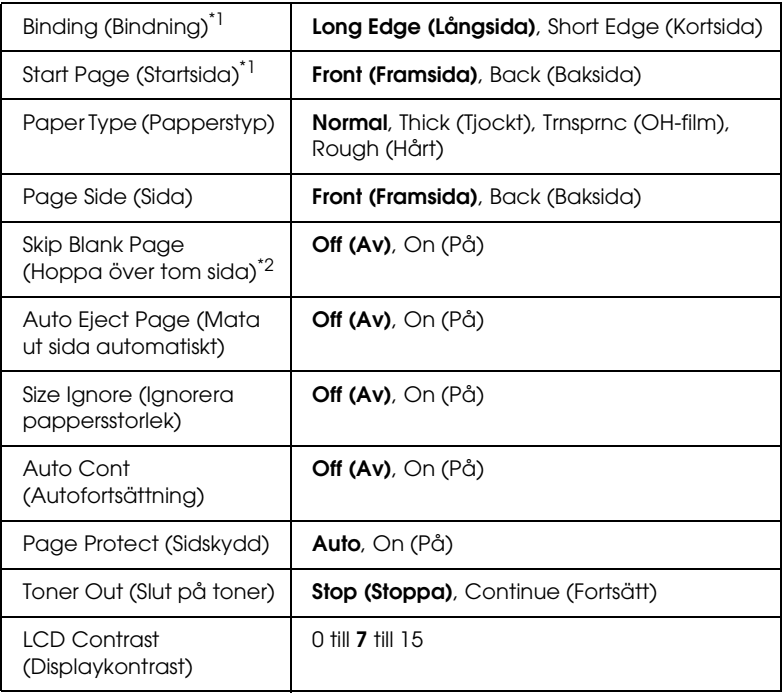

\*1 Endast tillgängligt om motsvarande alternativ är installerat.

\*2 Endast tillgängligt i lägena PCL5e, ESC/Page, ESC/P2, FX eller I239X.

#### **Lang (Språk)**

Anger vilket språk som visas på displayen och som skrivs ut på statussidan.

#### **Time Out (Timeout)**

Anger tidslängden, i sekunder, före en timeout när gränssnitt byts ut automatiskt. Tiden före en timeout inträffar när tidslängden från den tidpunkt då inga data togs emot från ett gränssnitt till den tidpunkt när gränssnittet byttes ut. Om skrivaren bearbetar ett utskriftsjobb när gränssnittet byts ut, skrivs jobbet ut.

### **Paper Source (Papperskälla)**

Anger om papper ska matas in i skrivaren från kombifacket eller enheten för den tillvalda papperskassetten.

Om du väljer Auto, matas papperet ut från den papperskälla som innehåller papper som matchar inställningen för pappersstorlek.

Om en kuvertstorlek (C5, C6, C10, DL, MON eller IB5) har valts som inställning för Page Size (sidstorlek) matas papper alltid ut från kombifacket. Om du väljer Thick (Tjockt) eller Trnsprnc (OH-film) som inställning för Paper Type (papperstyp) matas papperet alltid ut från kombifacket.

### **MP Mode (Kombifacksläge)**

Denna inställning bestämmer om kombifacket har högst eller lägst prioritet när Auto väljs som inställning för papperskälla i skrivardrivrutinen. Om Normal väljs för MP Mode (Kombifacksläge) har kombifacket högst prioritet som papperskälla. Om du markerar Last (Sist) har kombifacket lägst prioritet.

### **Manual Feed (Manuell matning)**

Med det här alternativet kan du välja manuellt matningsläge för kombifacket.

### **Copies (Kopior)**

Anger antalet kopior som ska skrivas ut, från 1 till 999.

### **Dubbelsidig utskrift**

Aktiverar eller inaktiverar dubbelsidig utskrift.

### **Binding (Bindning)**

Anger bindningsriktningen för utskriften.

#### **Start Page (Startsida)**

Anger om utskriften ska starta från fram- eller baksidan.

## **Paper Type (Papperstyp)**

Anger den papperstyp som ska användas för utskrift. Skrivaren justerar utskriftshastigheten efter den här inställningen. Utskriftshastigheten minskar om Thick (Tjockt) eller Trnsprnc (OH-film) har valts.

### **Page Side (Sida)**

Välj Front (Framsida) om du skriver ut på framsidan av ett tjockt papper (Thick (Tjockt)).

Välj Back (Baksida) om du skriver ut på baksidan av ett tjockt papper (Thick (Tjockt)).

#### **Skip Blank Page (Hoppa över tom sida)**

Med det här alternativet kan du hoppa över tomma sidor vid utskrift. Inställningen är tillgänglig när du skriver ut i lägena PCL5e, ESC/Page, ESCP2, FX eller I239X.

#### **Auto Eject Page (Mata ut sida automatiskt)**

Anger om papperet ska matas ut eller inte när gränsen som angetts i timeoutinställningen har uppnåtts. Standardinställningen är Off (Av) vilket anger att papper inte matas ut när timoutgränsen uppnås.

#### **Size Ignore (Ignorera pappersstorlek)**

Om du vill ignorera ett pappersstorleksfel väljer du On (På). När detta alternativ är på fortsätter skrivaren att skriva ut även om bildstorleken överskrider utskriftsområdet för den angivna pappersstorleken. Detta kan göra att utskriften blir smetig, eftersom tonern inte överförs korrekt till papperet. När detta alternativ är inaktiverat slutar skrivaren att skriva ut om ett pappersstorleksfel uppstår.

#### **Auto Cont (Autofortsättning)**

När detta alternativ är aktiverat fortsätter skrivaren automatiskt utskriften efter en viss tidsperiod när något av följande fel uppstår: Paper Set (Pappersuppsättning), Print Overrun (Utskriftsöverskridning) eller Mem Overflow (Minnesöverbelastning). När detta alternativ är inaktiverat måste du trycka på O start/stopp-knappen för att återuppta utskriften.

### **Page Protect (Sidskydd)**

Tilldelar ytterligare minne för utskriftsdata, istället för att ta emot det. Du kanske måste aktivera den här inställningen om du skriver ut en mycket komplex sida. Om ett felmeddelande om Print Overrun (utskriftsöverskridning) visas på displayen under utskrift, aktiverar du den här inställningen och skriver ut data igen. Detta minskar mängden minne som reserverats för att bearbeta data så det kan ta längre tid att skicka utskriften, men du kan skriva ut komplexa jobb. Page Protect (Sidskydd) fungerar oftast bäst om Auto har valts. Du måste öka skrivarens minne om minnesfel fortfarande inträffar.

### *Anmärkning:*

*Om du ändrar inställningen för sidskydd konfigureras skrivarminnet om, vilket gör att alla nedladdade teckensnitt tas bort.*

## **Toner Out (Slut på toner)**

Om posten har angetts till Stop (Stopp) meddelar skrivaren dig när tonern är slut. Om du vill inaktivera den här funktionen anger du posten till Continue (Fortsätt).

## *Anmärkning:*

*Om denna post anges till* Continue (Fortsätt) *kan utskriftsresultatet bli annorlunda än vad du förväntat dig eftersom det kanske inte finns tillräckligt med toner för att skriva ut data.*

#### **LCD Contrast (Displaykontrast)**

Justerar displayens kontrast. Använd knapparna▲ Up (Upp) och  $\blacktriangledown$  Down (Ner) för att ange kontrasten mellan  $\theta$  (lägst kontrast) och 15 (högst kontrast.)

## *Menyn Mode Config. (Lägeskonfigurering)*

På den här menyn kan du växla till utskriftsläget. På den här menyn kan du även stoppa användning av de svarta tonerkassetterna när skrivaren är i 4 × B/W mode (svartvitt läge).

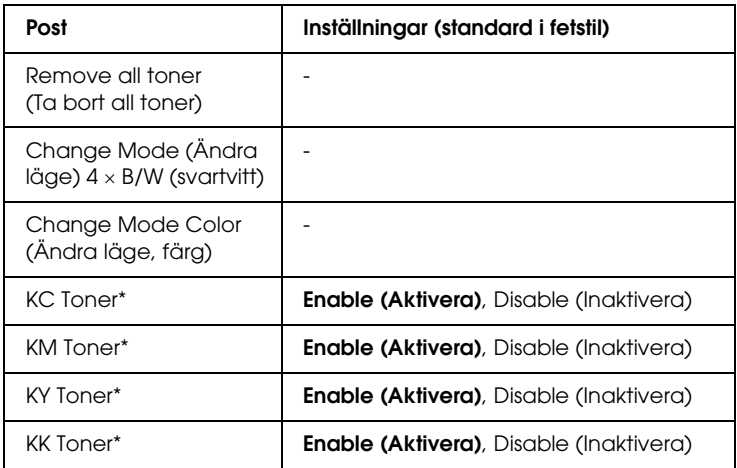

\* Endast tillgängligt i 4 × B/W mode (svartvitt läge).

#### **Remove all toner (Ta bort all toner)**

Tar bort alla tonerkassetter. Använd den här funktionen innan du transporterar skrivaren.

### **Change mode B/W (Ändra läge, svartvitt)**

Växlar till svartvitt läge, som är det monokroma utskriftsläget med bara en svart tonerkassett installerad.

## **Change mode (Ändra läge) 4** × **B/W (svartvitt)**

Växlar till 4 × B/W mode (svartvitt läge), som är det monokroma utskriftsläget med fyra svarta tonerkassetter installerade.

## **Change Mode Color (Ändra färg, läge)**

Växlar till läget Color (Färg), vilket är utskriftsläget som har C-, M-, and Y-tonerkassetter installerade.

### **KC/KM/KY/KK-toner**

Den här inställningen är bara tillgänglig när skrivaren är i  $4 \times B/W$  mode (svartvitt läge). Om utskriftsmönstret på tonerkontrollsidan är otydligt, ställer du in den angivna tonerkassetten till Disable (Inaktivera) så behåller du utskriftskvaliteten.

# <span id="page-257-0"></span>*Reset Menu (Återställningsmenyn)*

På denna meny kan du avbryta utskriften och återställa skrivarinställningarna.

## **Clear Warning (Ta bort varning)**

Tar bort varningsmeddelanden som visar fel förutom de som uppstår på grund av förbrukningsartiklar och delar som måste bytas ut.

### **Clear All Warnings (Ta bort alla varningar)**

Tar bort alla varningsmeddelanden som visas på displayen.

## **Reset (Återställ)**

Stoppar utskriften och tar bort det aktuella jobb som tagits emot från det aktiva gränssnittet. Det kan hända att du vill återställa skrivaren när det har uppstått problem med själva utskriftsjobbet och skrivaren inte kan skriva ut ordentligt.

### **Reset All (Återställ alla)**

Stoppar utskriften, rensar skrivarminnet och återställer skrivarinställningarna till deras standardvärden. Utskriftsjobb som tagits emot från alla gränssnitt tas bort.

#### *Anmärkning:*

*Om man använder Reset All (Återställ alla) tas utskriftsjobb som tagits emot från alla gränssnitt bort. Var försiktig så att du inte avbryter någon annans utskriftsjobb.*

#### **SelecType Init (Initiering SelecType)**

Återställer kontrollpanelens menyinställningar till standardvärdena.

#### **Byta toner C/M/Y/K**

Byt ut den tonerkassett som anges. Mer information finns i avsnittet ["Tonerkassett" på sidan 338.](#page-337-0)

## *Menyn Quick Print Job (Snabbutskrift)*

På den här menyn kan du skriva ut eller ta bort utskrifter som lagrats i skrivarens hårddiskenhet med funktionen för snabbutskrift (Re-Print Job (Skriv ut jobb på nytt), Verify Job (Verifiera jobb), Stored Job (Lagrat utskriftsjobb)) i skrivardrivrutinens funktion för att reservera jobb. Mer information om hur du använder den här menyn finns i ["Använda snabbutskriftsmenyn" på sidan 300.](#page-299-0)

## *Menyn Confidential Job (Konfidentiellt jobb)*

På den här menyn kan du skriva ut eller ta bort utskrifter som lagrats i skrivarens hårddiskenhet med funktionen Confidential Job (Konfidentiellt jobb) i skrivardrivrutinens funktion för att reservera jobb. Du måste ange rätt lösenord för att få åtkomst till dessa data. Mer information om hur du använder den här menyn finns i ["Använda menyn för konfidentiellt jobb" på sidan 301](#page-300-0).

## *Parallel Menu (Parallellmenyn)*

Dessa inställningar kontrollerar kommunikationen mellan skrivaren och datorn när du använder parallellgränssnittet.

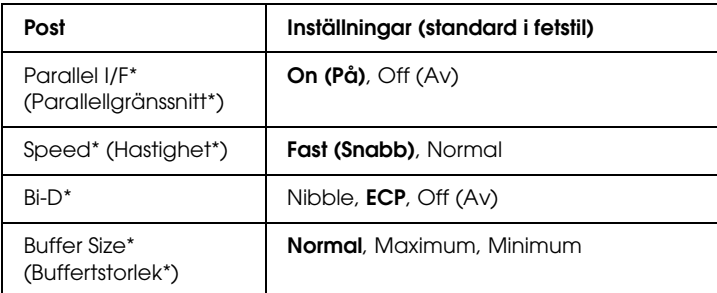

\* När denna post har ändrats träder inställningen i kraft efter en varmstart eller efter att strömmen har slagits på igen. Eftersom den visas på statussidan och EJL läses tillbaka träder själva inställningen i kraft först efter en varmstart eller efter att strömmen har slagits på igen.

#### **Parallel I/F (Parallellgränssnitt)**

Med det här alternativet kan du aktivera eller inaktivera parallellgränssnittet.

#### **Speed (Hastighet)**

Anger pulsbredden på ACKNLG-signalen när data tas emot i kompatibilitets- eller nibble-läget. Om Fast (Snabb) har valts är pulsbredden ungefär 1 µs. Om Normal har valts är pulsbredden ungefär 10 µs.

#### **Bi-D**

Med det här alternativet kan du ange det dubbelriktade kommunikationsläget. Om du markerar Off (Av), inaktiveras dubbelriktad kommunikation.

#### **Buffer Size (Buffertstorlek)**

Anger den mängd minne som ska användas för att ta emot och skriva ut data. Om Maximum har valts tilldelas mer minne för att ta emot data. Om Minimum har valts tilldelas mer minne för att skriva ut data.

#### *Anmärkning:*

- ❏ *För att aktivera inställningarna för buffertstorlek måste du stänga av skrivaren i mer än fem sekunder och sedan sätta på den igen. Eller så kan du använda åtgärden Reset All (Återställ alla) enligt anvisningarna i ["Reset Menu \(Återställningsmenyn\)"](#page-257-0)  [på sidan 258](#page-257-0).*
- ❏ *När du återställer skrivaren tas alla utskriftsjobb bort. Kontrollera att indikatorn* Ready (Redo) *inte blinkar när du återställer skrivaren.*

## *USB Menu (USB-meny)*

Dessa inställningar kontrollerar kommunikationen mellan skrivaren och datorn när du använder USB-gränssnittet.

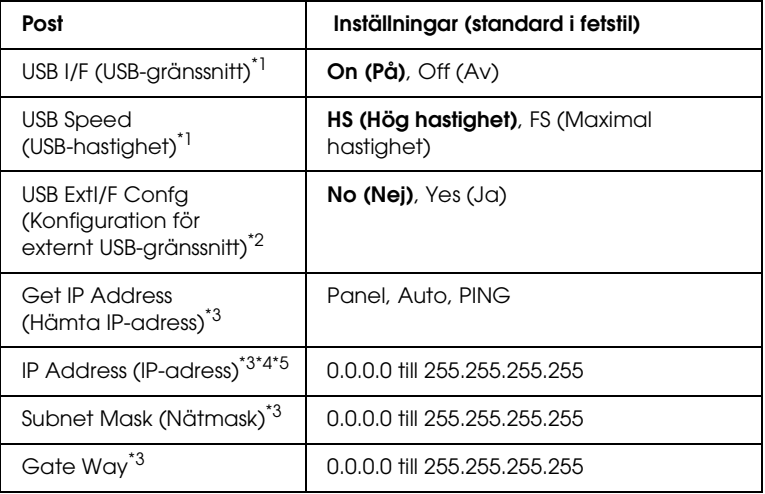

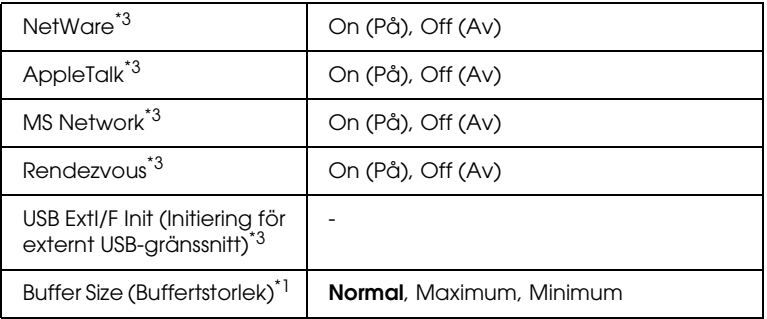

- \*1 När denna post har ändrats träder inställningen i kraft efter en varmstart eller efter att strömmen har slagits på igen. Eftersom den visas på statussidan och EJL läses tillbaka träder själva inställningen i kraft först efter en varmstart eller efter att strömmen har slagits på igen.
- \*2 Visas endast när en extern USB-enhet med D4-stöd är ansluten. Inställningen för USB Ext I/F Confg (Konfigurering för externt USB-gränssnitt) blir automatiskt No (Nej) när du stänger inställningarna på panelen.
- \*3 Visas bara om extern USB-enhet med D4-stöd är ansluten och inställningen USB Ext I/F Confg (Konfigurering för externt USB-gränssnitt) är Yes (Ja). Inställningarnas innehåll beror på inställningarna för den externa USB-enheten.
- \*4 Visas endast när inställningen för Get IP Address (Hämta IP-adress) är Auto. Den här inställningen kan inte ändras.
- \*5 När inställningen för Get IP Address (Hämta IP-adress) ändras från Panel eller PING till Auto sparas panelens inställningsvärden. När Auto ändras till Panel eller PING visas de sparade inställningsvärdena. 192.168.192.168 om inställningarna inte görs från panelen.

#### **USB I/F (USB-gränssnitt)**

Gör det möjligt att aktivera eller inaktivera USB-gränssnittet.

#### **USB SPEED (USB-hastighet)**

Gör det möjligt att välja funktionsläge för USB-gränssnittet. Du rekommenderas att välja HS (Hög hastighet). Välj FS (Maximal hastighet) om HS (Hög hastighet) inte fungerar på din dator.

#### **Buffer Size (Buffertstorlek)**

Anger den mängd minne som ska användas för att ta emot och skriva ut data. Om Maximum har valts tilldelas mer minne för att ta emot data. Om Minimum har valts tilldelas mer minne för att skriva ut data.

#### *Anmärkning:*

- ❏ *För att aktivera inställningarna för buffertstorlek måste du stänga av skrivaren i mer än fem sekunder och sedan sätta på den igen. Eller så kan du använda åtgärden Reset All (Återställ alla) enligt anvisningarna i ["Reset Menu \(Återställningsmenyn\)"](#page-257-0)  [på sidan 258](#page-257-0).*
- ❏ *När du återställer skrivaren tas alla utskriftsjobb bort. Kontrollera att indikatorn* Ready (Redo) *inte blinkar när du återställer skrivaren.*

## *Network Menu (Nätverksmeny)*

Mer information om varje inställning finns i *Network Guide* (Nätverkshandboken).

## *Menyn AUX*

Mer information om varje inställning finns i *Network Guide* (Nätverkshandboken).

## *Menyn LJ4*

Dessa inställningar kontrollerar teckensnitten och symboluppsättningarna i LJ4-läget.

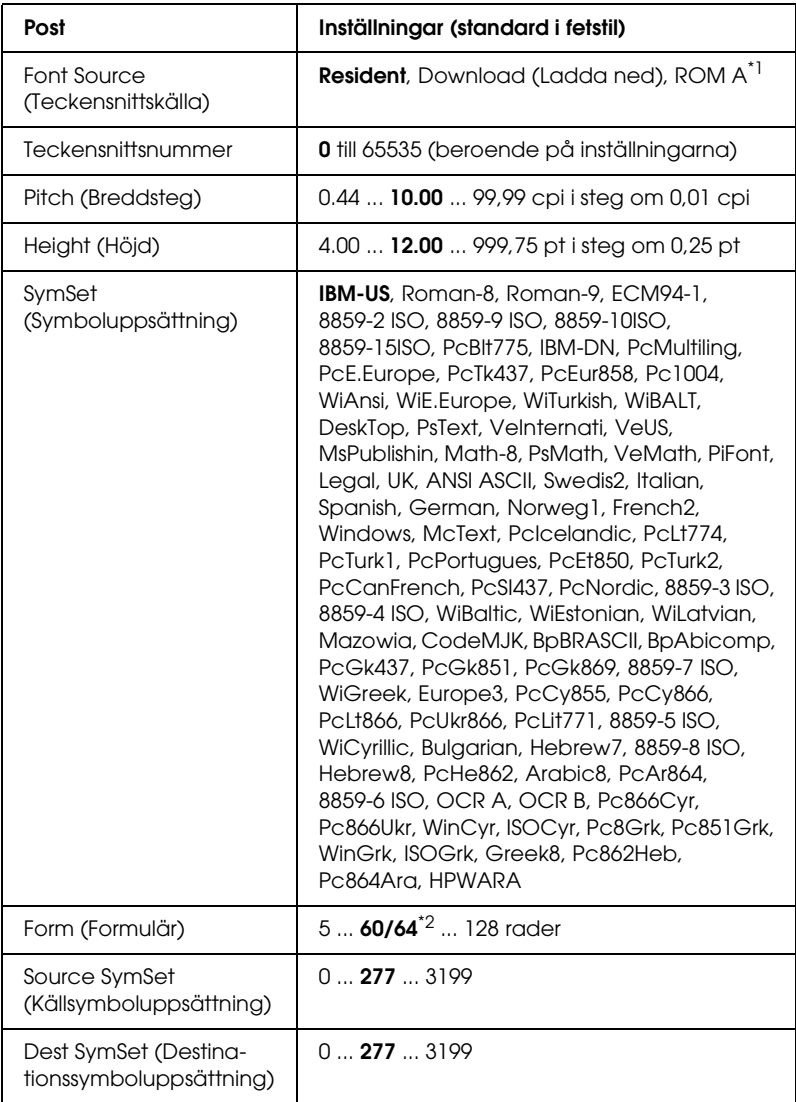

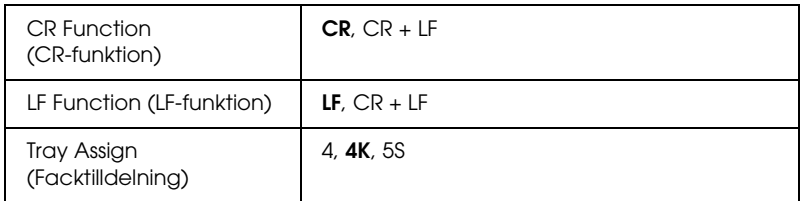

\*1 Endast tillgängligt när den tillvalda teckensnitts-ROM-modulen är installerad.

\*2 Beror på om papperstyperna Letter (60) eller A4 (64) har valts.

#### *Anmärkning:*

*Om du normalt använder skrivardrivrutinen för HP LaserJet 4 vid utskrift bör du ändra inställningarna med denna drivrutin när du kan. Inställningar i skrivardrivrutinen åsidosätter alltid alternativen på LJ4-menyn.*

### **FontSource (Teckensnittskälla)**

Anger standardteckensnittskällan.

### **Teckensnittsnummer**

Anger standardteckensnittsnumret för standardteckensnittskällan. De nummer som är tillgängliga beror på vilka inställningar du gör.

### **Pitch (Breddsteg)**

Anger standardbreddsteget för teckensnittet om teckensnittet är skalbart och om det har fast breddsteg. Du kan välja mellan 0,44 till 99,99 cpi (tecken per tum), i steg om 0,01 cpi. Posten visas beroende på vilka inställningar för teckensnittskälla eller teckensnittsnummer som angetts.

### **Height (Höjd)**

Anger standardhöjden för teckensnittet om teckensnittet är skalbart och proportionerligt. Du kan välja mellan 4,00 till 999,75 punkter, i steg om 0,25 punkter. Posten visas beroende på vilka inställningar för teckensnittskälla eller teckensnittsnummer som angetts.

### **SymSet (Symboluppsättning)**

Markerar standardsymboluppsättningen. Om teckensnittet du valt i Font Source (Teckensnittskälla) och Font Number (Teckensnittsnummer) inte är tillgängligt i inställningen för den nya symboluppsättningen, ersätts inställningarna i Font Source (Teckensnittskälla) och Font Number (Teckensnittsnummer) automatiskt med standardvärdet, IBM-US.

#### **Form (Formulär)**

Markerar antal rader för vald pappersstorlek och orientering. Radavståndet kan även ändras och det nya radavståndsvärdet sparas i skrivaren. Detta betyder att ändringar som görs senare i inställningarna för sidstorlek och orientering även ändrar Form (formulär)-värdet, baserat på det sparade radavståndsvärdet.

#### **Source SymSet (Källsymboluppsättning), Dest SymSet (Destinationssymboluppsättning)**

Endast tillgängliga på vissa platser där skrivare säljs med en särskild rom-modul installerad som hanterar vissa språk.

### **CR Function (CR-funktion), LF Function (LF-funktion)**

Dessa funktioner är avsedda för användare som använder vissa operativsystem, t ex UNIX.

#### **Tray Assign (Facktilldelning)**

Ändrar tilldelningen för kommandot för att välja papperskälla. Om 4 har valts, anges kommandona som kompatibla med HP LaserJet 4. Om 4K har valts, anges kommandona som kompatibla med HP LaserJet 4000, 5000 och 8000. Om 5S har valts, anges kommandona som kompatibla med HP LaserJet 5Si.

## *GL2-menyn*

På den här menyn kan du ange att skrivaren ska emulera plotter, och du kan använda ett program där plotter krävs för utmatning. LJ4GL2-läget liknar det GL/2-läge som stöder HP LaserJet 4-läget. GLlike-läget emulerar några av HP-GL-plotterkommandona och tar med alla kommandon som hittas i HPs GL/2-läge, samt två extrakommandon.

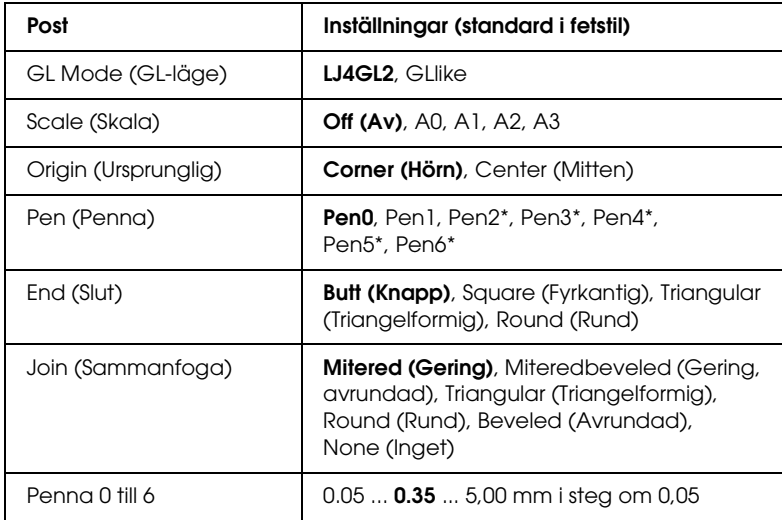

\* Endast tillgängligt om GLlike har valts som GL-läge.

## *Innan du börjar skriva ut i GL/2-läget*

Du kan ändra följande utskriftsalternativ i programmet, beroende på hur du vill att utmatningen ska se ut. Kontrollera dessa inställningar för att vara säker på att de matchar de data du försöker skriva ut.

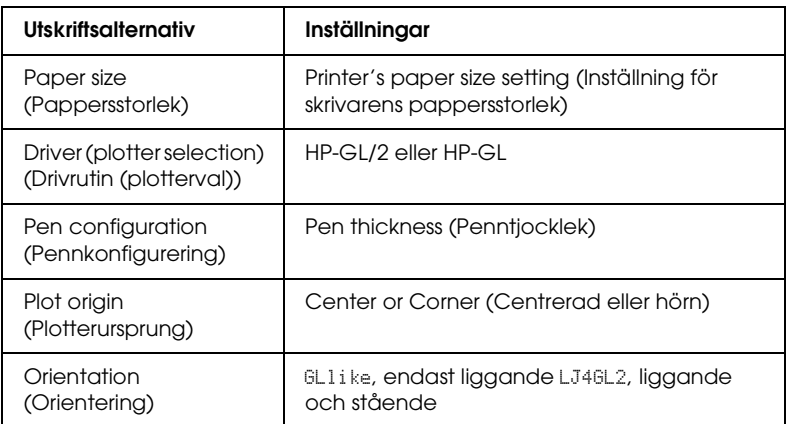

Om du behöver konfigurera skrivarinställningarna, byter du först till GL/2-emuleringsläget, sedan ändrar du inställningarna i skrivardrivrutinen eller på menyerna i kontrollpanelen.

#### *Anmärkning:*

*Inställningar eller data som sparats i skrivarens RAM-minne (t ex nedladdningsbara teckensnitt) kan tas bort när du ändrar emuleringsläget.*

### **GL Mode (GL-läge)**

Anger om skrivaren använder en direkt emulering av GL/2-plotterspråket eller HP LaserJet 4-emulering av GL/2.

#### **Scale (Skala)**

Anger om utmatningen från programmet har anpassats. Skalfaktorn baseras på storleken på utskriftspapperet i programmet.

#### **Origin (Ursprunglig)**

Anger om det logiska ursprunget av plottret är i hörnet eller i mitten på papperet.

#### **Pen (Penna)**

Med det här alternativet kan du välja en penna som du kan ange tjockleken på i posten Pen 0 through 6 (Penna 0 till 6). LJ4GL2-läget stöder två pennor (0 och 1), medan GLlike-läget stöder sju pennor (0 till 6).

#### **End (Slut)**

Anger på vilket sätt raderna ska avslutas.

#### **Join (Sammanfoga)**

Anger på vilket sätt raderna ska sammanfogas.

#### **Pens 0 through 6 (Penna 0 till 6)**

Med det här alternativet kan du ange tjockleken på pennorna som används för utskriften. Pen 0 (Penna 0) och Pen 1 (Penna 1) är tillgängliga i LJ4GL2-läget, och Pen 0 through Pen 6 (Penna 0 till 6) är tillgängliga i GLlike-läget.

## *PS3-menyn*

Dessa inställningar är tillgängliga i PS3-läget.

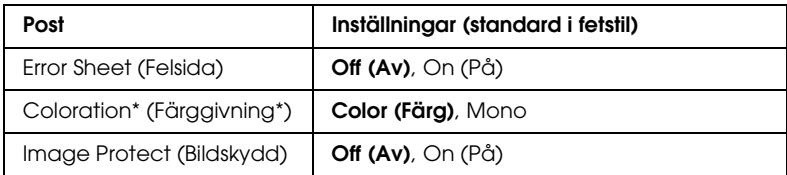

\* Endast tillgänglig i färgläget.

#### **Error Sheet (Felsida)**

Om du väljer On (På) skriver skrivaren ut en felsida.

#### **Coloration (Färggivning)**

Med det här alternativet kan du välja färgutskriftsläge eller monokromt utskriftsläge.

#### **Image Protect (Bildskydd)**

Skrivaren använder förstörande komprimering när Off (Av) är valt. Skrivaren använder inte förstörande komprimering när On (På) är valt. Förstörande komprimering är en datakomprimeringsteknik där en viss mängd data försvinner.

## *ESCP2-menyn*

På den här menyn kan du göra inställningar som påverkar skrivaren i ESC/P 2-emuleringsläget.

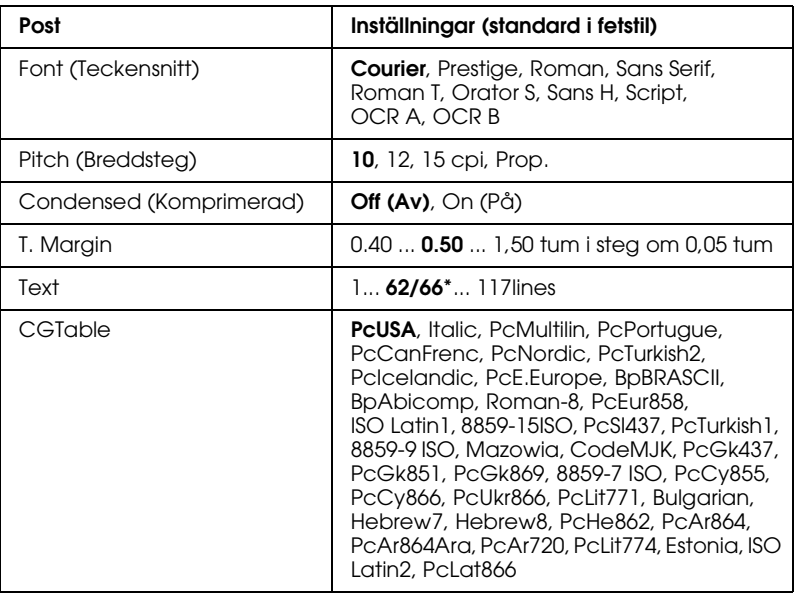

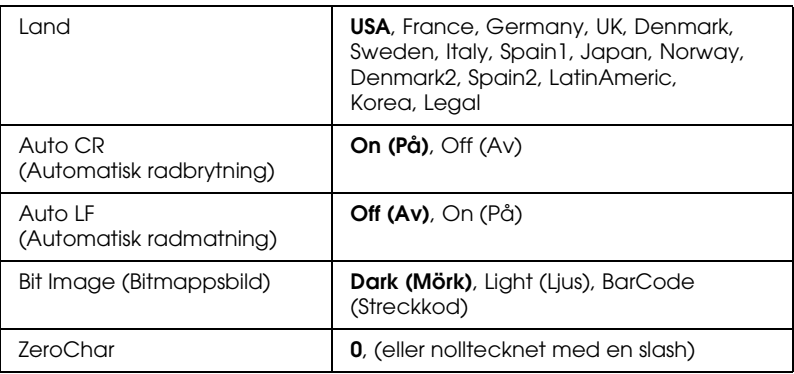

\* Beror på om papperstyperna Letter (62) eller A4 (66) har valts.

#### **Font (Teckensnitt)**

Markerar teckensnittet.

#### **Pitch (Breddsteg)**

Markerar breddsteget (horisontella avståndet) för teckensnittet med fast breddsteg, mätt i cpi. Du kan även välja proportionellt avstånd.

#### **Condensed (Komprimerad)**

Aktiverar eller inaktiverar komprimerad utskrift.

#### **T. Margin**

Anger avståndet längst upp på sidan till baslinjen på första utskrivbara raden. Avståndet mäts i tum. Ju mindre värde desto närmare är den utskrivbara raden till toppen.

#### **Text**

Anger sidlängden i rader. En rad antas vara 1 pica (1/6 tum). Om du ändrar inställningarna för orientering, sidstorlek eller T. Margin återgår sidlängdsinställningarna automatiskt till standardvärdet för varje pappersstorlek.

### **CG Table**

Använd alternativet för teckengeneratortabellen när du väljer grafikteckentabellen eller tabellen för kursiv stil. Grafiktabellen innehåller grafiska tecken för att skriva ut rader, hörn, skuggade områden, internationella tecken, grekiska tecken och matematiska symboler. Om du väljer Italic (kursiv stil), får den övre hälften av teckentabellen kursiva tecken.

### **Land**

Använd det här alternativet om du vill välja en av de femton internationella symboluppsättningarna. Fler exempel om tecknen i varje lands symboluppsättning finns i avsnittet ["Internationella](#page-477-0)  [teckenuppsättningar" på sidan 478.](#page-477-0)

### **Auto CR (Automatisk radbrytning)**

Anger om skrivaren ska utföra en radmatning när utskriftspositionen går utanför högermarginalerna. Om du väljer Off (Av) skrivs inte tecknen utanför högermarginalerna ut och radbyte görs inte förrän ett radbrytningstecken tas emot. Den här funktionen sköts automatiskt av de flesta program.

### **Auto LF (Automatisk radmatning)**

Om du väljer Off (Av) skickas inte ett kommando för radmatning automatiskt med varje radbrytning. Om On (På) har valts skickas ett kommando för radmatning med varje radbrytning. Välj On (På) om textraderna överlappar varandra.

## **Bit Image (Bitmappsbild)**

Skrivaren kan emulera densitetsuppsättningen för grafik med skrivarkommandona. Om du väljer Dark (Mörk) är tätheten för bitmappsbilden hög, och om du väljer Light (Ljus) är tätheten för bitmappsbilden låg.

Om du väljer BarCode (Streckkod) konverteras bitmappsbilderna till streckkoder genom att vertikala mellanrum mellan punkter fylls i automatiskt. Fullständiga vertikala rader som kan läsas av en streckkodsläsare produceras. Med det här läget minskas storleken på bilden som skrivs ut, och viss förvrängning kan förekomma vid utskrift av bitmappsbilder.

#### **ZeroChar**

Anger om skrivaren skriver ut en genomstruken eller ej genomstruken nolla.

## *FX-menyn*

På den här menyn kan du göra inställningar som påverkar skrivaren i FX-emuleringsläget.

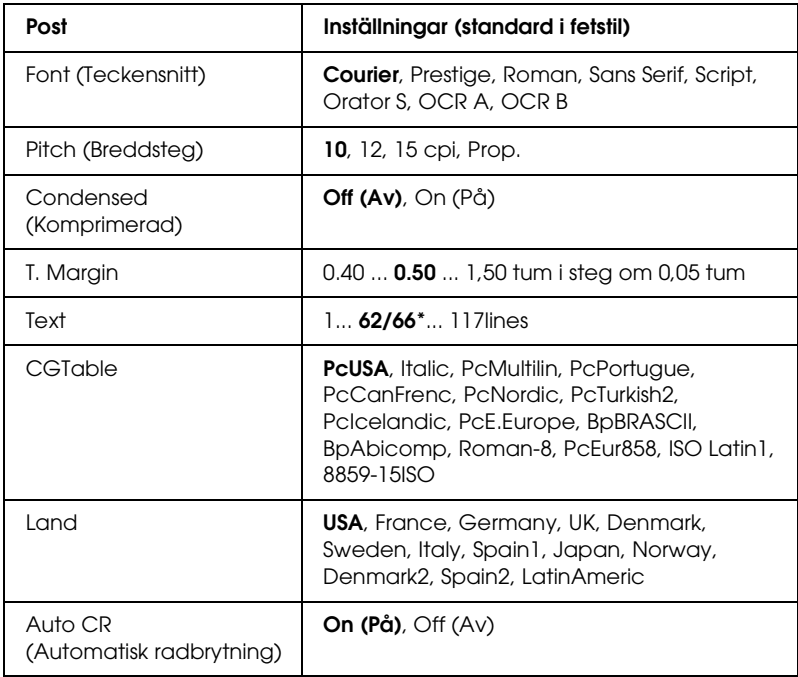

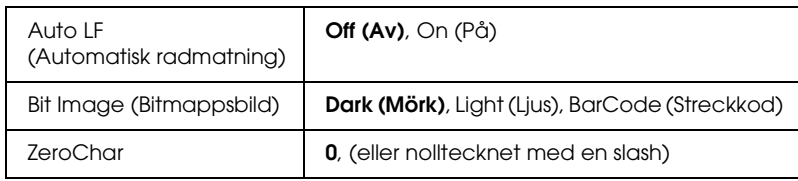

\* Beror på om papperstyperna Letter (62) eller A4 (66) har valts.

#### **Font (Teckensnitt)**

Markerar teckensnittet.

### **Pitch (Breddsteg)**

Markerar breddsteget (horisontella avståndet) för teckensnittet med fast breddsteg, mätt i cpi. Du kan även välja proportionellt avstånd.

### **Condensed (Komprimerad)**

Aktiverar eller inaktiverar komprimerad utskrift.

## **T. Margin**

Anger avståndet längst upp på sidan till baslinjen på första utskrivbara raden. Avståndet mäts i tum. Ju mindre värde desto närmare är den utskrivbara raden till toppen.

## **Text**

Anger sidlängden i rader. En rad antas vara 1 pica (1/6 tum). Om du ändrar inställningarna för orientering, sidstorlek eller T. Margin återgår sidlängdsinställningarna automatiskt till standardvärdet för varje pappersstorlek.

#### **CG Table**

Använd alternativet för teckengeneratortabellen när du väljer grafikteckentabellen eller tabellen för kursiv stil. Grafiktabellen innehåller grafiska tecken för att skriva ut rader, hörn, skuggade områden, internationella tecken, grekiska tecken och matematiska symboler. Om du väljer Italic (kursiv stil), får den övre hälften av teckentabellen kursiva tecken.

#### **Land**

Använd det här alternativet om du vill välja en av de femton internationella symboluppsättningarna. Fler exempel om tecknen i varje lands symboluppsättning finns i avsnittet ["Internationella](#page-477-0)  [teckenuppsättningar" på sidan 478.](#page-477-0)

#### **Auto CR (Automatisk radbrytning)**

Anger om skrivaren ska utföra en radmatning när utskriftspositionen går utanför högermarginalerna. Om du väljer Off (Av) skrivs inte tecknen utanför högermarginalerna ut och radbyte görs inte förrän ett radbrytningstecken tas emot. Den här funktionen sköts automatiskt av de flesta program.

#### **Auto LF (Automatisk radmatning)**

Om du väljer Off (Av) skickas inte ett kommando för radmatning automatiskt med varje radbrytning. Om On (På) har valts skickas ett kommando för radmatning med varje radbrytning. Välj On (På) om textraderna överlappar varandra.

### **Bit Image (Bitmappsbild)**

Skrivaren kan emulera densitetsuppsättningen för grafik med skrivarkommandona. Om du väljer Dark (Mörk) är tätheten för bitmappsbilden hög, och om du väljer Light (Ljus) är tätheten för bitmappsbilden låg.

Om du väljer BarCode (Streckkod) konverteras bitmappsbilderna till streckkoder genom att vertikala mellanrum mellan punkter fylls i automatiskt. Fullständiga vertikala rader som kan läsas av en streckkodsläsare produceras. Med det här läget minskas storleken på bilden som skrivs ut, och viss förvrängning kan förekomma vid utskrift av bitmappsbilder.

#### **ZeroChar**

Anger om skrivaren skriver ut en genomstruken eller ej genomstruken nolla.

## *I239X-menyn*

I239X-läget emulerar IBM® 2390/2391 Plus-kommandon.

Dessa inställningar är endast tillgängliga när skrivaren är i I239X-läget.

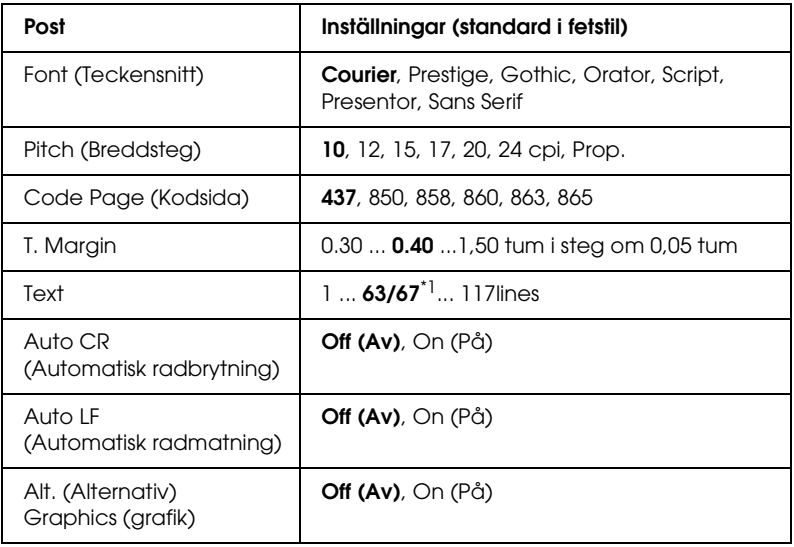

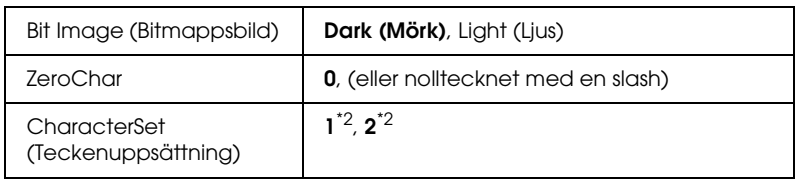

\*1 Beror på om papperstyperna Letter (63) eller A4 (67) har valts.

\*2 Beror på om papperstyperna Letter (1) eller A4 (2) har valts.

#### **Font (Teckensnitt)**

Markerar teckensnittet.

#### **Pitch (Breddsteg)**

Markerar breddsteget (horisontella avståndet) för teckensnittet med fast breddsteg, mätt i cpi. Du kan även välja proportionellt avstånd.

#### **Code Page (Kodsida)**

Markerar teckentabellerna. Teckentabeller innehåller tecken och symboler som används av andra språk. Skrivaren skriver ut text baserat på den valda teckentabellen.

#### **T. Margin**

Anger avståndet längst upp på sidan till baslinjen på första utskrivbara raden. Avståndet mäts i tum. Ju mindre värde desto närmare är den utskrivbara raden till toppen.

#### **Text**

Anger sidlängden i rader. En rad antas vara 1 pica (1/6 tum). Om du ändrar inställningarna för orientering, sidstorlek eller T. Margin återgår sidlängdsinställningarna automatiskt till standardvärdet för varje pappersstorlek.

#### **Auto CR (Automatisk radbrytning)**

Anger om skrivaren ska utföra en radmatning när utskriftspositionen går utanför högermarginalerna. Om du väljer Off (Av) skrivs inte tecknen utanför marginalerna ut och inget radbyte utförs förrän ett radbrytningstecken tas emot. Den här funktionen sköts automatiskt av de flesta program.

#### **Auto LF (Automatisk radmatning)**

Om du väljer Off (Av) skickas inte ett kommando för radmatning automatiskt med varje radbrytning. Om On (På) har valts skickas ett kommando för radmatning med varje radbrytning. Välj On (På) om textraderna överlappar varandra.

#### **Alternativ grafik**

Inaktiverar alternativet för alternativ grafik.

#### **Bit Image (Bitmappsbild)**

Skrivaren kan emulera densitetsuppsättningen för grafik med skrivarkommandona. Om du väljer Dark (Mörk) är tätheten för bitmappsbilden hög, och om du väljer Light (Ljus) är tätheten för bitmappsbilden låg.

Om du väljer BarCode (Streckkod) konverteras bitmappsbilderna till streckkoder genom att vertikala mellanrum mellan punkter fylls i automatiskt. Fullständiga vertikala rader som kan läsas av en streckkodsläsare produceras. Med det här läget minskas storleken på bilden som skrivs ut, och viss förvrängning kan förekomma vid utskrift av bitmappsbilder.

#### **ZeroChar**

Anger om skrivaren skriver ut en genomstruken eller ej genomstruken nolla.

#### **CharacterSet (Teckenuppsättning)**

Markerar teckentabell 1 eller 2.

## *Stödmenyn*

Gå till Support Mode (Stödläge) genom att trycka på knappen ▼ Down (Ner) när du sätter på skrivaren, så öppnas stödmenyn.

#### **Hårddiskformat**

Formaterar hårddiskenheten i skrivaren, om det finns en installerad.

#### **PS3 HDD Init (Initiering för PS3-hårddiskenhet)**

Initierar hårddiskenhetsområdet där PostScript-information lagras, om en hårddiskenhet har installerats.

#### **Sleep Mode (Viloläge)**

Ange tiden efter att skrivaren sätts i viloläge, om skrivaren inte är igång.

#### **Displayens motljus**

Anger displayens kontrollinställning. Om Auto har valts styr skrivaren motljuset på displayen automatiskt. Om skrivaren är i viloläge är motljuset inaktiverat. Om On (På) har valts, är displayens motljus alltid tänt.

## *Printer Adjust Menu (Skrivarjusteringsmeny)*

Gå till Support Mode (Stödläge) genom att trycka på knappen ▼ Down (Ner) när du sätter på skrivaren, så öppnas Printer Adjust Menu (Skrivarjusteringsmeny).

#### *Anmärkning:*

*Den här menyn är en specialfunktion. Du behöver inte ändra den för normal användning.*

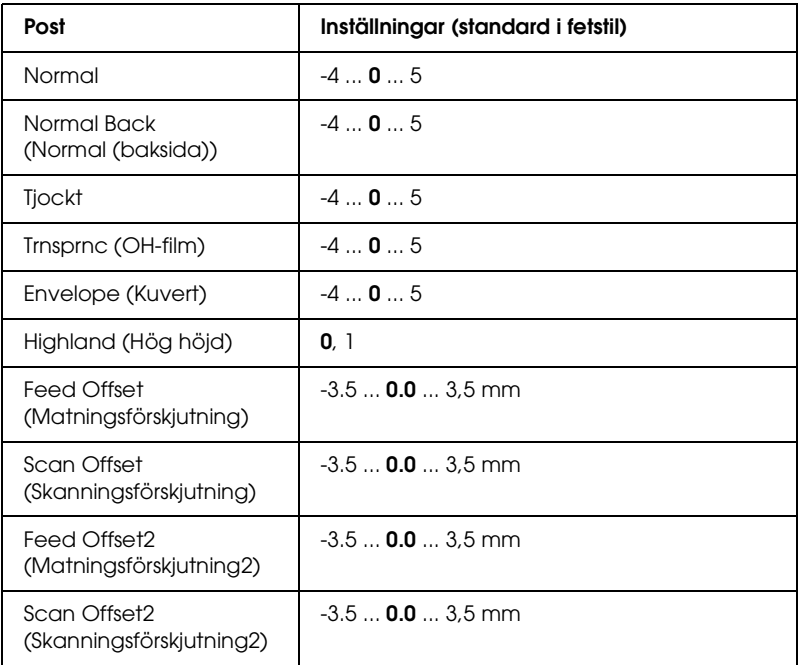

#### **Normal**

Justerar tätheten för vanligt papper. Inställningen blir mörkare när värdet ökar.

#### **Normal Back (Normal (baksida))**

Justerar tätheten för utskriften på baksidan av ett vanligt papper. Inställningen blir mörkare när värdet ökar.

### **Tjockt**

Justerar tätheten för tjockt papper. Inställningen blir mörkare när värdet ökar.

#### **Trnsprnc (OH-film)**

Justerar tätheten för OH-film. Inställningen blir mörkare när värdet ökar.

### **Envelope (Kuvert)**

Justerar tätheten för kuvert. Inställningen blir mörkare när värdet ökar.

### **Highland (Hög höjd)**

Förhindrar utskriftsfel som uppstått på grund av felaktigt sätt att göra sig av med elektricitet som kan uppstå när skrivaren används på platser med hög altitud. Välj 1 om du använder skrivaren på platser med hög altitud.

### **Feed Offset (Matningsförskjutning)**

Justerar den vertikala positionen där utskriften ska starta. Positionen flyttas längre ner på sidan när värdet ökar. Den här inställningen används när man gör enkelsidig utskrift eller skriver ut den första sidan för dubbelsidig utskrift.

### **Scan Offset (Skanningsförskjutning)**

Justerar den horisontella positionen som man ska börja skriva ut i. Positionen flyttas till höger på sidan när värdet ökar. Den här inställningen används när man gör enkelsidig utskrift eller skriver ut den första sidan för dubbelsidig utskrift.

#### **Feed Offset2 (Matningsförskjutning2)**

Justerar den vertikala positionen som man ska börja skriva ut i. Positionen flyttas längre ner på sidan när värdet ökar. Den här inställningen används när utskriften görs på baksidan av papperet för dubbelsidig utskrift.

### **Scan Offset2 (Skanningsförskjutning2)**

Justerar den horisontella positionen som man ska börja skriva ut i. Positionen flyttas till höger på sidan när värdet ökar. Den här inställningen används när utskriften görs på baksidan av papperet för dubbelsidig utskrift.

# *Status- och felmeddelanden*

Avsnittet innehåller en lista över felmeddelanden som visas på displayen, samt en kort beskrivning av varje meddelande och förslag på felåtgärder. Lägg märke till att det inte är alla meddelanden som visas på displayen som anger att problem har uppstått. När symbolen  $\triangleq$  syns till vänster om varningsmeddelandet finns det flera varningar. För att bekräfta alla varningar som uppstår trycker du på knappen  $\nabla$  Down (Ner) för att visa Status Menu (Statusmenyn) och trycker sedan på Enter-knappen. På displayen visas även mängden återstående toner och tillgängliga pappersstorlekar.

### **Calibrating Printer (Kalibrerar skrivare)**

Skrivaren kalibrerar automastiskt sig själv. Det här är inget felmeddelande och det kommer att försvinna så fort kalibreringsprocessen har avslutats. Öppna inte luckorna och stäng inte av skrivaren när detta meddelande visas.

#### **Cancel All Print Job (Avbryt alla utskriftsjobb)**

Skrivaren avbryter alla utskriftsjobb i skrivarminnet, inklusive de jobb som skrivaren tar emot eller skriver ut för närvarande. Detta meddelande visas när knappen + Cancel Job (Avbryt jobb) har tryckts ner i mer än 2 sekunder.

#### **Cancel Print Job (Avbryt utskriftsjobb)**

Skrivaren avbryter det aktuella utskriftsjobbet. Detta meddelande visas när knappen  $\overline{w}$  Cancel Job (Avbryt jobb) har tryckts ner och släppts upp inom 2 sekunder.

#### **Cancel Print Job (by host) (Avbryt utskriftsjobb (av värd))**

Utskriften avbryts av skrivardrivrutinen.

#### **Can't Print (Kan inte skriva ut)**

Utskriftsdata tas bort eftersom den är felaktig.

Kontrollera att pappersstorleken har angetts och att rätt skrivardrivrutin används.

#### **Can't Print Duplex (Kan inte skriva ut dubbelsidigt)**

Skrivaren har stött på problem vid dubbelsidig utskrift. Se till att du använder papper av lämplig typ och storlek för enheten för dubbelsidig utskrift. Problemet kan också bero på felaktiga inställningar för den papperskälla du använder. Genom att trycka på N start/stopp-knappen skrivs resten av utskriftsjobbet endast ut på papperets ena sida. Tryck på knappen  $\overline{\mathbb{1}}$  Cancel Job (Avbryt jobb) för att avbryta utskriftsjobbet.

#### **Change Toner to X (Byt toner till X)**

Det här meddelandet visas när skrivaren byter från 4 × B/W mode (svartvitt läge) till Color 4 (Färg 4-läge). (Bokstaven C, M eller Y visas istället för X och anger färgerna cyan, magenta eller gul.) Mer information om hur du byter läge finns i avsnittet ["Växla till](#page-304-0)  [utskriftsläge" på sidan 305](#page-304-0).

## **Check Paper Size (Kontrollera pappersstorlek)**

Inställningen för pappersstorlek skiljer sig från storleken på det papper som fyllts på i skrivaren. Kontrollera om papper med rätt storlek har fyllts på i angiven papperskälla.

Om du vill ta bort varningen markerar du Clear Warning (Ta bort varning) på kontrollpanelens Reset Menu (Återställningsmeny). Mer information finns i avsnittet ["Komma](#page-241-0)  [åt kontrollpanelens menyer" på sidan 242.](#page-241-0)

## **Check Paper Type (Kontrollera papperstyp)**

Det media som fyllts på i skrivaren överensstämmer inte med inställningen för papperstyp i skrivardrivrutinen. Endast media som överensstämmer med inställningen för pappersstorlek kommer att användas till utskriften.

Om du vill ta bort varningen markerar du Clear Warning (Ta bort varning) på kontrollpanelens Reset Menu (Återställningsmeny). Mer information finns i avsnittet ["Komma](#page-241-0)  [åt kontrollpanelens menyer" på sidan 242.](#page-241-0)

## **Clean Parts v v (Rengör delarna vv)**

Anger att skrivaren behöver rengöras med rengöringshaken [a] eller [b] (anges som vv). Mer information finns i avsnittet ["Rengöra fotoledarkabeln \(hake \[a\]\)" på sidan 362](#page-361-0) elller ["Rengöra exponeringsfönstret \(hake \[b\]\)" på sidan 362](#page-361-1).

## **Clean Sensor (Rengöra sensor)**

Sensorn inuti skrivaren behöver rengöras. Om du ska rengöra sensorn öppnar du lucka D och stänger den igen.

## **Collate Disabled (Sortera inaktiverad)**

Det går inte längre att skriva ut genom att ange antalet kopior på grund av för lite minne eller ledigt hårddiskutrymme på den tillvalda hårddiskenheten. Om detta fel uppstår skriver du ut en kopia åt gången.

Om du vill ta bort varningen markerar du Clear Warning (Ta bort varning) på kontrollpanelens Reset Menu (Återställningsmeny). Mer information om hur du får åtkomst till menyerna på kontrollpanelen finns i avsnittet ["Komma åt](#page-241-0)  [kontrollpanelens menyer" på sidan 242](#page-241-0).

#### **Color Data Received (Mottagna färgdata)**

Skrivaren tar emot färgutskriftsdata i svartvitt läge eller  $4 \times B/W$ mode (svartvitt läge). Tryck på O start/stopp-knappen om du vill skriva ut data i monokromt läge, eller så trycker du på  $\overline{\mathbb{u}}$  Cancel Job (Avbryt jobb) om du vill avbryta utskriften.

### **Cooling Down (Kyla ner)**

Skrivaren sänker temperaturen så att den optimeras för fixeringstonern. Vänta en stund till Ready (Redo) visas på displayen.

#### **Duplex Memory Overflow (Minnesöverbelastning för dubbelsidig utskrift)**

Det finns inte tillräckligt med minne för dubbelsidig utskrift. Skrivaren skriver endast ut framsidan och matar ut papperet. Om du vill ta bort detta fel följer du instruktionerna nedan.

Om Off (Av) är markerat som inställning för Auto Cont (Autofortsättning) på kontrollpanelens Setup Menu (Inställningsmeny), trycker du på  $\circ$  start/stopp-knappen för att skriva ut på baksidan av nästa sida, eller trycker på knappen  $\overline{w}$  Cancel Job (Avbryt jobb) för att avbryta utskriftsjobbet.

Om On (På) är markerat som inställning för Auto Cont (Autofortsättning) på kontrollpanelens Setup Menu (Inställningsmeny), fortsätter utskriften automatiskt efter en viss tidsperiod.

### **Formatting HDD (Formatera hårddiskenheten)**

Hårddiskenheten formateras.

### **Form Data Canceled (Formulärdata avbryts)**

Det går inte att lagra formuläröverlagringsdata på skrivarens hårddiskenhet. Antingen är enheten full eller så har max antal formuläröverlagringsfiler uppnåtts. Ta bort alla formuläröverlagringsfiler som du inte behöver och försök spara den nya överlagringen igen.

Om du vill ta bort varningen markerar du Clear Warning (Ta bort varning) på kontrollpanelens Reset Menu (Återställningsmeny). Mer information om hur du får åtkomst till menyerna på kontrollpanelen finns i avsnittet ["Komma åt](#page-241-0)  [kontrollpanelens menyer" på sidan 242](#page-241-0).

## **Form Feed (Formulärmatning)**

Skrivaren matar ut papper på grund av förfrågan från användare. Detta meddelande visas när du trycker på O start/stopp-knappen en gång för att sätta skrivaren i offlineläge och sedan håller ner O start/stopp-knappen i mer än 2 sekunder för att inte få ett formulärmatningskommando.

## **Format Error ROM A (Formateringsfel i ROM A)**

En oformaterad ROM-modul har satts in.

För att rätta till felet trycker du antingen på O start/stopp-knappen eller så stänger du av skrivaren och tar bort ROM-modulen och installerar den igen. Om det inte löser problemet, kontaktar du återförsäljaren.

### **Hard Disk Full (Hårddisken full)**

Den tillvalda hårddisken är full och det går inte att spara några data. Ta bort data som du inte behöver från hårddiskenheten. Om du vill ta bort varningen markerar du Clear Warning (Ta bort varning) på kontrollpanelens Reset Menu (Återställningsmeny). Mer information om hur du får åtkomst till menyerna på kontrollpanelen finns i avsnittet ["Komma åt](#page-241-0)  [kontrollpanelens menyer" på sidan 242](#page-241-0).

### **HDD CHECK (Hårddiskkontroll)**

Skrivaren kontrollerar hårddiskenheten.

## **Image Optimum (Bildoptimering)**

Det finns inte tillräckligt med minne för att skriva ut sidan med angiven utskriftskvalitet. Skrivaren sänker automatiskt utskriftskvaliteten så att den kan fortsätta skriva ut. Om utskriftskvaliteten inte är godtagbar kan du prova att förenkla sidan genom att minska mängden grafik eller minska antalet och storleken för teckensnitten.

Om du vill ta bort varningen markerar du Clear Warning (Ta bort varning) på kontrollpanelens Reset Menu (Återställningsmeny). Mer information finns i avsnittet ["Komma](#page-241-0)  [åt kontrollpanelens menyer" på sidan 242](#page-241-0).

Inaktivera inställningen Image Optimum (Bildoptimering) på kontrollpanelens utskriftsmeny om du inte vill att skrivaren automatiskt ska försämra utskriftskvaliteten och fortsätta skriva ut.

Du kan behöva öka mängden skrivarminne för att kunna skriva ut med önskad utskriftskvalitet i dokumentet. Se ["Minnesmodul"](#page-325-0)  [på sidan 326](#page-325-0) för mer information om att lägga till minne.

### **Install Fuser (Installera fixering)**

Ingen fixeringsenhet har installerats eller så har fixeringsenheten inte installerats på rätt sätt. Stäng av skrivaren och installera fixeringsenheten om den inte är installerad.

Om en fixeringsenhet redan är installerad stänger du av skrivaren och installerar enheten igen efter att den har kylts ned (30 minuter). Öppna lucka A och B. Ta bort fixeringsenheten och installera den igen. Stäng lucka A och B. Felen försvinner automatiskt om fixeringsenheten är rätt installerad.

Om felet inte försvinner fungerar inte fixeringsenheten. Byt den mot en ny fixeringsenhet.

#### **Install Photoconductor (Installera fotoledaren)**

Ingen fotoledare har installerats eller så har fotoledaren inte installerats på rätt sätt. Stäng av skrivaren och installera fotoledaren om den inte är installerad.

Om en fotoledare redan är installerad kontrollerar du att lucka D är stängd. Annars stänger du av skrivaren och öppnar lucka D. Ta bort fotoledarenheten och installera den igen. Stäng lucka D. Felen försvinner automatiskt om fotoledarenheten har installerats på rätt sätt.

#### **Install uuuu TnrCart (Installera uuuu tonerkassett)**

De angivna tonerkassetterna är inte installerade i skrivaren. (Bokstäverna C, M, Y eller K visas istället för uuuu och anger färgerna cyan, magenta, gul och svart.)

Installera angivna kassetter. Se ["Tonerkassett" på sidan 338](#page-337-0).
### **Install Waste T Box (Installera behållaren för överflödig toner)**

Uppsamlaren för överflödig toner har inte installerats, eller har inte installerats på rätt sätt. Om ingen uppsamlare för överflödig toner har installerats installerar du en på skrivaren. Om en uppsamlare för överflödig toner redan är installerad, tar du bort den och installerar den igen. Mer information finns i avsnittet ["Uppsamlare för överflödig toner" på sidan 354.](#page-353-0)

### **Invalid AUX I/F Card (Ogiltigt AUX I/F-kort)**

Meddelandet betyder att skrivaren inte kan kommunicera med det installerade tillvalda gränssnittskortet. Stäng av skrivaren, ta bort kortet och installera det igen.

### **Invalid Data (Ogiltiga data)**

Buffertfilen i drivrutinen tas bort under utskrift eller informationen är felaktig. Tryck på O start/stopp-knappen för att ta bort det här meddelandet.

### **Invalid HDD (Ogiltig hårddiskenhet)**

Antingen är den tillvalda hårddiskenheten skadad eller så kan den inte användas med den här skrivaren. Stäng av skrivaren och ta bort hårddiskenheten.

### **Invalid N/W Module (Ogilitg N/W-modul)**

Det finns inget nätverksprogram, eller nätverksprogrammet kan inte användas utan skrivaren. Kontakta en kvalificerad servicetekniker.

### **Invalid P5C (Ogiltig P5C)**

Det tillvalda P5C emuleringskit har installerats men skrivaren är i svartvitt läge eller 4 × B/W mode (svartvitt läge). Om du använder P5C emuleringskit (tillval), kontrollerar du att skrivaren är i färgläget.

### **Invalid PS3 (Ogiltig PS3)**

PostScript3 ROM-modulen är trasig. Stäng av skrivaren och kontakta återförsäljaren.

### **Invalid ROM A (Ogiltig ROM A)**

Skrivaren kan inte läsa den installerade valfria ROM-modulen. Stäng av skrivaren och ta bort ROM-modulen.

### **Jam-Paper Size Error (Pappersstopp, fel pappersstorlek)**

Papperstopp uppstod på grund av att skrivaren har fyllts på med fel pappersstorlek. Ta bort papperet som sitter fast och ange rätt pappersstorleksinställning. Mer information om hur du tar bort papper som fastnat finns i avsnittet ["Ta bort pappersstopp"](#page-367-0)  [på sidan 368.](#page-367-0)

### **Manual Feed ssss (Manuell matning ssss)**

Läget för manuell matning har angetts för aktuellt utskriftsjobb. Kontrollera att pappersstorleken som anges av ssss har fyllts på och tryck sedan på O start/stopp-knappen.

### **Mem Overflow (Minnesöverbelastning)**

Skrivaren har inte tillräckligt med minne för att utföra aktuell åtgärd. Tryck på O start/stopp-knappen på kontrollpanelen för att återuppta utskriften eller tryck på knappen + Cancel Job (Avbryt jobb) för att avbryta utskriftsjobbet.

### **Menus Locked (Menyer låsta)**

Det här meddelandet visas om du försöker ändra skrivarens inställningar via kontrollpanelen när knapparna är låsta. Du kan låsa upp dem genom att använda nätverksverktyget. Se *Nätverkshandboken* för mer information.

### **Need Memory (Minne behövs)**

Skrivaren har inte tillräckligt med minne för att utföra det aktuella utskriftsjobbet.

Om du vill ta bort felmeddelandet markerar du Clear Warning (Ta bort varning) på kontrollpanelens Reset Menu (Återställningsmeny). Mer information finns i avsnittet ["Komma](#page-241-0)  [åt kontrollpanelens menyer" på sidan 242](#page-241-0).

Om du vill förhindra att detta händer igen lägger du till mer minne enligt beskrivningen i avsnittet ["Minnesmoduler"](#page-436-0)  [på sidan 437,](#page-436-0) eller så minskar du upplösningen på bilden som ska skrivas ut.

#### **NonGenuine Toner Cartridge (Tonerkassett som inte är Epson-tillverkad)**

Den installerade tonerkassetten är inte tillverkad av Epson. Du rekommenderas att installera en tonerkassett från Epson. Om en tonerkassett används som inte är Epson-tillverkad kan utskriftskvaliteten påverkas. Epson åtar sig inget ansvar för skador eller problem som uppstår vid användning av förbrukningsartiklar som inte är tillverkade eller godkända av Epson.

Installera en tonerkassett som är tillverkad av Epson, eller välj Clear All Warnings (Ta bort alla varningar) på återställningsmenyn på kontrollpanelen. Mer information om hur du byter bildkassett finns i avsnittet ["Tonerkassett" på sidan 338](#page-337-0).

#### **NonGenuine Toner uuuu (Toner som inte är Epson-tillverkad uuuu)**

Den installerade tonerkassetten är inte tillverkad av Epson. Om en tonerkassett används som inte är Epson-tillverkad kan utskriftskvaliteten påverkas. Epson åtar sig inget ansvar för skador eller problem som uppstår vid användning av förbrukningsartiklar som inte är tillverkade eller godkända av Epson. Du rekommenderas att installera en tonerkassett från Epson. Tryck på  $\circ$  start/stopp-knappen på kontrollpanelen för att återgå till utskriften.

### **Offline**

Skrivaren är inte redo att skriva ut. Tryck på O start/stopp-knappen.

### **Optional RAM Error (Fel tillvals-RAM)**

Tillvald minnesmodul kan vara skadad eller felaktig. Byt den mot en ny.

### **Paper Jam WWWW (Pappersstopp WWWW)**

Platsen där pappersstoppet inträffade visas på WWWWW. WWWWW visar var felet inträffat.

Om pappersstopp inträffar vid två eller fler platser samtidigt visas motsvarande platser.

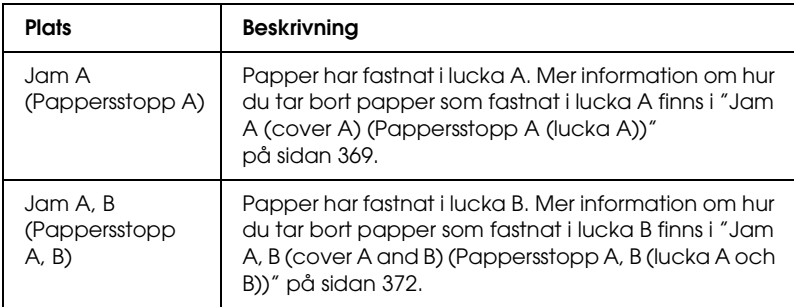

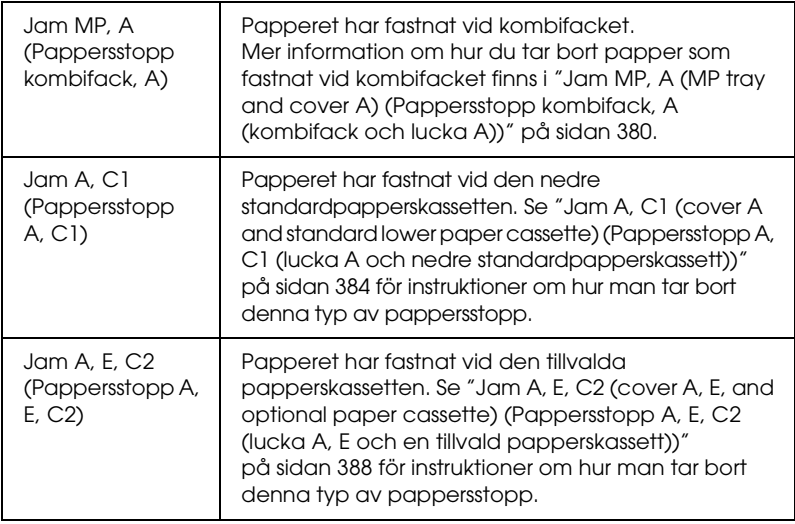

### **Paper Out tttt sssss (Slut på papper tttt sssss)**

Det finns inget papper i den angivna papperskällan (tttt). Fyll på papper av storleken (sssss) i papperskällan.

### **Paper Set tttt sssss (Pappersuppsättning tttt sssss)**

Papperet som fyllts på i den angivna papperskällan (tttt) överensstämmer inte med den nödvändiga pappersstorleken (sssss). Byt ut papperet som fyllts på mot den korrekta pappersstorleken och tryck på O start/stopp-knappen för att återuppta utskriften, eller tryck på knappen  $\overline{\mathbb{1}}$  Cancel Job (Avbryt jobb) för att avbryta utskriftsjobbet.

Om du trycker på  $\circ$  start/stopp-knappen utan att byta ut papperet, skriver skrivaren ut på det papper som fyllt på trots att det inte överensstämmer med nödvändig storlek.

#### **Please Shutdown (Stäng av)**

Det här meddelandet visas när alla tonerkassetter har tagits bort. Stäng av skrivaren.

### **Please Wait (Vänta)**

Tonerkassetten som ska bytas flyttas till utbytesläget i skrivaren.

### **Printer Open (Skrivaren öppen)**

Lucka D, B, A eller E är öppna. Stäng alla luckor.

### **Print Overrun (Utskriftsöverskridning)**

Den tid som krävs för att bearbeta utskriftsdata överstiger skrivarmotorns hastighet, eftersom den aktuella sidan är för komplex. Tryck på O start/stopp-knappen för att återuppta utskriften eller tryck på knappen  $\overline{\mathbb{I}}$  Cancel Job (Avbryt jobb) för att avbryta utskriftsjobbet. Om det här meddelandet visas igen väljer du On (På) som sidskyddsinställning på inställningsmenyn på kontrollpanelen eller så väljer du Avoid Page Error (Undvik fel på sida) i skrivardrivrutinen.

Om detta meddelande återkommer när du skriver ut en viss sida kan du prova att förenkla sidan genom att begränsa mängden grafik eller minska antalet och storleken för teckensnitten.

För att undvika det här felet bör du ställa in Page Protect (Sidskydd) på On (På) och lägga till mer minne i skrivaren. Se ["Setup Menu \(Inställningsmeny\)" på sidan 252](#page-251-0) och ["Minnesmodul" på sidan 326](#page-325-0) för mer information.

### **PS3 Hard Disk full (PS3-hårddisk full)**

Allokerat minne för att skriva PostScript 3-kommandon på den tillvalda hårddiskenheten är fullt.

Om du vill rätta till felet väljer du Clear Warning (Ta bort varning) på kontrollpanelens Reset Menu (Återställningsmeny) eller så tar du bort de nedladdade PS-teckensnitten så att plats frigörs på hårddiskenheten. Mer information om hur du får åtkomst till menyerna på kontrollpanelen finns i avsnittet ["Komma åt kontrollpanelens](#page-241-0)  [menyer" på sidan 242](#page-241-0).

### **RAM CHECK (Minneskontroll)**

Skrivaren kontrollerar minnet.

### **Ready (Redo)**

Skrivaren är redo att ta emot data och skriva ut.

### **Remove Toner (Ta bort toner)**

Det här meddelandet visas när skrivaren växlar till svartvitt läge. Mer information om hur du byter läge finns i avsnittet ["Växla till](#page-304-0)  [utskriftsläge" på sidan 305](#page-304-0).

### **Replace Fuser (Byt fixeringsenhet)**

Fixeringsenheten har nått slutet på sin livslängd. Stäng av skrivaren och byt sedan fixeringsenheten mot en ny. Mer information finns i avsnittet ["Fixeringsenhet" på sidan 349](#page-348-0).

### **Replace Photoconductor (Byt fotoledare)**

Fotoledaren har nått slutet på sin livslängd. Stäng av skrivaren och byt sedan fotoledaren mot en ny. Mer information finns i avsnittet ["Fotoledarenhet" på sidan 342.](#page-341-0)

Felet försvinner automatiskt när du byter enheten och stänger alla skrivarluckor. Räknaren för fotoledarens livslängd återställs automatiskt.

När felindikatorn blinkar kan du fortsätta skriva ut genom att trycka på O stɑrt/stopp-knappen. Utskriftskvaliteten kan dock ha försämrats.

### **Replace Toner uuuu (Byt tonerkassetten)**

Den tonerkassett som anges är tom och måste bytas ut. (Bokstäverna C, M, Y eller K visas i stället för uuuu. De står för färgerna Cyan, Magenta, Gul respektive Svart.)

Mer information finns i avsnittet ["Tonerkassett" på sidan 338](#page-337-0).

### **Replace Waste T Box (Byt ut behållaren för överflödig toner)**

Uppsamlaren för överflödig toner är full. Byt ut den med en ny uppsamlare för överflödig toner. Mer information finns i avsnittet ["Uppsamlare för överflödig toner" på sidan 354](#page-353-0).

### **Reserve JobCanceled (Reservering av jobb har avbrutits)**

Skrivaren kan inte lagra data om utskriften använder funktionen för att reservera jobb. Max antal utskrifter på skrivarens hårddiskenhet har uppnåtts, eller så har drivrutinen inte tillräckligt med minne för att lagra ett nytt jobb. Lagra en ny utskrift, ta bort en tidigare lagrad utskrift. Om du har några konfidentiella jobb lagrade får du mer ledigt utrymme om du skriver ut dessa jobb.

Om du vill ta bort varningen markerar du Clear Warning (Ta bort varning) på kontrollpanelens Reset Menu (Återställningsmeny). Mer information om hur du får åtkomst till menyerna på kontrollpanelen finns i avsnittet ["Komma åt](#page-241-0)  [kontrollpanelens menyer" på sidan 242](#page-241-0).

### **Reset (Återställ)**

Skrivarens aktuella gränssnitt har återställts och bufferten har tömts. Övriga gränssnitt är dock fortfarande aktiva och bibehåller sina inställningar och sin information.

### **Reset All (Återställ alla)**

Alla skrivarinställningar har återställts till standardkonfigurationen eller till de inställningar som sparades senast.

### **Reset to Save (Återställ till spara)**

En inställning på kontrollpanelens meny ändrades när skrivaren skrev ut. Tryck på O start/stopp-knappen för att ta bort det här meddelandet. Inställningen börjar gälla efter att utskriften är slutförd. Alternativt kan du ta bort detta meddelande genom att utföra åtgärden Reset (Återställ) eller Reset All (Återställ alla) på kontrollpanelen. Utskriftsdata kommer dock att raderas.

### **ROM CHECK (ROM-kontroll)**

Skrivaren kontrollerar ROM-minnet.

### **SELF TEST (Självtest)**

Skrivaren håller på att utföra ett självtest och initiering.

### **Service Req Cffff/Service Req Eggg (Service krävs Cffff/Service krävs Eggg)**

Ett fel i styrenheten eller skrivarmotorn har upptäckts. Stäng av skrivaren. Vänta minst 5 sekunder och sätt sedan på den igen. Om felmeddelandet fortfarande finns kvar antecknar du felnumret som anges på displayen (Cffff/Eggg), stänger av skrivaren, drar ur nätkabeln och kontaktar sedan en kvalificerad servicetekniker.

### **Sleep (Viloläge)**

Skrivaren är för tillfället i engergisparläge. Läget avbryts när skrivaren tar emot utskriftsdata. Läget avbryts också om du väljer Reset (Återställ) eller Reset All (Återställ alla) på återställningsmenyn på kontrollpanelen. Mer information finns i avsnittet ["Använda menyerna på kontrollpanelen"](#page-240-0)  [på sidan 241.](#page-240-0)

### **TonerCart Error uuuu (Fel på tonerkassett uuuu)**

Ett läs- och skrivfel har uppstått för de angivna tonerkassetterna (bokstäverna C, M, Y eller K visas istället för uuuu och anger färgerna cyan, magenta, gul och svart). Ta ut tonerkassetterna och sätt i dem igen. Om det inte löser problemet, byt ut tonerkassetterna.

Installera angivna kassetter. Se ["Tonerkassett" på sidan 338](#page-337-0).

### **Turn Paper (Vänd på papperet)**

Papperet i kombifacket har inte fyllts på rätt. Ta bort papperet och fyll på igen i kombifacket.

### **Unable Clear Error (Kan inte ta bort fel)**

Skrivaren kan inte ta bort ett felmeddelande eftersom felstatusen fortfarande kvarstår. Försök att lösa problemet igen.

### **uuuu Toner Low (uuuu Toner låg)**

Detta meddelande indikerar att tonerkassetten för den angivna färgen har nått slutet på sin livslängd. Förbered en ny tonerkassett.

### **Warming Up (Värmer upp)**

Skrivaren håller på att värma upp fixeringsenheten så att den blir redo för utskrift.

### **Behållaren för överflödig toner nästan full**

Uppsamlaren för överflödig toner är nästan full.

### **Worn Fuser (Utsliten fixeringsenhet)**

Detta meddelande indikerar att fixeringsenheten har nått slutet på sin livslängd. Det går inte att garantera utskrift efter att detta meddelande har visats. Stäng av skrivaren, installera enheten igen när den har kylts ned (30 minuter). Byt sedan ut fixeringsenheten mot en ny. Mer information finns i avsnittet ["Fixeringsenhet"](#page-348-0)  [på sidan 349](#page-348-0).

Felet försvinner automatiskt när du byter enhet och stänger alla skrivarluckor.

### **Worn Photoconductor (Utsliten fotoledare)**

Detta meddelande indikerar att fotoledarenheten har nått slutet på sin livslängd. Det går inte att garantera utskrift efter att detta meddelande har visats. Stäng av skrivaren och byt sedan fotoledaren mot en ny. Mer information finns i avsnittet ["Fotoledarenhet" på sidan 342](#page-341-0). Felet försvinner automatiskt när du byter enheten och stänger skrivarluckorna.

### **Worn Transfer Unit (Utsliten överföringsenhet)**

Detta meddelande indikerar att överföringsenheten har nått slutet på sin livslängd. Kontakta återförsäljaren.

Om du vill ta bort felmeddelandet och fortsätta skriva ut markerar du Clear Warning (Ta bort varning) på kontrollpanelens Reset Menu (Återställningsmeny). Mer information om hur du får åtkomst till menyerna på kontrollpanelen finns i avsnittet ["Komma åt kontrollpanelens menyer" på sidan 242](#page-241-0).

### **Write Error ROM P (Skrivfel i ROM P)**

Skrivaren kan inte skriva data till ROM-modulen korrekt. ROM P går inte att ta bort eftersom den är en program-ROM-modul. Kontakta återförsäljaren.

#### **Writing ROM A/Writing ROM P (Skriver till ROM A/skriver till ROM P)**

Meddelandet talar om att en ROM-modul i kortplatsen håller på att skrivas till. Vänta till meddelandet försvinner.

# *Skriva ut och ta bort reserverade jobbdata*

Utskrifter som lagrats på skrivarens tillvalda hårddiskenhet med alternativen för att skriva ut jobb igen, verifiera jobb och lagrade jobb i funktionen för att reservera jobb kan skrivas ut och tas bort på snabbutskriftsmenyn på kontrollpanelen. Jobb som sparats med alternativet för konfidentiellt jobb kan skrivas ut på menyn för konfidentiella jobb. Följ instruktionerna i det här avsnittet.

### *Använda snabbutskriftsmenyn*

Följ stegen nedan om du vill skriva ut eller ta bort data för Re-Print Job (Skriv ut jobb på nytt), Verify Job (Verifiera jobb) och Stored Job (Lagrat utskriftsjobb).

- 1. Kontrollera att displayen visar Ready (Redo) eller Sleep  $(Vi101$ äge) och tryck på  $\frac{1}{2}$  Enter. Då kommer du till menyerna på kontrollpanelen.
- 2. Tryck på knappen  $\blacktriangledown$  Down (Ner) flera gånger tills Quick Print Job Menu (Snabbutskriftsmenyn) visas på displayen, och tryck sedan på  $\Diamond$  Enter-knappen.
- 3. Använd knapparna ▼ Down (Ner) eller ▲ Up när du bläddrar till rätt användarnamn. Tryck sedan på  $\theta$  Enter.
- 4. Använd knapparna ▼ Down (Ner) eller ▲ Up (Upp) när du bläddrar till rätt jobbnamn. Tryck sedan på  $\{$  Enter.

5. Om du vill ange antalet kopior som ska skrivas ut trycker du  $p\mathring{a} \mathcal{D}$  Enter, sedan använder du knapparna  $\blacktriangledown$  Down (Ner) och  $\triangle$  Up (Upp) och väljer antalet kopior.

Om du vill ta bort utskriften utan att skriva ut några kopior trycker du på ▼ Down (Ner) så visas Delete (Ta bort) på displayen.

6. Tryck på  $\theta$  Enter om du vill starta utskriften eller ta bort data.

### *Använda menyn för konfidentiellt jobb*

Följ stegen nedan om du vill skriva ut eller ta bort data för konfidentiellt jobb.

- 1. Kontrollera att displayen visar Ready (Redo) eller Sleep (Viloläge) och tryck på Enter. Då kommer du till menyerna på kontrollpanelen.
- 2. Tryck på knappen  $\nabla$  Down (Ner) flera gånger tills ConfidentialJobMenu (menyn Konfidentiellt jobb) visas på displayen, och tryck sedan på  $\theta$  Enter-knappen.
- 3. Använd knapparna ▼ Down (Ner) eller ▲ Up när du bläddrar till rätt användarnamn. Tryck sedan på  $\theta$  Enter.

4. Ange det fyrsiffriga lösenordet med motsvarande knappar, se nedan.

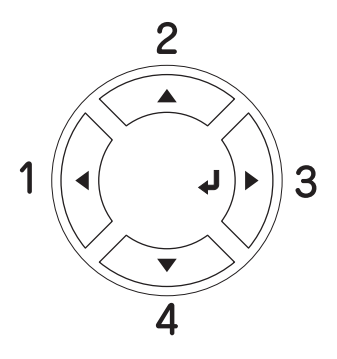

### *Anmärkning:*

- ❏ *Lösenord måste alltid vara fyrsiffriga.*
- ❏ *Lösenord består av nummer från 1 till 4.*
- ❏ *Om inga utskrifter har sparats med det lösenord du angett visas* Password Error (Lösenordsfel) *på displayen och menyerna på kontrollpanelen stängs. Bekräfta lösenordet och försök igen.*
- 5. Använd knapparna  $\nabla$  Down (Ner) eller  $\triangle$  Up (Upp) när du bläddrar till rätt jobbnamn. Tryck sedan på  $\theta$  Enter.
- 6. Om du vill ange antalet kopior som ska skrivas ut trycker du  $p\mathring{a} \mathcal{G}$  Enter, sedan använder du knapparna  $\blacktriangledown$  Down (Ner) och ▲ Up (Upp) och väljer antalet kopior.

Om du vill ta bort utskriften trycker du på ▼ Down (Ner) så visas Delete (Ta bort) på displayen.

7. Tryck på  $\frac{1}{2}$  Enter om du vill starta utskriften eller ta bort data.

# *Skriva ut en statussida*

För att bekräfta skrivarens aktuella status och att tillvalen är korrekt installerade, skriver du ut en statussida med hjälp av skrivarens kontrollpanel.

Följ stegen nedan för att skriva ut en statussida.

- 1. Sätt på skrivaren. Displayen visar Ready (Redo).
- 2. Tryck tre gånger på knappen  $\mathcal{P}$  Enter. En statussida skrivs ut.

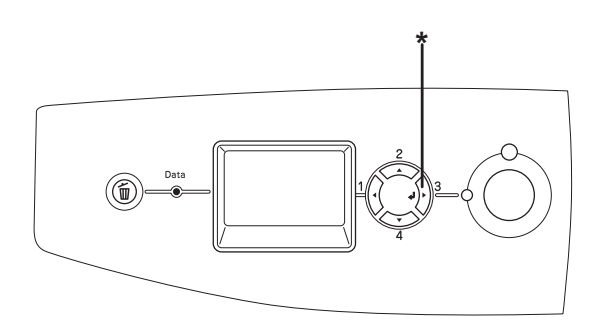

\* Enter-knapp

3. Bekräfta att informationen om installerade tillval stämmer. Om tillvalen har installerats korrekt visas de under Hardware Configurations (Maskinvarukonfigurationer). Om tillvalen inte visas i listan provar du att installera om dem.

#### *Anmärkning:*

- ❏ *Om statussidan inte visar de installerade tillvalen på rätt sätt kontrollerar du att de är ordentligt anslutna till skrivaren.*
- ❏ *Om du inte kan få skrivaren att skriva ut en korrekt statussida kontaktar du återförsäljaren.*
- ❏ *Med Windows-skrivardrivrutinen kan du uppdatera informationen om installerade tillval manuellt. Se ["Göra tillvalsinställningar"](#page-101-0)  [på sidan 102](#page-101-0).*

# *Avbryta utskrift*

Du kan avbryta utskriften från datorn genom att använda skrivardrivrutinen.

Om du vill avbryta ett utskriftsjobb innan det skickas från datorn, se ["Avbryta utskrift" på sidan 137](#page-136-0) (för Windows) eller ["Avbryta](#page-208-0)  [utskrift" på sidan 209](#page-208-0) (för Macintosh).

# *Använda knappen Cancel Job (Avbryt jobb)*

Knappen  $\overline{u}$  Cancel Job (Avbryt jobb) på skrivaren är det snabbaste och enklaste sättet att avbryta utskriften. Om du trycker på den här knappen avbryts det aktuella utskriftsjobbet. Om du trycker ner knappen  $\overline{\mathbb{1}}$  Cancel Job (Avbryt jobb) i mer än två sekunder tas alla jobb bort från skrivarminnet, inklusive jobb som skrivaren håller på att ta emot eller skriva ut.

# *Använda Reset Menu (Återställningsmenyn)*

Om du markerar Reset (Återställ) på kontrollpanelens Reset Menu (Återställningsmeny) upphör utskriften, utskriftsjobbet som håller på att tas emot från det aktiva gränssnittet tas bort och eventuella fel som har uppstått i gränssnittet försvinner.

Följ stegen nedan för att använda Reset Menu (Återställningsmenyn).

- 1. Tryck på knappen  $\theta$  Enter för att komma till kontrollpanelens menyer.
- 2. Tryck på knappen  $\blacktriangledown$  Down (Ner) flera gånger tills Reset Menu (Återställningsmeny) visas på displayen, och tryck sedan på  $\mathcal{D}$  Enter-knappen.
- 3. Tryck på knappen ▼ Down (Ner) flera gånger tills Reset (Återställ) visas.
- 4. Tryck på knappen  $\theta$  Enter. Utskriften avbryts. Skrivaren är redo att ta emot ett nytt utskriftsjobb.

# <span id="page-304-0"></span>*Växla till utskriftsläge*

Du kan välja färgläge, svartvitt läge (monokromt utskriftsläge med en svart tonerkassett) eller  $4 \times B/W$  mode (svartvitt läge) (monokromt läge med fyra svarta tonerkassetter) på kontrollpanelen. Mer information om hur du byter läger finns i följande avsnitt.

### *Färgläge till svartvitt läge*

Följ stegen nedan för att byta från färgläge till svartvitt läge.

- 1. Kontrollera att displayen visar Ready (Redo) eller Sleep (Viloläge) och tryck på Enter. Då kommer du till menyerna på kontrollpanelen.
- 2. Tryck på knappen  $\nabla$  Down (Ner) flera gånger tills menyn Mode Config. (Lägeskonfigurering) visas på displayen. Tryck sedan på  $\mathcal{Y}$  Enter.
- 3. Tryck på knappen  $\nabla$  Down (Ner) flera gånger tills Change Mode B/W (Ändra läge, svartvitt) visas. Tryck sedan  $p\land \theta$  Enter.
- 4. Om displayen visar Remove Toner (Ta bort toner) tar du bort den tonerkassett som är installerad för tillfället. Mer information om hur du tar bort en tonerkassett finns i avsnittet ["Byta en tonerkassett" på sidan 339.](#page-338-0)

5. När alla färgtonerkassetter har tagit bort från skrivaren, växlar skrivaren automatiskt till svartvitt läge.

#### *Anmärkning för Windows-användare:*

*Om EPSON Status Monitor 3 inte har installerat, kontrollerar du att kryssrutan* Color Toner Cartridges (Färgtonerkassetter) *i dialogrutan Optional Settings (Tillvalsinställningar) är markerad. Dialogrutan Optional Settings (Tillvalsinställningar) visas om du klickar på* Settings (Inställningar) *på fliken* Optional Settings (Tillvalsinställningar)*.*

#### *Anmärkning för Mac OS X-användare:*

*När du har ändrat lägena måste du stänga alla program, ta bort skrivaren genom att använda* Print Setup Utility (Skrivarinställningsverktyg) *(för Mac OS X 10.3) eller*  Print Center (Skrivarcenter) *(för Mac OS X 10.2 eller lägre) och sedan registrera skrivaren på nytt.*

### *Färgläge till 4 x svartvitt läge*

Följ stegen nedan för att byta från färgläge till 4 × svartvitt läge.

- 1. Kontrollera att displayen visar Ready (Redo) eller Sleep  $(Vi101$ äge) och tryck på  $\emptyset$  Enter. Då kommer du till menyerna på kontrollpanelen.
- 2. Tryck på knappen  $\nabla$  Down (Ner) flera gånger tills menyn Mode Config. (Lägeskonfigurering) visas på displayen. Tryck sedan på  $\Diamond$  Enter.
- 3. Tryck på ▼ Down (Ner) flera gånger tills Change Mode 4 x B/W (Ändra läge 4 x svartvitt) visas. Tryck sedan på Enter.

4. Om Change Toner to K (Byt toner till K) visas på displayen tar du bort den färgtonerkassett som är installerad för tillfället och installerar en svart tonerkassett. Mer information om hur du byter ut en tonerkassett finns i avsnittet ["Byta en tonerkassett" på sidan 339](#page-338-0).

#### *Anmärkning:*

*Om fel tonerkassett installeras går skrivaren inte vidare till nästa steg. Följ instruktionerna som visas på displayen.*

5. När alla färgtonerkassetter har bytts ut av svarta kassetter växlar skrivaren automatiskt till 4 × B/W mode (svartvitt läge).

### *Anmärkning för Windows-användare:*

*Om EPSON Status Monitor 3 inte har installerat, kontrollerar du att kryssrutan* Color Toner Cartridges (Färgtonerkassetter) *i dialogrutan Optional Settings (Tillvalsinställningar) är markerad. Dialogrutan Optional Settings (Tillvalsinställningar) visas om du klickar på* Settings (Inställningar) *på fliken* Optional Settings (Tillvalsinställningar)*.*

#### *Anmärkning för Mac OS X-användare:*

*När du har ändrat lägena måste du stänga alla program, ta bort skrivaren genom att använda* Print Setup Utility (Skrivarinställningsverktyg) *(för Mac OS X 10.3) eller*  Print Center (Skrivarcenter) *(för Mac OS X 10.2 eller lägre) och sedan registrera skrivaren på nytt.*

# *Svartvitt läge till färgläge*

Följ stegen nedan för att byta från svartvitt läge till färgläge.

- 1. Kontrollera att displayen visar Ready (Redo) eller Sleep  $(\forall i 1$ oläge) och tryck på  $\theta$  Enter. Då kommer du till menyerna på kontrollpanelen.
- 2. Tryck på knappen  $\nabla$  Down (Ner) flera gånger tills menyn Mode Config. (Lägeskonfigurering) visas på displayen. Tryck sedan på  $\Diamond$  Enter.
- 3. Tryck på knappen  $\nabla$  Down (Ner) flera gånger tills Change Mode Color (Ändra läge, färg) visas. Tryck sedan på  $\Diamond$  Enter.
- 4. Om Install xx TnrCart (Installera xx tonerkassett) visas på displayen sätter du i en tonerkassett med den färg som anges som xx (C, M, or Y) i skrivaren. Mer information om hur du byter ut en tonerkassett finns i avsnittet ["Byta en](#page-338-0)  [tonerkassett" på sidan 339](#page-338-0).

### *Anmärkning:*

*Om fel tonerkassett installeras går skrivaren inte vidare till nästa steg. Följ instruktionerna som visas på displayen.*

5. När alla färgtonerkassetter har installerats växlar skrivaren till färgläget.

### *Anmärkning för Windows-användare:*

*Om EPSON Status Monitor 3 inte är installerat markerar du kryssrutan* Color Toner Cartridges *(Färgtonerkassetter) i dialogrutan Optional Settings (Tillvalsinställningar). Dialogrutan Optional Settings (Tillvalsinställningar) visas om du klickar på*  Settings *(Inställningar) på fliken* Optional Settings *(Tillvalsinställningar).*

*Anmärkning för Mac OS X-användare:*

*När du har ändrat lägena måste du stänga alla program, ta bort skrivaren genom att använda* Print Setup Utility (Skrivarinställningsverktyg) *(för Mac OS X 10.3) eller*  Print Center (Skrivarcenter) *(för Mac OS X 10.2 eller lägre) och sedan registrera skrivaren på nytt.*

### *Svartvitt läge till 4 x B/W mode (4 x svartvitt läge)*

Följ stegen nedan för att byta från svartvitt läge till  $4 \times B/W$  mode (svartvitt läge).

- 1. Kontrollera att displayen visar Ready (Redo) eller Sleep (Viloläge) och tryck på Enter. Då kommer du till menyerna på kontrollpanelen.
- 2. Tryck på knappen  $\nabla$  Down (Ner) flera gånger tills menyn Mode Config. (Lägeskonfigurering) visas på displayen. Tryck sedan på  $\Diamond$  Enter.
- 3. Tryck på  $\nabla$  Down (Ner) flera gånger tills Change Mode 4 x B/W (Ändra läge 4 x svartvitt) visas. Tryck sedan på  $\hat{p}$  Enter.
- 4. Om Insert K TnrCart (Sätt i K tonerkassett) visas på displayen sätter du i en svart tonerkassett i skrivaren. Mer information om hur du byter ut en tonerkassett finns i avsnittet ["Byta en tonerkassett" på sidan 339.](#page-338-0)

#### *Anmärkning:*

*Om fel tonerkassett installeras går skrivaren inte vidare till nästa steg. Följ instruktionerna som visas på displayen.*

5. När tre svarta tonerkassetter har installerats växlar skrivaren automatiskt till  $4 \times B/W$  mode (svartvitt läge).

## *4 x svartvitt läge till svartvitt läge*

Följ stegen nedan för att byta från 4 × (svartvitt läge) till svartvitt läge.

- 1. Kontrollera att displayen visar Ready (Redo) eller Sleep (Viloläge) och tryck på Enter. Då kommer du till menyerna på kontrollpanelen.
- 2. Tryck på knappen  $\nabla$  Down (Ner) flera gånger tills menyn Mode Config. (Lägeskonfigurering) visas på displayen. Tryck sedan på  $\frac{1}{2}$  Enter.
- 3. Tryck på knappen  $\nabla$  Down (Ner) flera gånger tills Change Mode B/W (Ändra läge, svartvitt) visas. Tryck sedan på Enter.
- 4. Om displayen visar Remove Toner (Ta bort toner) tar du bort den svarta tonerkassett som är installerad för tillfället. Mer information om hur du tar bort en tonerkassett finns i avsnittet ["Byta en tonerkassett" på sidan 339](#page-338-0).
- 5. När alla tre svarta tonerkassetter har tagits bort från skrivaren, växlar skrivaren automatiskt till svartvitt läge.

# *4 x svartvitt läge till färgläge*

Följ stegen nedan för att byta från 4 × B/W mode (svartvitt läge) till färgläge.

- 1. Kontrollera att displayen visar Ready (Redo) eller Sleep  $(\forall i 1 \circ 1 \exists i \in \rangle)$  och tryck på  $\varphi$  Enter. Då kommer du till menyerna på kontrollpanelen.
- 2. Tryck på knappen  $\nabla$  Down (Ner) flera gånger tills menyn Mode Config. (Lägeskonfigurering) visas på displayen. Tryck sedan på  $\hat{p}$  Enter.
- 3. Tryck på knappen  $\nabla$  Down (Ner) flera gånger tills Change Mode Color (Ändra läge, färg) visas. Tryck sedan på  $\hat{p}$  Enter.
- 4. Om Change Toner to xx (Byt toner till xx) visas på displayen tar du bort den svarta tonerkassetten som är installerad för tillfället och sätter i en tonerkassett med den färg som anges som xx (C, M eller Y). Mer information om hur du byter ut en tonerkassett finns i avsnittet ["Byta en](#page-338-0)  [tonerkassett" på sidan 339.](#page-338-0)

#### *Anmärkning:*

*Om fel tonerkassett installeras går skrivaren inte vidare till nästa steg. Följ instruktionerna som visas på displayen.*

5. När tre av de svarta tonerkassetterna har bytts ut mot färgtonerkassetterna växlar skrivaren automatiskt till färgläget.

### *Anmärkning för Windows-användare:*

*Om EPSON Status Monitor 3 inte är installerat markerar du kryssrutan* Color Toner Cartridges (Färgtonerkassetter) *i dialogrutan Optional Settings (Tillvalsinställningar). Dialogrutan Optional Settings (Tillvalsinställningar) visas om du klickar på*  Settings (Inställningar) *på fliken* Optional Settings (Tillvalsinställningar)*.*

### *Anmärkning för Mac OS X-användare:*

*När du har ändrat lägena måste du stänga alla program, ta bort skrivaren genom att använda* Print Setup Utility (Skrivarinställningsverktyg) *(för Mac OS X 10.3) eller*  Print Center (Skrivarcenter) *(för Mac OS X 10.2 eller lägre) och sedan registrera skrivaren på nytt.*

# *Papperskassettenhet (tillval)*

Mer information om de papperstyper och storlekar som du kan använda med den tillvalda papperskassettenheten finns i ["Papperskassettenhet \(tillval\)" på sidan 42.](#page-41-0) Information om specifikationer finns i ["Papperskassettenhet \(tillval\)" på](#page-435-0)  [sidan 436.](#page-435-0)

### *Försiktighetsåtgärder vid hantering*

Vidta alltid följande försiktighetsåtgärder vid hantering innan du installerar tillvalet:

Skrivaren väger ungefär 37 kg. En person bör aldrig ensam försöka lyfta eller bära den. Det behövs två personer för att bära skrivaren och de bör lyfta från positionerna som visas nedan.

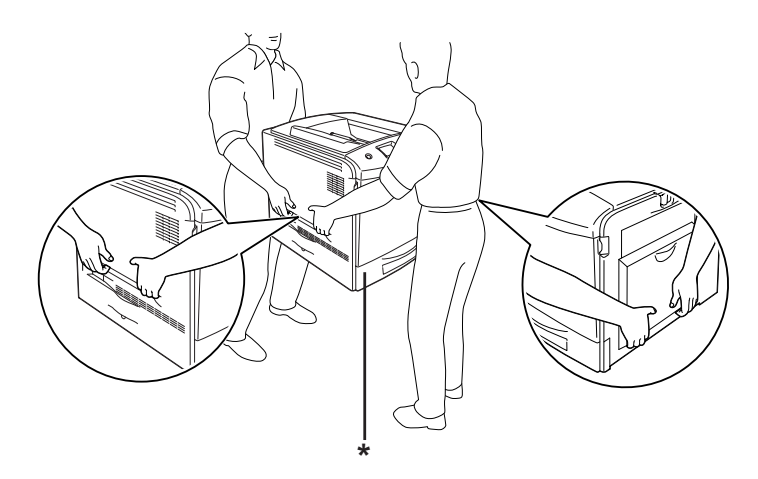

\* Håll inte här när du lyfter skrivaren.

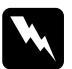

w*Varning! Om du lyfter skrivaren på fel sätt kan du tappa den, vilket kan orsaka skador.*

### *Installera papperskassettenheten (tillval)*

Följ stegen nedan för att installera den tillvalda papperskassettenheten.

- 1. Stäng av skrivaren och dra ur nätsladden och gränssnittskabeln.
- 2. Ta ur den tillvalda papperskassettenheten ur pappkartongen och avlägsna skyddsemballaget i kassetten.
- 3. Placera papperskassettenheten där du har för avsikt att placera skrivaren. Placera sedan skrivaren på den tillvalda papperskassettenheten. Justera skrivarens hörn med enhetens och sänk sedan ned skrivaren tills den vilar säkert i enheten.

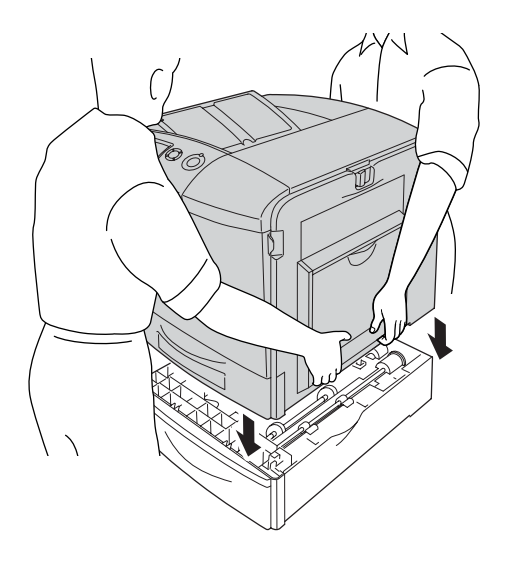

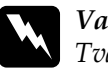

w*Varning! Två personer bör bära skrivaren och den måste bäras på rätt sätt.*

4. Öppna lucka E.

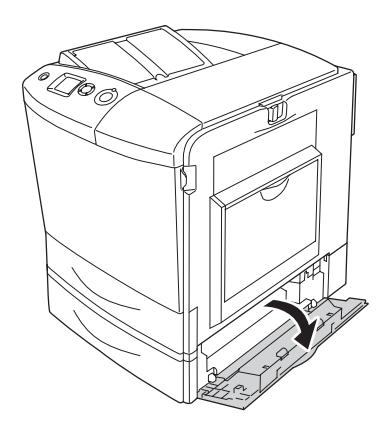

5. Sätt fast papperskassetten i skrivaren med plattorna och skruvarna som medföljer.

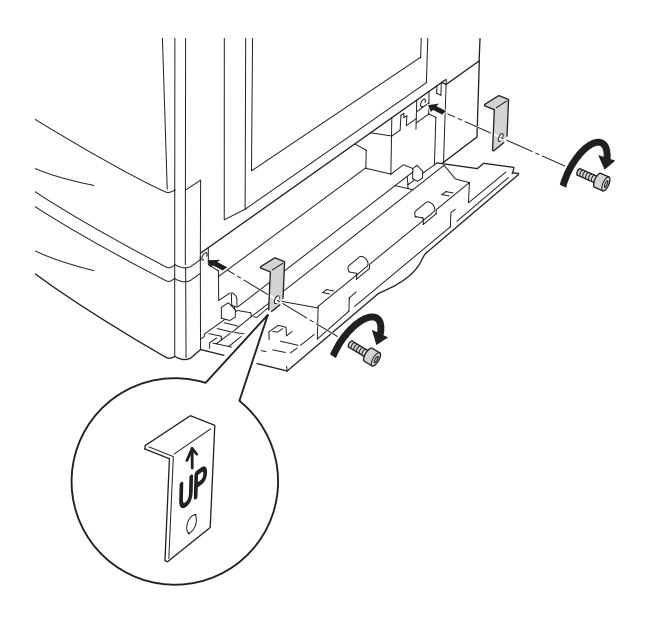

- 6. Stäng lucka E.
- 7. Sätt fast enheten på vänster sida av skrivaren med plattan och skruven som är kvar.

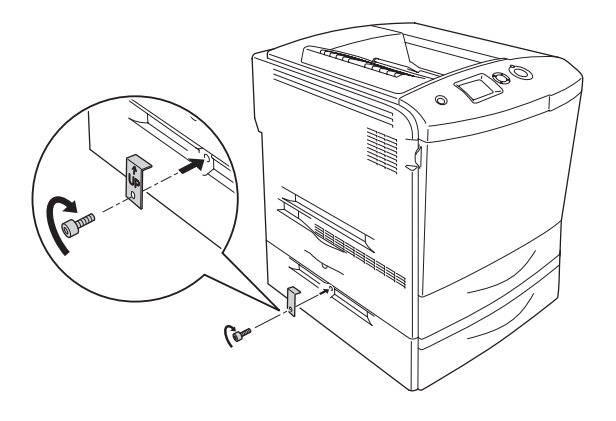

8. Anslut gränssnittskabeln och nätsladden, och sätt på skrivaren.

Skriv ut en statussida för att kontrollera att tillvalet är rätt installerat. Se ["Skriva ut en statussida" på sidan 394.](#page-393-0)

#### *Anmärkning för Windows-användare:*

*Om EPSON Status Monitor 3 inte är installerat måste du göra inställningar manuellt i skrivardrivrutinen. Se ["Göra](#page-101-0)  [tillvalsinställningar" på sidan 102](#page-101-0).*

#### *Anmärkning för Macintosh-användare:*

*När du har lagt till eller tagit bort tillval för skrivare, måste du ta bort skrivaren genom att använda* Print Setup Utility (Skrivarinställningsverktyget) *(för Mac OS X 10.3),* Print Center (Skrivarcenter) *(för Mac OS X 10.2 eller lägre) eller* Chooser (Väljaren) *(för Mac OS 9) och sedan registrera skrivaren.*

### *Ta bort den tillvalda papperskassettenheten*

Stäng av skrivaren och utför installationsproceduren i omvänd ordning.

# *Enhet för dubbelsidig utskrift*

Mer information om de papperstyper och storlekar som du kan använda med enheten för dubbelsidig utskrift finns i ["Enhet för](#page-436-1)  [dubbelsidig utskrift" på sidan 437.](#page-436-1)

### *Installera enheten för dubbelsidig utskrift*

Följ anvisningarna nedan för att installera enheten för dubbelsidig utskrift (tillval).

- 1. Stäng av skrivaren och dra ur nätsladden och gränssnittskabeln.
- 2. Öppna kombifacket.

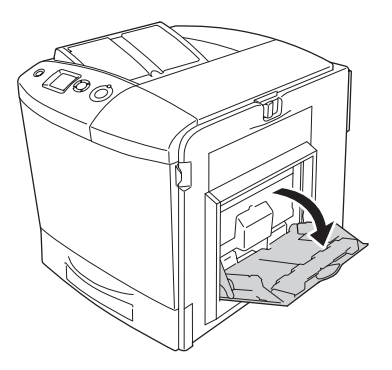

3. Dra spärrhaken på lucka A till vänster och öppna luckan.

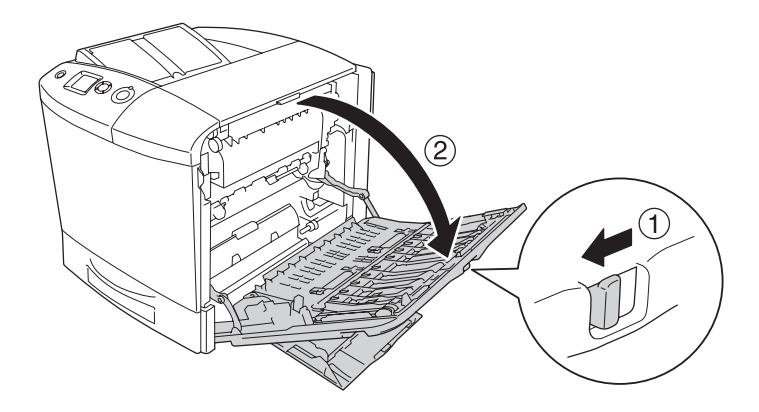

4. Ta bort de skruvarna som håller ihop luckan på kombifacket.

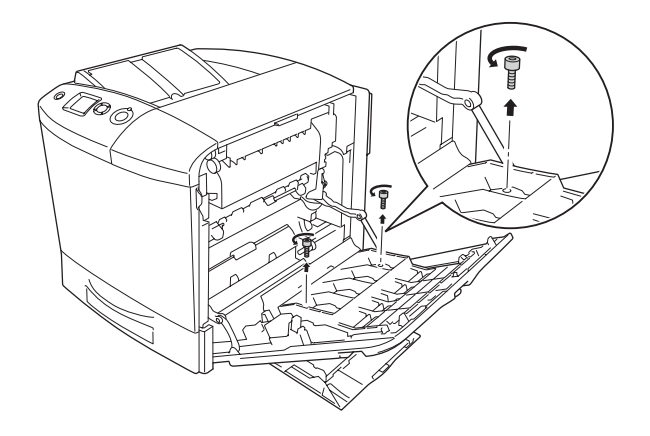

5. Ta bort luckan för kombifacket från lucka A.

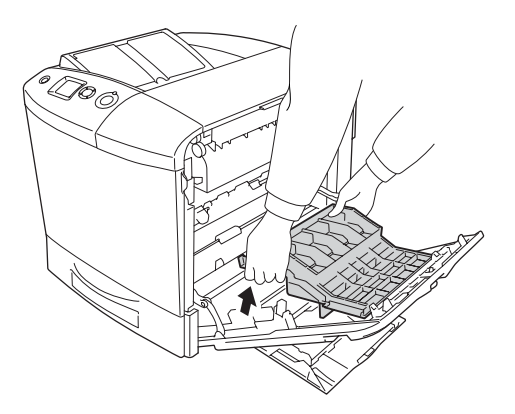

6. Ta ur enheten för dubbelsidig utskrift ur förpackningen.

7. Passa in hakarna på lucka A i flikarna på enheten för dubbelsidig utskrift.

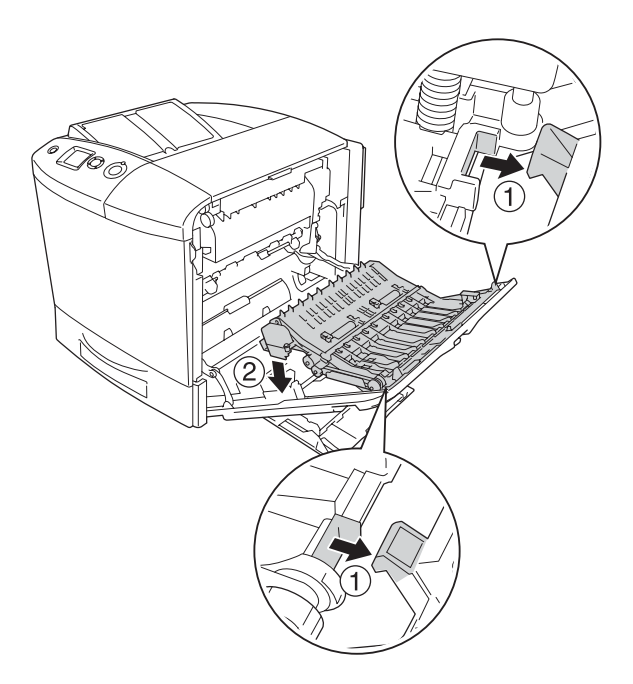

8. Dra den övre delen av enheten för dubbelsidig utskrift uppåt och sätt fast enheten för dubbelsidig utskrift i skrivaren med de två skruvarna som medföljer.

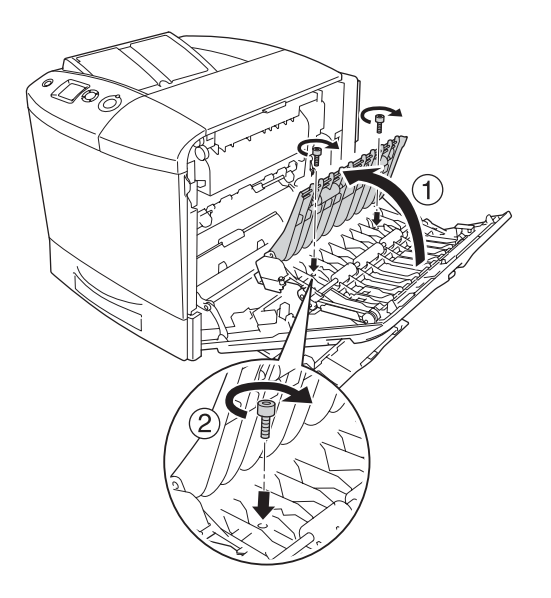

9. Stäng lucka A och kombifacket.

Skriv ut en statussida för att kontrollera att tillvalet är rätt installerat. Se ["Skriva ut en statussida" på sidan 394.](#page-393-0)

### *Anmärkning för Windows-användare:*

*Om EPSON Status Monitor 3 inte är installerat måste du göra inställningar manuellt i skrivardrivrutinen. Se ["Göra](#page-101-0)  [tillvalsinställningar" på sidan 102](#page-101-0).*

### *Anmärkning för Macintosh-användare:*

*När du har lagt till eller tagit bort tillval för skrivare, måste du ta bort skrivaren genom att använda* Print Setup Utility (Skrivarinställningsverktyget) *(för Mac OS X 10.3),* Print Center (Skrivarcenter) *(för Mac OS X 10.2 eller lägre) eller* Chooser (Väljaren) *(för Mac OS 9) och sedan registrera skrivaren.*

Information om dubbelsidig utskrift för Windows finns i avsnittet ["Skriva ut med enheten för dubbelsidig utskrift" på sidan 97](#page-96-0) och för Macintosh i avsnittet ["Skriva ut med enheten för dubbelsidig](#page-182-0)  [utskrift" på sidan 183.](#page-182-0)

### *Ta bort enheten för dubbelsidig utskrift*

Stäng av skrivaren och utför installationsproceduren i omvänd ordning.

# *Hårddiskenhet*

Med den tillvalda hårddiskenheten kan du utöka skrivarens inmatningsbuffert när Ethernet-gränssnittet används, och du får extra minne för grafik, formulärdata och snabbare sortering av flera sidor/flera utskrifter.

### *Installera hårddiskenheten*

Följ stegen nedan när du installera hårddiskenheten.

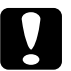

c *Obs! Innan du installerar en hårddiskenhet måste du göra dig av med eventuell statisk elektricitet genom att vidröra en jordad metallbit. Annars kan du skada komponenter som är känsliga för statisk elektricitet.*

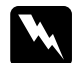

w*Varning! Var försiktig när du arbetar inuti skrivaren eftersom vissa komponenter är vassa och kan orsaka skada.*

1. Stäng av skrivaren och dra ur sladden.

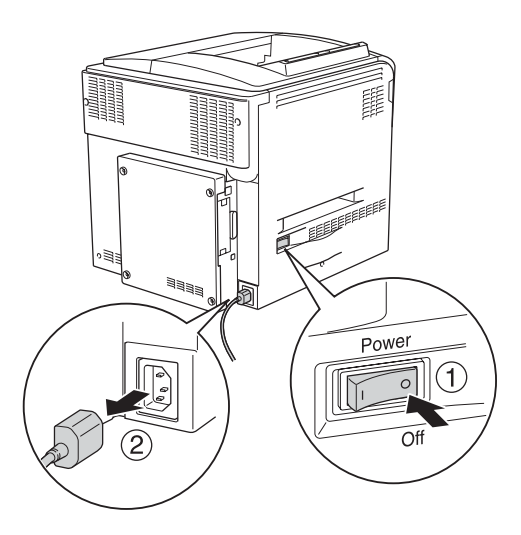

2. Skruva loss de fyra skruvarna från locket på baksidan av skrivaren.

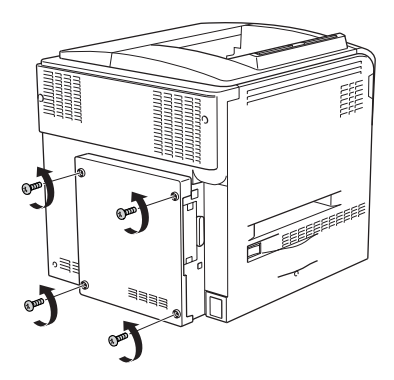

3. Ta bort locket genom att hålla i locket med båda händerna och dra det mot dig.

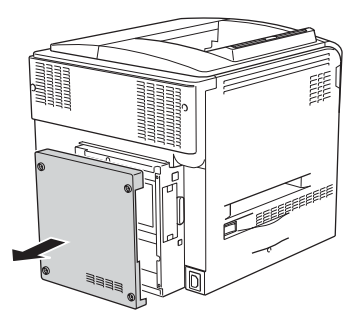

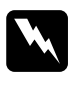

w*Varning! Var försiktig när du tar i kretskortet innanför locket på baksidan eftersom vissa delar kan vara mycket varma.*

4. Identifiera anslutningens socket för hårddiskenheten.

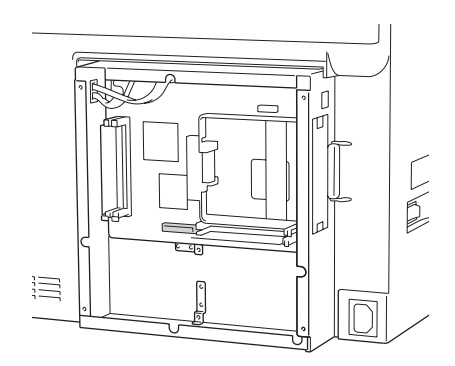

5. Sätta fast hårddiskenheten med de fyra skruvarna som medföljer.

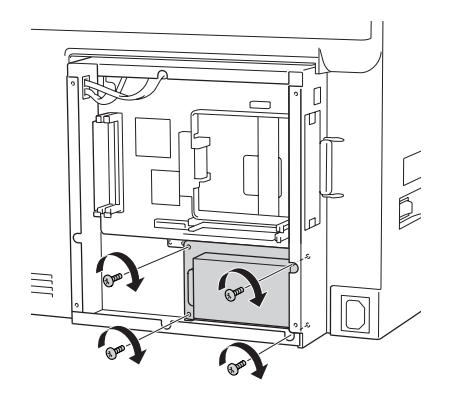

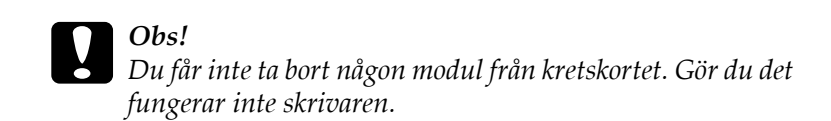

6. Anslut anslutningskabeln i både socketen på hårddiskenheten och den på kortet enligt bilden nedan.

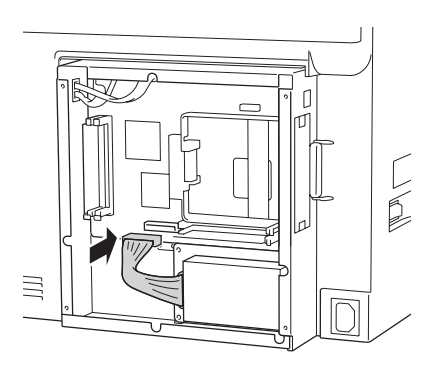
7. Sätt fast luckan på baksidan av skrivaren igen med de fyra skruvarna.

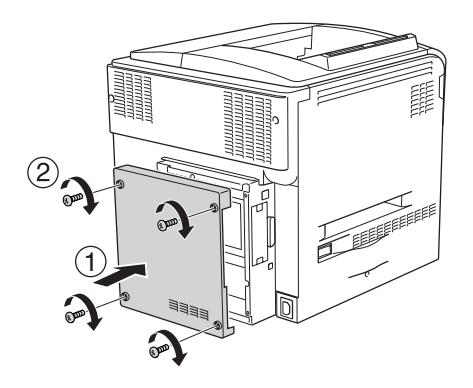

Skriv ut en statussida för att kontrollera att tillvalet är rätt installerat. Se ["Skriva ut en statussida" på sidan 394](#page-393-0).

### *Anmärkning för Windows-användare:*

*Om EPSON Status Monitor 3 inte är installerat måste du göra inställningar manuellt i skrivardrivrutinen. Se ["Göra](#page-101-0)  [tillvalsinställningar" på sidan 102.](#page-101-0)*

### *Anmärkning för Macintosh-användare:*

*När du har lagt till eller tagit bort tillval för skrivare, måste du ta bort skrivaren genom att använda* Print Setup Utility (Skrivarinställningsverktyget) *(för Mac OS X 10.3),* Print Center (Skrivarcenter) *(för Mac OS X 10.2 eller lägre) eller* Chooser (Väljaren) *(för Mac OS 9) och sedan registrera skrivaren.*

## *Ta bort hårddiskenheten*

c *Obs! Innan du tar bort hårddiskenheten måste du göra dig av med eventuell statisk elektricitet genom att vidröra en jordad metallbit. Annars kan du skada komponenter som är känsliga för statisk elektricitet.*

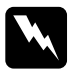

w*Varning! Var försiktig när du arbetar inuti skrivaren eftersom vissa komponenter är vassa och kan orsaka skada.*

Stäng av skrivaren och utför installationsproceduren i omvänd ordning.

## *Minnesmodul*

Genom att installera en Dual In-line minnesmodul (DIMM) kan du utöka skrivarminnet upp till 512 MB. Det kan vara bra att lägga till mer minne om du har problem med att skriva ut komplex grafik.

Skrivaren har två minnesplatser men en plats har redan en 64 MB DIMM som installeras vid tillverkningen. Om du vill öka skrivarminnet mer än 320 MB, måste du först ta bort den ursprungliga 64 MB DIMM-enheten och sedan installera två tillvalda DIMM-enheter.

## *Installera en minnesmodul*

Följ anvisningarna nedan för att installera en tillvalsminnesmodul.

c *Obs! Innan du installerar en minnesmodul måste du göra dig av med eventuell statisk elektricitet genom att vidröra en jordad metallbit. Annars kan du skada komponenter som är känsliga för statisk elektricitet.*

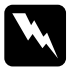

w*Varning! Var försiktig när du arbetar inuti skrivaren eftersom vissa komponenter är vassa och kan orsaka skada.*

- 1. Stäng av skrivaren och dra ur nätsladden och gränssnittskabeln.
- 2. Skruva loss de fyra skruvarna från locket på baksidan av skrivaren.

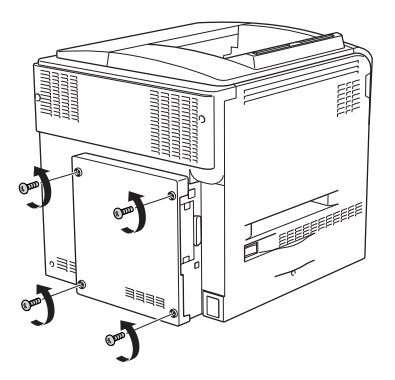

3. Ta bort locket genom att hålla i locket med båda händerna och dra det mot dig.

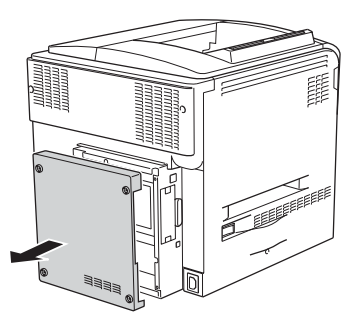

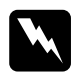

w*Varning! Var försiktig när du tar i kretskortet innanför locket på baksidan eftersom vissa delar kan vara mycket varma.*

4. Identifiera RAM-platsen.

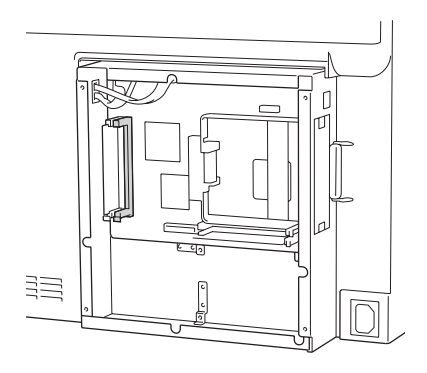

5. Sätt in minnesmodulen lodrätt i platsen tills klämman kommer ut. Se till att det alltid sitter en modul på den vänstra platsen.

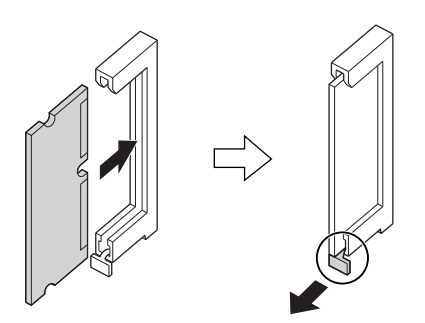

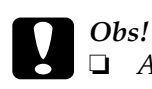

❏ *Använd inte våld för att sätta minnesmodulen på plats.*

- ❏ *Se till att du sätter minnesmodulen åt rätt håll.*
- ❏ *Du får inte ta bort någon modul från kretskortet. Gör du det fungerar inte skrivaren.*

6. Sätt fast luckan på baksidan av skrivaren igen med de fyra skruvarna.

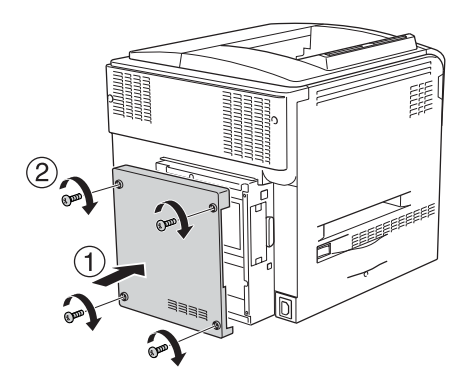

7. Anslut gränssnittskabeln och nätsladden, och sätt på skrivaren.

Skriv ut en statussida för att kontrollera att tillvalet är rätt installerat. Se ["Skriva ut en statussida" på sidan 394](#page-393-0).

### *Anmärkning för Windows-användare:*

*Om EPSON Status Monitor 3 inte är installerat måste du göra inställningar manuellt i skrivardrivrutinen. Se ["Göra](#page-101-0)  [tillvalsinställningar" på sidan 102.](#page-101-0)*

### *Anmärkning för Macintosh-användare:*

*När du har lagt till eller tagit bort tillval för skrivare, måste du ta bort skrivaren genom att använda* Print Setup Utility (Skrivarinställningsverktyget) *(för Mac OS X 10.3),* Print Center (Skrivarcenter) *(för Mac OS X 10.2 eller lägre) eller* Chooser (Väljaren) *(för Mac OS 9) och sedan registrera skrivaren.*

## *Ta bort en minnesmodul*

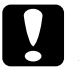

c *Obs! Innan du tar bort en minnesmodul måste du göra dig av med eventuell statisk elektricitet genom att vidröra en jordad metallbit. Annars kan du skada komponenter som är känsliga för statisk elektricitet.*

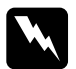

w*Varning! Var försiktig när du arbetar inuti skrivaren eftersom vissa komponenter är vassa och kan orsaka skada.*

Stäng av skrivaren och utför installationsproceduren i omvänd ordning.

## *Gränssnittskort*

Skrivaren levereras med en plats för Typ B-gränssnitt. Det finns olika gränssnittskort med vilka du kan utöka skrivarens gränssnittsalternativ.

## *Installera ett gränssnittskort*

Följ anvisningarna nedan för att installera ett tillvalsgränssnittskort.

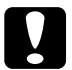

c *Obs! Innan du installerar ett gränssnittskort måste du göra dig av med eventuell statisk elektricitet genom att vidröra en jordad metallbit. Annars kan du skada komponenter som är känsliga för statisk elektricitet.*

- 1. Stäng av skrivaren och dra ur nätsladden och gränssnittskabeln.
- 2. Skruva loss de två skruvarna som håller ihop luckan för gränssnittskortet och ta bort luckan.

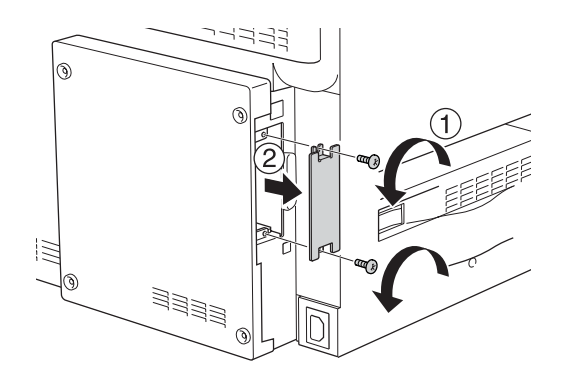

3. Dra och skjut försiktigt in gränssnittskortet i platsen, skruva sedan fast skruven enligt bilden nedan.

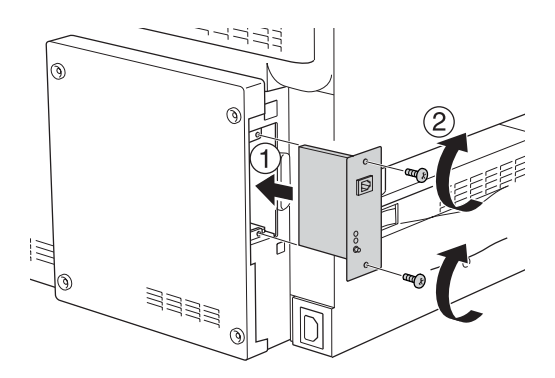

4. Anslut gränssnittskabeln och nätsladden, och sätt på skrivaren.

Skriv ut en statussida för att kontrollera att tillvalet är rätt installerat. Se ["Skriva ut en statussida" på sidan 394](#page-393-0).

## *Ta bort ett gränssnittskort*

c *Obs! Innan du tar bort ett gränssnittskort måste du göra dig av med eventuell statisk elektricitet genom att vidröra en jordad metallbit. Annars kan du skada komponenter som är känsliga för statisk elektricitet.*

Stäng av skrivaren och utför installationsproceduren i omvänd ordning.

## *P5C emuleringskit*

P5C emuleringskit finns som ett alternativ för skrivaren. Med den här modulen kan skrivaren skriva ut dokument i PCL5c-utskriftsspråket.

## *Installera P5C ROM-modulen*

Följ stegen nedan när du installerar Adobe PostScript 3 ROM-modulen.

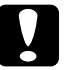

c *Obs! Innan du installerar ROM-modulen måste du göra dig av med eventuell statisk elektricitet genom att vidröra en jordad metallbit. Annars kan du skada komponenter som är känsliga för statisk elektricitet.*

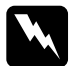

w*Varning! Var försiktig när du arbetar inuti skrivaren eftersom vissa komponenter är vassa och kan orsaka skada.*

- 1. Stäng av skrivaren och dra ur nätsladden och gränssnittskabeln.
- 2. Skruva loss de fyra skruvarna från locket på baksidan av skrivaren.

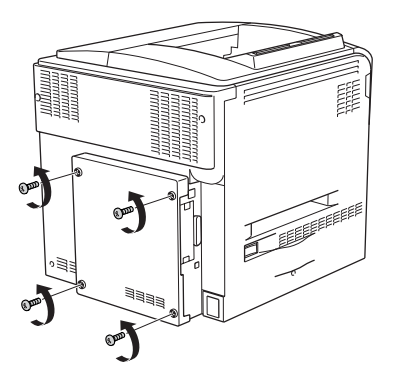

3. Ta bort locket genom att hålla i locket med båda händerna och dra det mot dig.

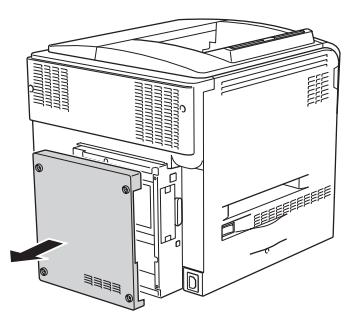

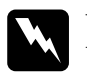

w*Varning! Var försiktig när du tar i kretskortet innanför locket på baksidan eftersom vissa delar kan vara mycket varma.*

4. Identifiera ROM-modulplatser.

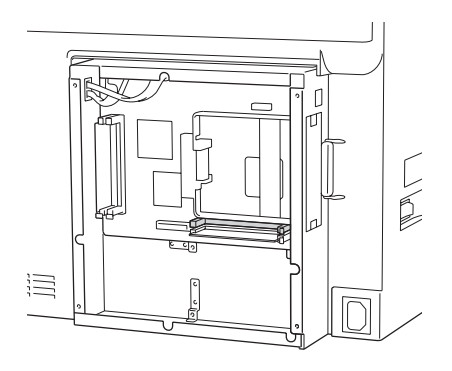

### *Anmärkning:*

*Det finns två ROM-platser och varje plats kan användas för att ansluta ROM-modulen.*

5. Sätt in ROM-modulen vågrätt i platsen tills klämman kommer ut.

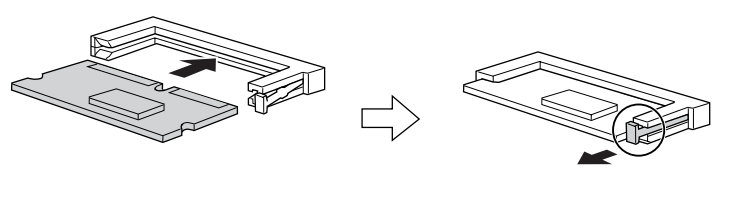

# *Obs!*<br>□ *A*

❏ *Använd inte våld för att sätta ROM-modulen på plats.*

- ❏ *Se till att du sätter ROM-modulen åt rätt håll.*
- ❏ *Ta aldrig bort rom-modulen som installerats på rom-socketen (P) som standard.*

6. Sätt fast luckan på baksidan av skrivaren igen med de fyra skruvarna.

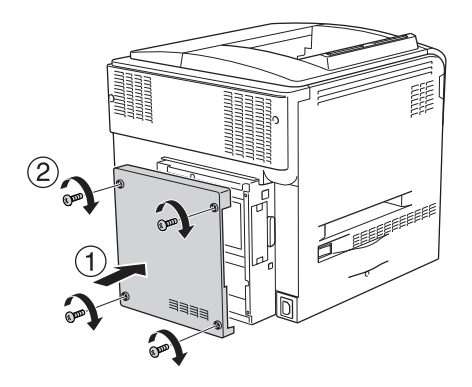

7. Anlust nätsladden igen och slå på skrivaren.

Skriv ut en statussida för att kontrollera att tillvalet är rätt installerat. Se ["Skriva ut en statussida" på sidan 394](#page-393-0).

Om P5C inte finns med i listan över en installerad emulering på statussidan, försöker du installera modulen igen. Se till att den sitter fast ordentligt på rom-platsen på kretskortet.

## *Ta bort P5C ROM-modulen*

c *Obs! Innan du tar bort ROM-modulen måste du göra dig av med eventuell statisk elektricitet genom att vidröra en jordad metallbit. Annars kan du skada komponenter som är känsliga för statisk elektricitet.*

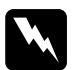

w*Varning! Var försiktig när du arbetar inuti skrivaren eftersom vissa komponenter är vassa och kan orsaka skada.*

Stäng av skrivaren och utför installationsproceduren i omvänd ordning.

## *Meddelande om byte av förbrukningsartiklar*

När följande meddelanden visas på displayen eller i fönstret för EPSON Status Monitor 3 behöver du byta de aktuella förbrukningsartiklarna. Du kan fortsätta att skriva ut en kort tid efter att meddelandet visats, men Epson rekommenderar att du byter ut artikeln så snabbt som möjligt för att behålla utskriftskvaliteten och utöka skrivarens livslängd.

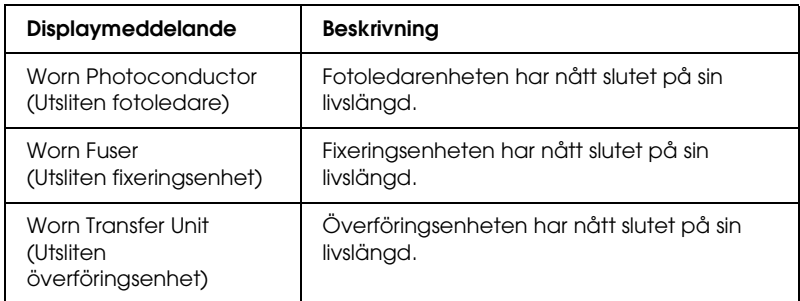

### *Anmärkning:*

*Om du vill ta bort varningen väljer du* Clear All Warning (Ta bort alla varningar) *på kontrollpanelens Reset Menu (Återställningsmeny).*

När en förbrukningsartikel har nått slutet på sin livslängd slutar skrivaren skriva ut och visar följande meddelanden på displayen eller i fönstret för EPSON Status Monitor 3. När detta sker kan inte skrivaren återuppta utskriften förrän du har bytt de förbrukningsartiklar som tagit slut.

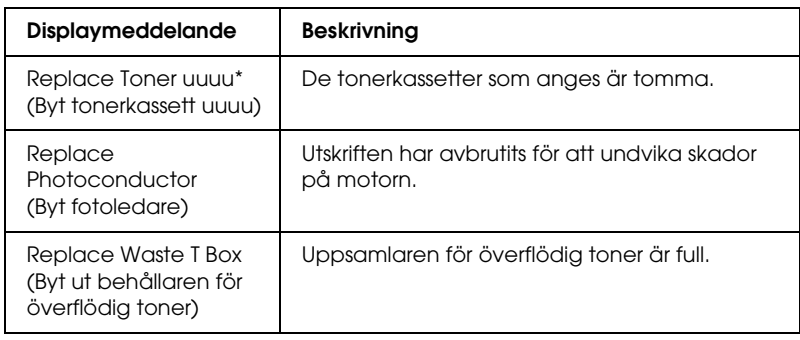

\* Bokstäverna C, M, Y och K visas på denna plats för att ange färgen på den tonerkassett som behöver bytas. Meddelandet Y Toner Low (Gul toner låg) betyder t ex att tonern i den gula tonerkassetten håller på att ta slut.

### *Anmärkning:*

*Meddelanden visas för en förbrukningsartikel i taget. När du har bytt en förbrukningsartikel kontrollerar du om displayen visar meddelanden om byte av andra förbrukningsartiklar.*

Även om Replace Toner uuuu (Byt tonerkassett uuu) eller Replace Photoconductor (Byt fotoledare) visas på displayen kan du skriva ut ytterligare sidor genom att trycka på O start/stopp-knappen på kontrollpanelen. Meddelandet på displayen ändras från Replace Toner uuuu (Byt tonerkassett uuu) eller Replace Photoconductor (But fotoledare) till u0uuu Toner Low (uuu toner låg) eller Worn Photoconductor (Utsliten fotoledare).

### *Anmärkning:*

- ❏ *Utskriftskvaliteten kan inte garanteras när du skriver ut med en utsliten förbrukningsprodukt. Om utskriftskvaliteten inte är vad du förväntade dig byter du förbrukningsartikeln.*
- ❏ *Skrivaren slutar att skriva ut om utskrift med en utsliten förbrukningsartikel kan skada skrivaren. Om skrivaren slutar att skriva ut byter du förbrukningsartikeln.*

## *Tonerkassett*

## *Försiktighetsåtgärder vid hantering*

Tillämpa alltid följande försiktighetsåtgärder när du byter ut förbrukningsartiklarna:

- ❏ Du rekommenderas att installera en tonerkassett från Epson. Om en tonerkassett används som inte är Epson-tillverkad kan utskriftskvaliteten påverkas. Epson åtar sig inget ansvar för skador eller problem som uppstår vid användning av förbrukningsartiklar som inte är tillverkade eller godkända av Epson.
- ❏ När du hanterar tonerkassetter ska du alltid placera dem på en ren, mjuk yta.
- ❏ Om du har flyttat en tonerkassett från en kall till en varm miljö bör du vänta minst en timme innan du installerar den för att förhindra att skador uppstår på grund av kondensation.

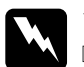

### w*Varning!*

- ❏ *Vidrör inte tonern. Låt inte tonern komma i kontakt med ögonen. Om du får toner på huden eller på kläderna ska du omedelbart tvätta bort den med tvål och vatten.*
- ❏ *Förvara förbrukningsartiklar utom räckhåll för barn.*
- ❏ *Kasta inte använda förbrukningsartiklar i eld, eftersom de kan explodera och orsaka skador. Kassera dem enligt lokala föreskrifter.*
- ❏ *Torka upp utspilld toner med en sopborste och skyffel eller en trasa fuktad med tvål och vatten. Använd inte dammsugare eftersom de fina partiklarna kan orsaka brand eller explosion om de kommer i kontakt med en gnista.*

## *Byta en tonerkassett*

Följ anvisningarna nedan för att byta en tonerkassett.

- 1. Förbered en ny kassett med färgen (K, C, M eller Y) som visas på displayen.
- 2. Öppna lucka D.

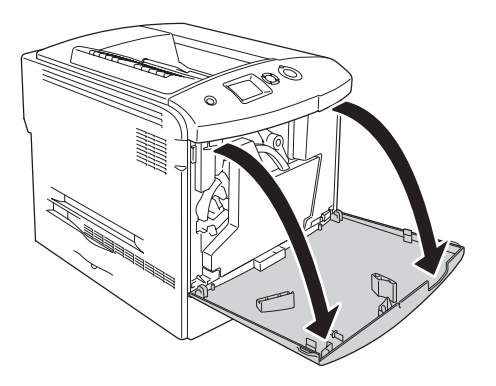

3. Håll i haken på tonerkassetten och luta den mot dig.

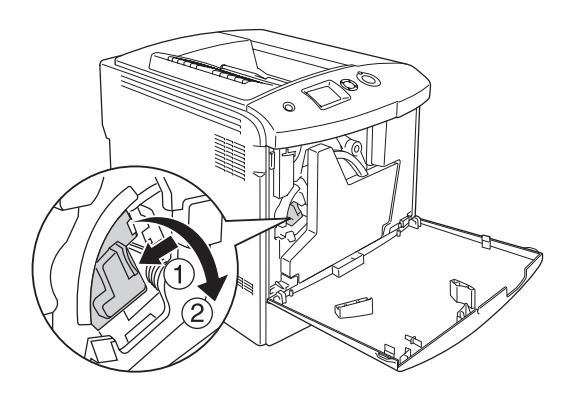

4. Ta bort den tomma tonerkassetten från skrivaren.

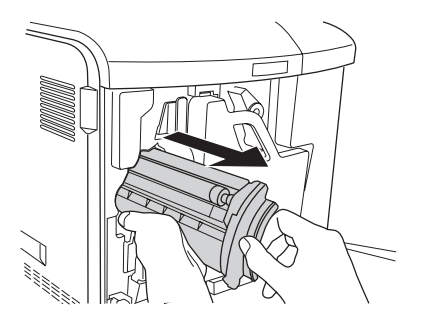

5. Ta bort skyddsemballaget från den nya kassetten, och skaka försiktigt den nya tonerkassetten några gånger.

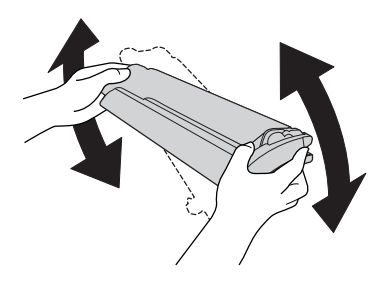

6. Lyft ur den nya tonerkassetten ur förpackningen och ta bort plastskyddet från tonerkassetten.

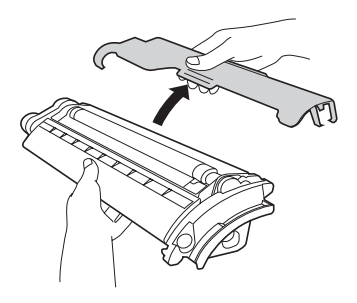

7. Sätt in den nya kassetten i skrivaren.

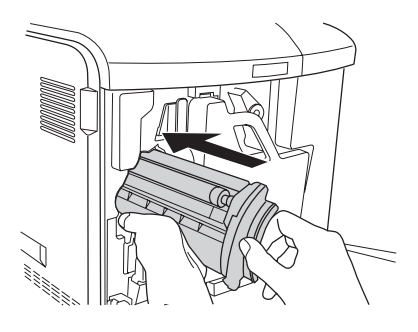

8. Stäng luckan för tonerkassetten.

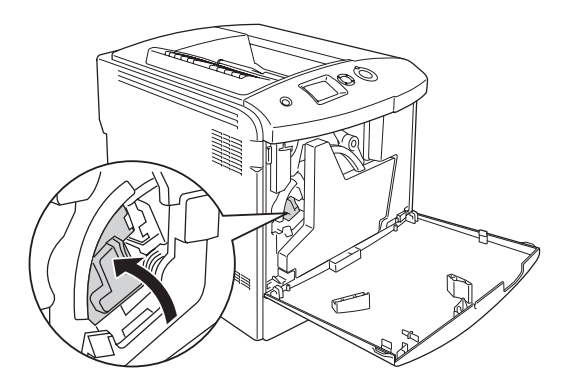

9. Stäng lucka D.

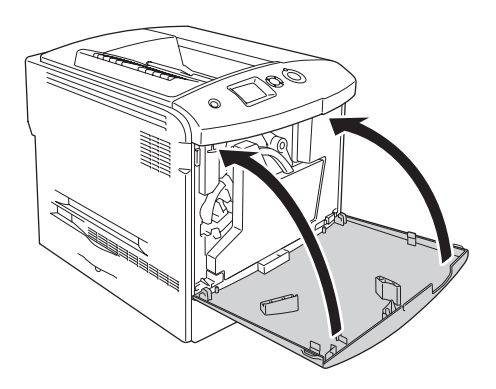

## *Fotoledarenhet*

## *Försiktighetsåtgärder vid hantering*

Tillämpa alltid följande försiktighetsåtgärder när du byter ut förbrukningsartiklarna:

- ❏ Fotoledarenheten väger 1,3 kg. Var noga med att hålla i handtaget ordentligt när du bär den.
- ❏ När du byter ut fotoledarenheten bör du undvika att utsätta den för ljus längre än tre minuter.
- ❏ Var försiktig så att du inte repar ytan på trumman. Undvik också att vidröra trumman eftersom fett från huden kan skada ytan och påverka utskriftskvaliteten.
- ❏ För att uppnå bästa utskriftskvalitet ska du inte förvara fotoledarenheten på en plats där den utsätts för direkt solljus, damm, salthaltig luft eller frätande gaser (t ex ammoniak). Undvik platser där temperaturen eller luftfuktigheten kan ändras snabbt.
- ❏ Förvara fotoledarenheten i skyddskåpan och lägg den i det förseglade mörklagda paketet och lådan som fotoledaren låg i när du köpte den. Förvara den på en säker plats.
- ❏ Luta inte fotoledarenheten.

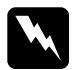

- w*Varning!* ❏ *Kasta inte använda förbrukningsartiklar i eld, eftersom de kan explodera och orsaka skador. Kassera dem enligt lokala föreskrifter.*
	- ❏ *Förvara förbrukningsartiklar utom räckhåll för barn.*

## *Byta fotoledarenheten*

Följ stegen nedan om du behöver byta fotoledarenheten, uppsamlaren för överflödig toner och filtret.

1. Öppna lucka D.

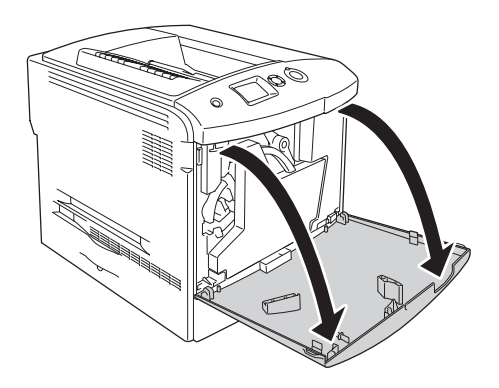

2. Ta ur filtret ur skrivaren.

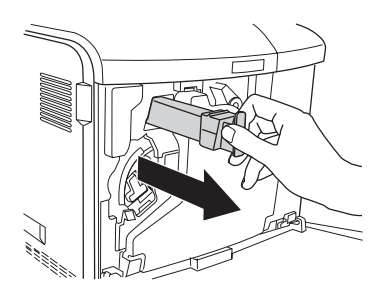

3. Ta ur det nya filtret ur förpackningen. Sätt i det nya filtret i skrivaren.

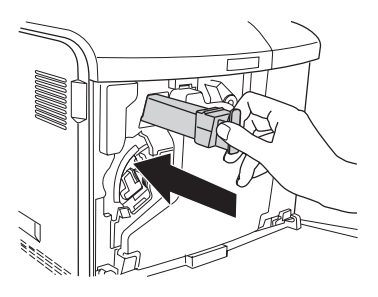

4. Ta bort uppsamlaren för överflödig toner.

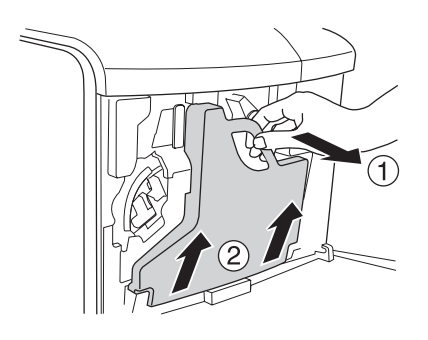

5. Lyft av locket och täck hålet för uppsamlaren för överflödig toner med det.

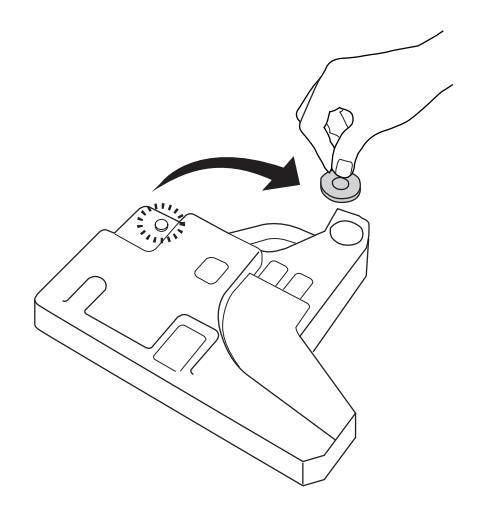

### *Anmärkning:*

*Om du behöver ställa ned uppsamlaren för överflödig toner placerar du den på en platt yta med locket uppåt för att förhindra att tonerinnehållet inte spills ut.*

6. Vrid den blå haken på framsidan av fotoledaren enligt bilden nedan.

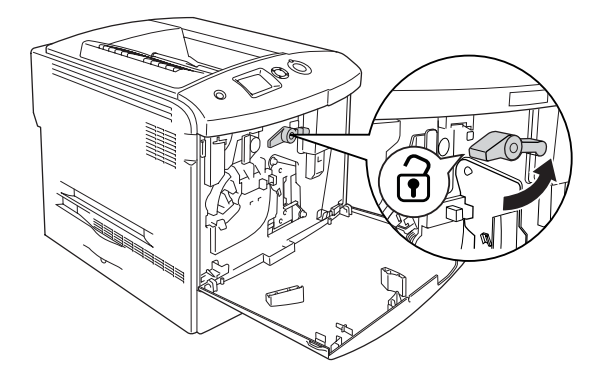

7. Ta bort fotoledarenheten från skrivaren genom att dra i handtaget för fotoledarenheten mot dig.

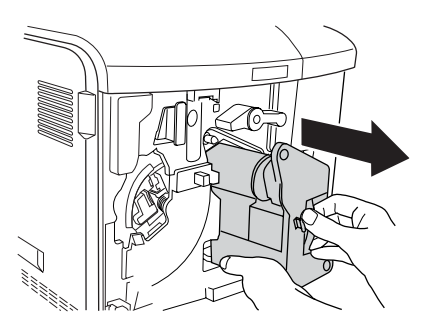

8. Ta ur den nya fotoledarenheten ur förpackningen och avlägsna skyddsmaterialet.

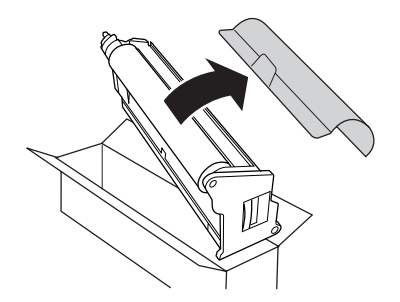

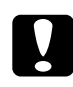

c *Obs! Rör inte vid remmen ovanpå enheten eller det gröna fotoledarområdet. Om du gör det kan utskriftskvaliteten försämras.*

9. Håll fotoledarenheten i handtaget och sätt in den i skrivaren.

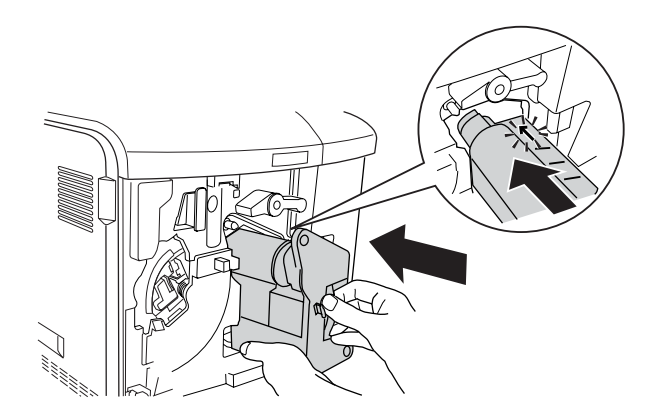

10. Vrid tillbaka den blå haken till ursprungsläget.

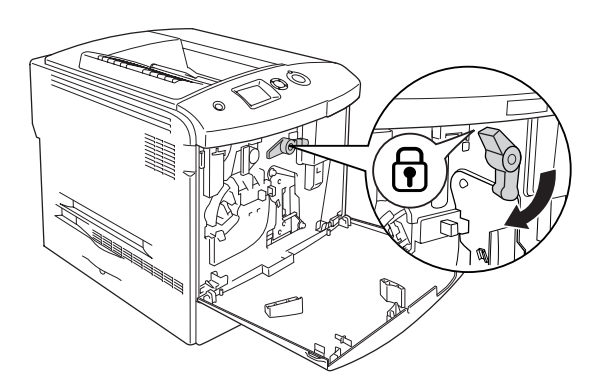

11. Håll i rengöringshaken [a] och för den försiktigt in och ut några gånger.

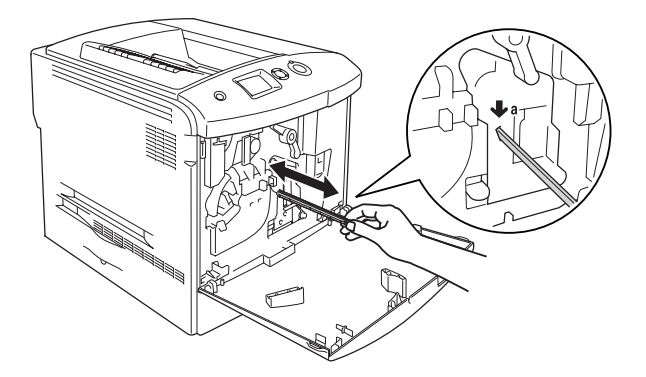

12. Sätt in den nya uppsamlaren för överflödig toner i skrivaren.

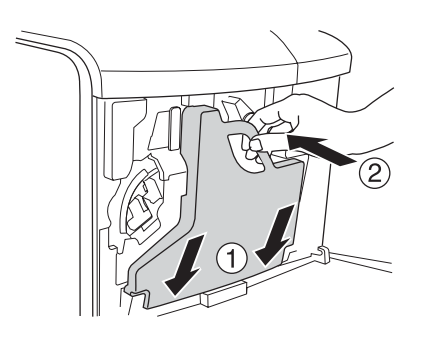

### 13. Stäng lucka D.

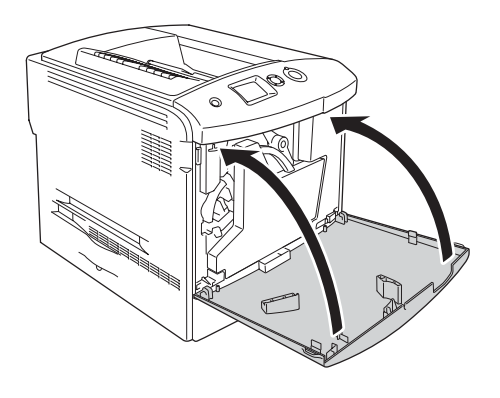

## *Fixeringsenhet*

## *Försiktighetsåtgärder vid hantering*

Tillämpa alltid följande försiktighetsåtgärder när du byter ut förbrukningsartiklarna.

Rör inte ytan på förbrukningsartiklarna. Om du gör det kan utskriftskvaliteten bli sämre.

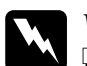

# **Varning!**<br>□ Fixeri

- ❏ *Fixeringsenheten kan bli väldigt varm när skrivaren har använts. Stäng av skrivaren och vänta i 30 minuter tills temperaturen har sjunkit innan du byter ut fixeringsenheten.*
- ❏ *Kasta inte använda förbrukningsartiklar i eld, eftersom de kan explodera och orsaka skador. Kassera dem enligt lokala föreskrifter.*
- ❏ *Förvara förbrukningsartiklar utom räckhåll för barn.*

## *Byta fixeringsenheten*

Följ anvisningarna nedan för att byta fixeringsenheten.

- 1. Stäng av skrivaren och vänta i 30 minuter tills temperaturen har sjunkit.
- 2. Dra spärrhaken på lucka A till vänster och öppna luckan.

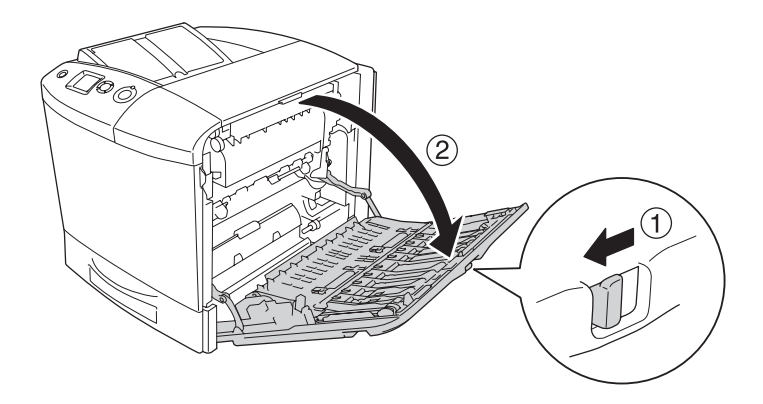

3. Öppna lucka B.

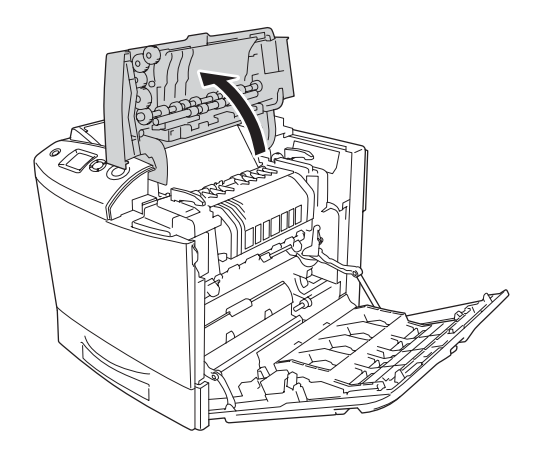

4. Vrid handtagen på båda sidorna om fixeringsenheten så att de låses upp.

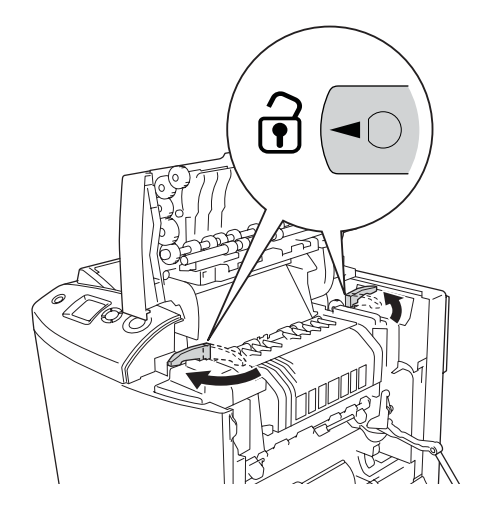

5. Lyft upp fixeringsenheten ur skrivaren enligt bilden nedan.

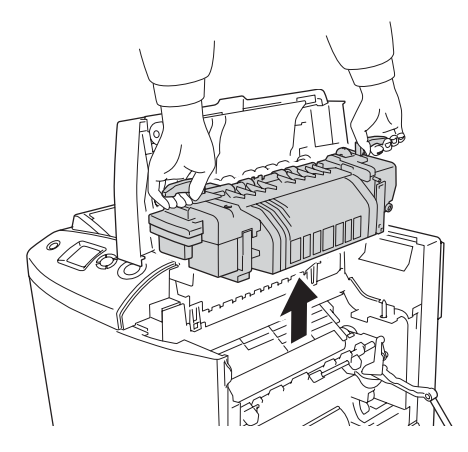

6. Ta ur den nya fixeringsenheten ur förpackningen och avlägsna skyddsmaterialet.

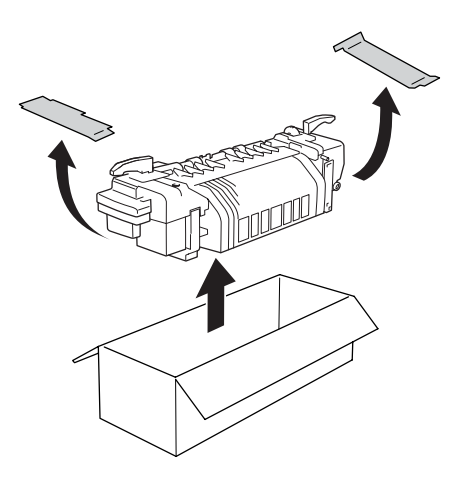

7. Håll den nya fixeringsenheten i handtagen och sänk ned den i skrivaren. Se till att guiderna glider in i hålen längst ner på enheten.

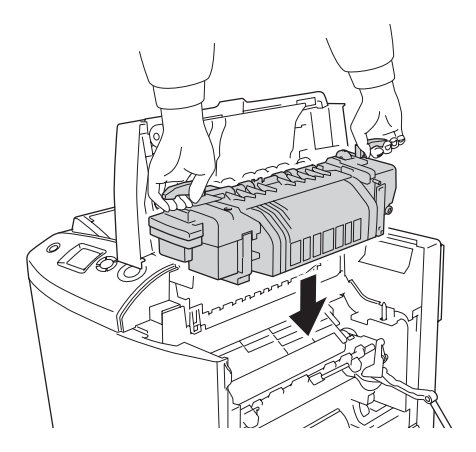

8. Vrid handtagen på båda sidorna om fixeringsenheten så att de låses.

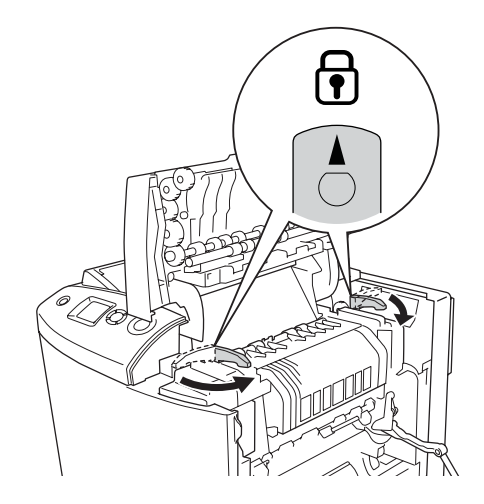

*Anmärkning: Se till att spärrhakarna är i låst position.*

9. Stäng lucka B och A.

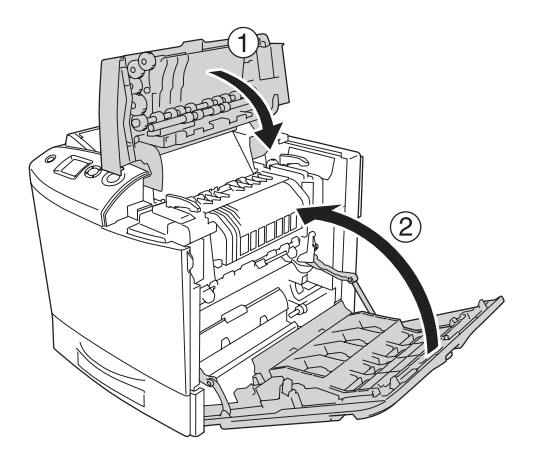

## *Uppsamlare för överflödig toner*

## *Försiktighetsåtgärder vid hantering*

Tillämpa alltid följande försiktighetsåtgärder när du byter ut förbrukningsartiklarna.

Återanvänd inte en toner som du hittar i uppsamlaren för överflödig toner.

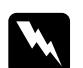

# w *Varning!*

❏ *Kasta inte använda förbrukningsartiklar i eld, eftersom de kan explodera och orsaka skador. Kassera dem enligt lokala föreskrifter.*

❏ *Förvara förbrukningsartiklar utom räckhåll för barn.* 

## *Byta uppsamlaren för överflödig toner.*

Följ stegen nedan om du behöver byta uppsamlaren för överflödig toner och filtret.

1. Öppna lucka D.

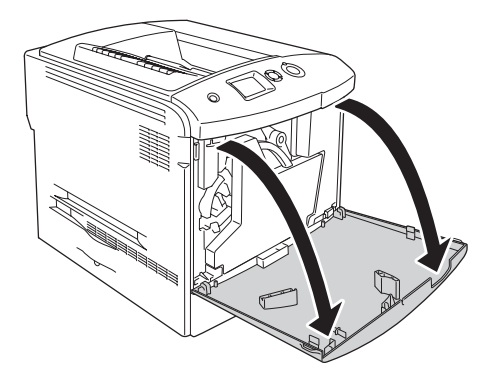

2. Ta bort uppsamlaren för överflödig toner.

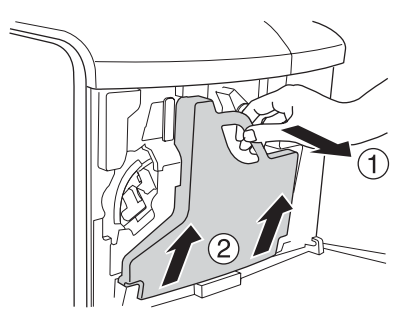

3. Lyft av locket och täck uppsamlaren för överflödig toner med det.

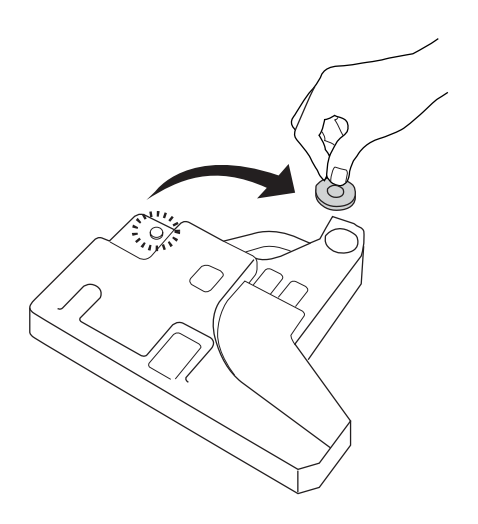

### *Anmärkning:*

*När du lägger bort uppsamlaren för överflödig toner som du tagit bort, lägger du den på en platt yta med locket uppåt för att förhindra att tonerinnehållet spills ut.*

4. Installera den nya uppsamlaren för överflödig toner i skrivaren.

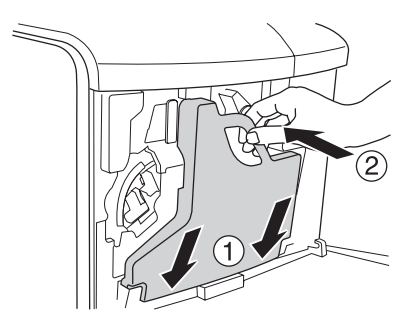

5. Ta ur filtret ur skrivaren.

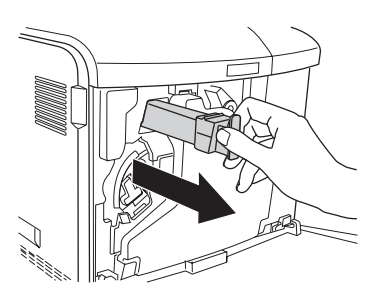

6. Ta ur det nya filtret ur förpackningen. Sätt i det nya filtret i skrivaren.

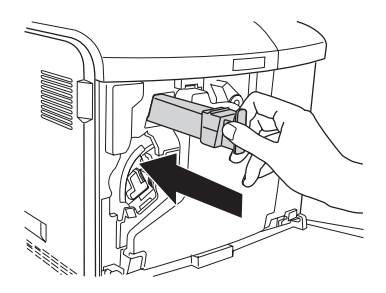

7. Stäng lucka D.

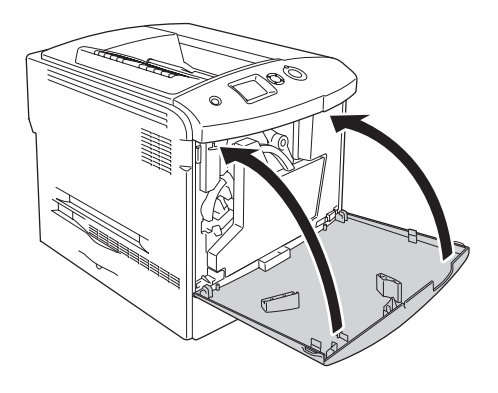

# *Kapitel 10 Rengöra och transportera skrivaren*

## *Rengöra skrivaren*

Skrivaren kräver endast minimal rengöring. Om skrivarens ytterhölje är smutsigt eller dammigt stänger du av skrivaren och rengör det med en mjuk, ren trasa som är fuktad med ett milt rengöringsmedel.

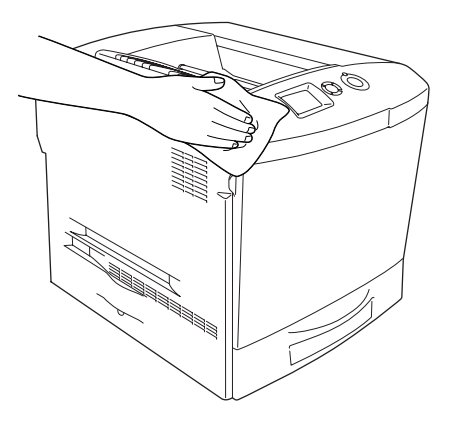

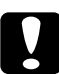

c *Obs! Använd aldrig alkohol eller tinner för att rengöra skrivarens yta. Dessa kemikalier kan skada komponenterna och höljet. Se till att det inte kommer in något vatten i skrivarmekanismen eller på de elektriska komponenterna.*

## *Rengöra utmatningsfacket*

1. Öppna förlängningsdelen på utmatningsfacket.

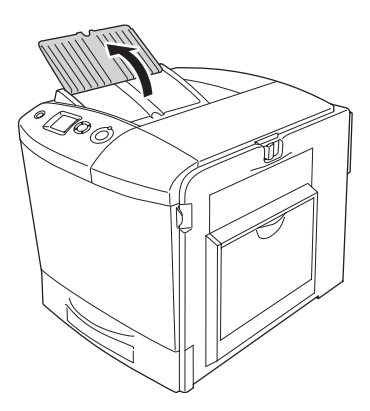

2. Torka försiktigt den exponerade pappersbanan med en ordentligt urvriden trasa.

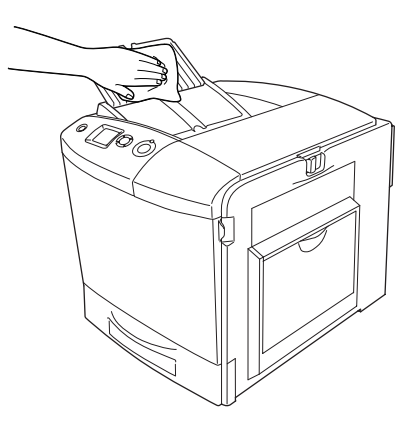

3. Stäng förlängningsdelen på utmatningsluckan.

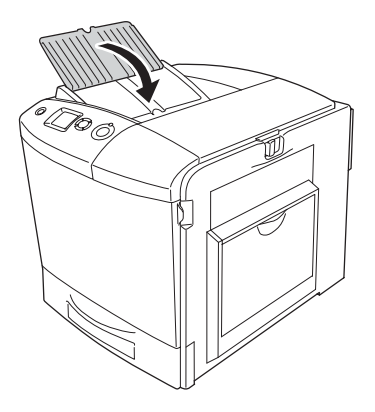

## *Rengöra pickuprullen*

1. Se till att skrivaren är avstängd och öppna kombifacket.

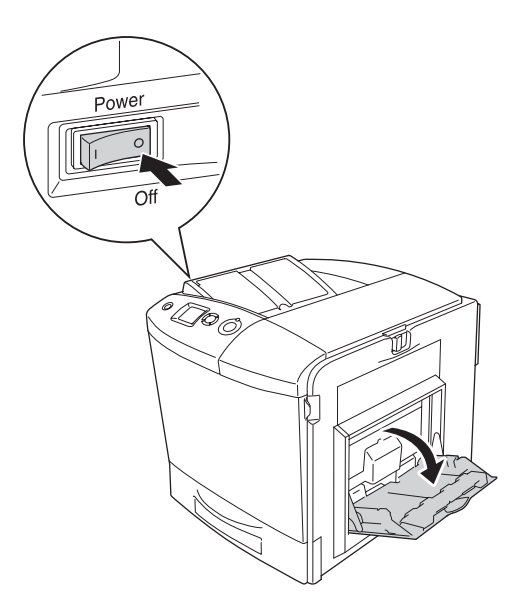
2. Torka försiktigt gummidelarna på pickuprullen inuti kombifacket med en våt, ordentligt urvriden trasa.

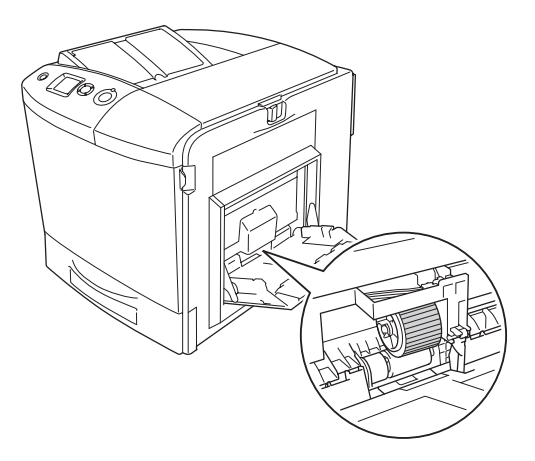

3. Stäng kombifacket.

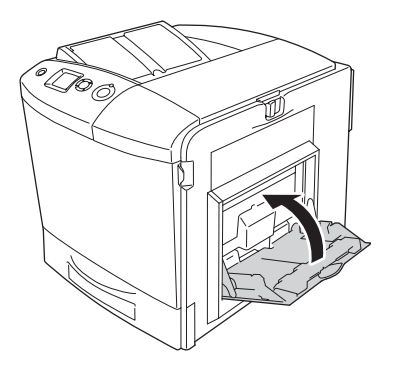

# *Rengöra fotoledarkabeln (hake [a])*

1. Öppna lucka D och ta bort uppsamlaren för överflödig toner.

#### *Anmärkning:*

*Placera uppsamlaren för överflödig toner på en platt yta och luta den mot något stabilt.*

2. Håll i rengöringshaken [a] och för den försiktigt in och ut några gånger.

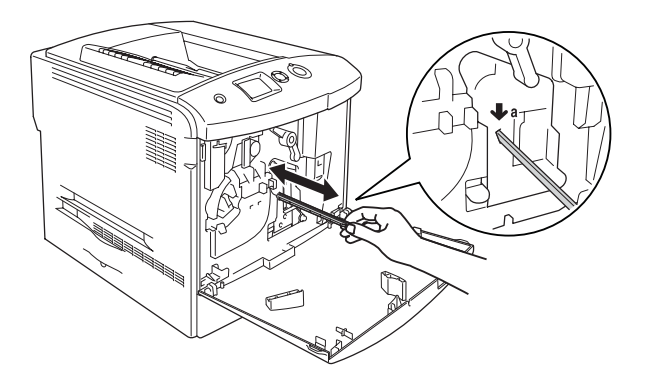

#### *Anmärkning:*

*För haken in och ut helt och hållet. Annars kanske inte skrivaren blir ordentligt rengjord.*

3. Stäng lucka D.

# *Rengöra exponeringsfönstret (hake [b])*

1. Öppna lucka D och ta bort uppsamlaren för överflödig toner.

#### *Anmärkning:*

*Placera uppsamlaren för överflödig toner på en platt yta och luta den mot något stabilt.*

2. Håll i hake [b] och rör den försiktigt in och ut några gånger.

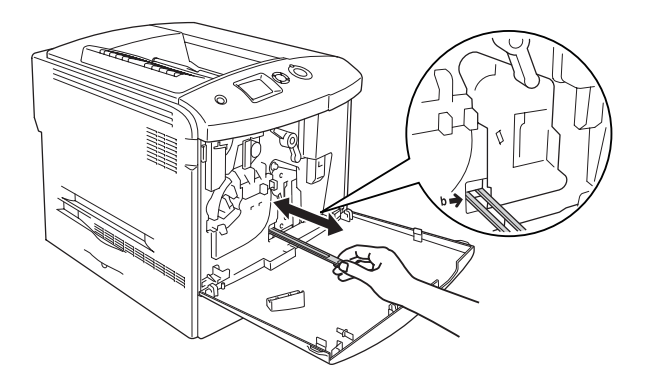

*Anmärkning: För rengöringshaken in och ut helt och hållet. Annars kanske inte skrivaren blir ordentligt rengjord.*

3. Stäng lucka D.

# *Transportera skrivaren*

# *Längre sträckor*

Om du behöver transportera skrivaren längre sträckor packar du omsorgsfullt ned den i originalförpackningen.

Följ anvisningarna nedan för att packa ned skrivaren.

- 1. Stäng av skrivaren och ta bort följande artiklar:
	- ❏ Nätsladd
	- ❏ Gränssnittskabel
- ❏ Påfyllt papper
- ❏ tonerkassett
- ❏ Fotoledarenhet
- ❏ Installerade tillval

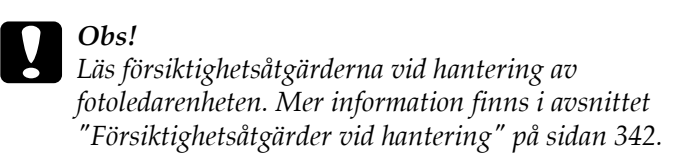

2. Sätt fast skyddsemballaget runt skrivaren och packa sedan ned skrivaren i originalförpackningen.

### *Kortare sträckor*

Tillämpa alltid följande försiktighetsåtgärder när du behöver flytta skrivaren kortare sträckor.

Vid förflyttning av skrivaren bör två personer hjälpas åt att lyfta och bära skrivaren.

Följ anvisningarna nedan för att flytta skrivaren kortare sträckor.

- 1. Stäng av skrivaren och ta bort följande artiklar:
	- ❏ Nätsladd
	- ❏ Gränssnittskabel
	- ❏ Påfyllt papper
	- ❏ tonerkassett
- ❏ Fotoledarenhet
- ❏ Installerade tillval

c *Obs! Läs försiktighetsåtgärderna vid hantering av fotoledarenheten. Mer information finns i avsnittet ["Försiktighetsåtgärder vid hantering" på sidan 342.](#page-341-0)*

2. Var noga med att lyfta skrivaren på rätt sätt enligt bilden nedan.

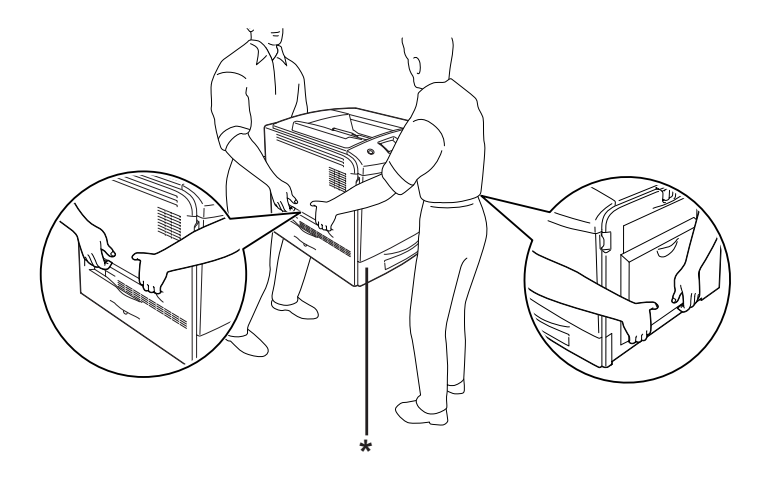

\* Håll inte här när du lyfter skrivaren.

3. Skrivaren ska alltid hållas i horisontellt läge när den flyttas.

## *Hitta en plats åt skrivaren*

När du flyttar skrivaren bör du alltid välja en plats där det finns tillräckligt med utrymme för att skrivaren lätt ska kunna användas och skötas. Följande bild kan fungera som riktlinje för hur mycket utrymme som krävs runt skrivaren för att säkerställa en enkel användning. Dimensionerna som visas i bilden nedan anges i centimeter.

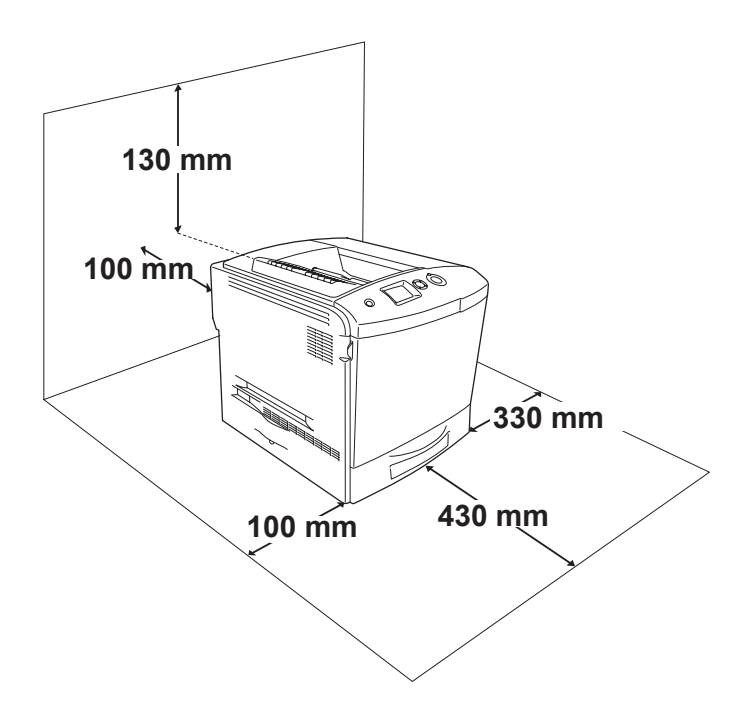

Om du vill installera och använda något av följande tillval behöver du den mängd extra utrymme som anges.

Den tillvalda papperskassettenheten lägger till 115 mm längst ned på skrivaren.

Förutom utrymmesaspekterna måste du också tänka på följande när du funderar på var du ska placera skrivaren:

- ❏ Placera skrivaren på en plats där du lätt kan dra ur nätsladden.
- ❏ Håll hela dator- och skrivarsystemet borta från potentiella störningskällor, som högtalare eller basenheter till sladdlösa telefoner.
- ❏ Undvik att använda ett eluttag som styrs av knappar på väggen eller automatiska timers. Oavsiktliga strömavbrott kan radera värdefull information i datorns och skrivarens minne.

#### c *Obs!*

- ❏ *Lämna tillräckligt med plats runt skrivaren för god ventilation.*
- ❏ *Undvik platser som utsätts för direkt solljus, hög värme, fukt och damm.*
- ❏ *Undvik att använda uttag som andra maskiner är anslutna till.*
- ❏ *Använd ett jordat uttag som överensstämmer med skrivarens elkontakt. Använd inte en adapterkontakt.*
- ❏ *Använd endast ett uttag som uppfyller effektbehoven för den här skrivaren.*

# *Ta bort pappersstopp*

Om papper trasslar sig i skrivaren visar skrivarens display och EPSON Status Monitor 3 varningsmeddelanden.

### *Försiktighetsåtgärder vid borttagning av pappersstopp*

Var noga med att tänka på följande när du rensar papper som trasslat sig.

- ❏ Använd inte överdriven kraft för att ta bort papper som fastnat. Sönderrivet papper kan vara svårt att ta bort och kan orsaka nytt pappersstopp. Dra ut det försiktigt så att du inte river sönder det.
- ❏ Försök alltid ta bort papper som fastnat med båda händerna för att undvika att det rivs sönder.
- ❏ Om papper rivs sönder och fastnar i skrivaren eller om papper fastnar på ett ställe som inte nämns i det här kapitlet, kontaktar du återförsäljaren.
- ❏ Se till att den papperstyp som fyllts på är samma som inställningen för papperstyp i skrivardrivrutinen.

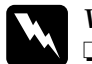

w*Varning!*

- ❏ *Se till att inte röra vid fixeringsenheten som är märkt*  CAUTION HIGH TEMPERATURE (OBS! HÖG TEMPERATUR)*, och se även till att inte vidröra omgivande ytor. Om skrivaren har använts kan fixeringsenheten och omgivande ytor vara mycket varma.*
- ❏ *För inte in handen långt in i fixeringsenheten eftersom en del komponenter är vassa och kan orsaka skada.*

## *Jam A (cover A) (Pappersstopp A (lucka A))*

Följ stegen nedan för att rensa pappersstopp i lucka A.

1. Ta bort papperet som har fyllts på i kombifacket.

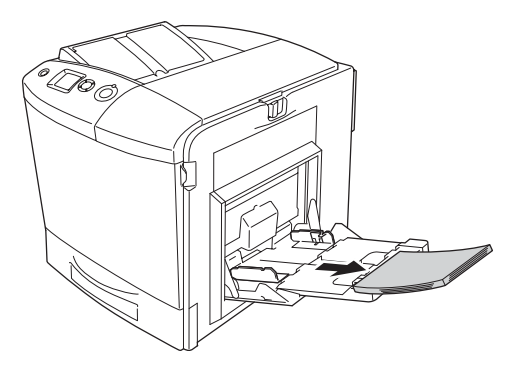

#### 2. Stäng kombifacket.

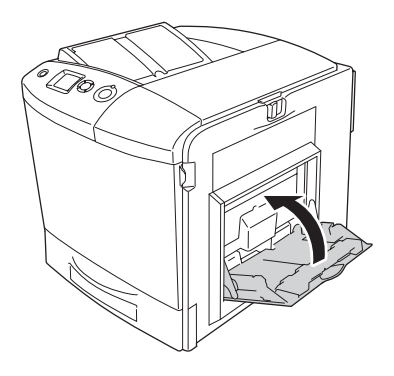

*Anmärkning: Stäng expansionsfacket, om det behövs, innan du stänger kombifacket.*

3. Dra spärrhaken på lucka A till vänster och öppna luckan.

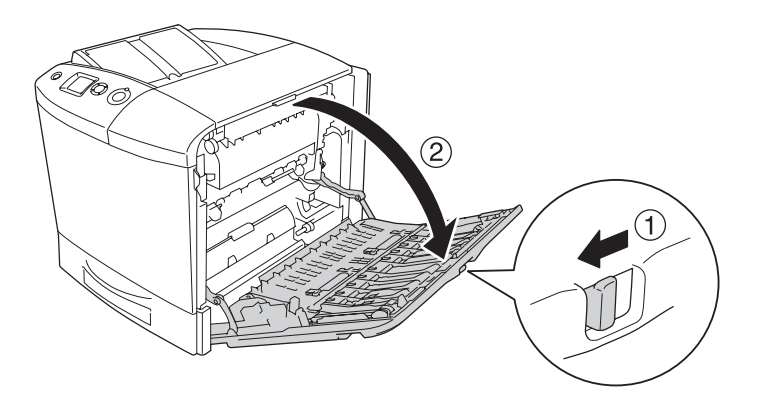

4. Om den tillvalda enheten för dubbelsidig utskrift inte är installerad, drar du försiktigt ut pappersarken. Var försiktig så att du inte drar sönder det papper som fastnat.

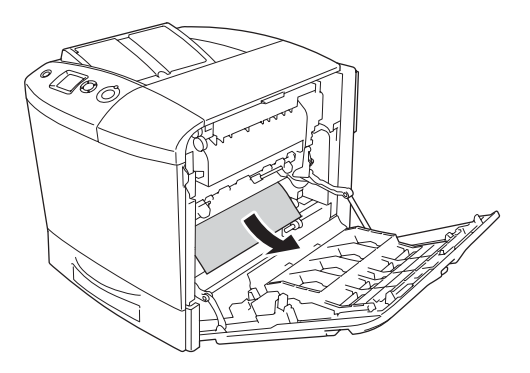

Om den tillvalda enheten för dubbelsidig utskrift är installerad lyfter du upp den. Håll i den och dra försiktigt ut pappersarken. Var försiktig så att du inte drar sönder det papper som fastnat.

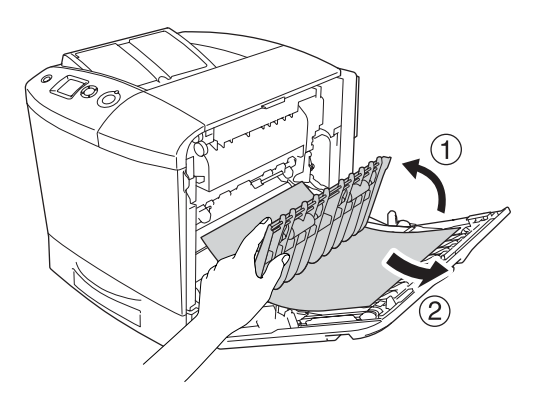

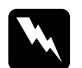

w*Varning! Se till att inte röra vid fixeringsenheten som är märkt*  CAUTION HIGH TEMPERATURE (OBS! HÖG TEMPERATUR)*, och se även till att inte vidröra omgivande ytor. Om skrivaren har använts kan fixeringsenheten och omgivande ytor vara mycket varma. Om du behöver göra något med någon av dessa ytor öppnar du lucka A och B, sedan väntar du i 30 minuter så att temperaturen sjunker.*

5. Stäng lucka A. Öppna sedan kombifacket och fyll på med papper igen.

## *Jam A, B (cover A and B) (Pappersstopp A, B (lucka A och B))*

Följ stegen nedan för att rensa pappersstopp i lucka A och B.

1. Ta bort papperet som har fyllts på i kombifacket.

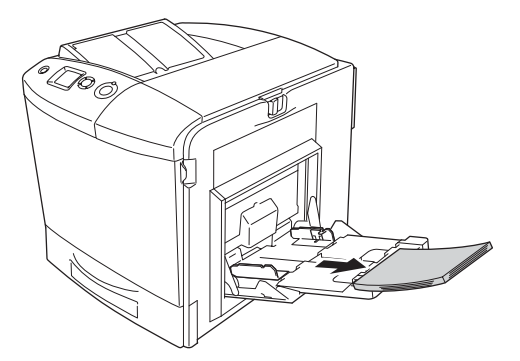

2. Stäng kombifacket.

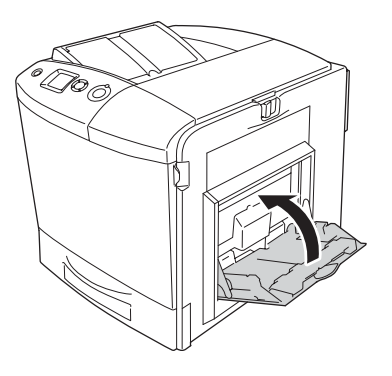

*Anmärkning: Stäng expansionsfacket, om det behövs, innan du stänger kombifacket.*

3. Dra spärrhaken på lucka A till vänster och öppna luckan.

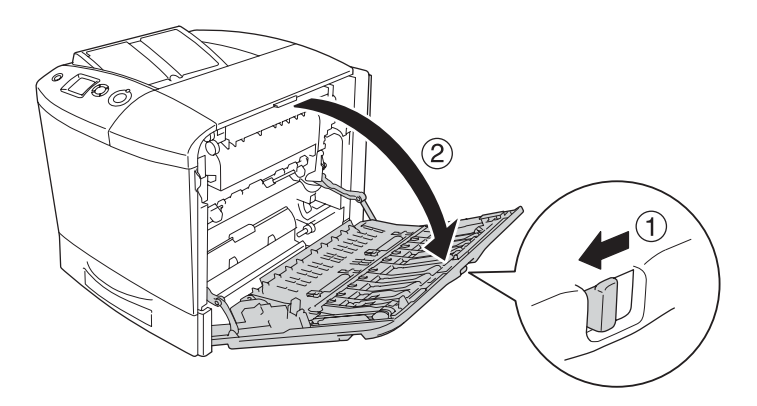

4. Om den tillvalda enheten för dubbelsidig utskrift inte är installerad, drar du försiktigt ut pappersarken. Var försiktig så att du inte drar sönder det papper som fastnat.

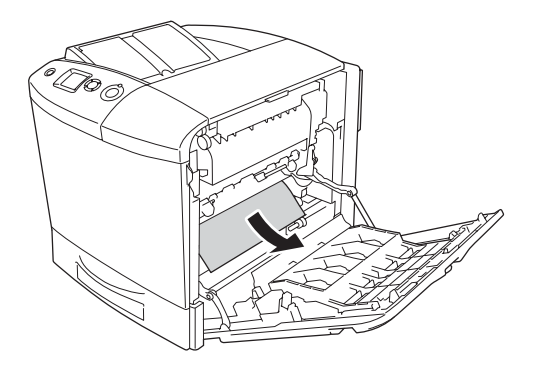

Om den tillvalda enheten för dubbelsidig utskrift är installerad lyfter du upp den. Håll i den och dra försiktigt ut pappersarken. Var försiktig så att du inte drar sönder det papper som fastnat.

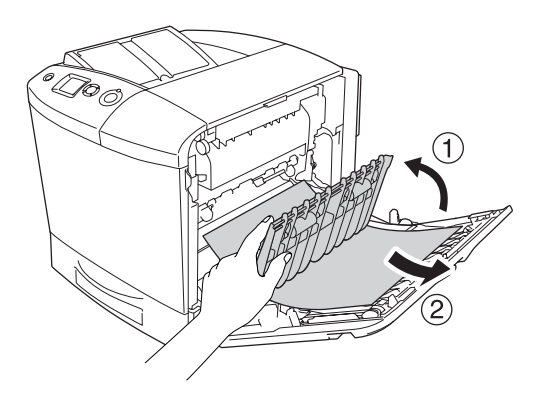

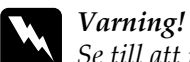

*Se till att inte röra vid fixeringsenheten som är märkt*  CAUTION HIGH TEMPERATURE (OBS! HÖG TEMPERATUR)*, och se även till att inte vidröra omgivande ytor. Om skrivaren har använts kan fixeringsenheten och omgivande ytor vara mycket varma. Om du behöver göra något med någon av dessa ytor öppnar du lucka A och B, sedan väntar du i 30 minuter så att temperaturen sjunker.*

5. Öppna lucka B.

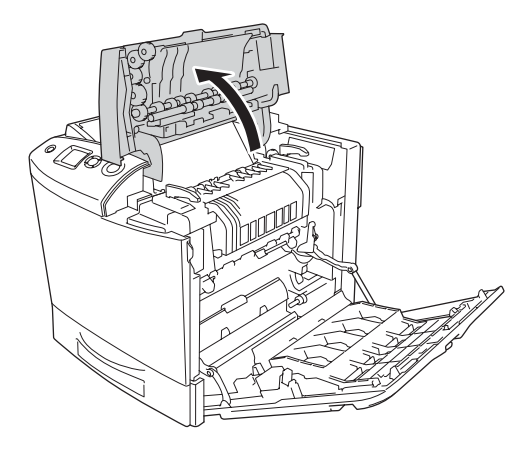

6. Håll upp pappersledaren genom att ta tag i den gröna fliken och dra försiktigt ut eventuella pappersark. Var försiktig så att du inte drar sönder det papper som fastnat.

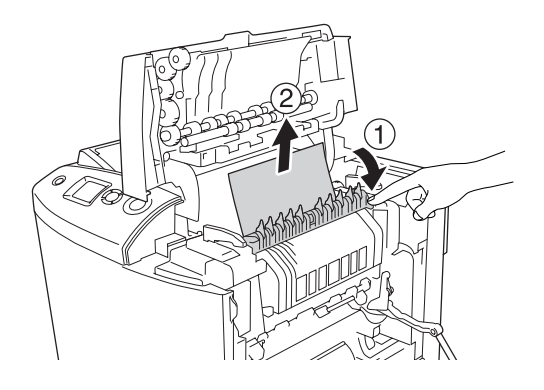

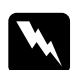

w*Varning! Se till att inte röra vid fixeringsenheten som är märkt*  CAUTION HIGH TEMPERATURE (OBS! HÖG TEMPERATUR)*, och se även till att inte vidröra omgivande ytor. Om skrivaren har använts kan fixeringsenheten och omgivande ytor vara mycket varma. Om du behöver göra något med någon av dessa ytor öppnar du lucka A och B, sedan väntar du i 30 minuter så att temperaturen sjunker.*

Om det går att ta bort papperet stänger du lucka B och A. Om det inte går att ta bort papperet går du vidare till nästa steg.

7. Vrid handtagen på båda sidorna om fixeringsenheten så låses de upp.

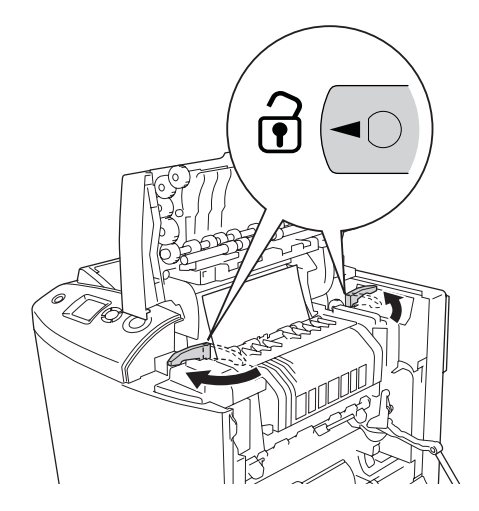

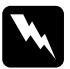

w*Varning! Se till att inte röra vid fixeringsenheten som är märkt*  CAUTION HIGH TEMPERATURE (OBS! HÖG TEMPERATUR)*, och se även till att inte vidröra omgivande ytor. Om skrivaren har använts kan fixeringsenheten och omgivande ytor vara mycket varma. Om du behöver göra något med någon av dessa ytor öppnar du lucka A och B, sedan väntar du i 30 minuter så att temperaturen sjunker.*

8. Lyft upp fixeringsenheten ur skrivaren.

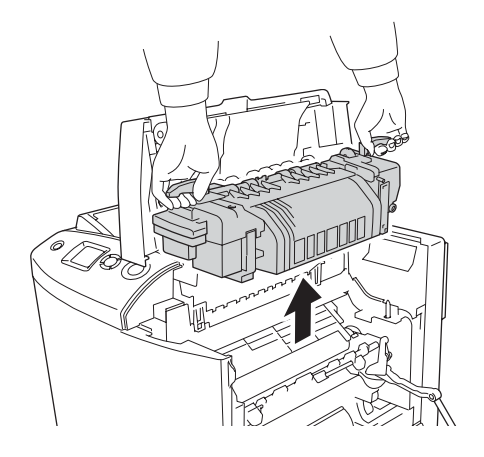

9. Ta bort papperet. Om papperet fortfarande sitter fast i fixeringsenheten, vrider du den gröna haken på baksidan av fixeringsenheten och tar bort den.

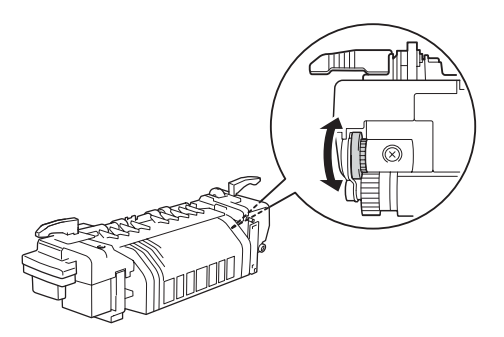

10. Sänk ned fixeringsenheten i skrivaren och se till att guiderna glider in i hålen längst ned på enheten.

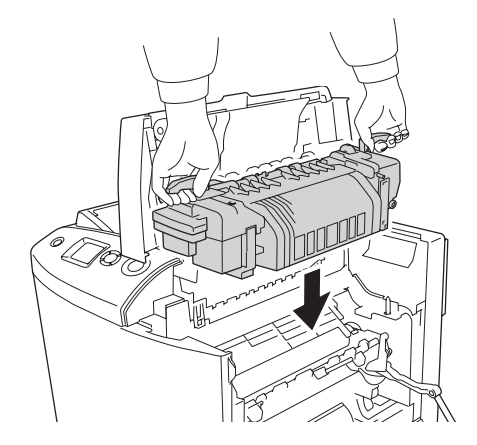

11. Vrid handtagen på båda sidorna om fixeringsenheten så att de låses.

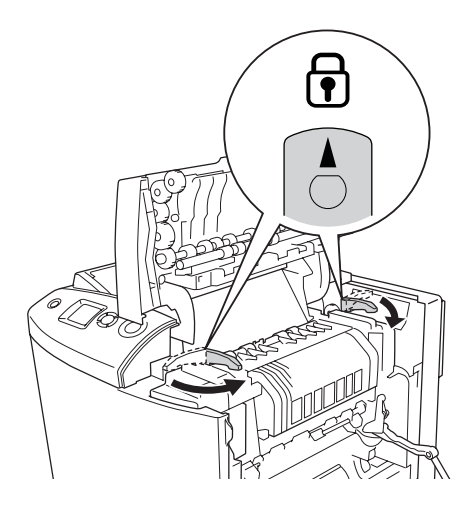

12. Stäng lucka B och A.

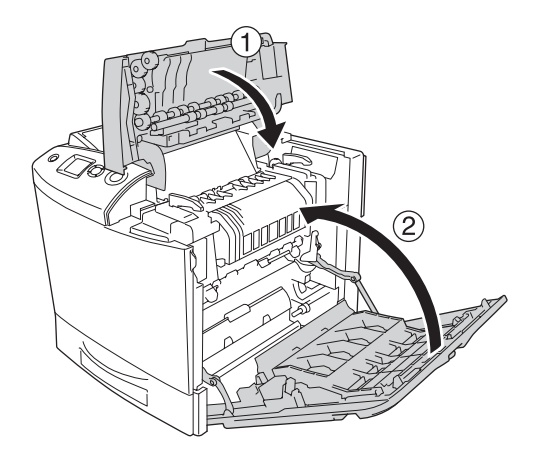

13. Öppna kombifacket och fyll på papper igen.

## *Jam MP, A (MP tray and cover A) (Pappersstopp kombifack, A (kombifack och lucka A))*

Följ stegen nedan för att rensa pappersstopp i kombifacket och lucka A.

1. Ta bort papperet som har fyllts på i kombifacket.

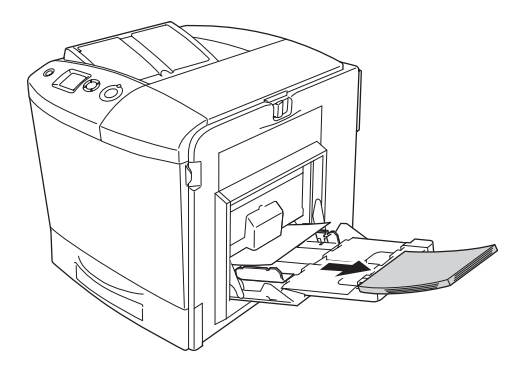

2. Dra försiktigt ut eventuella pappersark som delvis har matats in i skrivaren.

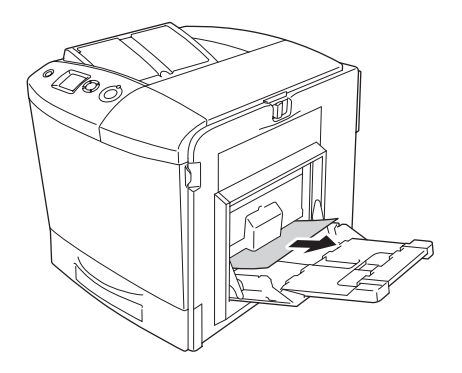

3. Stäng kombifacket.

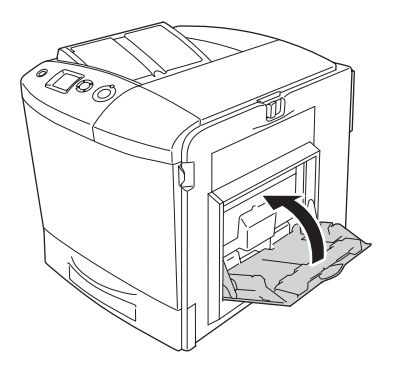

*Anmärkning: Stäng expansionsfacket, om det behövs, innan du stänger kombifacket.*

4. Dra spärrhaken på lucka A till vänster och öppna luckan.

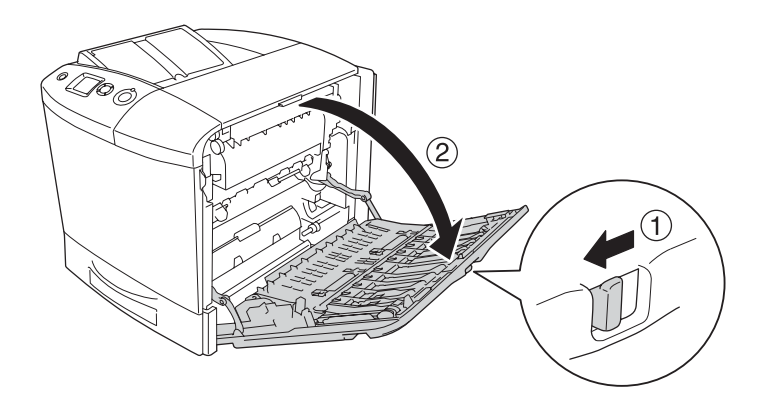

5. Om den tillvalda enheten för dubbelsidig utskrift inte är installerad, drar du försiktigt ut pappersarken. Var försiktig så att du inte drar sönder det papper som fastnat.

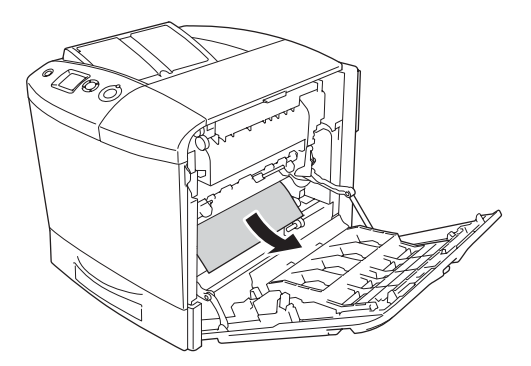

Om den tillvalda enheten för dubbelsidig utskrift är installerad lyfter du upp den. Håll i den och dra försiktigt ut pappersarken. Var försiktig så att du inte drar sönder det papper som fastnat.

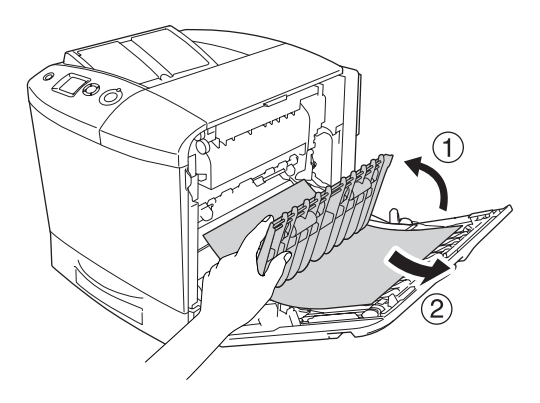

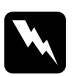

w*Varning! Se till att inte röra vid fixeringsenheten som är märkt*  CAUTION HIGH TEMPERATURE (OBS! HÖG TEMPERATUR)*, och se även till att inte vidröra omgivande ytor. Om skrivaren har använts kan fixeringsenheten och omgivande ytor vara mycket varma. Om du behöver göra något med någon av dessa ytor öppnar du lucka A och B, sedan väntar du i 30 minuter så att temperaturen sjunker.*

6. Stäng lucka A. Öppna sedan kombifacket och fyll på med papper igen.

#### *Jam A, C1 (cover A and standard lower paper cassette) (Pappersstopp A, C1 (lucka A och nedre standardpapperskassett))*

Följ stegen nedan när du ta bort papper i lucka A och den nedre standardpapperskassetten.

1. Ta bort papperet som har fyllts på i kombifacket.

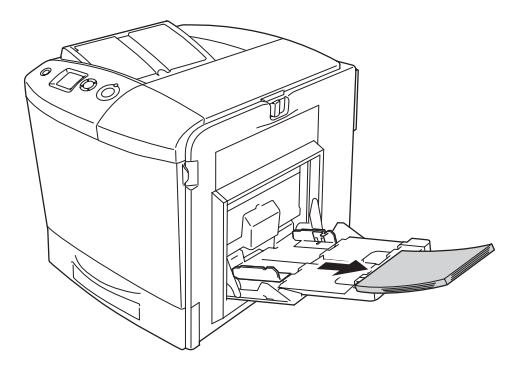

2. Stäng kombifacket.

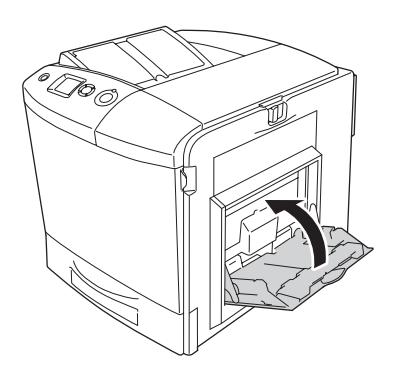

#### *Anmärkning:*

*Stäng expansionsfacket, om det behövs, innan du stänger kombifacket.*

3. Dra spärrhaken på lucka A till vänster och öppna luckan.

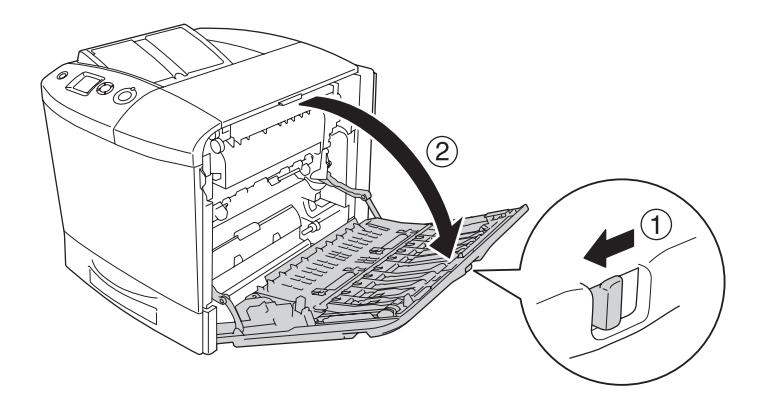

4. Om den tillvalda enheten för dubbelsidig utskrift inte är installerad, drar du försiktigt ut pappersarken. Var försiktig så att du inte drar sönder det papper som fastnat.

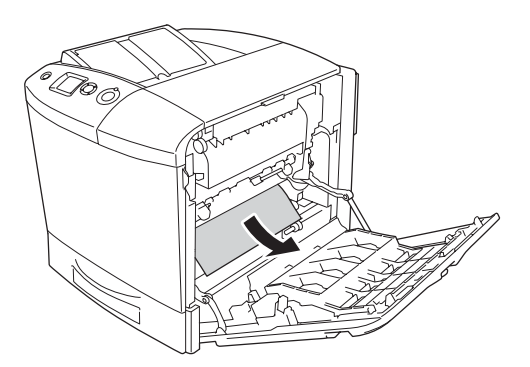

Om den tillvalda enheten för dubbelsidig utskrift är installerad lyfter du upp den. Håll i den och dra försiktigt ut pappersarken. Var försiktig så att du inte drar sönder det papper som fastnat.

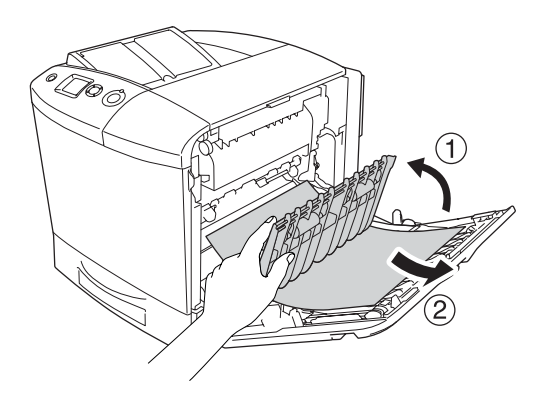

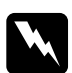

w*Varning! Se till att inte röra vid fixeringsenheten som är märkt*  CAUTION HIGH TEMPERATURE (OBS! HÖG TEMPERATUR)*, och se även till att inte vidröra omgivande ytor. Om skrivaren har använts kan fixeringsenheten och omgivande ytor vara mycket varma. Om du behöver göra något med någon av dessa ytor öppnar du lucka A och B, sedan väntar du i 30 minuter så att temperaturen sjunker.*

5. Stäng lucka A.

6. Dra ut standardpapperskassetten. Dra sedan upp kassetten och ta bort den från skrivaren.

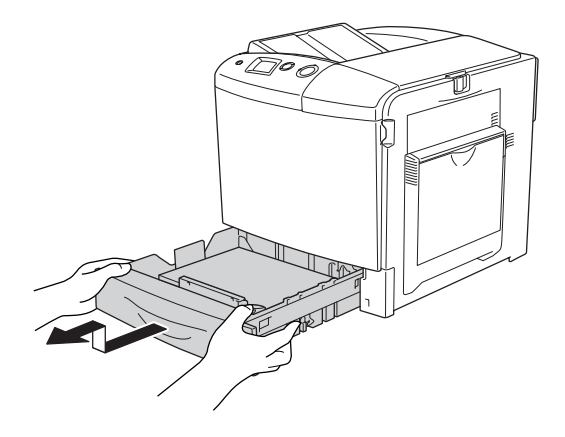

7. Dra försiktigt ut eventuella pappersark som delvis har matats in i skrivaren.

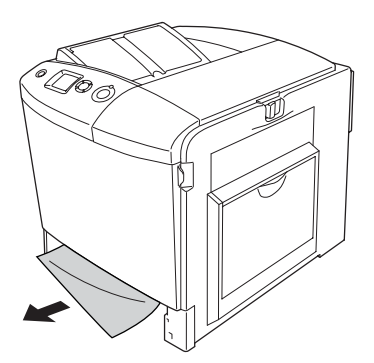

8. Sätt tillbaka papperskassetten.

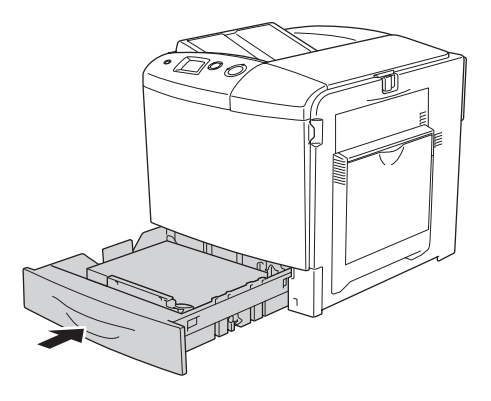

9. Öppna kombifacket och fyll på papper igen.

## *Jam A, E, C2 (cover A, E, and optional paper cassette) (Pappersstopp A, E, C2 (lucka A, E och en tillvald papperskassett))*

Följ stegen nedan när du ta bort papper i lucka A, C och den tillvalda papperskassetten.

1. Ta bort papperet som har fyllts på i kombifacket.

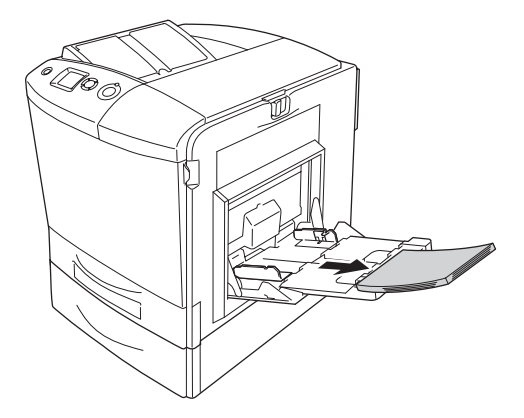

#### 2. Stäng kombifacket

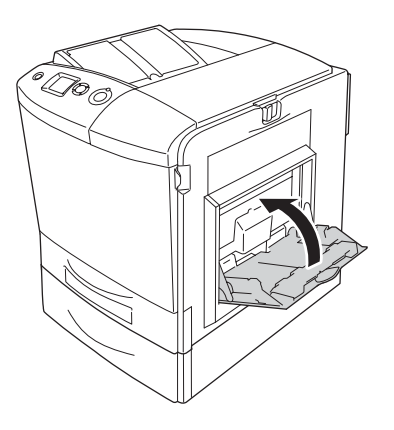

*Anmärkning: Stäng expansionsfacket, om det behövs, innan du stänger kombifacket.*

3. Dra spärrhaken på lucka A till vänster och öppna luckan.

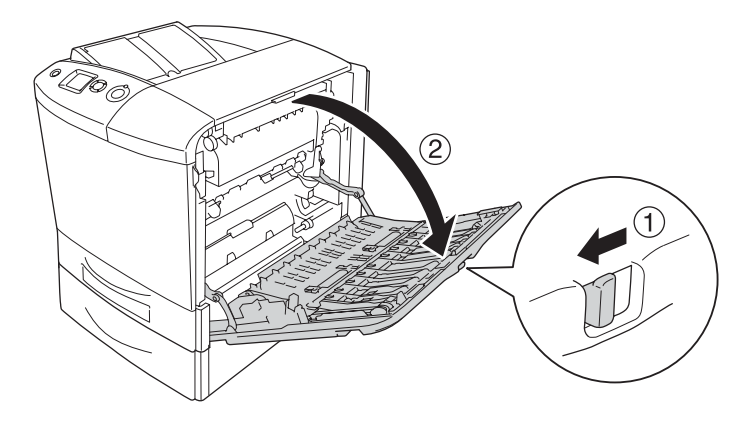

4. Om den tillvalda enheten för dubbelsidig utskrift inte är installerad, drar du försiktigt ut pappersarken. Var försiktig så att du inte drar sönder det papper som fastnat.

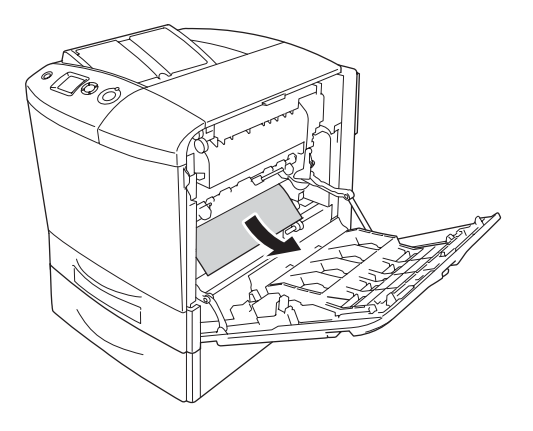

Om den tillvalda enheten för dubbelsidig utskrift är installerad lyfter du upp den. Håll i den och dra försiktigt ut pappersarken. Var försiktig så att du inte drar sönder det papper som fastnat.

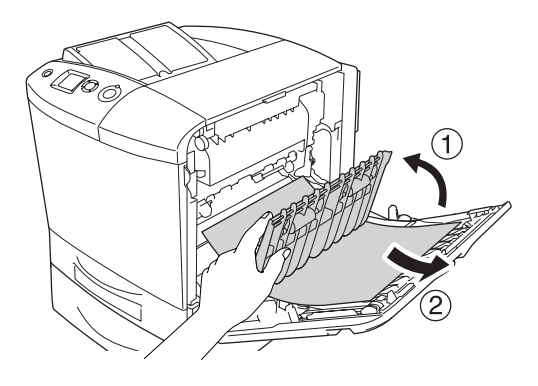

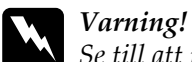

*Se till att inte röra vid fixeringsenheten som är märkt*  CAUTION HIGH TEMPERATURE (OBS! HÖG TEMPERATUR)*, och se även till att inte vidröra omgivande ytor. Om skrivaren har använts kan fixeringsenheten och omgivande ytor vara mycket varma. Om du behöver göra något med någon av dessa ytor öppnar du lucka A och B, sedan väntar du i 30 minuter så att temperaturen sjunker.*

- 5. Stäng lucka A.
- 6. Öppna lucka E.

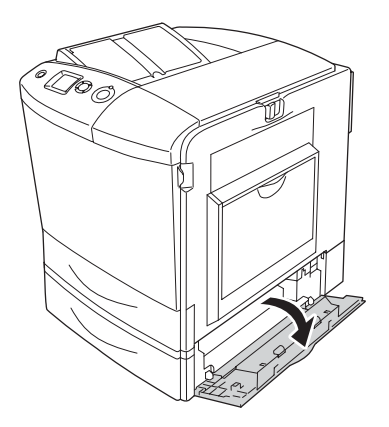

7. Dra försiktigt ut eventuella pappersark som delvis har matats in i skrivaren.

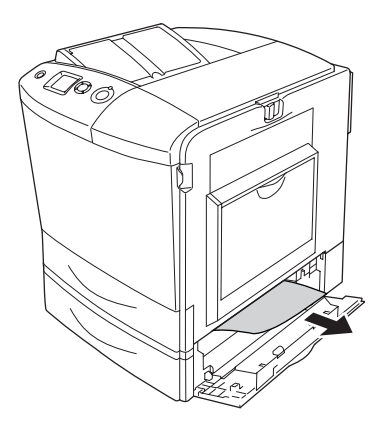

- 8. Stäng lucka E.
- 9. Dra ut den tillvalda papperskassetten. Dra sedan upp kassetten och ta bort den från den tillvalda papperskassettenheten.

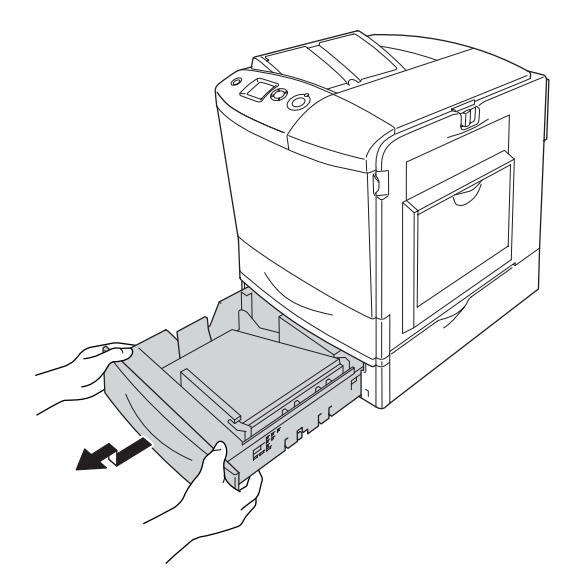

10. Dra försiktigt ut eventuella pappersark som delvis har matats in i skrivaren.

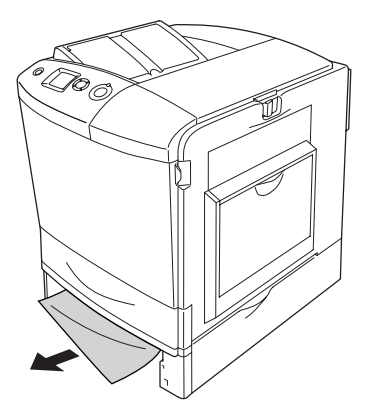

11. För in papperskassetten i papperskassettenheten.

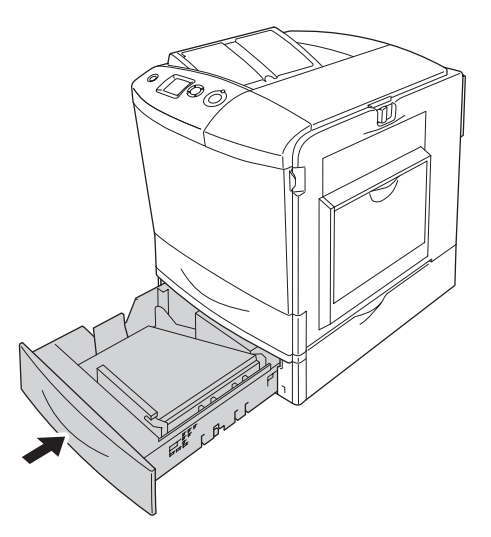

12. Öppna kombifacket och fyll på papper igen.

# *Skriva ut en statussida*

För att bekräfta skrivarens aktuella status och att tillvalen är korrekt installerade, skriver du ut en statussida med hjälp av skrivarens kontrollpanel eller skrivardrivrutinen.

Information om du vill skriva ut en statussida från skrivarens kontrollpanel finns i avsnittet ["Skriva ut en statussida"](#page-302-0)  [på sidan 303.](#page-302-0)

Om du vill skriva ut en statussida från skrivardrivrutinen i Windows finns information i avsnittet ["Skriva ut en statussida"](#page-102-0)  [på sidan 103,](#page-102-0) och för Macintosh i avsnittet ["Skriva ut en](#page-186-0)  [statussida" på sidan 187](#page-186-0).

## *Driftsproblem*

## *Indikatorn Ready (Redo) tänds inte*

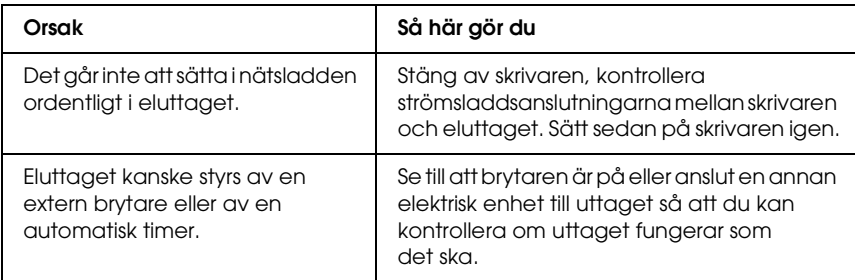

### *Skrivaren skriver inte ut (indikatorn Ready (Redo) är släckt)*

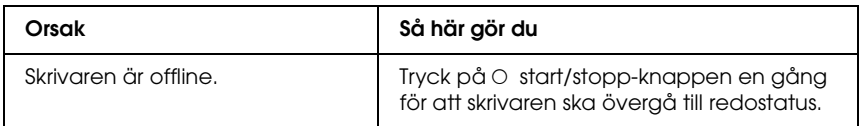

## *Indikatorn Ready (Redo) är tänd men inget skrivs ut*

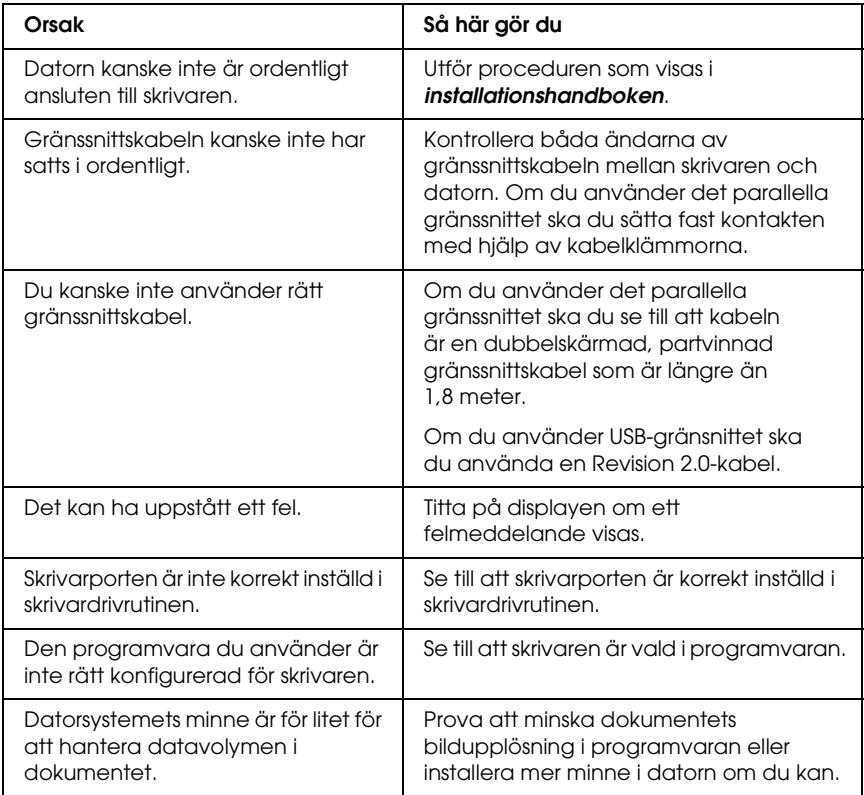

# *Tillvalsprodukten är inte tillgänglig*

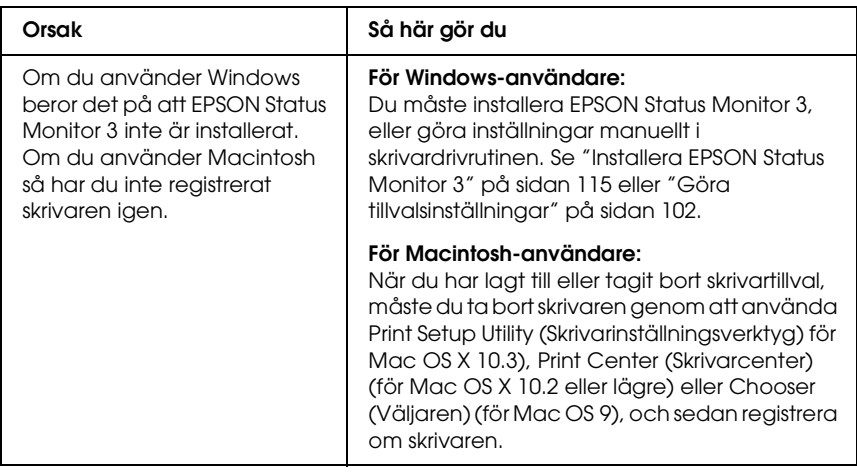

## *Dialogrutan Properties (Egenskaper) visas inte eller det tar för lång tid att öppna den. (Endast Windows-användare)*

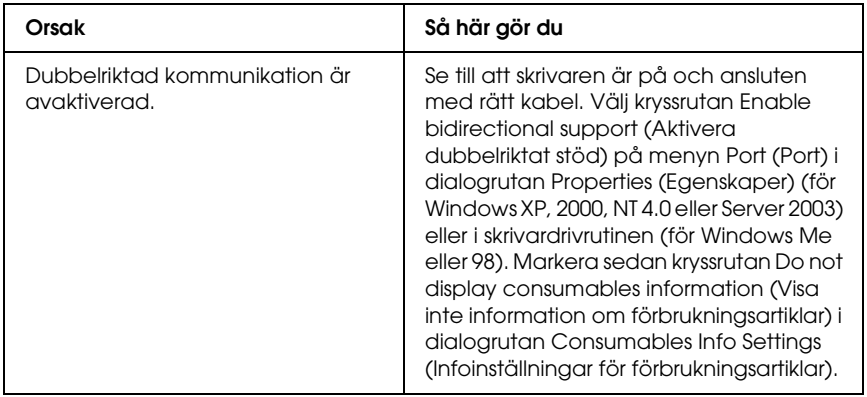
# *Problem med utskrifter*

# *Det går inte att skriva ut teckensnittet*

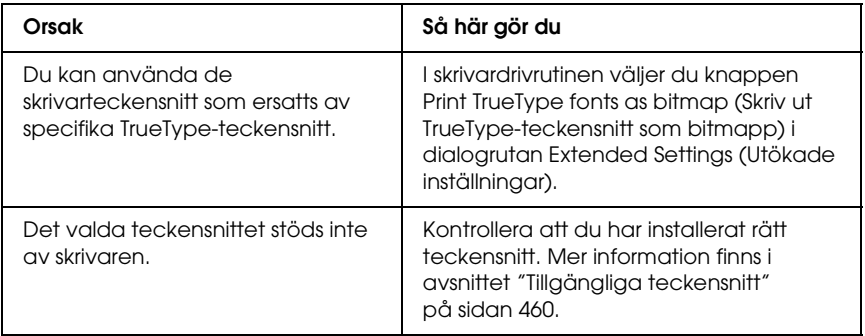

# *Utskriften är förvrängd*

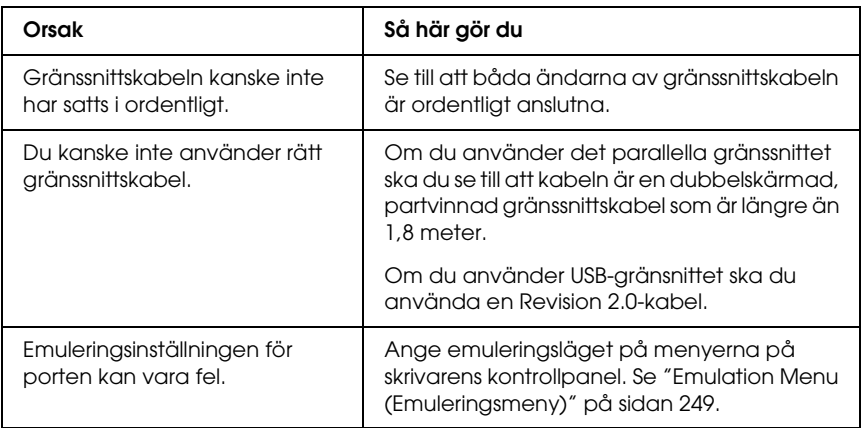

#### *Anmärkning:*

*Om statussidan inte skrivs ut korrekt kan skrivaren vara skadad. Kontakta återförsäljaren eller en kvalificerad servicerepresentant.*

# *Utskriftspositionen är fel*

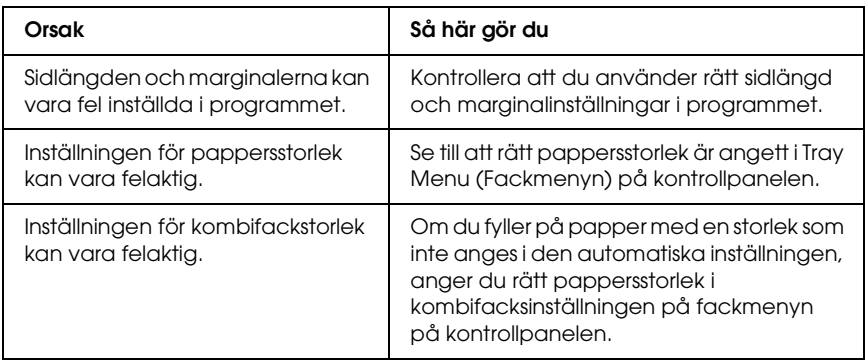

### *Grafiken skrivs inte ut korrekt*

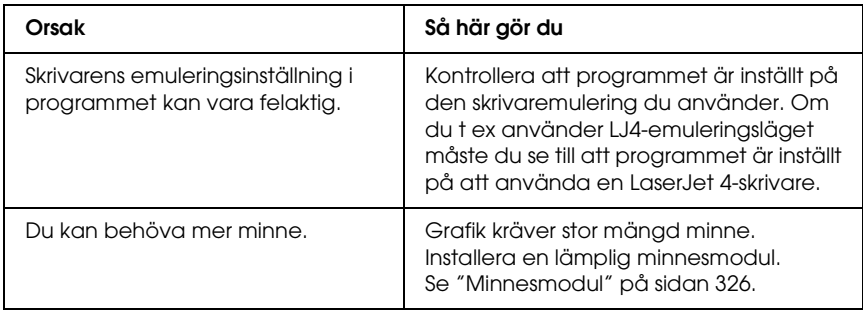

# *Tonern är inte fixerad på papperet*

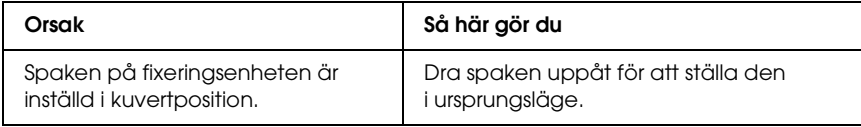

# *Problem vid utskrift i färg*

# *Kan inte skriva ut i färg*

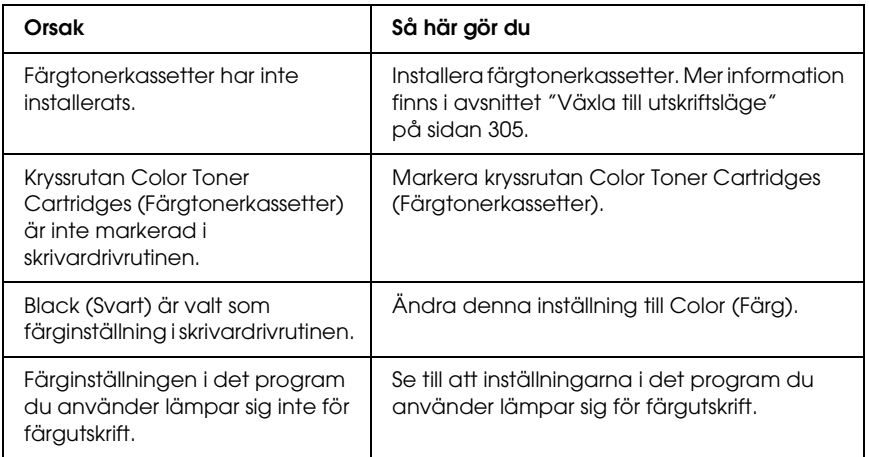

### *Utskriftens färg ser olika ut beroende på vilken skrivare som används*

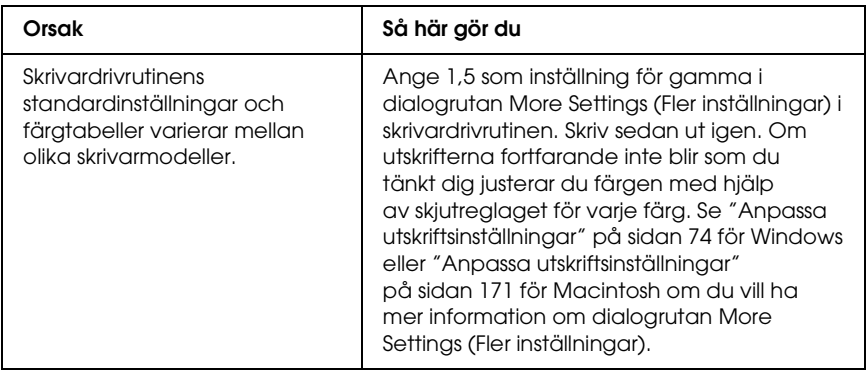

# *Färgen skiljer sig från det som syns på datorskärmen*

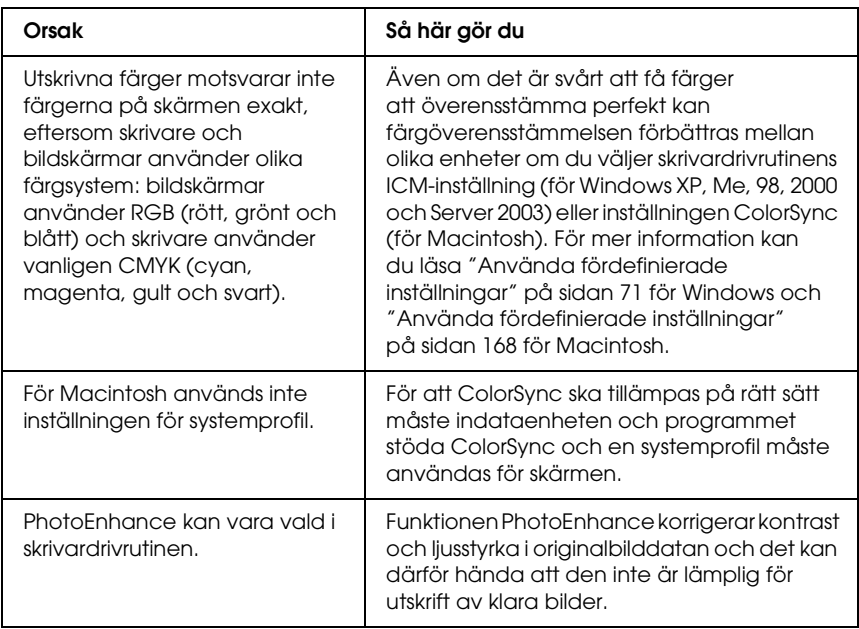

# *Problem med utskriftskvalitet*

# *Bakgrunden är mörk eller smutsig*

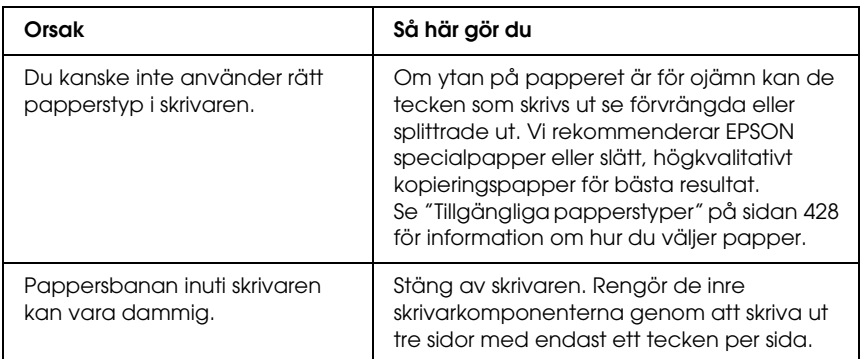

# *Vita punkter syns på utskriften*

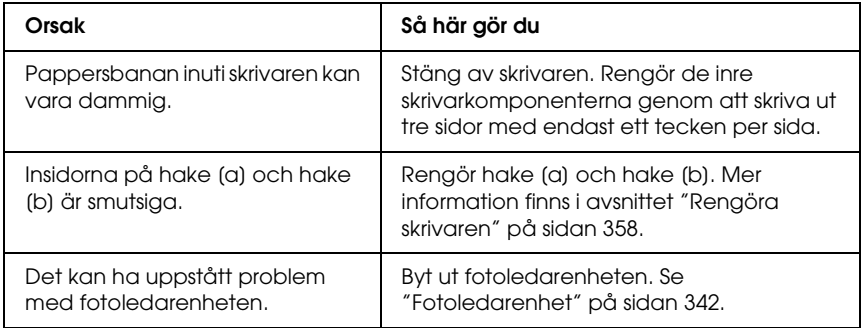

# *Utskriftskvaliteten eller tonen är ojämn*

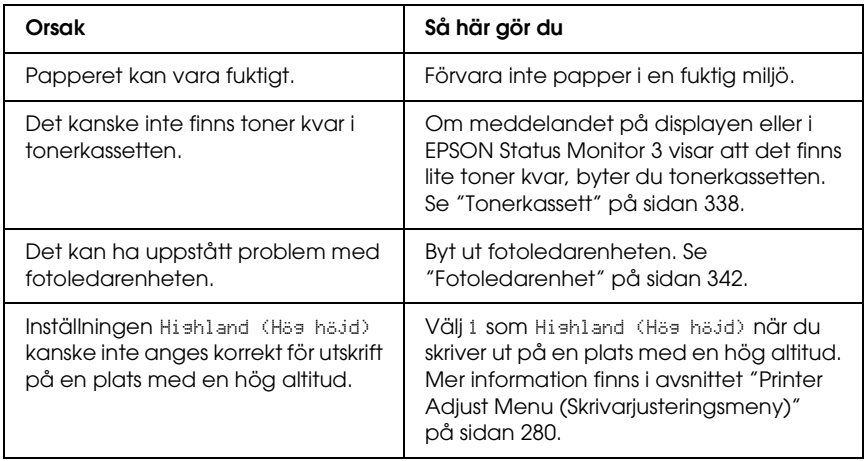

# *Halvtonsbilder skrivs ut ojämnt*

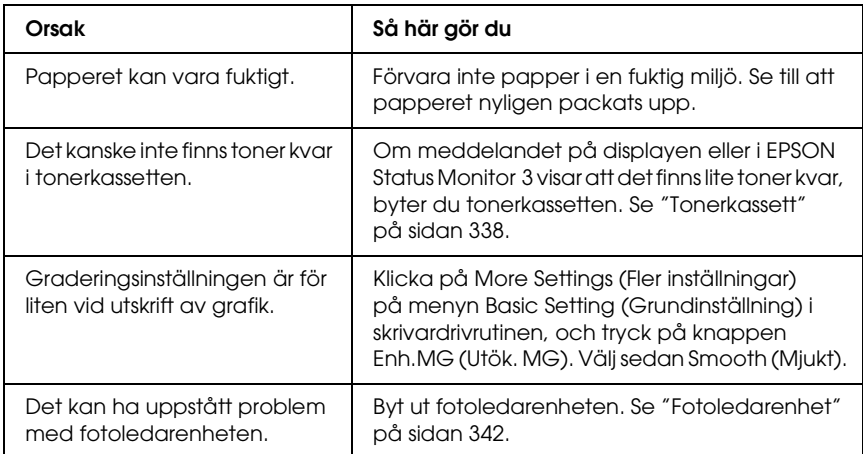

# *Tonerfläckar*

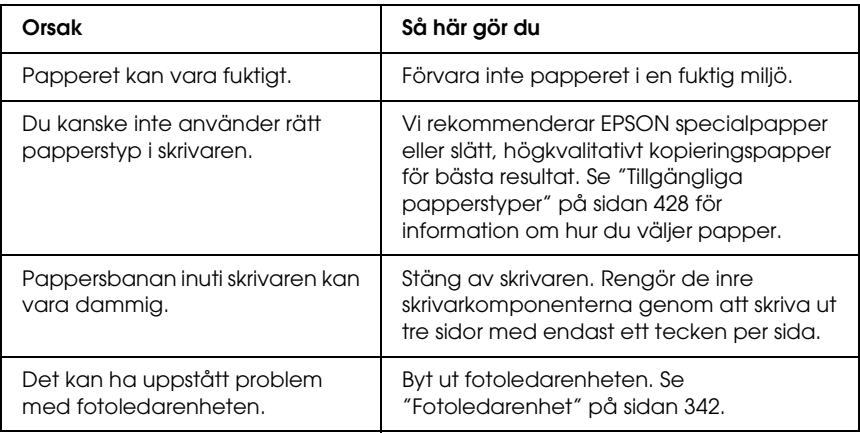

# *Områden i den utskrivna bilden saknas*

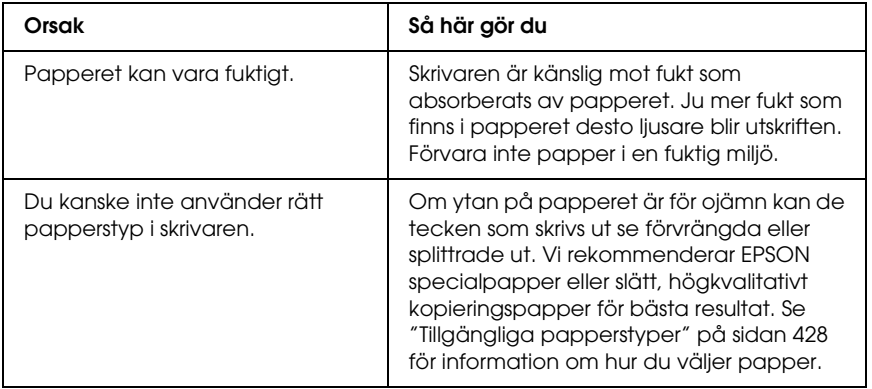

# *Helt tomma sidor matas ut*

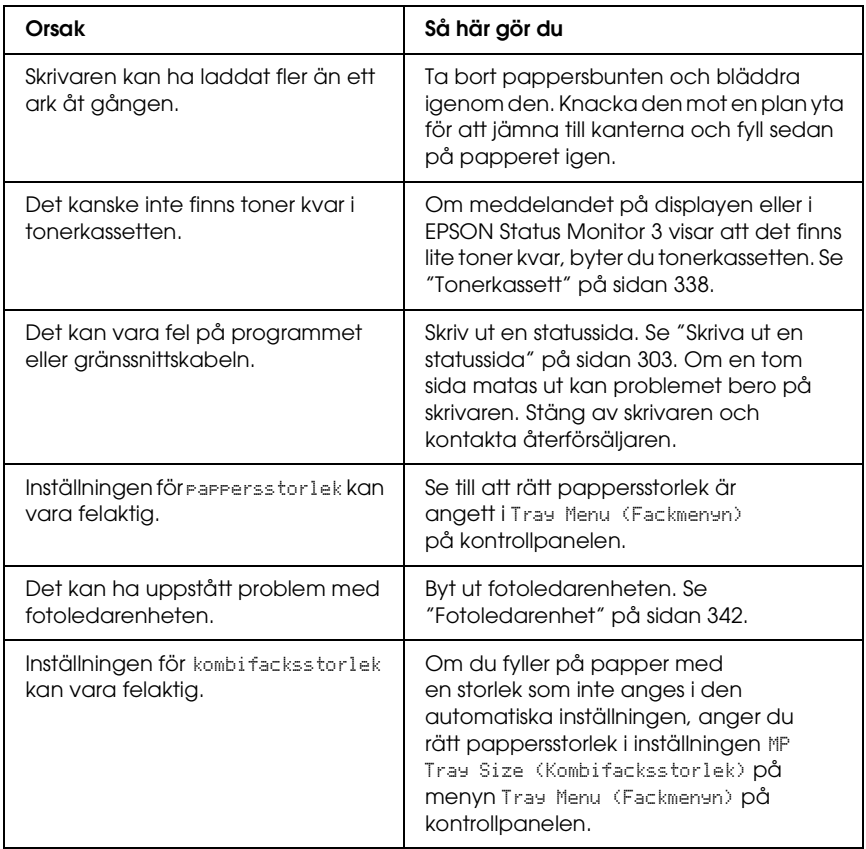

# *Den utskrivna bilden är ljus eller blek*

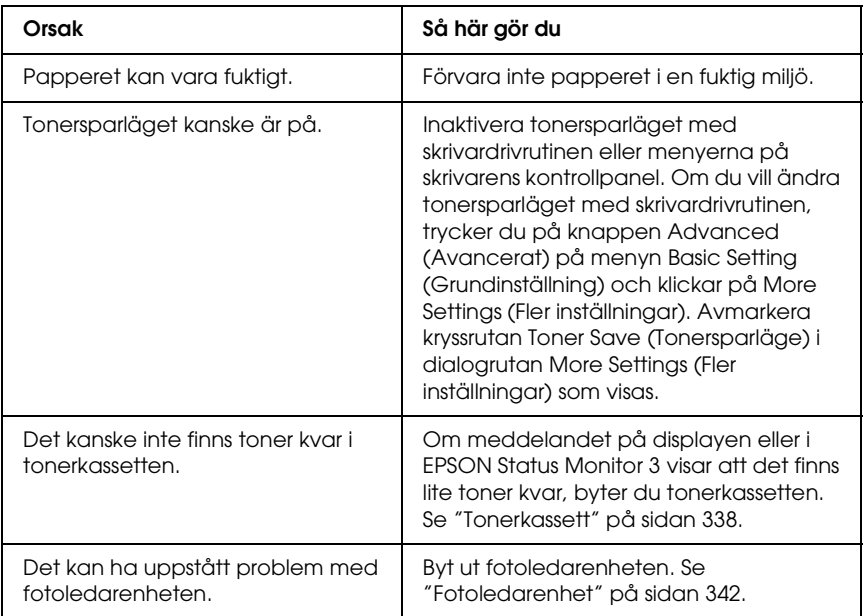

# *Den sida av pappersarket som saknar tryck är smutsig*

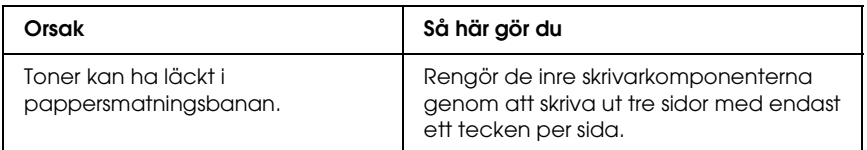

# *Minnesproblem*

### *Utskriftskvaliteten sänkt*

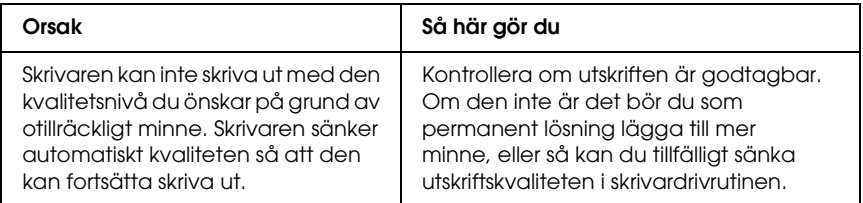

# *Otillräckligt minne för aktuell åtgärd*

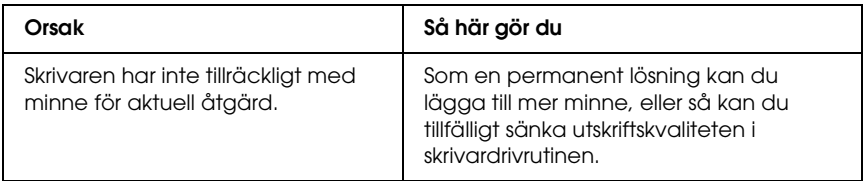

# *Otillräckligt minne för att skriva ut alla kopior*

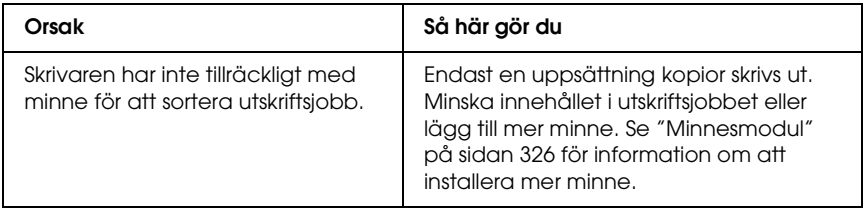

# *Problem med pappershantering*

# *Papper matas inte fram ordentligt*

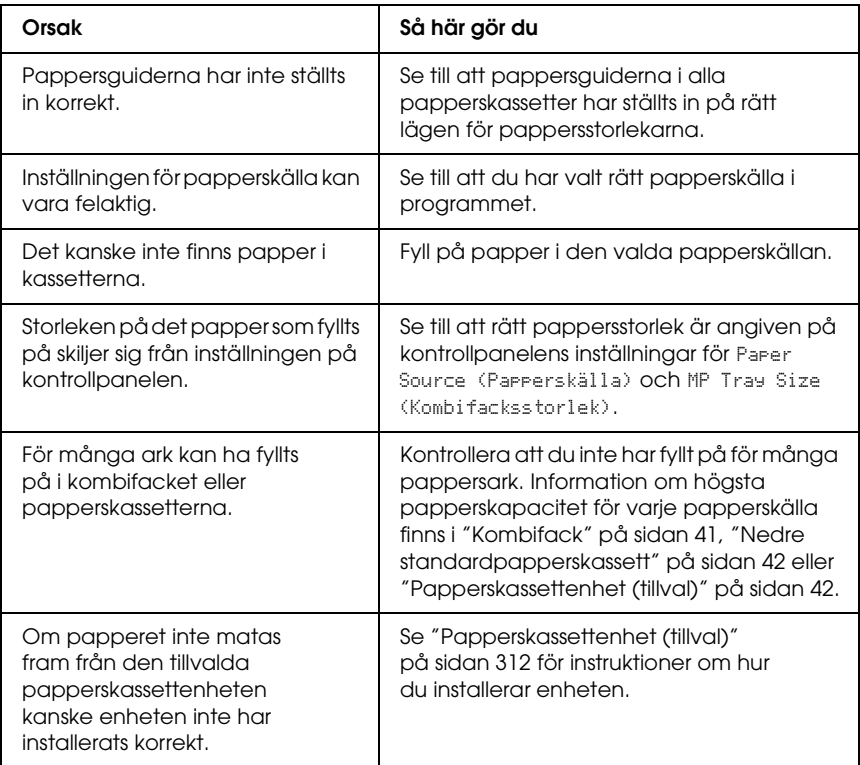

# *Problem med att använda tillval*

Skriv ut en statussida för att kontrollera att tillvalen är korrekt installerade. Mer information finns i avsnittet ["Skriva ut en](#page-302-0)  [statussida" på sidan 303](#page-302-0).

### *Meddelandet Invalid AUX /IF Card (Ogiltigt AUX/IF-kort) visas på displayen*

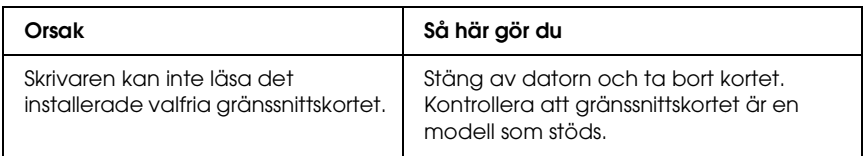

# *Papper matas inte från papperskassetten (tillval)*

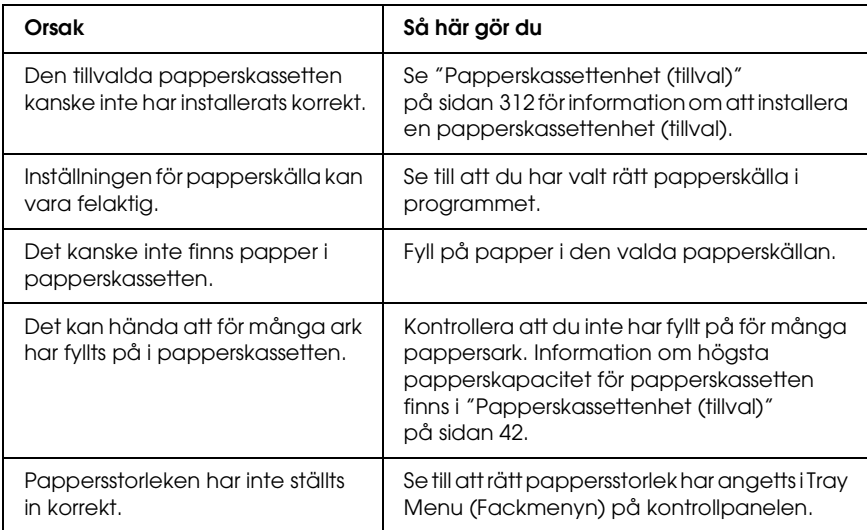

### *Matningen fastnar när den tillvalda papperskassetten används*

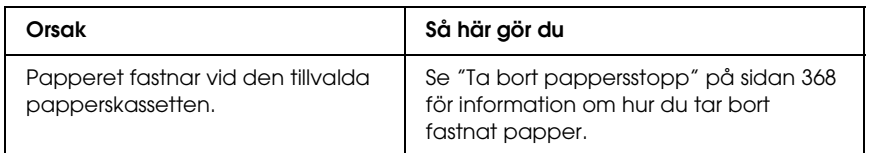

# *Ett installerat tillval kan inte användas*

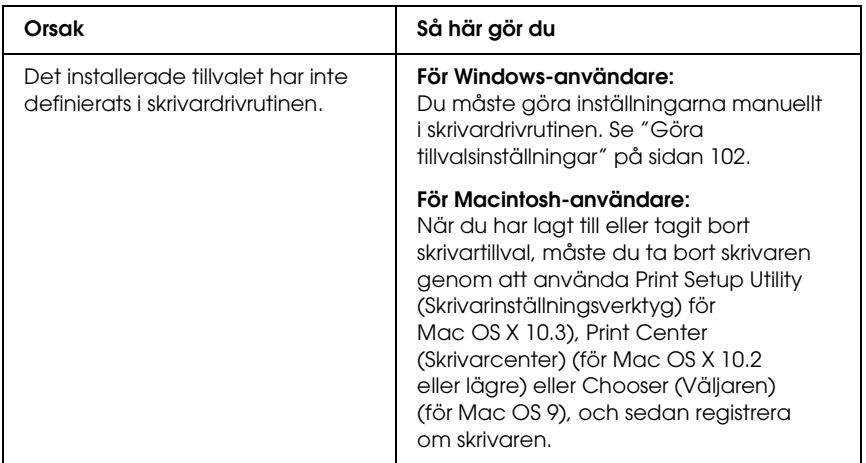

# *Lösa USB-problem*

Om problemet beror på svårigheter att använda skrivaren med en USB-anslutning kan du se i listan nedan om problemet finns med och i så fall vidta rekommenderade åtgärder.

### *USB-anslutningar*

Kablar eller anslutningar för USB kan ibland vara en källa till USB-problem. Pröva sedan någon av följande åtgärder.

❏ För bästa resultat, anslut skrivaren direkt till datorns USB-port. Om du måste använda flera USB-hubbar, rekommenderar vi att du ansluter skrivaren till hubben närmast datorn.

### *Windows-operativsystem*

Du måste ha en dator som har Windows XP, Me, 98, 2000 eller Server 2003 förinstallerat, som har haft Windows 98 förinstallerat och uppgraderats till Windows Me eller som har haft Windows Me, 98, 2000 eller Server 2003 förinstallerat och uppgraderats till Windows XP. Det kan hända att du inte kan installera eller köra USB-skrivardrivrutinen på en dator som inte uppfyller dessa specifikationer eller som inte är utrustad med en inbyggd USB-port.

Kontakta återförsäljaren för att få mer information om datorn.

### *Installation av skrivarprogramvara*

Felaktig eller ofullständig programvaruinstallation kan orsaka USB-problem. Tänk på följande och genomför de rekommenderade kontrollerna för att se till att installationen är korrekt.

#### *Kontrollera installationen av skrivarprogrammet för Windows 2000, XP eller Server 2003*

När du använder Windows XP, 2000 eller Server 2003 måste du följa stegen i *Setup Guide* (Installationshandboken) som medföljer skrivaren när du installerar skrivarprogrammet. I annat fall kan Microsofts universella drivrutin komma att installeras. För att kontrollera om den universella drivrutinen har installerats följer du stegen nedan.

- 1. Öppna mappen Printers (Skrivare) och högerklicka på ikonen för din skrivare.
- 2. Klicka på Printing Preferences (Utskriftsinställningar) på snabbmenyn som visas. Högerklicka sedan någonstans i drivrutinen.

Om alternativet About (Om) visas på snabbmenyn klickar du på det. Om meddelandet "Unidrv-skrivardrivrutinr" visas måste du installera om skrivarprogrammet enligt *Setup Guide* (Installationshandboken). Om alternativet About (Om) inte visas, har skrivarprogrammet installerats korrekt.

#### *Anmärkning:*

*För Windows 2000: om dialogrutan Digital Signature Not Found (Digital signatur hittades inte) visas under installationen, klickar du på* Yes (Ja)*. Om du klickar på* No (Nej) *måste du installera skrivarprogramvaran igen.*

*För Windows XP eller Server 2003, om dialogrutan för programvaruinstallation visas under installationen klickar du på* Continue Anyway (Fortsätt ändå)*. Om du klickar på*  STOP Installation (Avbryt installation) *måste du installera om skrivarprogrammet.*

#### *Kontrollera skrivarprogramvara i Windows Me och 98*

Om du avbröt plug-and-play-installationen av drivrutinen i Windows Me eller 98 innan processen var färdig kan det hända att drivrutinen till USB-skrivarenheten inte har installerats korrekt. Följ anvisningarna nedan för att se till att drivrutinen och skrivarprogramvaran är korrekt installerade.

#### *Anmärkning:*

*Skärmbilderna i det här avsnittet kommer från Windows 98. Skärmbilderna i Windows Me kan skilja sig något från dessa.*

1. För att komma till skrivardrivrutinen, se ["Komma till](#page-66-0)  [skrivardrivrutinen" på sidan 67](#page-66-0), och klicka sedan på fliken Details (Information).

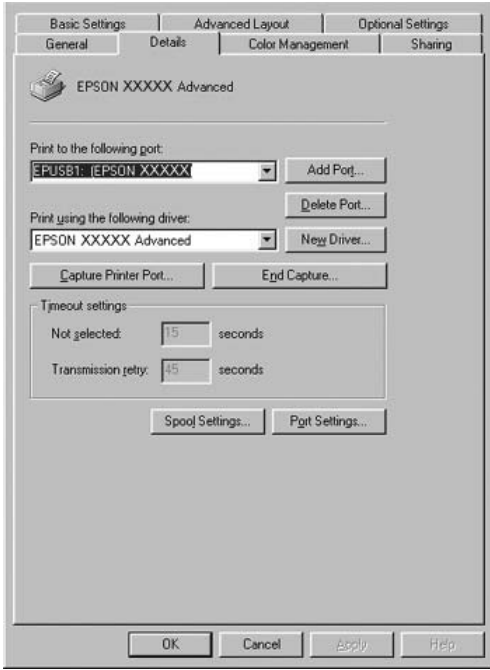

Om EPUSBX: (skrivarens namn) visas i listan "Print to the following port" (Skriv ut till följande port), har USB-skrivarenhetens drivrutin och skrivarprogrammet installerats korrekt. Om rätt port inte visas går du vidare till nästa steg.

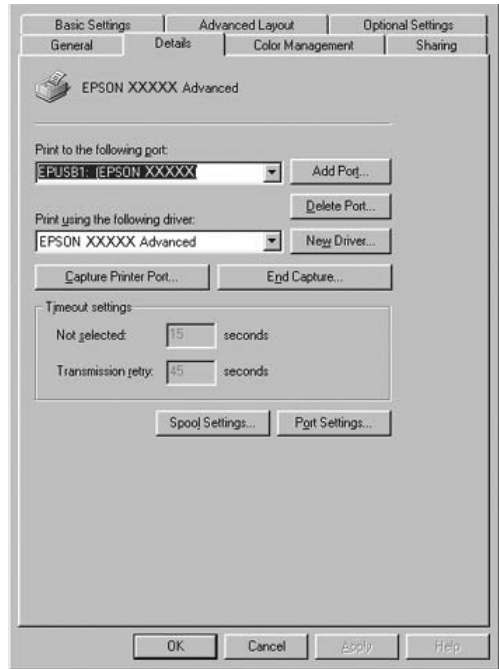

- 2. Högerklicka på ikonen My Computer (Den här datorn) på skrivbordet och klicka på Properties (Egenskaper).
- 3. Klicka på fliken Device Manager (Enhetshanteraren).

Om drivrutinerna har installerats korrekt bör EPSON USB Printer Devices (EPSON USB-skrivarenheten) visas i menyn för Device Manager (Enhetshanteraren).

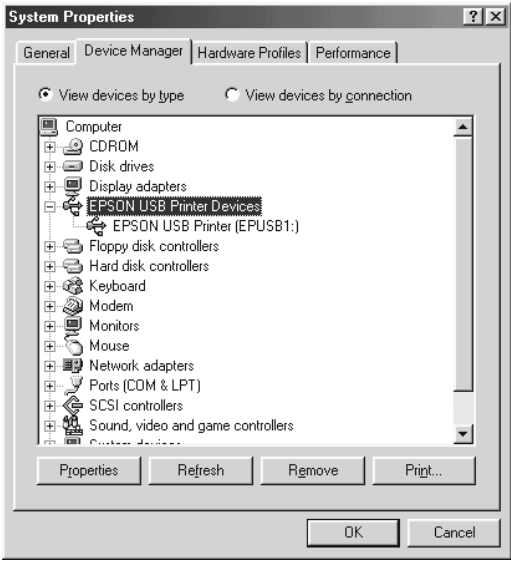

Om EPSON USB Printer Devices (EPSON USB-skrivarenheter) inte visas på menyn för Device Manager (Enhetshanteraren) klickar du på plustecknet (+) bredvid Other devices (Andra enheter) för att se de installerade enheterna.

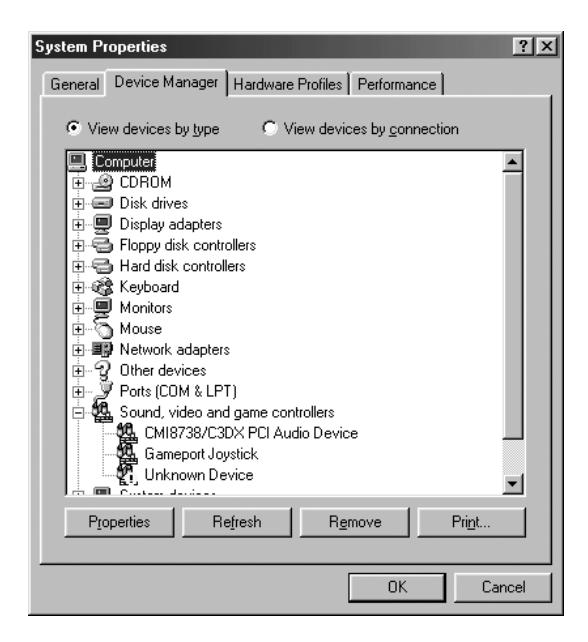

Om USB-skrivare eller skrivarnamnet visas under Other devices (Andra enheter), har skrivarprogrammet inte installerats korrekt. Gå vidare till steg 5.

Om varken USB-skrivare eller skrivarens namn visas under Other devices (Andra enheter), klickar du på Refresh (Uppdatera) eller drar ut USB-kabeln från skrivaren och sätter sedan tillbaka den igen. När du har bekräftat att dessa saker fungerar går du vidare till steg 5. 4. Under Other devices (Andra enheter) väljer du USB Printer (USB-skrivare) eller skrivarens namn, klickar på Remove (Ta bort) och sedan på OK.

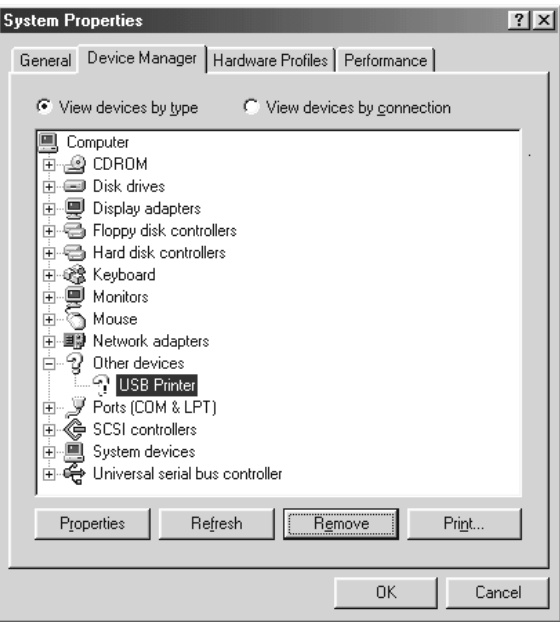

När följande dialogruta visas klickar du på OK och sedan på OK för att stänga dialogrutan System Properties (Egenskaper för system).

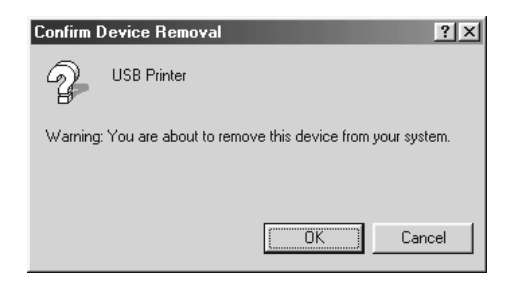

5. Avinstallera skrivarprogramvaran enligt anvisningarna i ["Avinstallera skrivarprogramvaran" på sidan 138.](#page-137-0) Stäng av skrivaren, starta om datorn och installera sedan om skrivarprogrammet enligt beskrivningen i *Setup Guide* (Installationshandboken).

# *Status- och felmeddelanden*

På displayen visas skrivaren status- och felmeddelanden. Mer information finns i avsnittet ["Status- och felmeddelanden"](#page-281-0)  [på sidan 282.](#page-281-0)

# *Avbryta utskrift*

Du kan avbryta utskrift från datorn med skrivardrivrutinen eller från skrivarens kontrollpanel.

Om du vill avbryta ett utskriftsjobb innan det skickas från datorn, se ["Avbryta utskrift" på sidan 137](#page-136-0) (för Windows) eller ["Avbryta](#page-208-0)  [utskrift" på sidan 209](#page-208-0) (för Macintosh).

Knappen  $\overline{u}$  Cancel Job (Avbryt jobb) på skrivaren är det snabbaste och enklaste sättet att avbryta utskriften.

Mer information finns i avsnittet ["Avbryta utskrift" på sidan 304.](#page-303-0)

# *Problem med utskrift i PostScript 3-läge*

Problemen i listan i det här avsnittet är sådana som du kan stöta på vid utskrift med PostScript-drivrutinen. All procedurmässig information finns i PostScript-skrivardrivrutinen.

# *Skrivaren skriver inte ut korrekt i PostScript-läge*

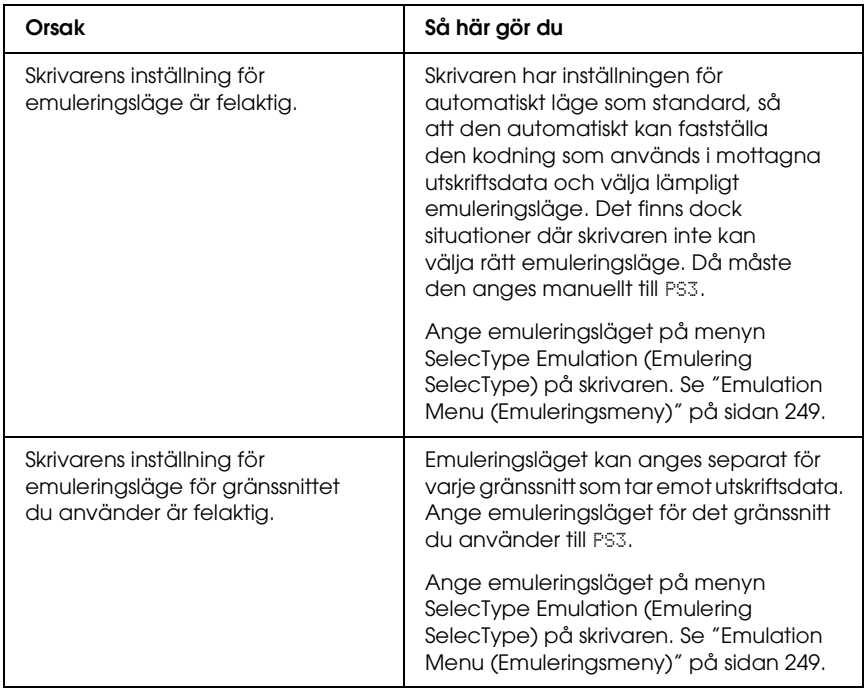

### *Skrivaren skriver inte ut*

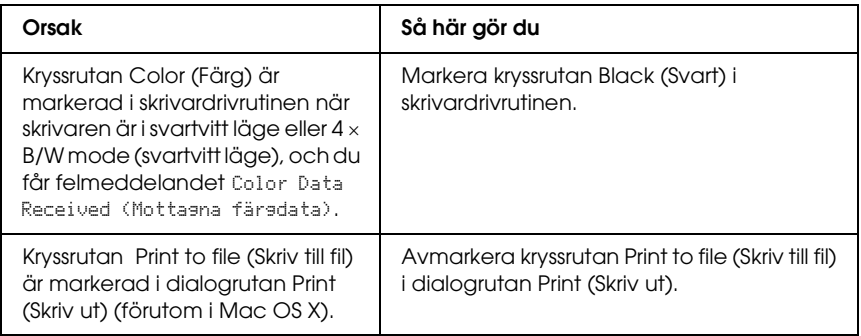

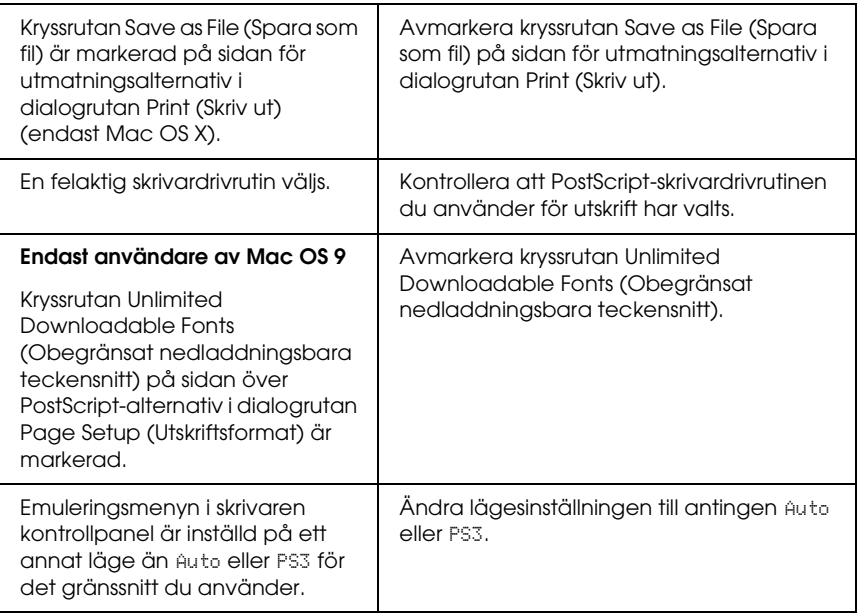

# *Utskrifterna är svartvita trots att upplösningsinställningen är inställd på Color (Färg) i skrivardrivrutinen. (Endast för Mac OS X-användare) (endast vid utskrift med en AL-2600-modell som är inställd på läget Color (Färg))*

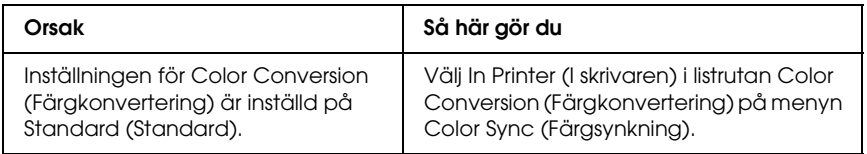

### *Skrivardrivrutinen eller skrivaren du behöver använda visas inte i skrivarinställningsverktyget (för Mac OS X 10.3), skrivarcentret (för Mac OS X 10.2) eller i Chooser (Väljaren) (för Mac OS 9)*

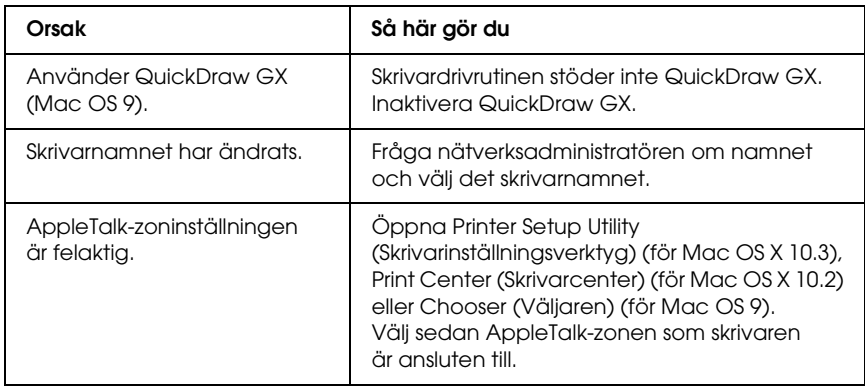

# *Teckensnittet på utskriften är inte samma som det på skärmen*

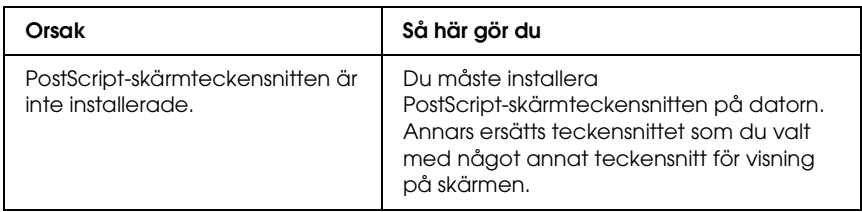

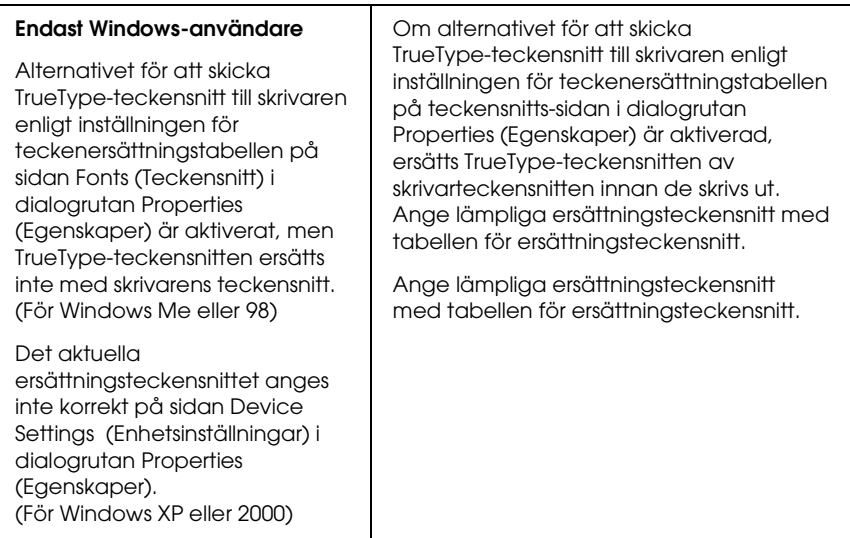

### *Skrivarens teckensnitt kan inte installeras*

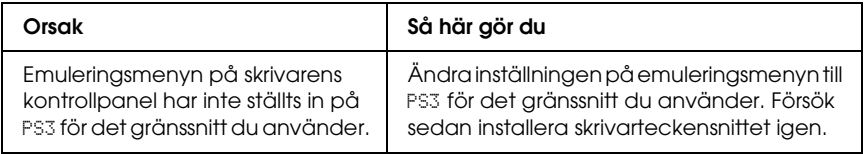

# *Kanterna på texten och/eller bilderna är inte mjuka*

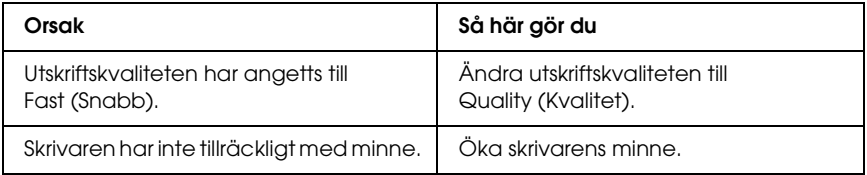

### *Skrivaren skriver inte ut normalt via parallellgränssnittet (endast Windows 98)*

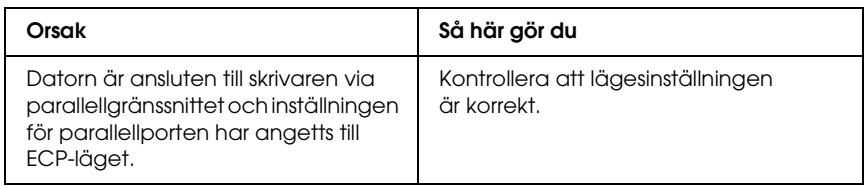

# *Skrivaren skriver inte ut normalt via USB-gränssnittet*

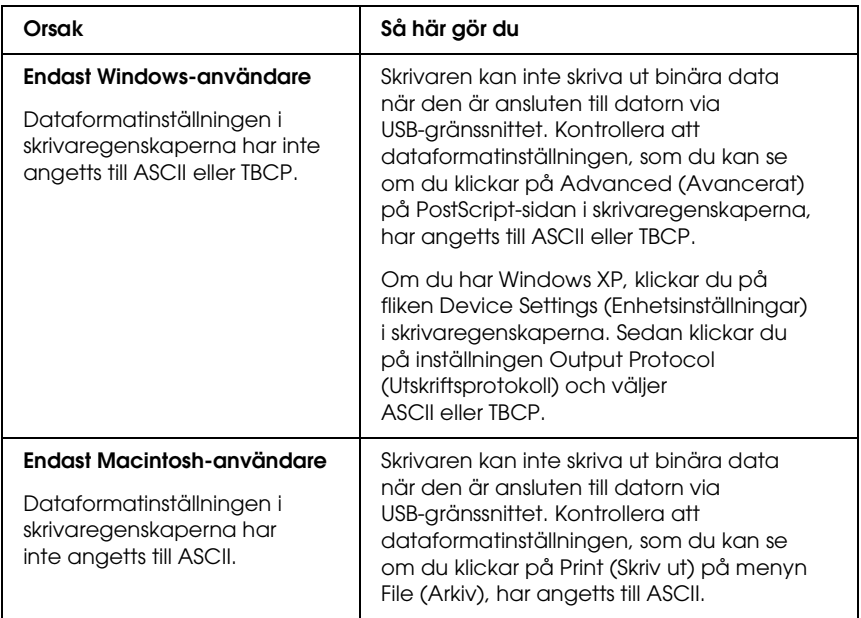

### *Skrivaren skriver inte ut normalt via nätverksgränssnittet*

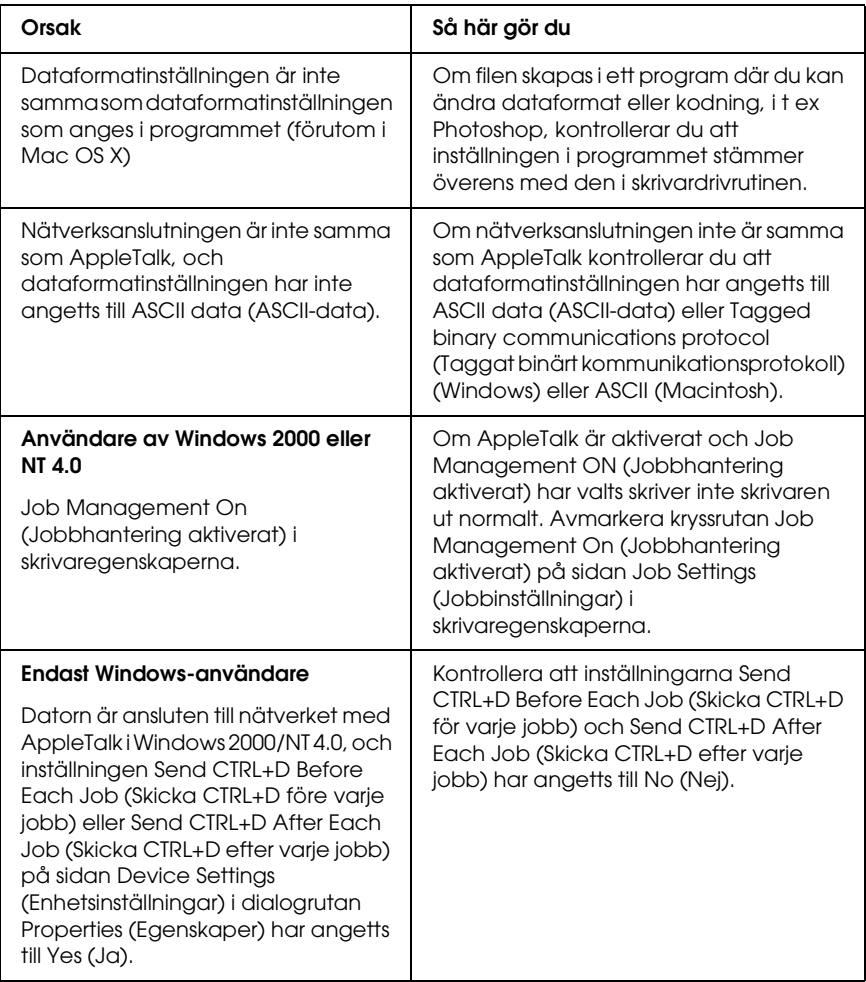

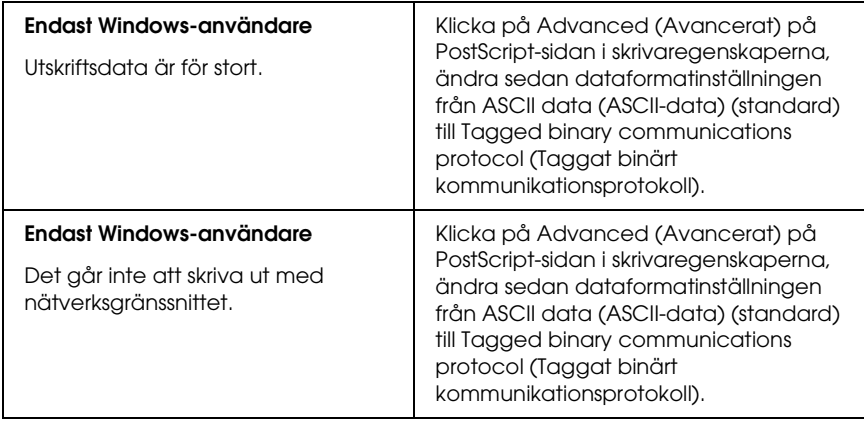

# *Odefinierat fel (endast Macintosh)*

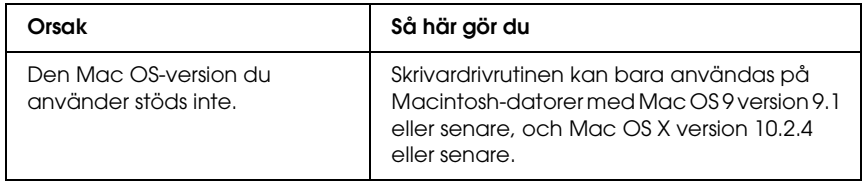

### *Det finns inte tillräckligt med minne för att skriva ut data (endast Macintosh)*

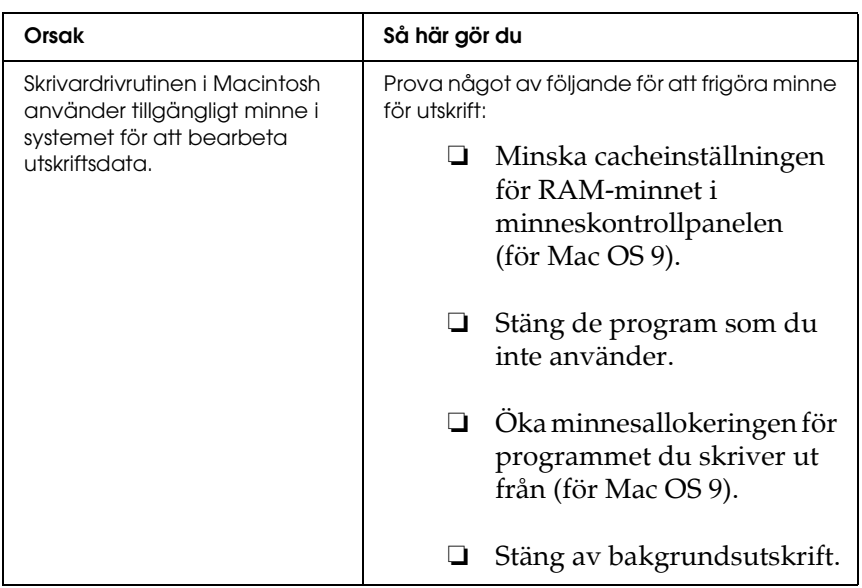

# *Bilaga A Kundservice*

# *Kontakta kundservice*

Om Epson-produkten inte fungerar korrekt och problemet inte kan lösas med felsökningsinformationen i produktdokumentationen kan du kontakta kundservice för att få hjälp. Kontrollera det europeiska garantidokumentet för att få information om hur du kontaktar EPSONs kundservice. De kan hjälpa dig fortare om du kan ge dem följande information:

- ❏ Produktens serienummer (Etiketten med serienumret brukar sitta på baksidan av produkten.)
- ❏ Produktmodell
- ❏ Produktens programvaruversion (Klicka på About (Om), Version Info (Information om version) eller liknande knapp i produktprogramvaran.)
- ❏ Datorns märke och modell
- ❏ Namn och version på datorns operativsystem
- ❏ Namn och version på de program som du vanligtvis använder tillsammans med produkten

# *Webbplats för teknisk support*

Gå till http://www.epson.com och välj Support-avsnittet på din lokala EPSON-webbplats för de senaste drivrutinerna, vanliga frågor, handböcker och annat nedladdningsbart material.

Epsons webbplats för teknisk support ger hjälp med problem som inte kan lösas med hjälp av felsökningsinformationen i dokumentationen till skrivaren.

# *Bilaga B Tekniska specifikationer*

# *Papper*

Eftersom kvaliteten på olika papper när som helst kan ändras av tillverkaren kan Epson inte garantera kvaliteten för någon typ av papper som inte kommer från Epson. Testa alltid ett nytt pappersprov innan du köper stora mängder eller skriver ut stora jobb.

### <span id="page-427-0"></span>*Tillgängliga papperstyper*

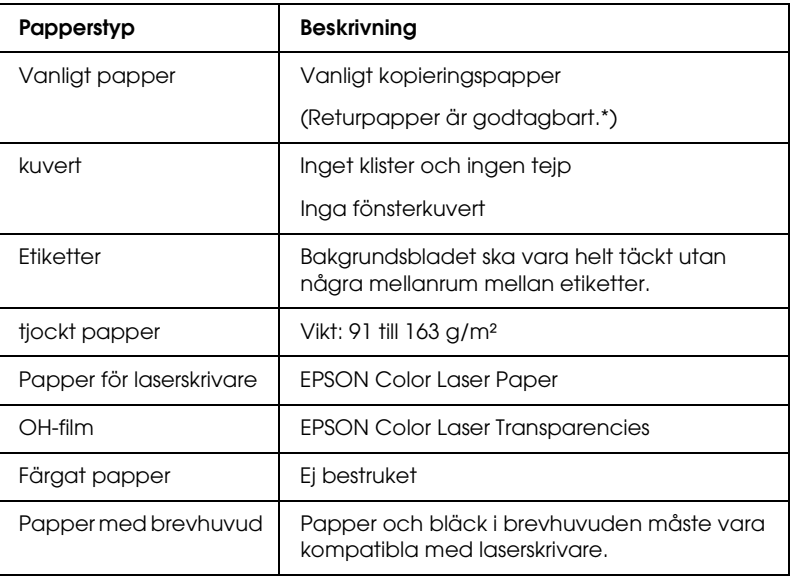

\* Använd returpapper endast under normala temperatur- och fuktighetsförhållanden. Dålig papperskvalitet kan sänka utskriftskvaliteten, eller orsaka pappersstopp eller andra problem.

# *Papper som inte bör användas*

Du kan inte använda följande papper i den här skrivaren. Det kan leda till skador på skrivaren, pappersstopp och dålig utskriftskvalitet:

- ❏ Media som är avsett för andra färglaserskrivare, svartvita laserskrivare, färgkopiatorer, svartvita kopiatorer eller bläckstråleskrivare.
- ❏ Tryckt papper där utskrift har gjorts av andra färglaserskrivare, svartvita laserskrivare, färgkopiatorer, svartvita kopiatorer, bläckstråleskrivare eller termotransferskrivare.
- ❏ Karbonpapper, självkopierande papper, värmekänsligt papper, tryckkänsligt papper, syrapapper eller papper som använder högtemperaturkänsligt bläck (omkring 235 °C).
- ❏ Etiketter som lätt lossnar eller etiketter som inte täcker skiljearket helt.
- ❏ Bestruket papper eller papper med speciell ytfärgning.
- ❏ Papper som har bindningshål eller är perforerat.
- ❏ Papper med lim, häftklamrar, gem eller tejp.
- ❏ Papper som drar åt sig statisk elektricitet.
- ❏ Fuktigt papper.
- ❏ Papper med ojämn tjocklek.
- ❏ Mycket tjockt eller mycket tunt papper.
- ❏ Papper som är för mjukt eller för hårt.
- ❏ Papper som har olika fram- och baksida.
- ❏ Papper som är vikt, krökt, vågigt eller sönderrivet.
- ❏ Papper med oregelbunden form eller papper som inte har hörn med räta vinklar.

# *Utskriftsområde*

minst 4 mm marginal på alla sidor.

*Anmärkning:*

*Utskriftsområdet varierar beroende på vilket emuleringsläge som används.*

# *Skrivare*

# *Allmänt*

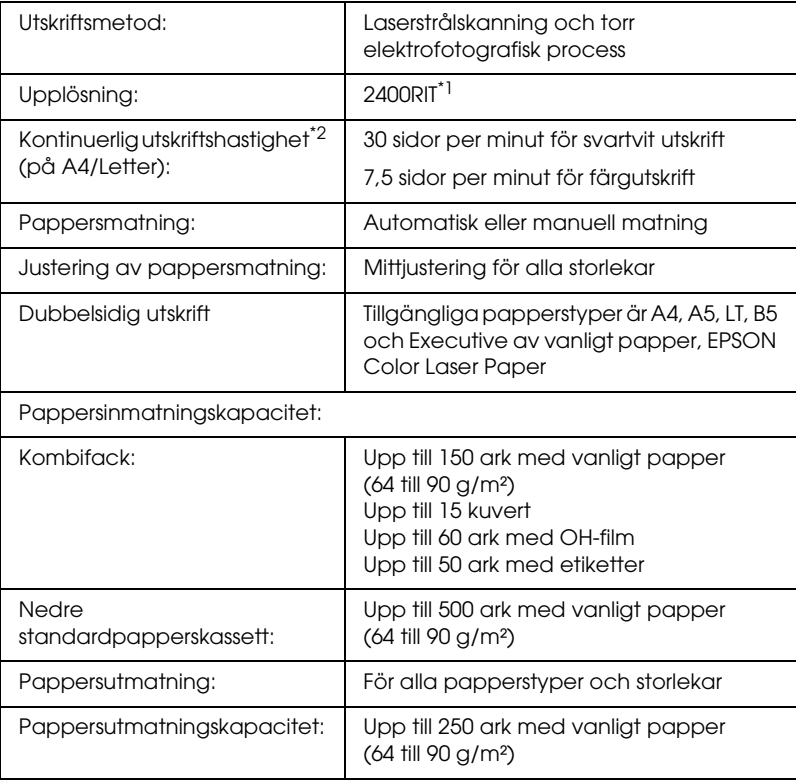

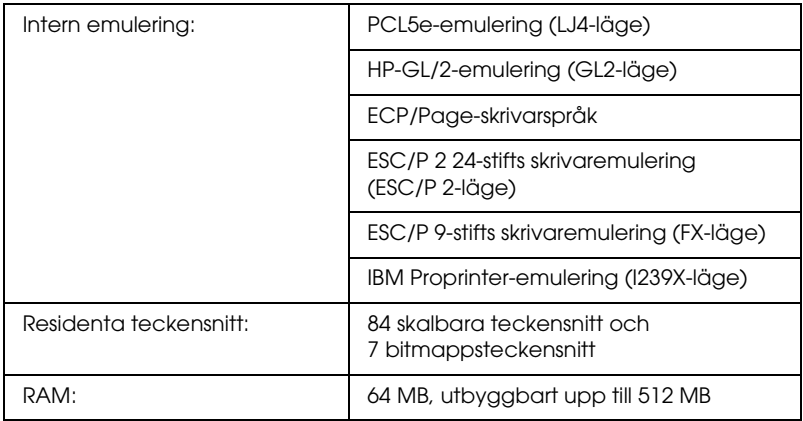

\*<sup>1</sup> Epson AcuLaser Resolution Improvement Technology.

\*2 Utskriftshastigheten varierar mellan olika papperskällor och villkor.

# *Omgivning*

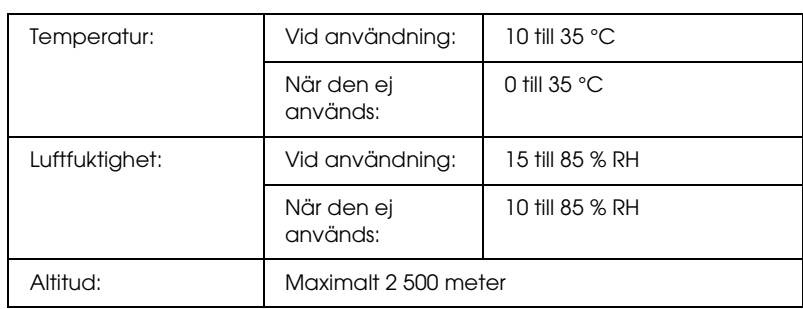

# *Mekanik*

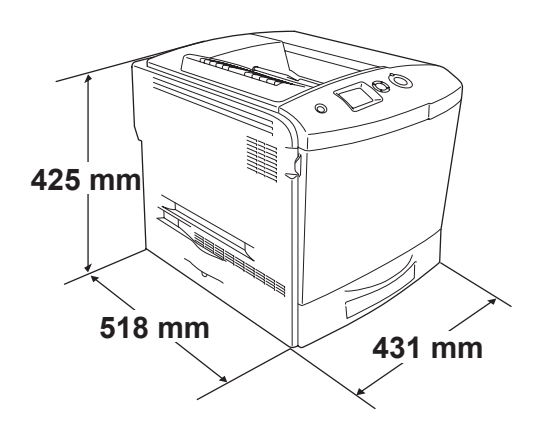

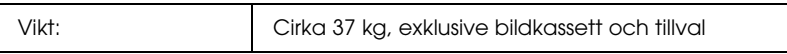

### *Elektricitet*

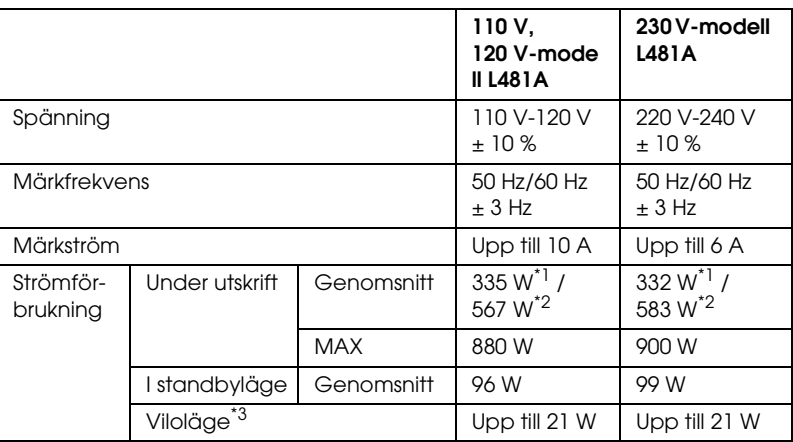

\*1 Vid färgutskrift.

\*2 Vid monokrom utskrift.

\*3 Totalt uppehåll. Överensstämmer med Energy Star-programmet.
## *Standard och godkännanden*

USA-modellen:

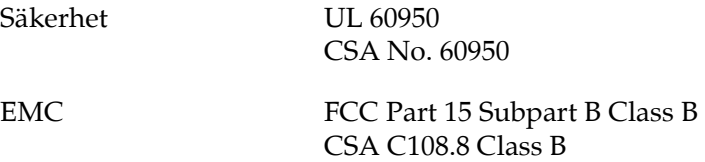

Europa-modellen:

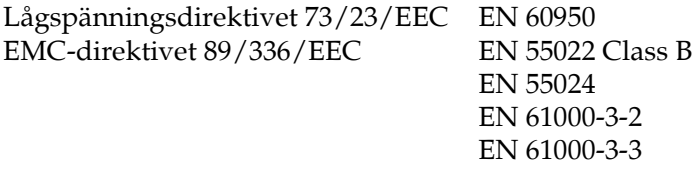

Australien-modellen:

EMC AS/NZS 3548 CISPR22 Class B

#### *Lasersäkerhet*

Den här skrivaren är certifierad som en laserprodukt i Klass 1 under U.S. Department of Health and Human Services (DHHS) Radiation Performance Standard i enlighet med Radiation Control for Health and Safety Act från 1968. Detta innebär att skrivaren inte avger skadlig laserstrålning.

Eftersom utsläpp av laserstrålning är fullständigt begränsat inom skyddskåpor och höljen, kan laserstrålen inte komma ut ur maskinen någon gång under användningen.

### *CDRH-bestämmelser*

USA:s Center for Devices and Radiological Health (CDRH) under amerikanska livsmedels- och läkemedelsverket (Food and Drug Administration) implementerade bestämmelser för laserprodukter den 2 augusti 1976. Produkter som säljs i USA måste följa dessa regler. Etiketten nedan anger överensstämmelse med CDRH-bestämmelserna och måste finnas på laserprodukter som säljs i USA.

> This laser product conforms to the applicable requirement of 21 CFR Chapter I, subchapter J.

SEIKO EPSON CORP. Hirooka Office 80 Hirooka, Shiojiri-shi, Nagano-ken, Japan

## *Gränssnitt*

## *Parallellgränssnitt*

Använda den IEEE 1284-I-kompatibla parallellanslutningen.

ECP-läge/nibble-läge

## *USB-gränssnitt*

USB 2.0 High Speed mode (höghastighetsläge)

#### *Anmärkning:*

- ❏ *Endast datorer som är utrustade med en USB-anslutning och som kör Mac OS 9.x eller X och Windows XP, Me, 98, 2000 eller Server 2003 stöder USB-gränssnittet.*
- ❏ *Datorn måste ha stöd för USB 2.0 för att USB 2.0 ska kunna användas som gränssnitt när du ska ansluta datorn till skrivaren.*
- ❏ *USB 2.0 är kompatibelt med USB 1.1 vilket gör att USB 1.1 kan användas som gränssnitt.*
- ❏ *USB 2.0 kan användas med operativsystemen Windows XP, 2000 och Server 2003. Använd ett USB 1.1-gränssnitt om ditt operativsystem är Windows Me eller 98.*

## *Ethernet-gränssnitt*

Du kan använda IEEE 802.3 100BASE-TX/10 BASE-T skärmad, partvinnad gränssnittskabel med RJ45-anslutning.

#### *Anmärkning:*

*Ethernet-gränssnitt finns inte i alla skrivarmodeller.*

# *Tillval och förbrukningsartiklar*

## *Papperskassettenhet (tillval)*

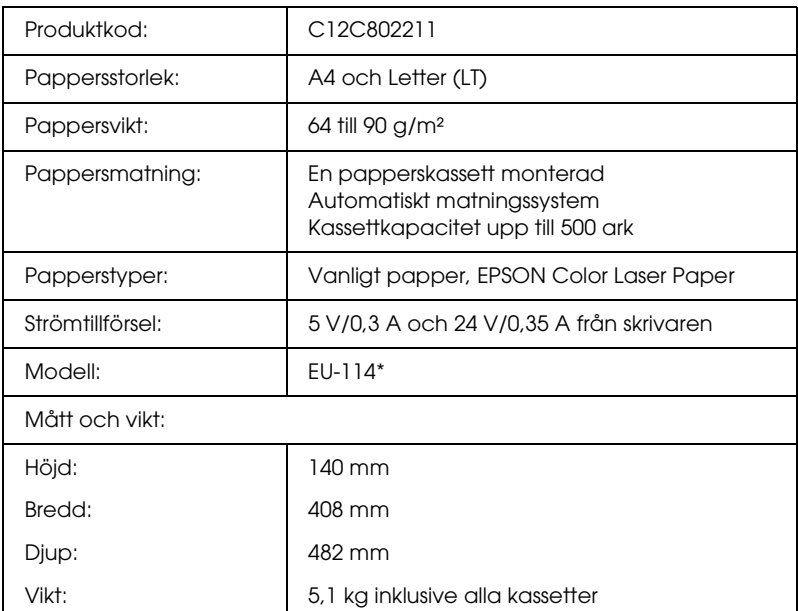

\* Den här produkten uppfyller CE-märkningskraven i enlighet med EC-direktivet 89/336/EEC.

## *Enhet för dubbelsidig utskrift*

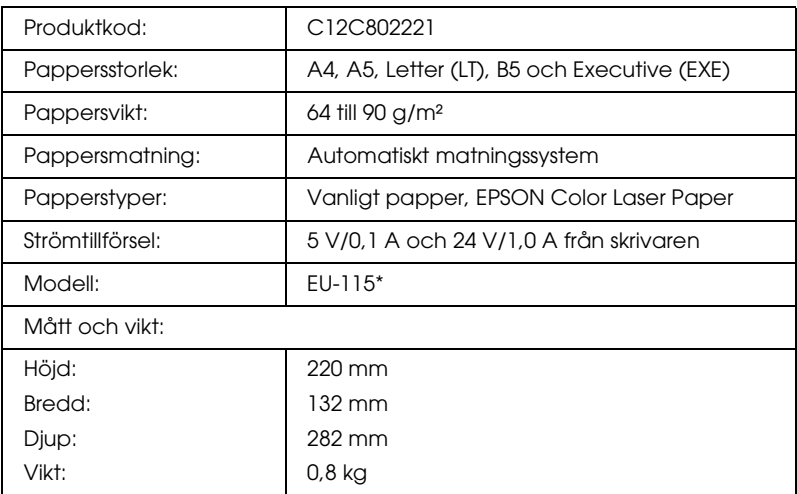

\* Den här produkten uppfyller CE-märkningskraven i enlighet med EC-direktivet 89/336/EEC.

## *Minnesmoduler*

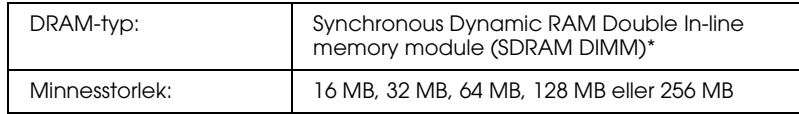

\* Endast DIMM-enheter som har producerats särskilt för EPSON-produkter är kompatibla.

## *Hårddiskenhet*

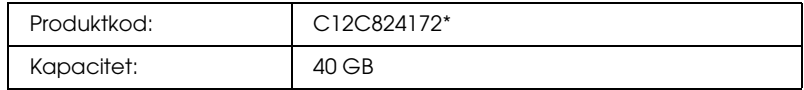

\* Den här produkten uppfyller CE-märkningskraven i enlighet med EC-direktivet 89/336/EEC.

## *Tonerkassett*

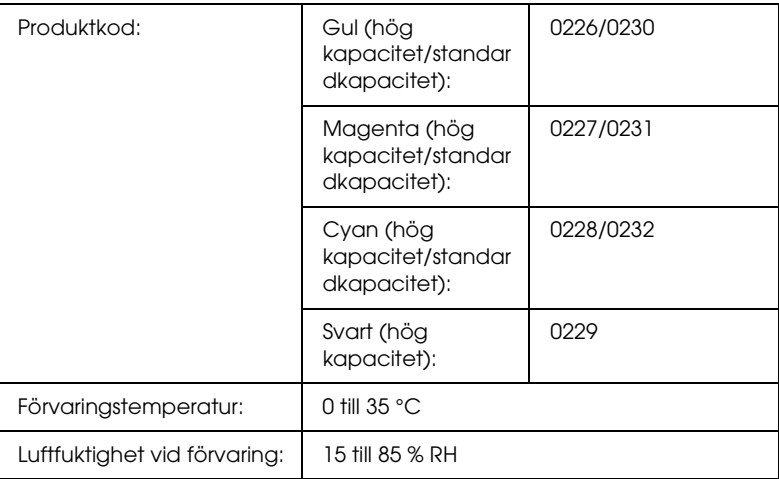

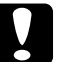

c *Obs! Om du har flyttat en tonerkassett från en kall till en varm miljö bör du vänta minst en timme innan du installerar den för att förhindra att skador uppstår på grund av kondensation.*

## *Fotoledarenhet*

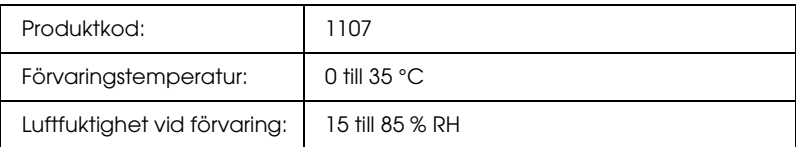

❏ Ett filter och en uppsamlare för överflödig toner ingår i paketet när du köper en fotoledarenhet.

## *Fixeringsenhet 120/220*

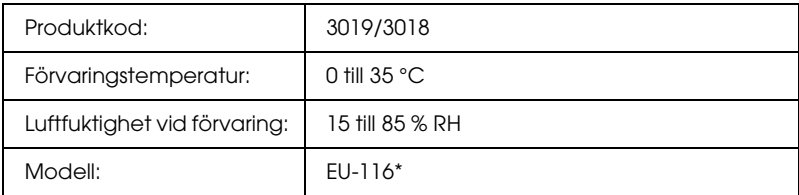

\* Den här produkten uppfyller CE-märkningskraven i enlighet med EC-direktivet 89/336/EEC.

## *Uppsamlare för överflödig toner*

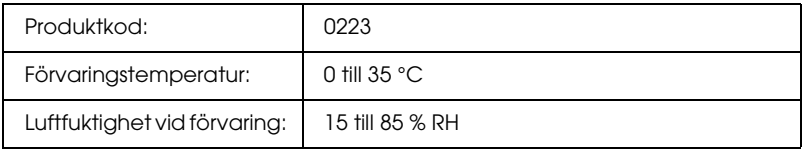

- ❏ Det faktiska antalet sidor som du kan skriva ut med uppsamlaren för överflödig toner beror på utskriftstyp.
- ❏ Ett filter ingår i paketet när du köper en uppsamlare för överflödig toner.

# *Bilaga C Information om teckensnitt*

## *Arbeta med teckensnitt*

## *EPSON BarCode Fonts (endast Windows)*

Med EPSON BarCode Fonts kan du enkelt skapa och skriva ut många typer av streckkoder.

Normalt är skapandet av streckkoder en arbetsam process som kräver att du anger olika kommandokoder, t ex starttecken, stopptecken och OCR-B, förutom själva streckodstecknen. Epsons streckkodsteckensnitt är dock utformade så att sådana koder läggs till automatiskt vilket gör det enkelt att skriva ut streckkoder som överensstämmer med olika streckkodsstandarder.

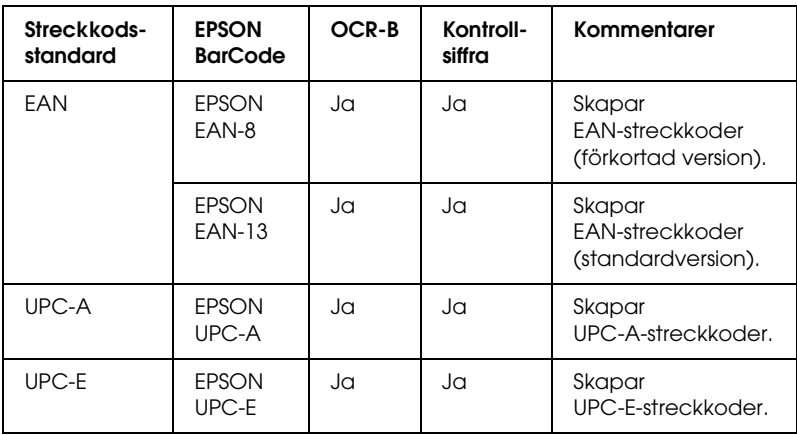

EPSON BarCode Fonts stöder följande streckkodstyper.

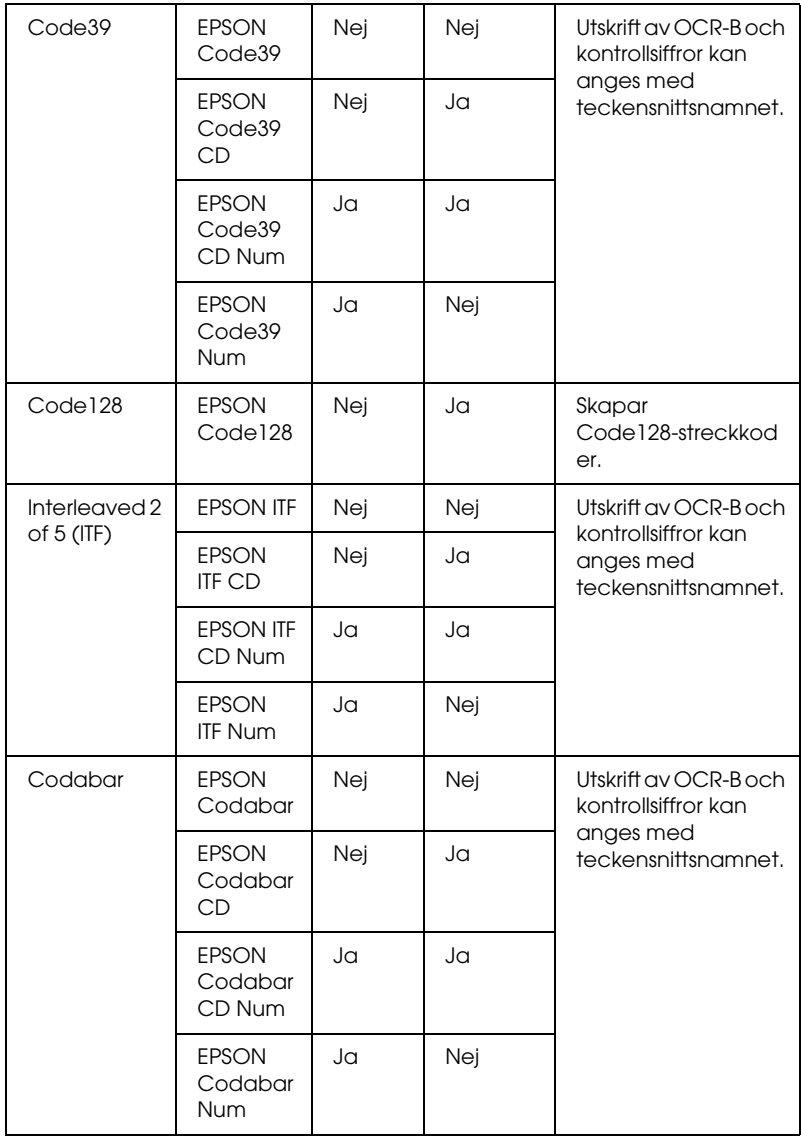

#### *Systemkrav*

För att kunna använda EPSON BarCode Fonts måste datorsystemet uppfylla följande krav:

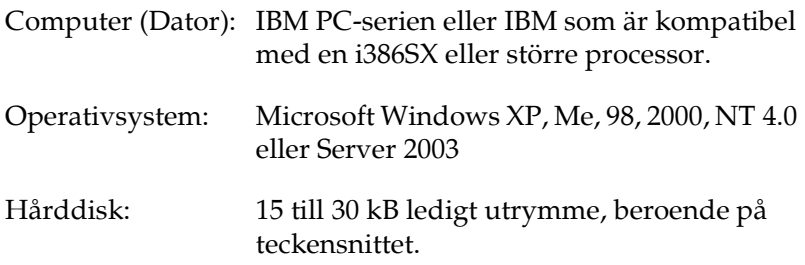

#### *Anmärkning:*

*EPSON BarCode Fonts kan endast användas tillsammans med skrivardrivrutiner från Epson.*

#### *Installera EPSON BarCode Fonts*

Följ stegen nedan för att installera EPSON BarCode Fonts. Tillvägagångssättet som beskrivs här gäller för installation i Windows 98. Instruktionerna för andra Windows-operativsystem är i stort sett desamma.

- 1. Se till att skrivaren är avstängd och att Windows körs på datorn.
- 2. Sätt i cd-romskivan med skrivarprogramvaran i cd-romenheten.

#### *Anmärkning:*

❏ *Om fönstret för val av språk visas väljer du ditt land.*

❏ *Om fönstret för Epsons installationsprogram inte öppnas automatiskt dubbelklickar du på ikonen My Computer (Den här datorn), högerklickar på cd-rom-ikonen och klickar på OPEN (Öppna) i menyn som visas. Dubbelklicka sedan på Epsetup.exe.*

- 3. Klicka på Continue (Fortsätt). När skärmbilden om licensavtal för programvaran visas läser du texten och klickar sedan på Agree (Jag godkänner).
- 4. Klicka på User Installation (Användarinstallation).
- 5. Välj User Installation (Användarinstallation) och välj sedan din skrivare.

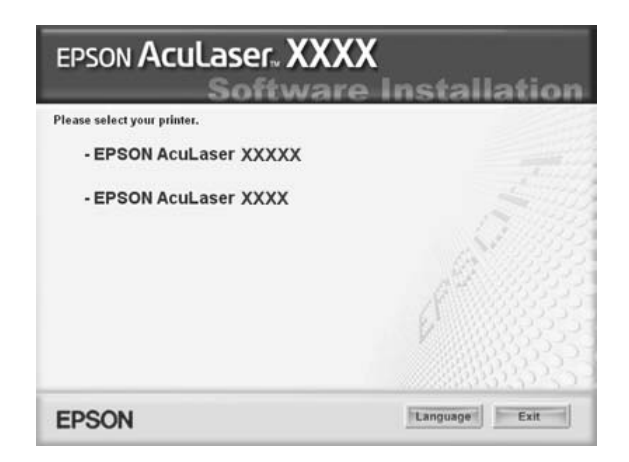

6. I dialogrutan som visas klickar du på Local (Lokalt).

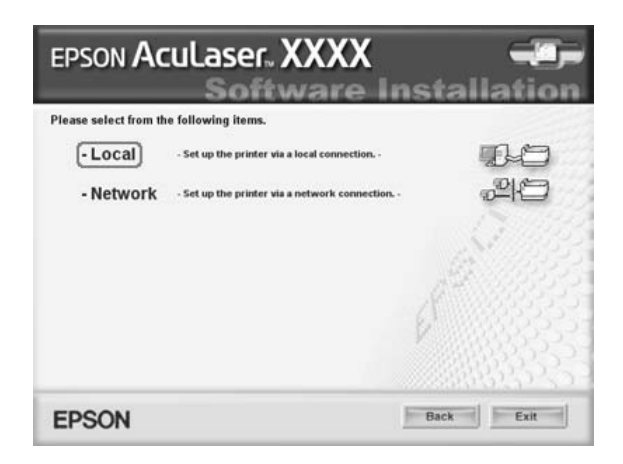

7. Klicka på Custom (Anpassat).

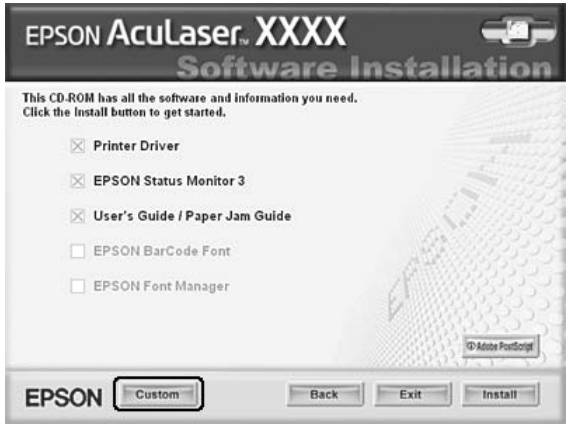

8. Markera kryssrutan EPSON BarCode Font och klicka på Install (Installera). Följ sedan anvisningarna på skärmen.

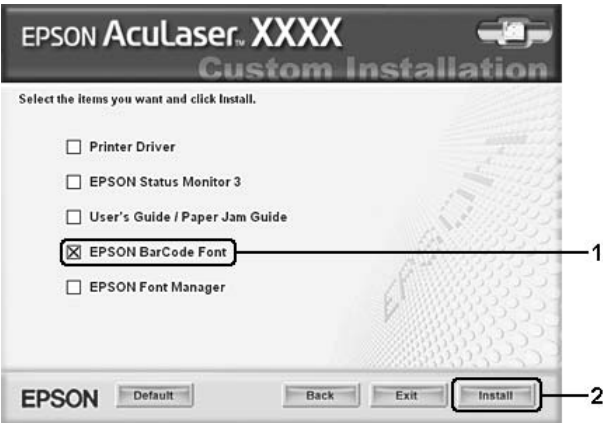

9. När installationen är slutförd klickar du på OK.

EPSON BarCode Fonts har nu installerats på datorn.

#### *Skriva ut med Epsons streckkodsteckensnitt*

Följ stegen nedan för att skapa och skriva ut streckkoder med Epsons streckkodsteckensnitt. Det program som förekommer i de här instruktionerna är Microsoft WordPad. Det faktiska tillvägagångssättet kan variera något när man skriver ut från andra program.

1. Öppna ett dokument i programmet och ange de tecken som du vill omvandla till en streckkod.

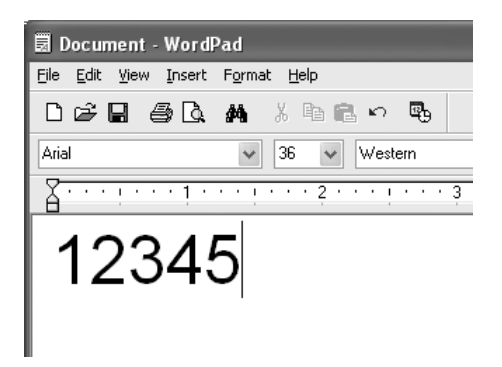

2. Markera och välj sedan Font (Teckensnitt) på menyn Format.

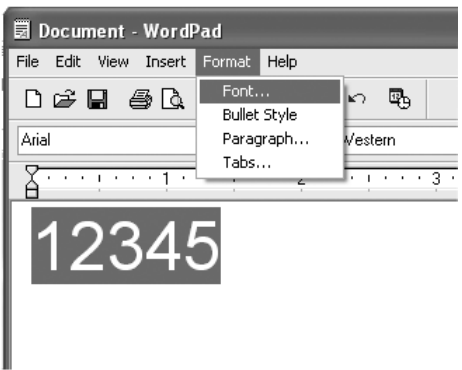

3. Välj det streckkodsteckensnitt du vill använda, ange teckenstorlek och klicka på OK.

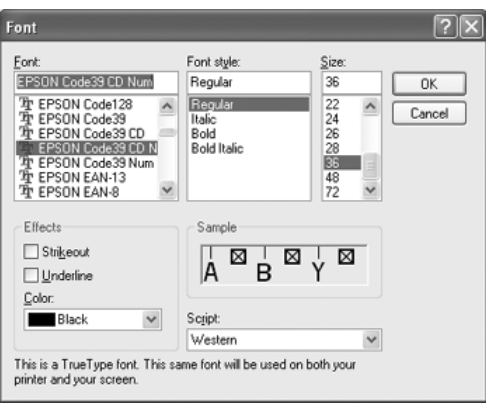

#### *Anmärkning:*

*I Windows XP, 2000, NT 4.0 eller Server 2003 kan du inte använda teckenstorlekar som är större än 96 punkter när du skriver ut streckkoder.*

4. De tecken du valde visas som streckkodstecken som liknar de som visas nedan.

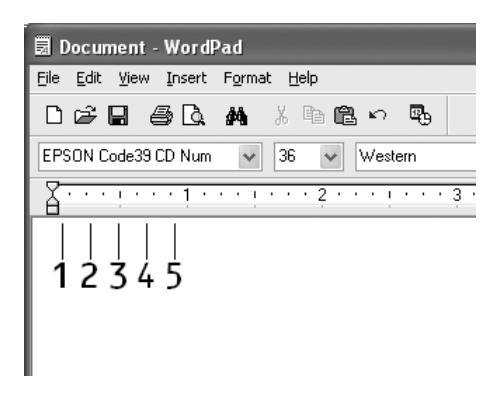

5. Välj Print (Skriv ut) på menyn File (Arkiv), välj EPSON-skrivaren och klicka sedan på Properties (Egenskaper). Gör följande skrivardrivrutininställningar. För användare av EPSON AcuLaser C2600 och EPSON AcuLaser 2600 se information om drivrutin för färgskrivare nedan.

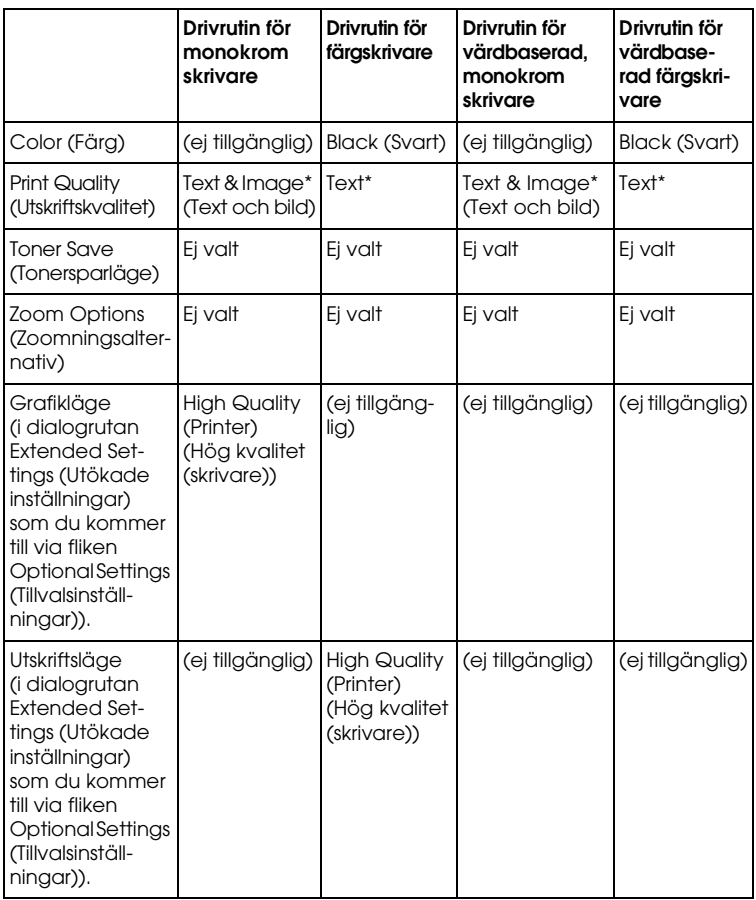

\* De här inställningarna är tillgängliga när kryssrutan Automatic (Automatiskt) är markerad på menyn Basic Settings (Grundinställningar). När kryssrutan Advanced (Avancerat) är markerad klickar du på knappen More Settings (Fler inställningar) och ställer in upplösningen på 600 dpi.

6. Klicka på OK för att skriva ut streckkoden.

#### *Anmärkning:*

*Om det är något fel på teckensträngen för streckkoden, t ex felaktiga data, skrivs streckkoden ut så som den ser ut på skärmen, men den kan inte läsas av en streckkodsläsare.*

*Anmärkningar om inmatning och formatering av streckkoder*

Lägg märke till följande när du skriver in och formaterar streckkodstecken:

- ❏ Tillämpa ingen fyllning eller specialteckenformatering, t ex fetstil, kursiv stil eller understrykning.
- ❏ Skriv endast ut streckoder i svartvitt.
- ❏ Ange endast rotationsvinklar på 90°, 180° och 270° när du roterar tecken.
- ❏ Stäng av alla automatiska inställningar för tecken- och ordavstånd i programmet.
- ❏ Använd inga programfunktioner för att förstora eller förminska tecken i endast lodrät eller vågrät riktning.
- ❏ Stäng av programmets autokorrigeringsfunktioner för stavning, grammatik, avstånd osv.
- ❏ För att det ska vara enklare att skilja mellan streckkoder och annan text i dokumentet kan du ställa in så att textsymboler visas, t ex stycketecken och tabbar.
- ❏ Eftersom specialtecken som starttecken och stopptecken läggs till när ett av Epsons streckkodsteckensnitt väljs, kan det hända att den streckkod som skapas har fler tecken än vad som ursprungligen matades in.

❏ För bästa resultat bör du endast använda de teckenstorlekar som rekommenderas i ["Specifikationer för](#page-448-0)  [streckkodsteckensnitt" på sidan 449](#page-448-0) för det streckkodsteckensnitt som du använder. Streckkoder i andra storlekar är kanske inte läsbara i alla streckkodsläsare.

#### *Anmärkning:*

*Beroende på utskriftstätheten eller papperets kvalitet eller färg är streckkoderna kanske inte läsbara i alla streckkodsläsare. Skriv ut ett test och kontrollera att streckkoden kan läsas av innan du skriver ut större mängder.*

#### <span id="page-448-0"></span>*Specifikationer för streckkodsteckensnitt*

Det här avsnittet innehåller information om specifikationerna för teckeninmatning för varje streckkodsteckensnitt från Epson.

#### *EPSON EAN-8*

- ❏ EAN-8 är en åttasiffrig, förkortad version av streckkodsstandarden EAN.
- ❏ Eftersom kontrollsiffran läggs till automatiskt kan endast 7 tecken matas in.

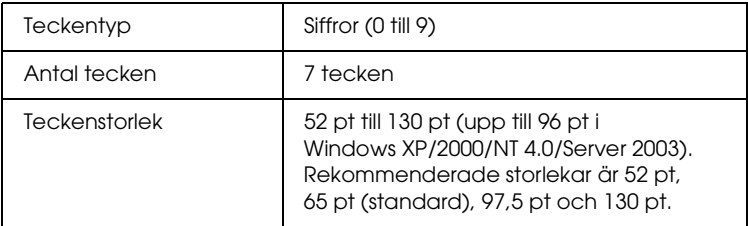

Följande koder infogas automatiskt och behöver inte matas in manuellt<sup>.</sup>

- ❏ Vänster/höger marginal
- ❏ Vänster/höger stödtecken
- ❏ Mittmarkeringstecken
- ❏ Kontrollsiffra
- ❏ OCR-B

#### **Utskriftsexempel**

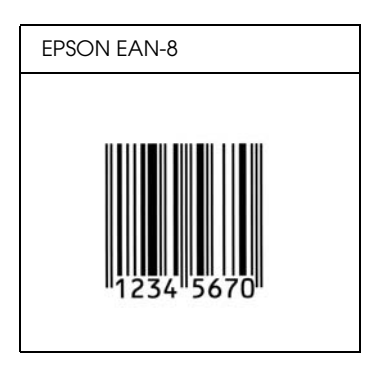

*EPSON EAN-13*

- ❏ EAN-13 är standardversionen av den 13-siffriga EAN-streckkoden.
- ❏ Eftersom kontrollsiffran läggs till automatiskt kan endast 12 tecken matas in.

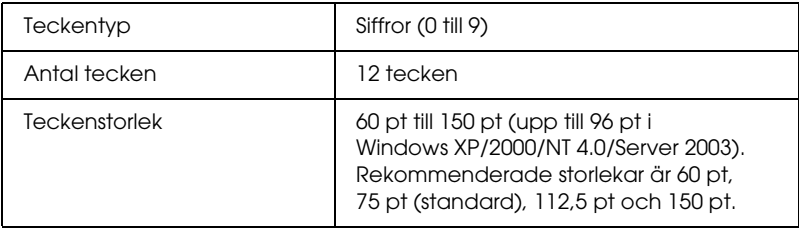

- ❏ Vänster/höger marginal
- ❏ Vänster/höger stödtecken
- ❏ Mittmarkeringstecken
- ❏ Kontrollsiffra
- ❏ OCR-B

#### **Utskriftsexempel**

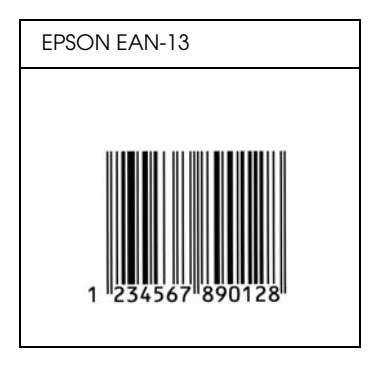

#### *EPSON UPC-A*

- ❏ UPC-A är den standardstreckkod som anges i American Universal Product Code (UPC Symbol Specification Manual).
- ❏ Endast vanliga UPC-koder stöds. Tilläggskoder stöds inte.

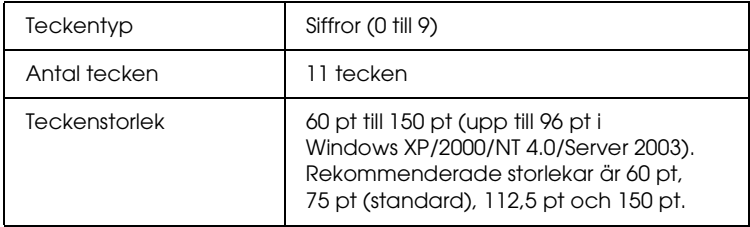

- ❏ Vänster/höger marginal
- ❏ Vänster/höger stödtecken
- ❏ Mittmarkeringstecken
- ❏ Kontrollsiffra
- ❏ OCR-B

#### **Utskriftsexempel**

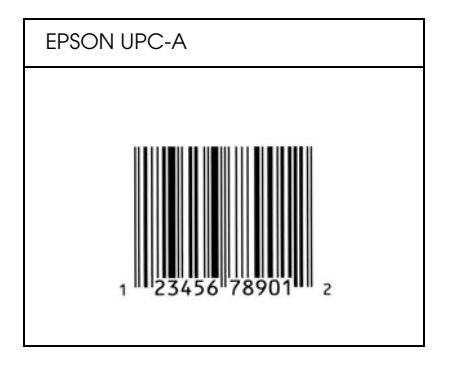

#### *EPSON UPC-E*

❏ UPC-E är en UPC-A nollutelämnande streckkod (tar bort extra nollor) som anges i American Universal Product Code (UPC Symbol Specification Manual).

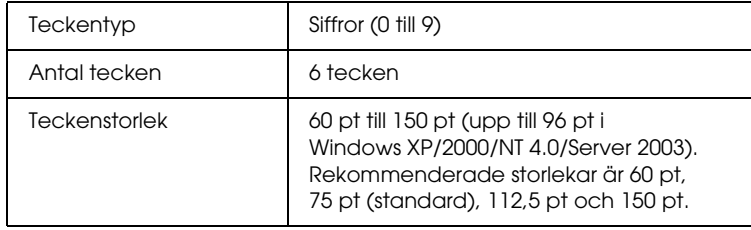

- ❏ Vänster/höger marginal
- ❏ Vänster/höger stödtecken
- ❏ Kontrollsiffra
- ❏ OCR-B
- ❏ Siffran "0"

#### **Utskriftsexempel**

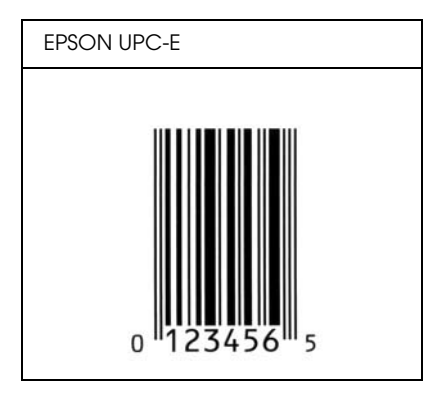

#### *EPSON Code39*

- ❏ Fyra Code39-teckensnitt finns tillgängliga och de gör det möjligt att aktivera och avaktivera automatisk infogning av kontrollsiffror och OCR-B.
- ❏ Höjden på streckkoden justeras automatiskt till 15 % eller mer av dess totala längd, i överensstämmelse med standarden Code39. Av den anledningen är det viktigt att ha minst ett mellanslag mellan streckkoden och den omgivande texten för att förhindra överlappning.
- ❏ Mellanslag i Code39 streckkoder ska matas in som "\_"-understreck.
- ❏ När du skriver ut två eller flera streckkoder på en rad avgränsar du streckkoderna med en tabb eller väljer ett annat teckensnitt än ett streckkodsteckensnitt och matar in mellanslaget. Om ett mellanslag matas in medan ett Code39-tecken är valt blir inte streckkoden korrekt.

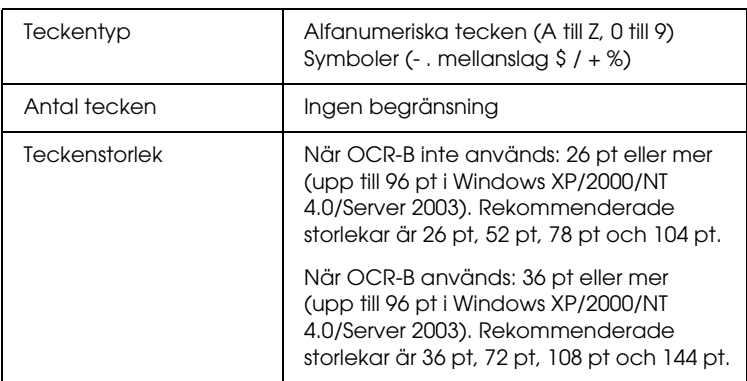

- ❏ Vänster/höger tyst zon
- ❏ Kontrollsiffra
- ❏ Start-/stopptecken

#### **Utskriftsexempel**

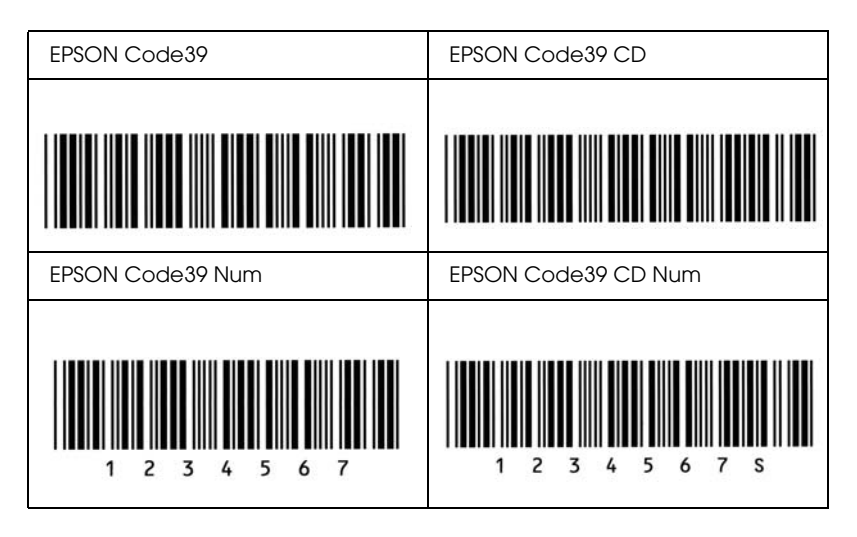

#### *EPSON Code128*

- ❏ Code128-tecken stöder koduppsättningarna A, B och C. När koduppsättningen för en teckenrad ändras i mitten av raden infogas automatiskt en konverteringskod.
- ❏ Höjden på streckkoden justeras automatiskt till 15 % eller mer av dess totala längd, i överensstämmelse med standarden för Code128. Av den anledningen är det viktigt att ha minst ett mellanslag mellan streckkoden och den omgivande texten för att förhindra överlappning.
- ❏ Vissa program raderar automatiskt mellanslagen i slutet av rader eller gör om flera mellanslag till tabbar. Det kan hända att streckkoder som innehåller mellanslag inte skrivs ut på ett korrekt sätt från program som automatiskt raderar mellanslag från radsluten eller gör om flera mellanslag till tabbar.

❏ När du skriver ut två eller flera streckkoder på en rad avgränsar du streckkoderna med en tabb eller väljer ett annat teckensnitt än ett streckkodsteckensnitt och matar in mellanslaget. Om ett mellanslag matas in medan ett Code128-tecken är valt blir inte streckkoden korrekt.

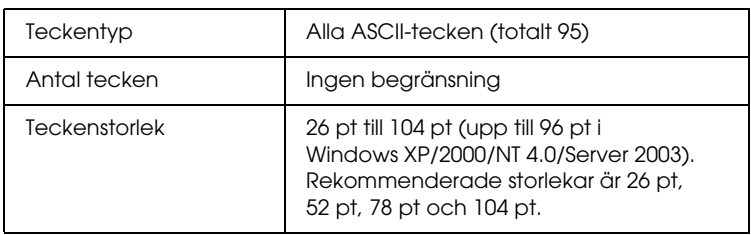

Följande koder infogas automatiskt och behöver inte matas in manuellt:

- ❏ Vänster/höger tyst zon
- ❏ Start-/stopptecken
- ❏ Kontrollsiffra
- ❏ Ändra koduppsättningstecken

#### **Utskriftsexempel**

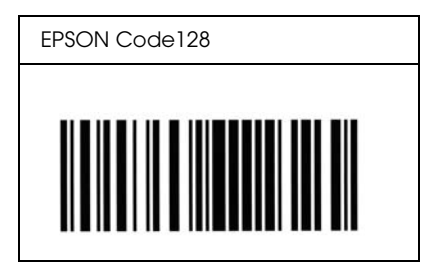

#### *EPSON ITF*

- ❏ EPSON ITF-tecken överensstämmer med standarden USS Interleaved 2-of-5 (amerikansk).
- ❏ Fyra EPSON ITF-tecken finns tillgängliga och gör det möjligt att aktivera och avaktivera automatisk infogning av kontrollsiffror och OCR-B.
- ❏ Höjden på streckkoden justeras automatiskt till 15 % eller mer av dess totala längd, i överensstämmelse med standarden för Interleaved 2-of-5. Av den anledningen är det viktigt att ha minst ett mellanslag mellan streckkoden och den omgivande texten för att förhindra överlappning.
- ❏ Interleaved 2-of-5 behandlar två tecken som en grupp. När antalet tecken är ojämnt lägger EPSON ITF-tecken automatiskt till en nolla i början av teckensträngen.

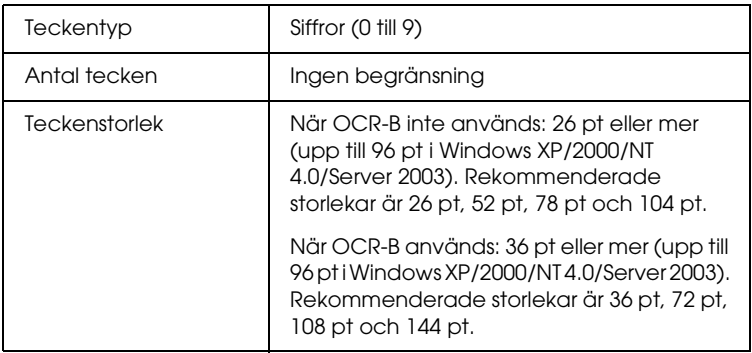

Följande koder infogas automatiskt och behöver inte matas in manuellt:

- ❏ Vänster/höger tyst zon
- ❏ Start-/stopptecken
- ❏ Kontrollsiffra
- ❏ Siffran "0" (läggs vid behov till i början av en teckensträng)

#### **Utskriftsexempel**

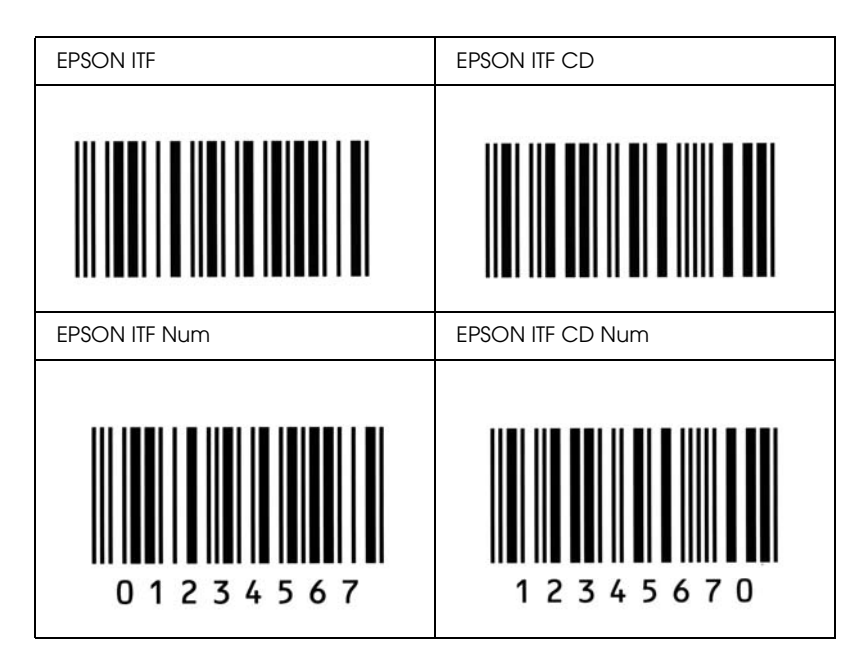

#### *EPSON Codabar*

- ❏ Fyra Codabar-teckensnitt finns tillgängliga och de gör det möjligt att aktivera och avaktivera automatisk infogning av kontrollsiffror och OCR-B.
- ❏ Höjden på streckkoden justeras automatiskt till 15 % eller mer av dess totala längd, i överensstämmelse med standarden för Codabar. Av den anledningen är det viktigt att ha minst ett mellanslag mellan streckkoden och den omgivande texten för att förhindra överlappning.
- ❏ När ett start- eller ett stopptecken matas in infogar Codabar-teckensnitt automatiskt det kompletterande tecknet.
- ❏ Om varken ett start- eller stopptecken matas in, matas dessa tecken automatiskt in som bokstaven *"A."*

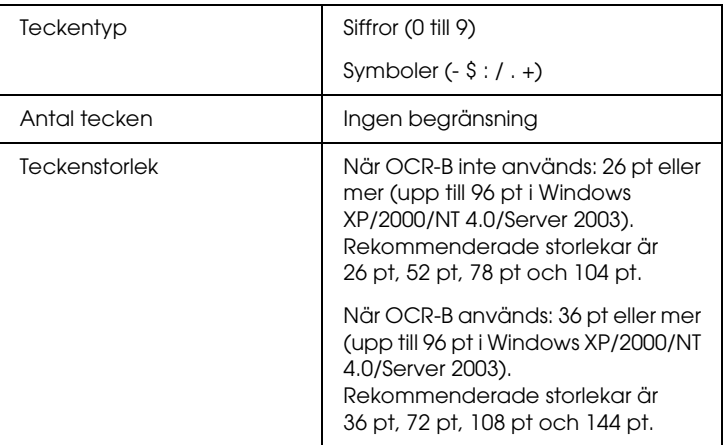

- ❏ Vänster/höger tyst zon
- ❏ Start-/stopptecken (när de inte är inmatade)
- ❏ Kontrollsiffra

#### **Utskriftsexempel**

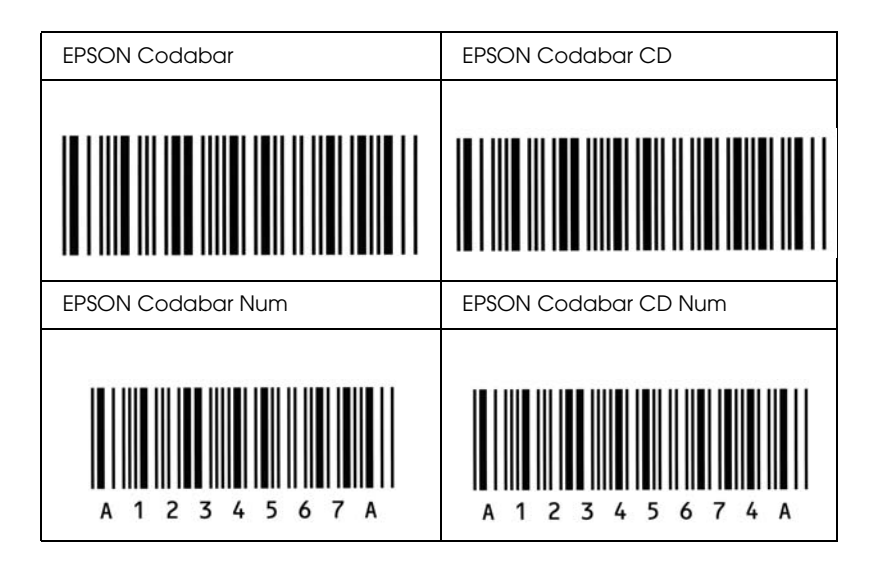

## *Tillgängliga teckensnitt*

I följande tabell visas de teckensnitt som är installerade på din dator. Teckensnittsnamnen visas i teckensnittslistan för programvaran om du använder drivrutinen som medföljer skrivaren. Om du använder en annan drivrutin kanske inte alla teckensnitt är tillgängliga.

Nedan visas de teckensnitt som medföljer skrivaren, enligt emuleringsläget.

#### *LJ4/GL2-läge*

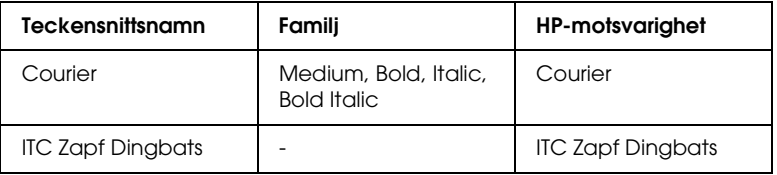

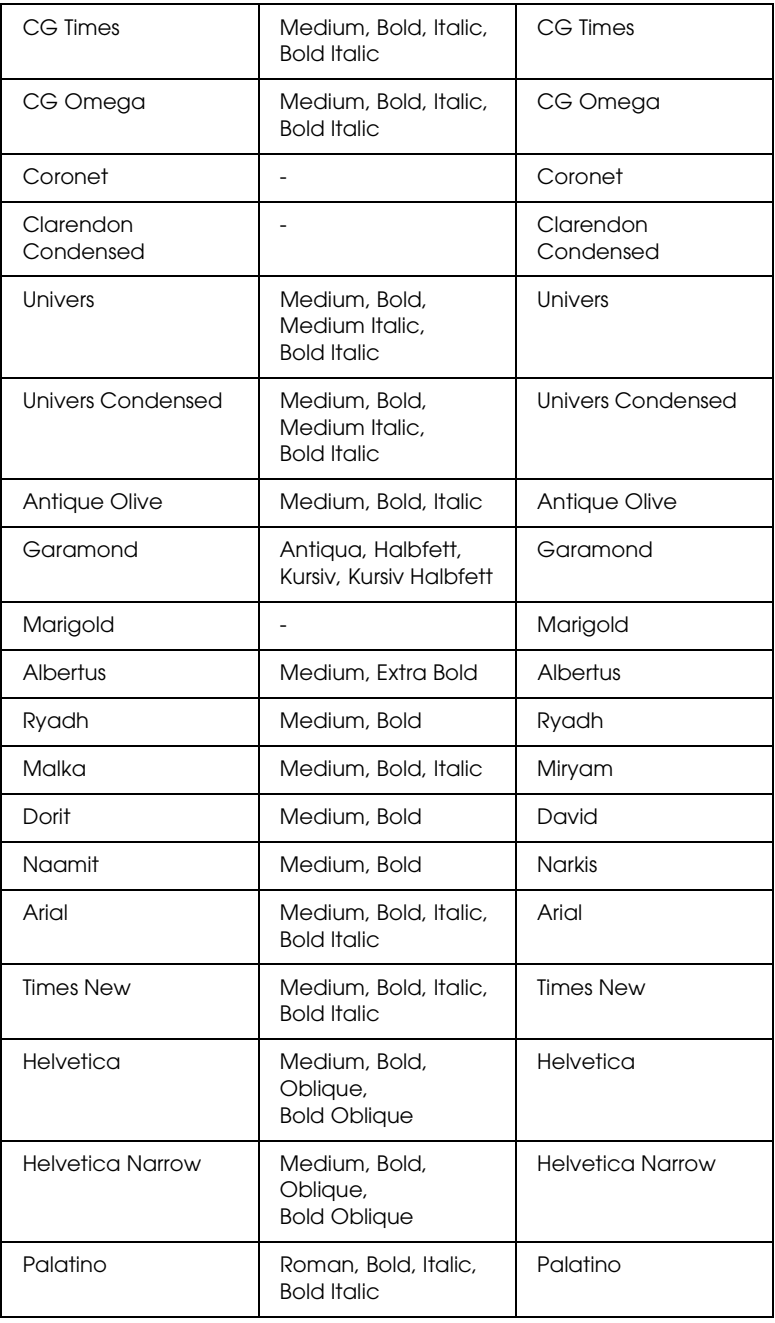

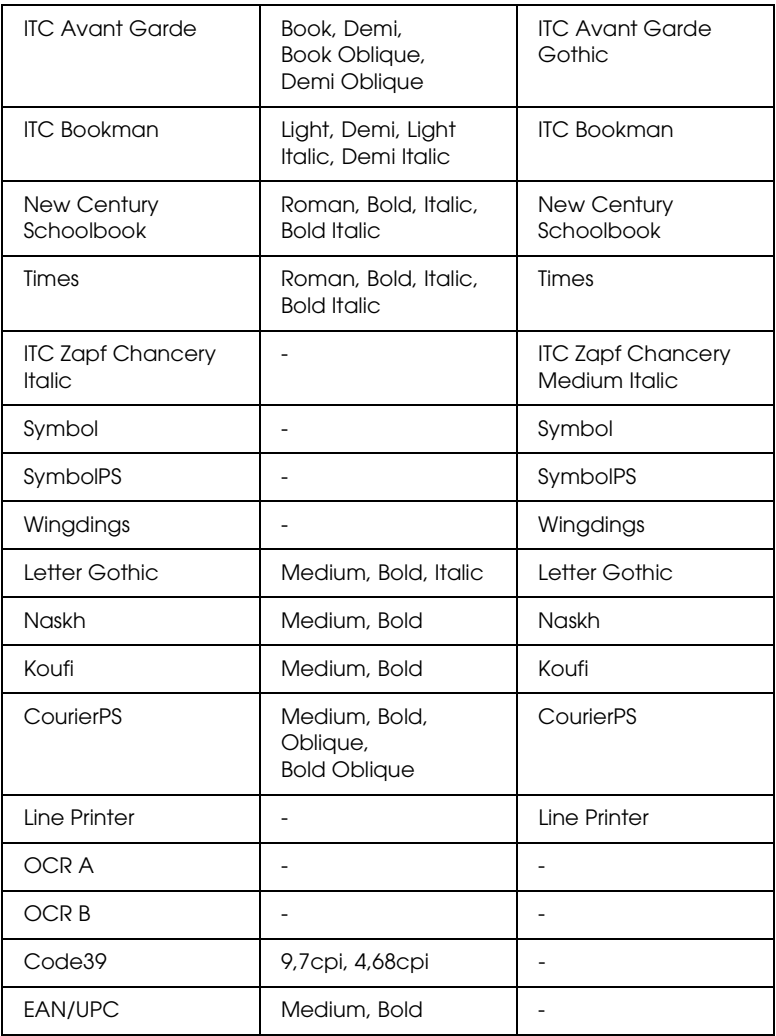

När du väljer teckensnitt i programmet, väljer du teckensnittsnamnet i listan i kolumnen HP-motsvarighet.

#### *Anmärkning:*

*Beroende på utskriftstätheten eller papperets kvalitet eller färg är teckensnitten OCR A, OCR B, Code39 och EAN/UPC kanske inte läsbara. Skriv ut ett test och kontrollera att teckensnitten kan läsas av innan du skriver ut större mängder.*

#### *ESC/P 2- och FX-lägen*

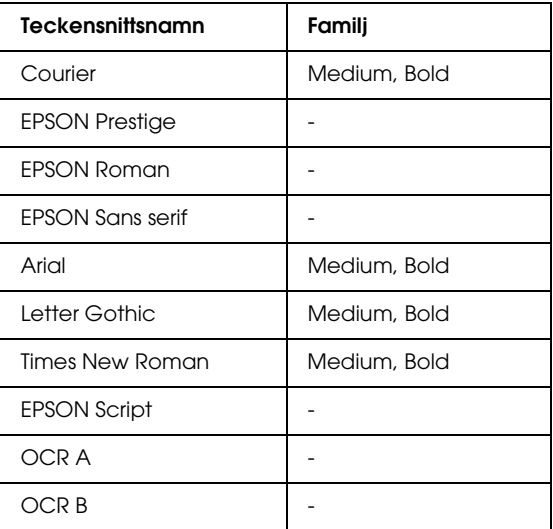

\* Endast tillgänglig i ESC/P2-läge.

#### *Anmärkning:*

*Beroende på utskriftstätheten eller papperets kvalitet eller färg är teckensnitten OCR A och OCR B kanske inte läsbara. Skriv ut ett test och kontrollera att teckensnitten kan läsas av innan du skriver ut större mängder.* 

#### *I239X-läge*

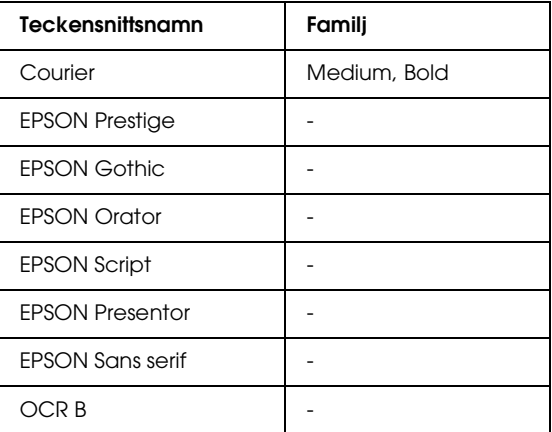

#### *Anmärkning:*

*Beroende på utskriftstätheten eller papperets kvalitet eller färg är teckensnittet OCR B kanske inte läsbart. Skriv ut ett test och kontrollera att teckensnittet kan läsas av innan du skriver ut större mängder.* 

#### *PS 3-läge*

Sjutton skalbara teckensnitt. Teckensnitten är: Courier, Courier Oblique, Courier Bold, Courier Bold Oblique, Helvetica, Helvetica Oblique, Helvetica Bold, Helvetica Bold Oblique, Helvetica Narrow, Helvetica Narrow Oblique, Helvetica Narrow Bold, Helvetica Narrow Bold Oblique, Times Roman, Times Italic, Times Bold, Times Bold Italic och Symbol.

## *P5C-läge*

#### **Skalbart teckensnitt**

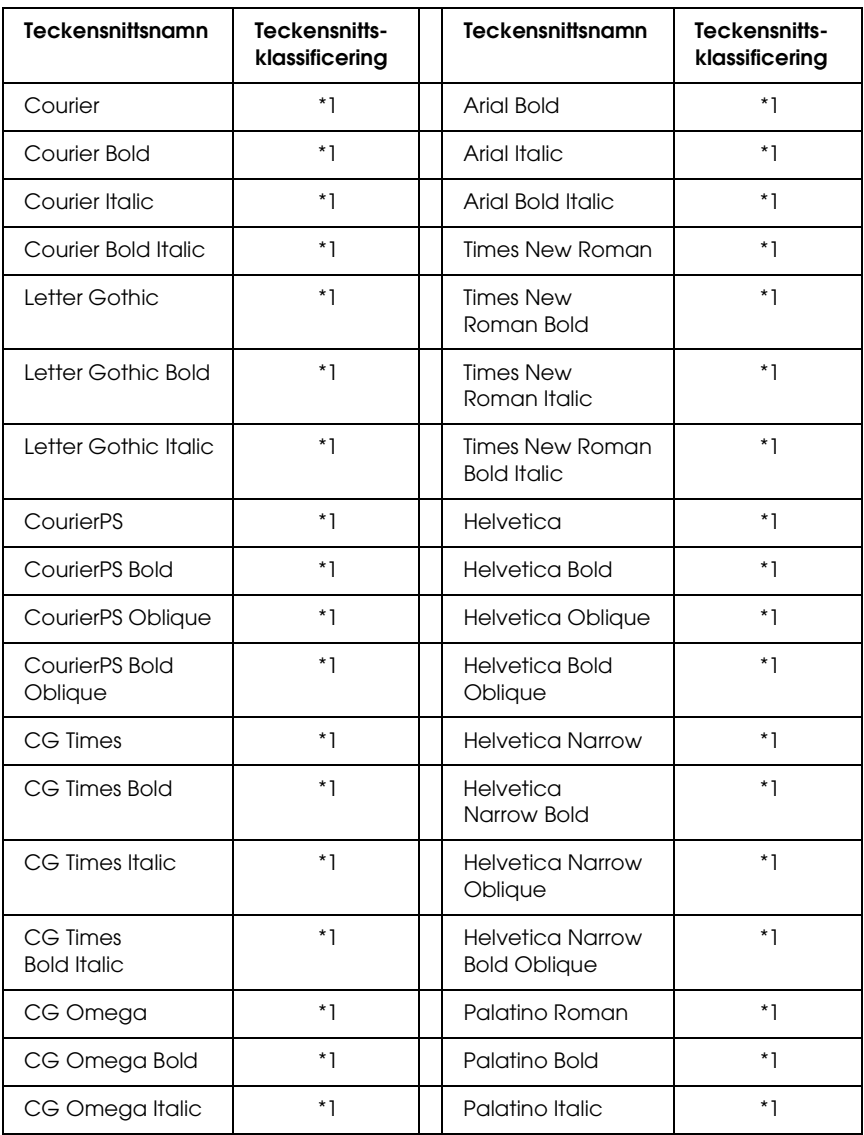

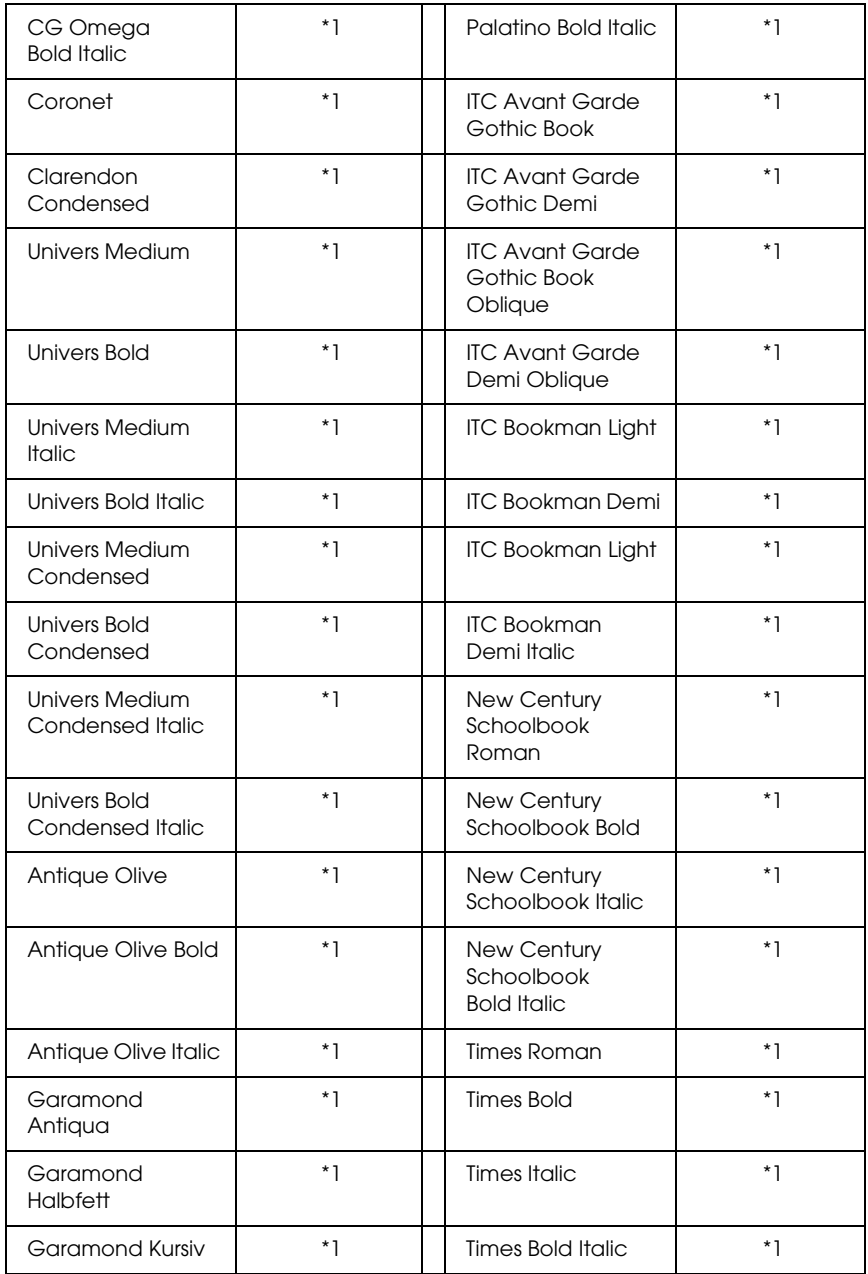

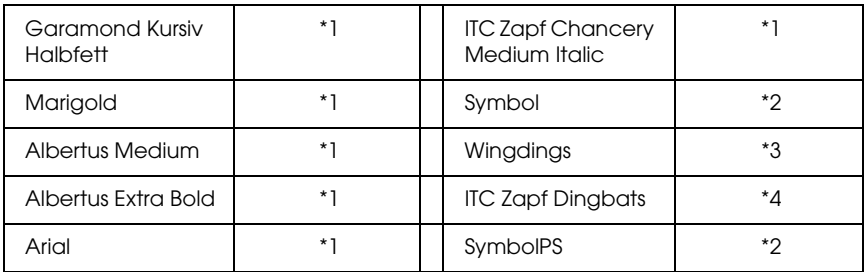

#### **Bitmappsteckensnitt**

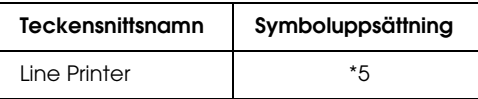

#### *Skriva ut teckensnittsexempel*

Du kan skriva ut exempel på tillgängliga teckensnitt i varje läge med hjälp av informationsmenyn i Kontrollpanelen. Följ stegen nedan om du vill skriva ut teckensnittsexempel.

- 1. Kontrollera att papperet har fyllts på.
- 2. Kontrollera att displayen visar Ready (Redo) eller Sleep  $V101$ äge) och tryck på  $\theta$  Enter.
- 3. Tryck på knappen  $\nabla$  Down (Ner) och välj teckensnittsexemplet för lämpligt läge.
- 4. Tryck på  $\oint$  Enter om du vill skriva ut teckensnittsprovet.

## *Lägga till fler teckensnitt*

Du kan lägga till flera olika teckensnitt på datorn. I de flesta teckensnittspaket ingår ett installationsprogram för detta.

Mer information om hur du installerar teckensnitt finns i datorns dokumentation.

## *Välja teckensnitt*

Om det går kan du välja teckensnitt i programmet. Mer information finns i dokumentationen för programmet.

Om du skickar oformaterad text till skrivaren direkt från DOS eller om du använder ett enkelt programvarupaket som inte innehåller teckensnittsval, kan du välja teckensnitt i skrivarens kontrollpanel i LJ4-, ESC/P 2-, FX- eller I239X-emuleringsläget.

## *Ladda ned teckensnitt*

Du kan ladda ned eller överföra teckensnitt som finns på datorns hårddisk till skrivaren och skriva ut dem. Nedladdade teckensnitt, kallas även nedladdningsbara teckensitt, finns kvar i skrivarminnet tills du stänger av skrivaren eller återställer den. Om du tänker ladda ned många teckensnitt, måste du se till att skrivaren har tillräckligt med minne.

I de flesta teckensnittspaketen ingår ett installationsprogram vilket gör hanteringen lättare. I installationsprogrammet kan du välja att teckensnitten ska laddas ned automatiskt när du startar datorn eller att teckensnitten bara laddas ned när du behöver skriva ut ett visst teckensnitt.

## *EPSON Font Manager (endast Windows)*

EPSON Font Manager innehåller 131 programteckensnitt.
# *Systemkrav*

<span id="page-468-1"></span>För att kunna använda EPSON Font Manager måste datorsystemet uppfylla följande krav:

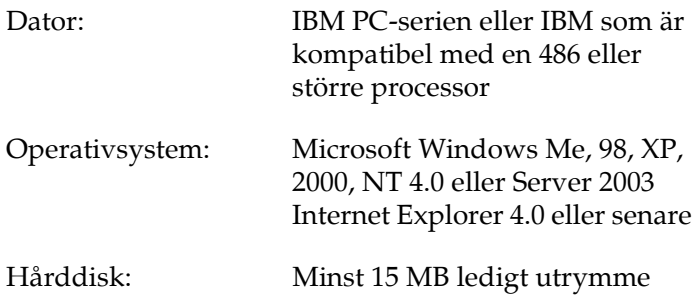

# *Installera EPSON Font Manager*

<span id="page-468-0"></span>Följ stegen nedan för att installera EPSON Font Manager.

- 1. Se till att skrivaren är avstängd och att Windows körs på datorn.
- 2. Sätt i cd-romskivan med skrivarprogramvaran i cd-romenheten.

## *Anmärkning:*

- ❏ *Om fönstret för val av språk visas väljer du ditt land.*
- ❏ *Om fönstret för Epsons installationsprogram inte öppnas automatiskt dubbelklickar du på ikonen My Computer (Den här datorn), högerklickar på cd-rom-ikonen och klickar på OPEN (Öppna) i menyn som visas. Dubbelklicka sedan på Epsetup.exe.*
- 3. Klicka på Continue (Fortsätt). När skärmbilden om licensavtal för programvaran visas läser du texten och klickar sedan på Agree (Jag godkänner).
- 4. Klicka på User Installation (Användarinstallation).

5. Välj User Installation (Användarinstallation) och välj sedan din skrivare.

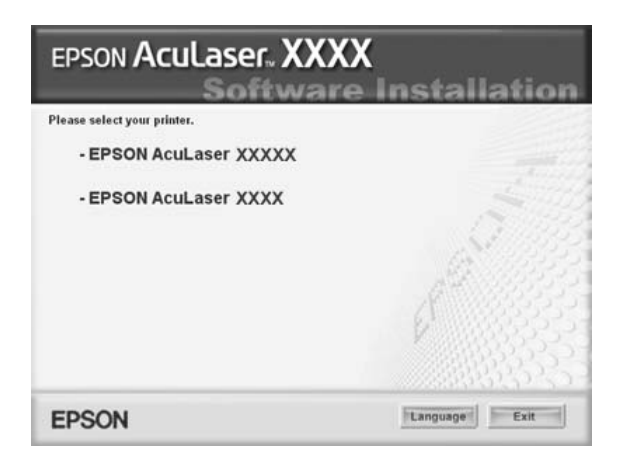

6. I dialogrutan som visas klickar du på Local (Lokalt).

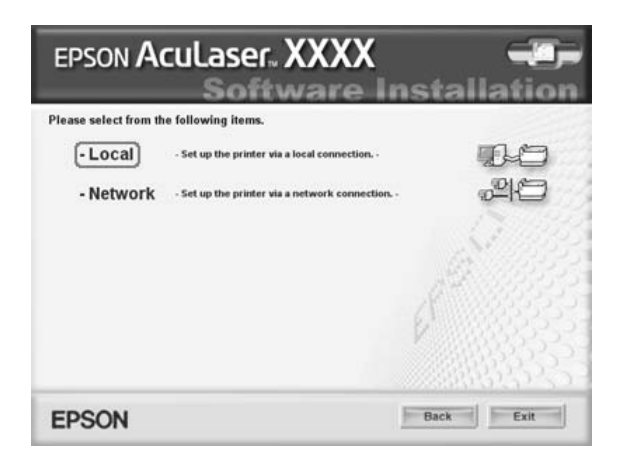

7. Klicka på Custom (Anpassat).

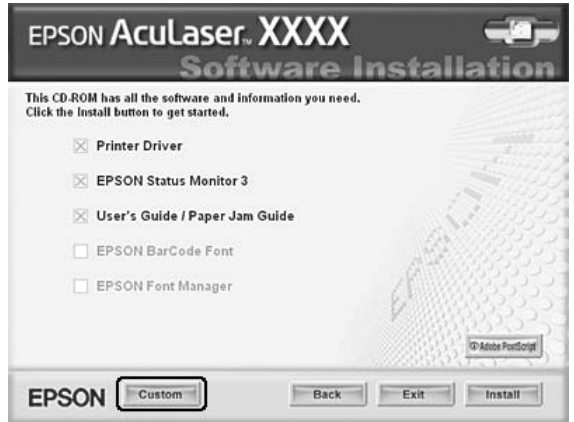

8. Markera kryssrutan EPSON BarCode Font och klicka på Install (Installera). Följ sedan anvisningarna på skärmen.

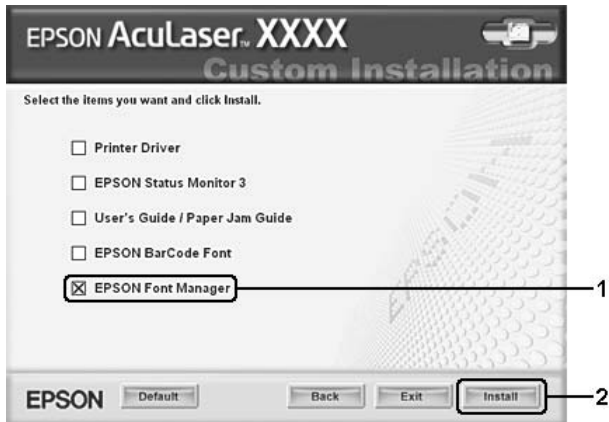

9. När installationen är slutförd klickar du på OK.

EPSON Font Manager har nu installerats på datorn.

# *Symboluppsättningar*

# *Introduktion till symboluppsättningar*

<span id="page-471-0"></span>Skrivaren kan komma åt flera olika symboluppsättningar. Många av dessa symboler skiljs bara åt i de specifika internationella tecknen för varje språk.

## *Anmärkning:*

*Eftersom teckensnitt och symboler i de flesta program hanteras automatiskt, behöver du förmodligen aldrig justera skrivarinställningarna. Om du skriver dina egna skrivarkontrollprogram, eller om du använder ett äldre program som inte kan hantera teckensnitt måste du dock följa instruktionerna om symboluppsättningar nedan.*

När du överväger vilket teckensnitt du ska använda ska du också överväga vilken symboluppsättning som ska kombineras med teckensnittet. Tillgängliga symboluppsättningar varierar beroende på vilket emuleringsläge du använder och vilket teckensnitt du väljer.

# <span id="page-472-0"></span>*I LJ4-emuleringsläget*

<span id="page-472-1"></span>Följande symboluppsättningar finns tillgängliga i LJ4-emuleringsläge.

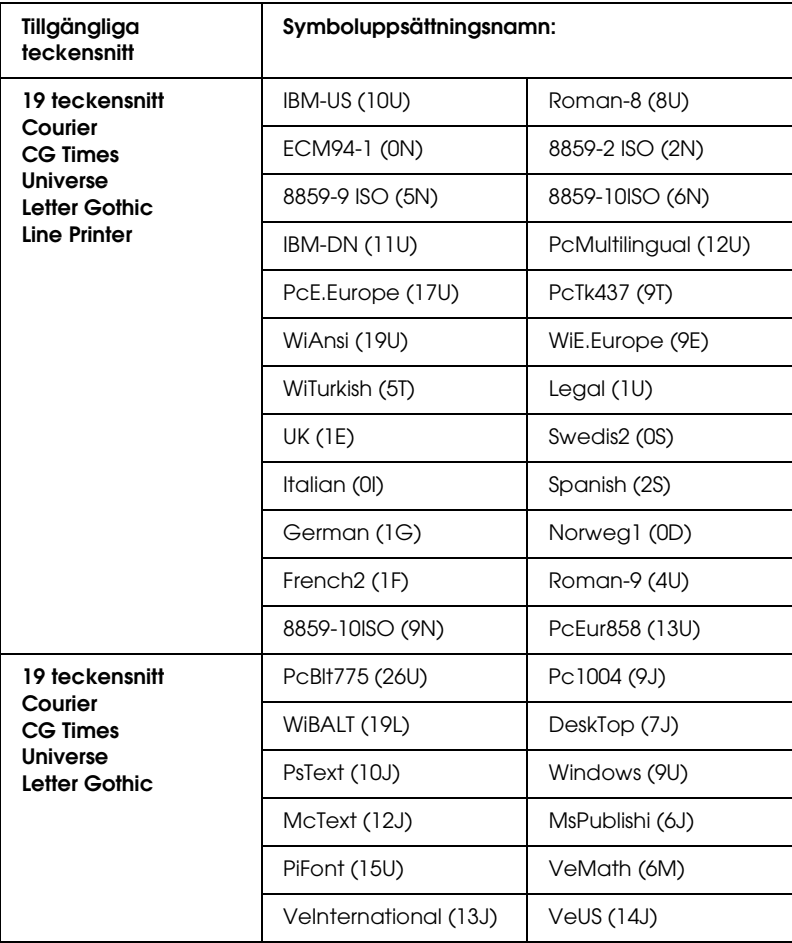

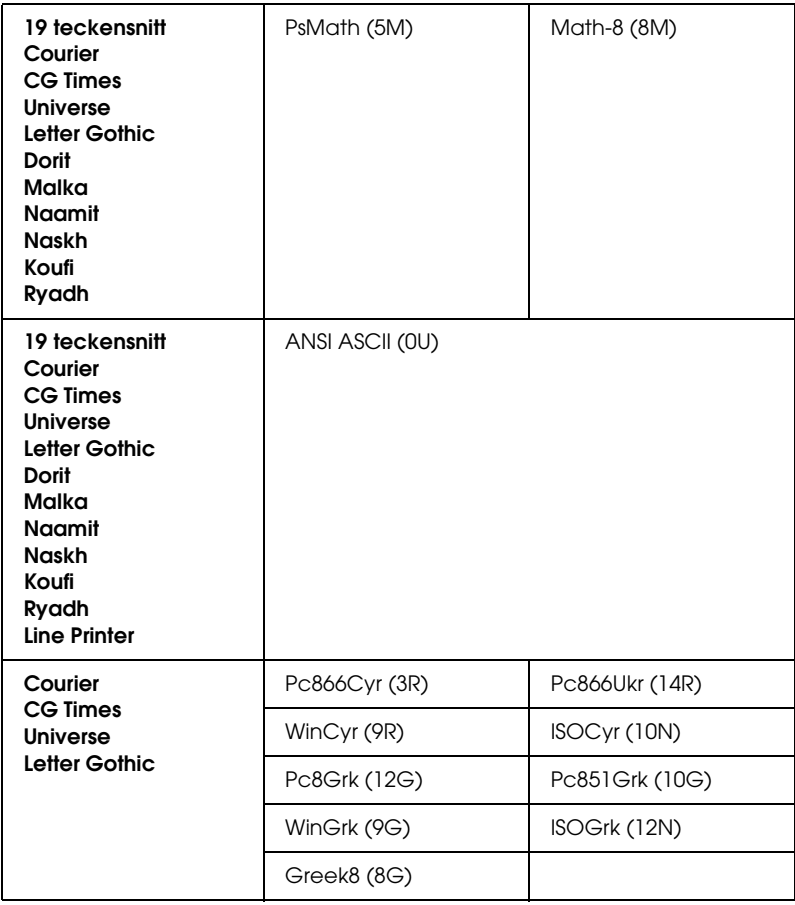

De 19 teckensnitten finns i listan nedan:

CG Omega Coronet Clarendon Condensed Univers Condensed Antique Olive Garamond Marigold Albertus Arial Times New Helvetica Helvetica Narrow Palatino ITC Avant Garde Gothic ITC Bookman New Century Schoolbook Times ITC Zapf Chancery Medium Italic CourierPS

# *Internationella teckenuppsättningar för ISO*

Nedan följer de tillgängliga internationella teckenuppsättningarna för ISO.

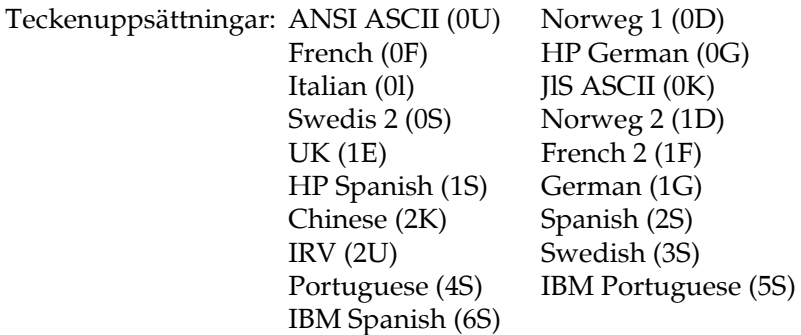

# <span id="page-475-1"></span><span id="page-475-0"></span>*I ESC/P 2- eller FX-lägen*

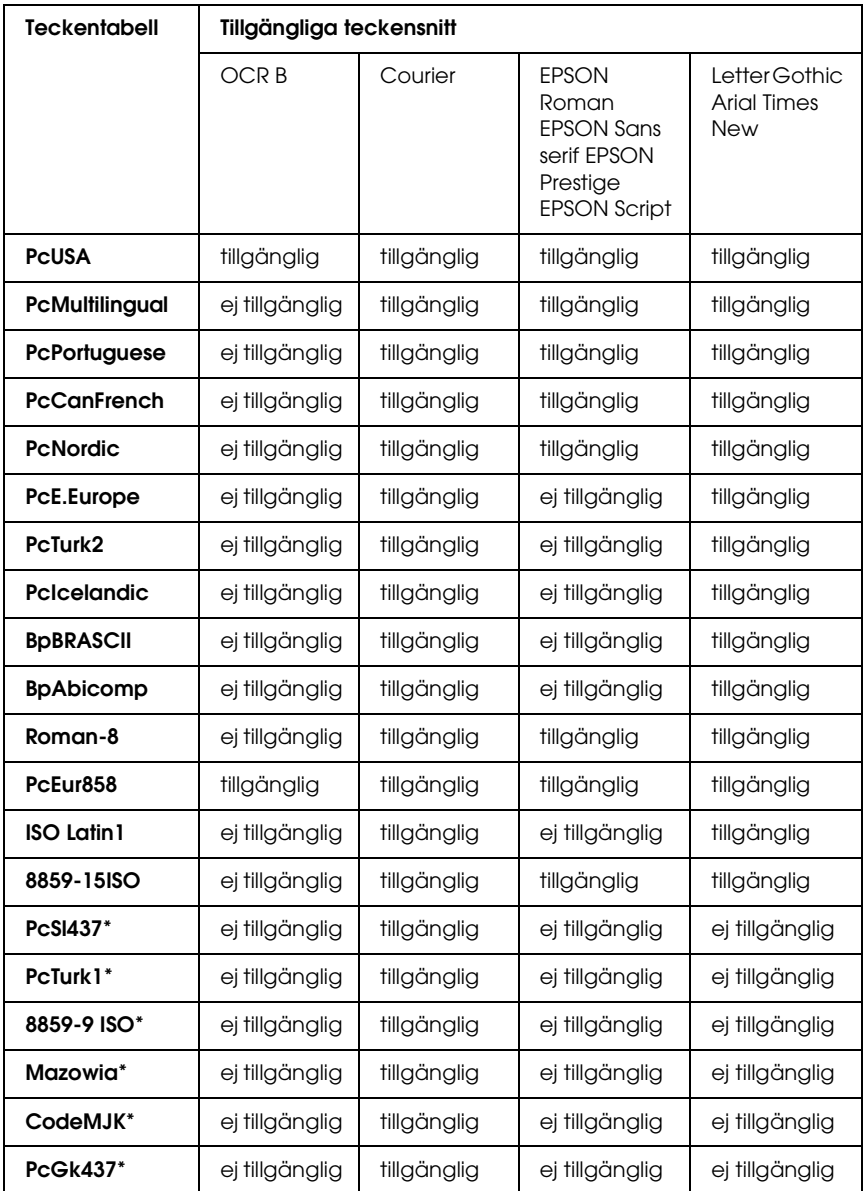

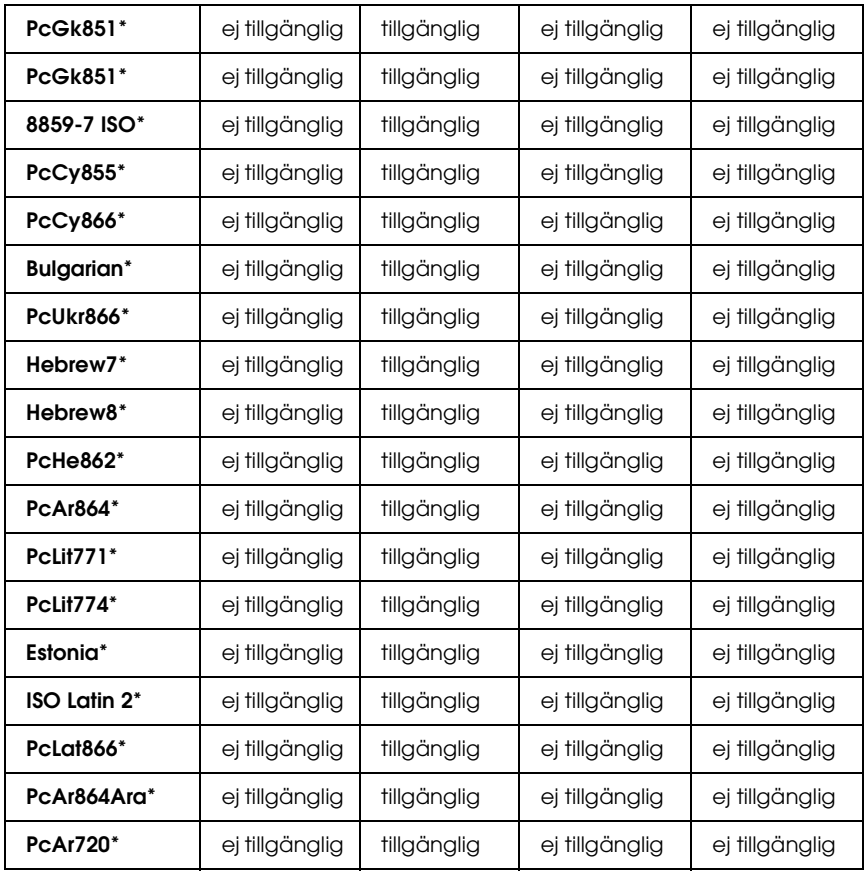

\* Endast tillgänglig i ESC/P2-läge.

Times New är kompatibelt med RomanT.

Letter Gothic kompatibelt med OratorS.

Arial är kompatibelt med SansH.

# *Internationella teckenuppsättningar*

Du kan välja en av följande internationella teckenuppsättningar med ESC R-kommandot:

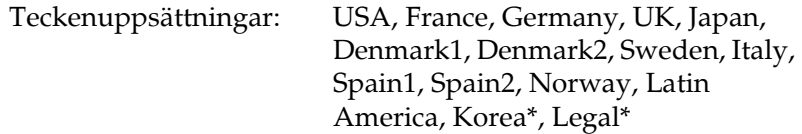

\* Endast tillgängliga för ESC/P 2-emulering

# *Tecken tillgängliga med ESC (^-kommando*

Om du vill skriva ut tecken i tabellen nedan använder du ESC (^-kommando.

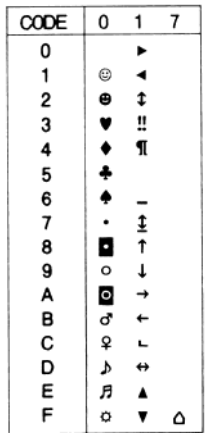

# *I I239X-emuleringsläget*

<span id="page-478-0"></span>De tillgängliga symboluppsättningarna i I239X-läget är PcUSA, PcMultilingual, PcEur858, PcPortuguese, PcCanFrench, PcNordic. Se ["I ESC/P 2- eller FX-lägen" på sidan 476.](#page-475-0)

De tillgängliga teckensnitten är EPSON Sans Serif, Courier, EPSON Prestige, EPSON Gothic, EPSON Presentor, EPSON Orator och EPSON Script.

# *I EPSON GL/ 2-läget*

<span id="page-478-2"></span><span id="page-478-1"></span>De tillgängliga symboluppsättningarna i EPSON GL/ 2-läget är samma som de i LaserJet4-emuleringsläget. Se ["I LJ4-emuleringsläget" på sidan 473.](#page-472-0)

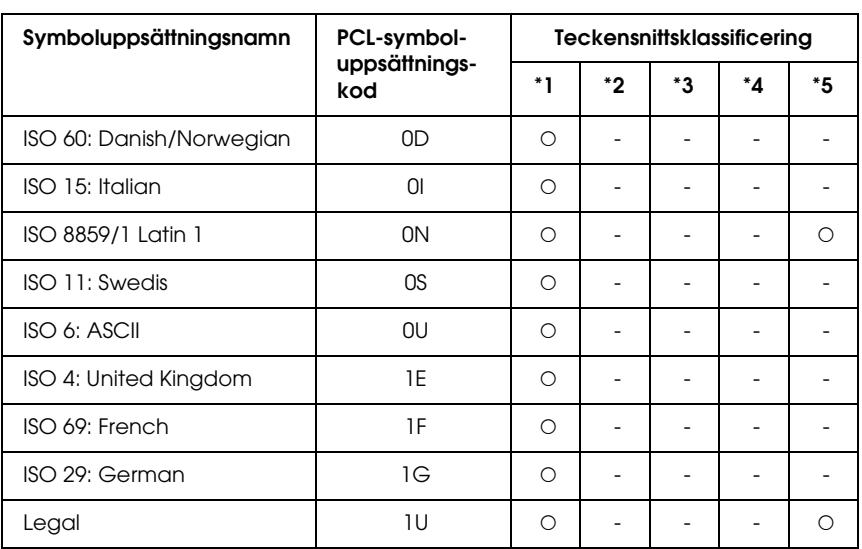

# *I P5C-läget*

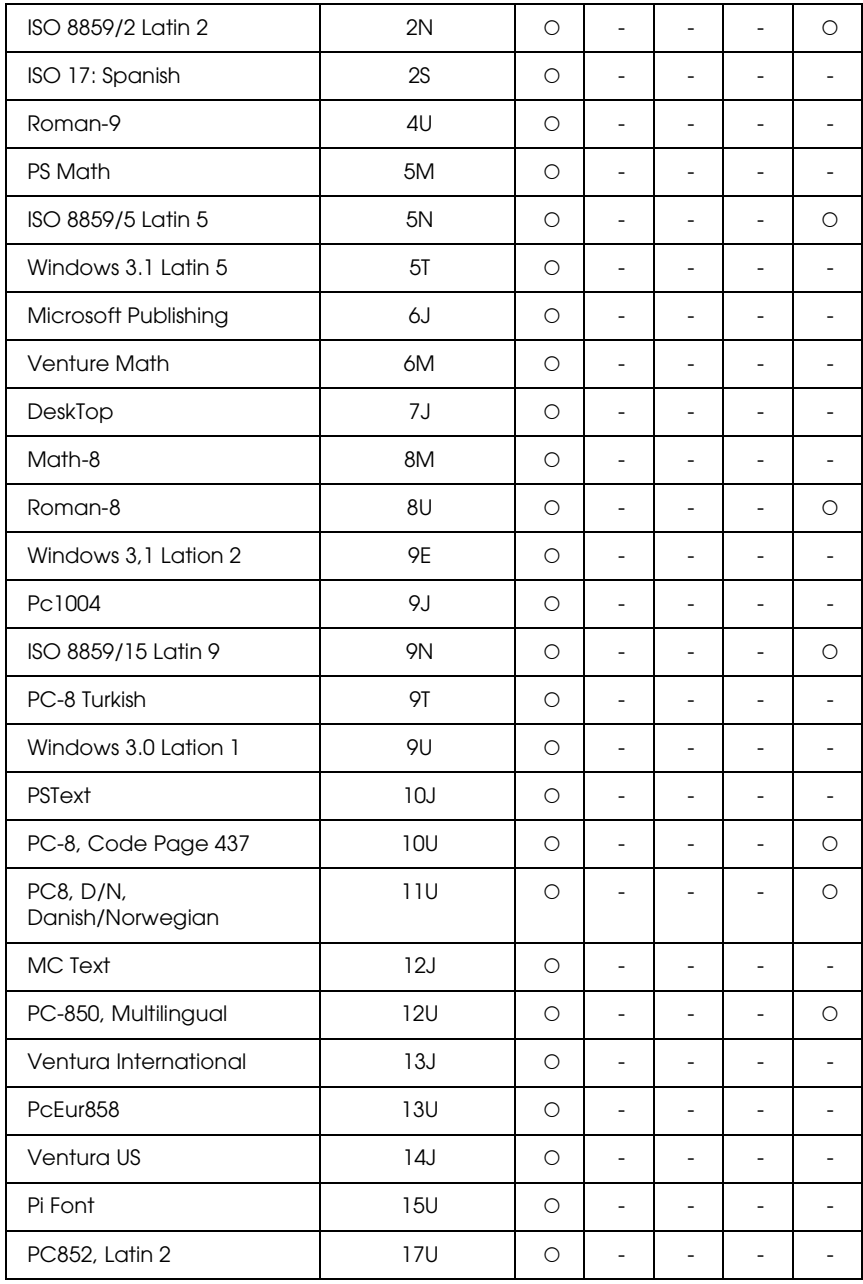

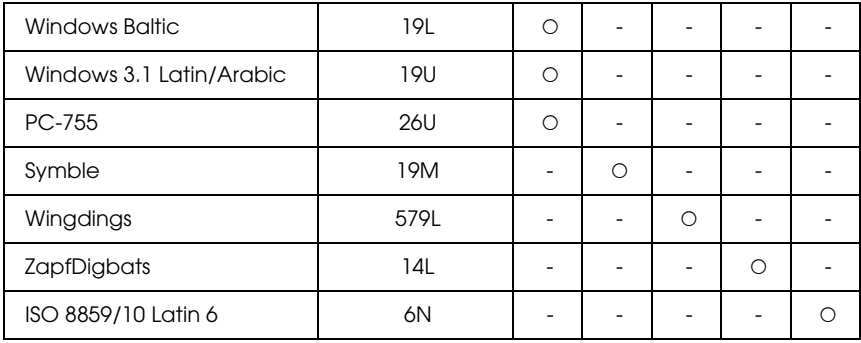

# *Ordlista*

## *ASCII*

Förkortning för American Standard Code for Information Interchange. Ett standardiserat sätt att tilldela koder till tecken och kontrollkoder. Systemet används av tillverkare av datorer, skrivare och programvara.

### *bitmappsteckensnitt*

Punktrepresentation av ett teckensnitt. Bitmappsteckensnitt visas på datorskärmar och skrivs ut på matrisskrivare. Se ["konturtecken" på sidan 483](#page-482-0).

#### *breddsteg*

Ett mått på antalet tecken per tum (cpi) för teckensnitt med fast bredd.

#### *buffert*

Se ["minne" på sidan 483](#page-482-1).

### *CR (radmatning)*

En kontrollkod som returnerar utskriftspositionen till början på nästa rad när en rad har skrivits ut.

## *ColorSync*

Macintosh-programvara som har utformats för att ge färgutskrifter i WYSIWYG (vad du ser är vad du får). Med det här programmet skrivs färgerna ut precis så som de visas på skärmen.

#### *cpi (tecken per tum)*

Ett mått på storleken på texttecken med fast bredd.

### *dpi (punkter per tum)*

Antalet punkter per tum är ett mått på skrivarens upplösning. Ju fler punkter, desto högre upplösning.

#### *drivrutin*

Se ["skrivardrivrutin" på sidan 484](#page-483-0).

### *emulering*

Se ["skrivaremulering" på sidan 485.](#page-484-0)

### *FF (formulärmatning)*

En kontrollkod för att bryta sidan.

### *fotoledarenhet*

En komponent i skrivaren som innehåller en fotokänslig utskriftstrumma.

### *gränssnitt*

Anslutningen mellan skrivaren och datorn. Ett parallellgränssnitt överför data ett tecken eller en kod i taget, medan ett seriellt gränssnitt överför data en bit i taget.

#### *halvton*

En gråskalebild som består av små punkter. Punkterna kan sitta tätt tillsammans för att skapa svart färg eller glesare isär för att skapa grå eller vita områden i bilden. Fotografier i tidningar är vanliga exempel på halvtoner.

#### *initiering*

En åtgärd då skrivaren återställs till sina standardvärden (fasta inställningar).

### <span id="page-482-0"></span>*konturtecken*

Ett teckensnitt vars kontur beskrivs matematiskt, vilket gör att det kan visas (tryckt eller ritat) jämnt i alla storlekar.

## *LF (radmatning)*

En kontrollkod som startar en ny rad.

### *ladda ned*

Överföra information från datorn till skrivaren.

## *liggande*

Utskrifter som är orienterade längs med sidan. Den här orienteringen ger en sida som är bredare än den är hög och den är användbar vid utskrift av kalkylblad.

### <span id="page-482-1"></span>*minne*

Den del av skrivarens elektroniska system som används för att lagra information. En del information kan inte ändras och styr skrivarens funktioner. Information som skickas till skrivaren från datorn (t ex nedladdade teckensnitt) lagras temporärt i minnet. Se även ["RAM" på sidan 484](#page-483-1) och ["ROM" på sidan 484](#page-483-2).

#### *nedladdat teckensnitt*

Ett teckensnitt som laddas ned i skrivarens minne från en källa utifrån, t ex en dator. Kallas även nedladdningsbart teckensnitt.

### *orientering*

Avser riktningen för de utskrivna tecknen på en sida. Riktningen är antingen stående, där sidan är längre än den är bred, eller liggande, där sidan är bredare än den är lång.

## *PCL*

Inbyggt kommandospråk i Hewlett-Packard® LaserJet®-serien.

### *ppm (sidor per minut)*

Antalet sidor som kan skrivas ut på en minut.

#### *proportionellt teckensnitt*

Ett teckensnitt där tecknen har olika stort horisontellt utrymme beroende på tecknets bredd. Stora M tar då upp större horisontellt utrymme än lilla l.

#### *punktstorlek*

Höjden för ett visst teckensnitt mäts från den översta delen på det högsta tecknet till den nedersta delen på det lägsta tecknet. En punkt är en typografisk måttenhet som motsvarar 1/72 av en tum.

#### <span id="page-483-1"></span>*RAM*

Förkortning för Random Access Memory. Den del av skrivarens minne som används som buffert och för att lagra användardefinierade tecken. Alla data som lagras i RAM-minnet försvinner när du stänger av skrivaren.

#### *RITech*

Resolution Improvement Technology (teknik för förbättrad upplösning). En funktion som rättar till ojämna kanter för utskrivna linjer eller former.

#### <span id="page-483-2"></span>*ROM*

Skrivskyddat minne. En del av minnet som bara kan läsas och som inte kan användas för att spara data. ROM behåller innehållet när du stänger av skrivaren.

#### *resident teckensnitt*

Ett teckensnitt som sparas permanent i skrivaren minne.

### *sRGB*

Standardfärger i rött, grönt, blått (RGB) som är enhetsoberoende.

#### *sans serif-teckensnitt*

Ett teckensnitt utan seriffer.

#### *serif*

De små dekorativa streck som går utanför ett teckens huvudlinjer.

#### *skalbart teckensnitt*

Se ["konturtecken" på sidan 483](#page-482-0).

#### <span id="page-483-0"></span>*skrivardrivrutin*

Programvara som skickar instruktioner till skrivaren och talar om vad den ska göra. Skrivardrivrutinen tar exempelvis emot utskriftsdata från ordbehandlingsprogrammet och skickar instruktioner till skrivaren om hur dessa data ska skrivas ut.

#### <span id="page-484-0"></span>*skrivaremulering*

En uppsättning operativkommandon som anger hur data som skickas från datorn ska tolkas och hanteras. Skrivaremuleringar reproducerar befintliga skrivare, t ex HP LaserIet 4.

#### *standard*

Ett värde eller en inställning som träder i kraft när skrivaren sätts på, återställs eller initieras.

#### *statussida*

En rapport som visar skrivarinställningarna och annan skrivarinformation.

### *stående*

Utskrift som har en upprätt riktning på sidan (i motsats till liggande där utskriften visas längs med sidan.) Detta är standardorienteringen för utskrift av brev eller dokument.

### *symboluppsättning*

En samling symboler och specialtecken. Symboler tilldelas med specifika koder i en teckentabell.

### *TrueType*

Ett konturteckenformat som Apple® Computer och Microsoft Corporation tillsammans har utvecklat. TrueType-teckensnitten är konturtecken som enkelt går att ändra storlek på för skärmbilder eller utskrift.

### *teckensnitt*

En uppsättning tecken och symboler som har gemensam typografisk utformning och stil.

### *teckensnittsfamilj*

Alla storlekar och stilar för ett visst teckensnitt.

### *teckenuppsättning*

En samling bokstäver, siffror och symboler som används i ett visst språk.

## *teckensnitt med fast bredd*

Ett teckensnitt vars tecken tilldelas lika stort horisontellt utrymme oberoende av tecknets bredd. Ett stort M får då lika stort utrymme som bokstaven l.

### *toner*

Det färgpuder som finns i tonerkassetterna och som används för att skriva ut bilder på papperet.

### *trumma*

Den del av skrivarmekanismen där bilden skapas och överförs till papperet.

## *upplösning*

Ett mått på finheten och klarheten hos bilder som producerats av skrivaren eller skärmen. Skrivarens upplösning mäts i punkter per tum. Skärmens upplösning mäts i bildpunkter (pixlar).

#### *återställa*

För att uppdatera skrivarminnet och radera aktuella utskriftsjobb.

# *Sakregister*

# *A*

anpassad pappersstorlek [skrivarinställningar, 65](#page-64-0) avbryta utskrift [från skrivardrivrutin \(Macintosh\), 209](#page-208-0) [från skrivardrivrutinen \(Windows\), 137](#page-136-0)

# *B*

byta ut förbrukningsartiklar [fixeringsenhet, 349](#page-348-0) [fotoledarenhet, 342](#page-341-0) [meddelande om byte av förbrukningsartiklar, 336](#page-335-0) [tonerkassett, 338](#page-337-0) [uppsamlare för överflödig toner, 354](#page-353-0)

## *D*

dela skrivaren [Använda en extra drivrutin \(Windows\), 146](#page-145-0) [Användare av Mac OS 9, 213](#page-212-0) [Användare av Mac OS X, 213](#page-212-1) [dela skrivaren \(Macintosh\), 213](#page-212-2) [dela skrivaren \(Windows\), 142](#page-141-0) [Installera skrivardrivrutinen från cd-romskivan \(Windows\), 162](#page-161-0) [konfigurera klienter \(Windows\), 153](#page-152-0) [Konfigurera skrivaren som en delad skrivare \(Windows\), 144](#page-143-0)

# *E*

egenskaper [Adobe PostScript 3-läge, 35](#page-15-0) [flera olika teckensnitt, 34](#page-14-0) [Färgutskriftsläge och monokromt utskriftsläge, 34](#page-14-1) [fördefinierade färginställningar i skrivardrivrutinen, 33](#page-13-0) [P5C-emuleringsläge, 35](#page-15-1) [Resolution Improvement Technology \(Teknik för förbättrad upplösning\) och](#page-14-2)  Enhanced MicroGray technology (Teknik för förbättrad bildkvalitet), 34 [tonersparläge, 34](#page-14-3) [utskrifter med hög kvalitet, 33](#page-13-1)

enhet för dubbelsidig utskrift [installera enheten för dubbelsidig utskrift, 316](#page-315-0) [specifikationer, 437](#page-436-0) [ta bort enheten för dubbelsidig utskrift, 321](#page-320-0) Epson Color Laser Paper [skrivarinställningar, 57](#page-56-0) Epson Color Laser Paper Transparencies [skrivarinställningar, 57](#page-56-1) EPSON Font Manager [installera EPSON Font Manager, 469](#page-468-0) [systemkrav, 469](#page-468-1) Epsons streckkodsteckensnitt [installera EPSON BarCode Fonts, 442](#page-441-0) [skriva ut med Epsons streckkodsteckensnitt, 445](#page-444-0) [streckkodsteckensnitt, specifikationer, 449](#page-448-0) [systemkrav, 442](#page-441-1) EPSON Status Monitor 3 [ange övervakningsinställningar \(Macintosh\), 202](#page-201-0) [ange övervakningsinställningar \(Windows\), 124](#page-123-0) [anslutningar som stöder funktionen Job Management \(Jobbhantering\), 128](#page-127-0) [använda funktionen för jobbhantering, 205](#page-204-0) [använda menyn Job Information \(Jobbinformation\), 130](#page-129-0) [beställa online, 122](#page-121-0) [hämta information om skrivarstatus \(Macintosh\), 200](#page-199-0) [hämta information om skrivarstatus \(Windows\), 120](#page-119-0) [installera EPSON Status Monitor 3 \(Windows\), 115](#page-114-0) [inställningar för övervakade skrivare \(Windows\), 134](#page-133-0) [Jobbhanteringsfunktion \(Windows\), 127](#page-126-0) [skriva ut jobb igen \(Windows\), 132](#page-131-0) [statusmeddelandefönster \(Macintosh\), 203](#page-202-0) [Statusmeddelandefönster \(Windows\), 127](#page-126-1) [stoppa övervakning \(Windows\), 133](#page-132-0) [ställa in meddelande om slutförd utskrift \(Windows\), 133](#page-132-1) [öppna EPSON Status Monitor 3 \(Macintosh\), 198](#page-197-0) [öppna EPSON Status Monitor 3 \(Windows\), 119](#page-118-0) [övervaka skrivaren med hjälp av EPSON Status Monitor 3 \(Macintosh\), 198](#page-197-1) [Övervaka skrivaren med hjälp av EPSON Status Monitor 3 \(Windows\), 114](#page-113-0) Etiketter

[skrivarinställningar, 63](#page-62-0)

# *F*

Felsökning [avbryta utskrift, 417](#page-416-0) [driftsproblem, 394](#page-393-0)

[lösa USB-problem, 410](#page-409-0) [minnesproblem, 406](#page-405-0) [problem med att använda tillval, 408](#page-407-0) [problem med pappershantering, 407](#page-406-0) [problem med utskrifter, 397](#page-396-0) [problem med utskrift i PostScript 3-läge, 417](#page-416-1) [problem med utskriftskvalitet, 401](#page-400-0) [problem vid utskrift i färg, 399](#page-398-0) [skriva ut en statussida, 394](#page-393-1) [status- och felmeddelanden, 417](#page-416-2) [ta bort pappersstopp, 368](#page-367-0) fixeringsenhet [specifikationer, 439](#page-438-0) fotoledarenhet [specifikationer, 438](#page-437-0) fylla på papper [kombifack, 46](#page-45-0) [nedre standardpapperskassett, 50](#page-49-0) [papperskassettenhet \(tillval\), 50](#page-49-0) fördefinierade utskriftsinställningar [använda fördefinierade inställningar \(Macintosh\), 168](#page-167-0) [använda fördefinierade inställningar \(Windows\), 71](#page-70-0)

# *G*

gränssnitt [Ethernet-gränssnitt, 435](#page-434-0) [parallellgränssnitt, 434](#page-433-0) [USB-gränssnitt, 434](#page-433-1) gränssnittskort [installera ett gränssnittskort, 330](#page-329-0) [ta bort ett gränssnittskort, 332](#page-331-0)

# *H*

handböcker [användarhandbok, 25](#page-32-0) [installationshandbok, 25](#page-32-1) [nätverkshandbok, 25](#page-32-2) [online-hjälp, 25](#page-32-3) [pappersstoppsguide, 25](#page-32-4) hårddiskenhet [installera hårddiskenheten, 321](#page-320-1) [specifikationer, 437](#page-436-1) [ta bort hårddiskenheten, 325](#page-324-0)

## *I*

[installera PostScript-skrivardrivrutinen för nätverksgränssnittet \(Windows\), 225](#page-224-0) [installera PostScript-skrivardrivrutinen för parallellt gränssnitt \(Windows\), 221](#page-220-0) [installera PostScript-skrivardrivrutinen för USB-gränssnittet \(Windows\), 223](#page-222-0) installera tillval [enhet för dubbelsidig utskrift, 316](#page-315-1) [gränssnittskort, 330](#page-329-1) [hårddiskenhet, 321](#page-320-2) [installera enheten för dubbelsidig utskrift, 316](#page-315-0) [installera en minnesmodul, 326](#page-325-0) [installera ett gränssnittskort, 330](#page-329-0) [installera hårddiskenheten, 321](#page-320-1) [installera P5C ROM-modulen, 332](#page-331-1) [installera papperskassettenheten \(tillval\), 313](#page-312-0) [minnesmodul, 326](#page-325-1) [P5C emuleringskit, 332](#page-331-2) [papperskassettenhet \(tillval\), 312](#page-311-0) [ta bort den tillvalda papperskassettenheten, 316](#page-315-2) [ta bort enheten för dubbelsidig utskrift, 321](#page-320-0) [ta bort en minnesmodul, 330](#page-329-2) [ta bort ett gränssnittskort, 332](#page-331-0) [ta bort hårddiskenheten, 325](#page-324-0) [ta bort P5C ROM-modulen, 335](#page-334-0) inställningar för PostScript-skrivardrivrutin [använda AppleTalk under Windows 2000 eller NT, 231](#page-230-0) [använda funktionen för att reservera jobb \(Windows\), 230](#page-229-0) [göra ändringar i PostScript-skrivarinställningar \(Macintosh\), 239](#page-238-0) [göra ändringar i PostScript-skrivarinställningar \(Windows\), 229](#page-228-0) Inställningar i skrivardrivrutinen [anpassa utskriftsinställningar \(Macintosh\), 171](#page-170-0) [anpassa utskriftsinställningar \(Windows\), 74](#page-73-0) [använda en överlagring \(Windows\), 84](#page-83-0) [använda ett vattenmärke \(Macintosh\), 178](#page-177-0) [använda ett vattenmärke \(Windows\), 81](#page-80-0) [använda överlagring av formulär på hårddisken \(Windows\), 90](#page-89-0) [avbryta utskrift \(Macintosh\), 209](#page-208-0) [avbryta utskrift \(Windows\), 137](#page-136-0) [dubbelsidig utskrift \(Macintosh\), 183](#page-182-0) [dubbelsidig utskrift \(Windows\), 97](#page-96-0) [göra tillvalsinställningar \(Windows\), 102](#page-101-0) [göra utökade inställningar \(Macintosh\), 185](#page-184-0) [göra utökade inställningar \(Windows\), 99](#page-98-0) [konfidentiellt jobb \(Macintosh\), 196](#page-195-0) [Konfidentiellt jobb \(Windows\), 113](#page-112-0)

[Lagrat jobb \(Windows\), 111](#page-110-0) [lagrat utskriftsjobb \(Macintosh\), 194](#page-193-0) [olika överlagringsdata för skrivarinställningar \(Windows\), 90](#page-89-1) [registrera formuläröverlagringsdata på hårddiskenheten \(Windows\), 91](#page-90-0) [reservera jobb \(Macintosh\), 187](#page-186-0) [reservera jobb \(Windows\), 105](#page-104-0) [skapa en överlagring \(Windows\), 84](#page-83-1) [skapa ett nytt vattenmärke \(Macintosh\), 179](#page-178-0) [skapa ett nytt vattenmärke \(Windows\), 83](#page-82-0) [skriva ut jobb igen \(Macintosh\), 189](#page-188-0) [skriva ut jobb igen \(Windows\), 107](#page-106-0) [skriva ut med enheten för dubbelsidig utskrift \(Macintosh\), 183](#page-182-1) [skriva ut med enheten för dubbelsidig utskrift \(Windows\), 97](#page-96-1) [skriva ut med en överlagring \(Windows\), 89](#page-88-0) [skriva ut med överlagring av formulär på hårddisken \(Windows\), 93](#page-92-0) [spara \(Macintosh\), 172](#page-171-0) [spara \(Windows\), 75](#page-74-0) [ställa in USB-anslutningen \(Macintosh\), 207](#page-206-0) [ställa in USB-anslutningen \(Windows\), 135](#page-134-0) [ta bort formuläröverlagringsdata på hårddiskenheten \(Windows\), 95](#page-94-0) [utskriftsinställningar \(Macintosh\), 168](#page-167-0) [utskriftsinställningar \(Windows\), 71](#page-70-0) [utskriftskvalitet \(Macintosh\), 166](#page-165-0) [utskriftskvalitet \(Windows\), 69](#page-68-0) [utskriftslayout \(Macintosh\), 175](#page-174-0) [utskriftslayout \(Windows\), 79](#page-78-0) [verifiera jobb \(Macintosh\), 192](#page-191-0) [verifiera jobb \(Windows\), 109](#page-108-0) [ändra storleken på utskrifterna automatiskt \(Windows\), 76](#page-75-0) [ändra utskriftsstorlek \(Macintosh\), 174](#page-173-0) [ändra utskriftsstorleken \(Windows\), 77](#page-76-0)

# *K*

kombifack [fylla på papper, 46](#page-45-0) [tillgängligt papper, 41](#page-40-0) [kontakta Epson, 426](#page-425-0) kontrollpanel [använda menyerna på kontrollpanelen, 241](#page-240-0) [använda menyn för konfidentiellt jobb, 301](#page-300-0) [använda snabbutskriftsmenyn, 300](#page-299-0) [avbryta utskrift, 304](#page-303-0) [skriva ut en statussida, 303](#page-302-0)

[skriva ut och ta bort reserverade jobbdata, 300](#page-299-1) [status- och felmeddelanden, 282](#page-281-0) kontrollpanelens menyer [1239X-menyn, 276](#page-275-0) [emuleringsmeny, 249](#page-248-0) [ESCP2-menyn, 270](#page-269-0) [fackmeny, 247](#page-246-0) [FX-menyn, 273](#page-272-0) [GL2-menyn, 267](#page-266-0) [informationsmeny, 243](#page-242-0) [inställningsmeny, 252](#page-251-0) [komma åt kontrollpanelens menyer, 242](#page-241-0) [menyn AUX, 263](#page-262-0) [menyn Confidential Job \(Konfidentiellt jobb\), 259](#page-258-0) [menyn LJ4, 264](#page-263-0) [Menyn Mode Config. \(Lägeskonfigurering\), 257](#page-256-0) [menyn Network \(Nätverk\), 263](#page-262-1) [menyn Parallel \(Parallell\), 260](#page-259-0) [menyn Quick Print Job \(Snabbutskrift\), 259](#page-258-1) [menyn USB, 261](#page-260-0) [när du ska göra inställningar på kontrollpanelen, 241](#page-240-1) [Printer Adjust Menu \(Skrivarjusteringsmeny\), 280](#page-279-0) [PS3-menyn, 269](#page-268-0) [Reset Menu \(Återställningsmeny\), 258](#page-257-0) [stödmenyn, 279](#page-278-0) [utskriftsmeny, 249](#page-248-1) [kundservice, 426](#page-425-0) kuvert [skrivarinställningar, 59](#page-58-0)

## *M*

minnesmodul [installera en minnesmodul, 326](#page-325-0) [specifikationer, 437](#page-436-2) [ta bort en minnesmodul, 330](#page-329-2)

# *N*

nedre standardpapperskassett [fylla på papper, 50](#page-49-0) [tillgängligt papper, 42](#page-41-0)

# *P*

P5C emuleringskit [installera P5C ROM-modulen, 332](#page-331-1) [ta bort P5C ROM-modulen, 335](#page-334-0) papper [anpassad pappersstorlek, 65](#page-64-0) [Epson Color Laser Paper, 57](#page-56-0) [Epson Color Laser Paper Transparencies, 57](#page-56-1) [etiketter, 63](#page-62-0) [kuvert, 59](#page-58-0) [papper som inte bör användas, 429](#page-428-0) [tillgängliga papperstyper, 428](#page-427-0) [tjockt papper, 64](#page-63-0) [utskriftsområde, 430](#page-429-0) papperskassettenhet (tillval) [fylla på papper, 50](#page-49-0) [installera papperskassettenheten \(tillval\), 313](#page-312-0) [specifikationer, 436](#page-435-0) [ta bort den tillvalda papperskassettenheten, 316](#page-315-2) [tillgängligt papper, 42](#page-41-1) papperskällor [kombifack, 41](#page-40-0) [nedre standardpapperskassett, 42](#page-41-0) [papperskassettenhet \(tillval\), 42](#page-41-1) [välja en papperskälla \(automatiskt\), 44](#page-43-0) [välja en papperskälla \(manuellt\), 43](#page-42-0) PostScript-skrivardrivrutin [installera PostScript-skrivardrivrutinen för användare av Mac OS 9, 232](#page-231-0) [installera PostScript-skrivardrivrutinen för användare av OS X, 232](#page-231-1) [maskinvarukrav, 218](#page-217-0) [Om skrivardrivrutinen PostScript 3, 217](#page-216-0) [systemkrav \(Macintosh\), 219](#page-218-0) [systemkrav \(Windows\), 218](#page-217-1) [välja en skrivare i en nätverksmiljö för användare av Mac OS 9, 237](#page-236-0) [välja en skrivare i en nätverksmiljö för användare av Mac OS X, 235](#page-234-0) [välja skrivare när den är ansluten via en USB-anslutning för användare av](#page-232-0)  Mac OS 9, 233 [Öppna PostScript-skrivardrivrutinen \(Macintosh\), 238](#page-237-0) [öppna PostScript-skrivardrivrutinen \(Windows\), 228](#page-227-0)

# *R*

rengöra [rengöra exponeringsfönstret \(hake \[b\]\), 362](#page-361-0) [rengöra fotoledarkabeln \(hake \[a\]\), 362](#page-361-1) [rengöra pickuprullen, 360](#page-359-0) [rengöra skrivaren, 358](#page-357-0) [rengöra utmatningsfacket, 359](#page-358-0)

# *S*

skrivardrivrutin [avinstallera skrivardrivrutinen \(Windows\), 138](#page-137-0) [avinstallera skrivarprogramvaran \(Macintosh\), 210](#page-209-0) [Avinstallera USB-enhetsdrivrutinen \(Windows\), 140](#page-139-0) [om skrivarprogramvaran \(Macintosh\), 164](#page-163-0) [om skrivarprogramvaran \(Windows\), 67](#page-66-0) [öppna skrivardrivrutinen \(Macintosh\), 165](#page-164-0) [Öppna skrivardrivrutinen \(Windows\), 67](#page-66-1) skrivare [allmänt, 430](#page-429-1) [delar \(baksidan\), 27](#page-34-0) [delar \(framsidan\), 26](#page-33-0) [delar \(på insidan\), 28](#page-35-0) [elektricitet, 432](#page-431-0) [förbrukningsartiklar, 31](#page-38-0) [kontrollpanel, 29](#page-36-0) [mekanik, 432](#page-431-1) [omgivning, 431](#page-430-0) [standard och godkännanden, 433](#page-432-0) [tillvalsprodukter, 30](#page-37-0) spara anpassade inställningar [spara inställningar \(Windows\), 75](#page-74-0) [spara inställningarna \(Macintosh\), 172](#page-171-0) specifikationer [allmänt om skrivaren, 430](#page-429-1) [enhet för dubbelsidig utskrift, 437](#page-436-0) [Ethernet-gränssnitt, 435](#page-434-0) [fixeringsenhet, 439](#page-438-0) [Fotoledarenhet, 438](#page-437-0) [hårddiskenhet, 437](#page-436-1) [minnesmodul, 437](#page-436-2) [papperskassettenhet \(tillval\), 436](#page-435-0) [papper som inte bör användas, 429](#page-428-0) [parallellgränssnitt, 434](#page-433-0)

[skrivarelektricitet, 432](#page-431-0) [skrivarmekanik, 432](#page-431-1) [skrivaromgivning, 431](#page-430-0) [standard och godkännanden, 433](#page-432-0) [tillgängliga papperstyper, 428](#page-427-0) [tonerkassett, 438](#page-437-1) [Uppsamlare för överflödig toner, 439](#page-438-1) [USB-gränssnitt, 434](#page-433-1) [utskriftsområde, 430](#page-429-0) symboluppsättningar [1239X-emuleringsläge, 479](#page-478-0) [EPSON GL/ 2-läge, 479](#page-478-1) [ESC/P 2- eller FX-lägen, 476](#page-475-1) [LJ4-emuleringsläge, 473](#page-472-1) [P5C-läge, 479](#page-478-2)

# *T*

teckensnitt [ladda ned teckensnitt, 468](#page-467-0) [lägga till teckensnitt, 467](#page-466-0) [välja teckensnitt, 468](#page-467-1) teckensnittsinformation [EPSON BarCode Fonts \(Windows\), 440](#page-439-0) [EPSON Font Manager \(Windows\), 468](#page-467-2) [Symboluppsättningar, 472](#page-471-0) [tillgängliga teckensnitt, 460](#page-459-0) [teknisk service, 426](#page-425-0) tillgängliga teckensnitt [ESC/P2- och FX-lägen, 463](#page-462-0) [I239X-läge, 464](#page-463-0) [LJ4/GL2-läge, 460](#page-459-1) [P5C-läge, 465](#page-464-0) [PS 3-läge, 464](#page-463-1) [skriva ut teckensnittsexempel, 467](#page-466-1) tjockt papper [skrivarinställningar, 64](#page-63-0) tonerkassett [specifikationer, 438](#page-437-1) transportera [hitta en plats åt skrivaren, 366](#page-365-0) [kortare sträckor, 364](#page-363-0) [längre sträckor, 363](#page-362-0)

# *U*

underhåll [fixeringsenhet, 349](#page-348-0) [fotoledarenhet, 342](#page-341-0) [hitta en plats åt skrivaren, 366](#page-365-0) [meddelande om byte av förbrukningsartiklar, 336](#page-335-0) [rengöra exponeringsfönstret \(hake \[b\]\), 362](#page-361-0) [rengöra fotoledarkabeln \(hake \[a\]\), 362](#page-361-1) [rengöra pickuprullen, 360](#page-359-0) [rengöra skrivaren, 358](#page-357-0) [rengöra utmatningsfacket, 359](#page-358-0) [tonerkassett, 338](#page-337-0) [transportera skrivaren kortare sträckor, 364](#page-363-0) [transportera skrivaren längre sträckor, 363](#page-362-0) [uppsamlare för överflödig toner, 354](#page-353-0) uppsamlare för överflödig toner [specifikationer, 439](#page-438-1) [utmatningsfack, 56](#page-55-0) utskriftskvalitetsinställningar [göra inställningar för utskriftskvalitet \(Macintosh\), 166](#page-165-0) [göra inställningar för utskriftskvalitet \(Windows\), 69](#page-68-0) utskriftslayout [ändra utskriftslayouten \(Macintosh\), 175](#page-174-0) [Ändra utskriftslayouten \(Windows\), 79](#page-78-0)

# *V*

Vattenmärke (Macintosh) [så här använder du, 178](#page-177-0) [så här gör du, 179](#page-178-0) vattenmärke (Windows) [så här använder du, 81](#page-80-0) [så här gör du, 83](#page-82-0)

# *Ä*

ändra sidstorlek [ändra sidornas storlek automatiskt så att de passar utskriftspapperet](#page-75-0)  (Windows), 76 [ändra sidstorlek enligt en viss procenthalt \(Windows\), 77](#page-76-0) [ändra storlek på utskrifter \(Macintosh\), 174](#page-173-0)

# *Ö*

överlagring [olika skrivarinställningar \(Windows\), 90](#page-89-1) [så här använder du \(Windows\), 84](#page-83-0) [så här skapar du \(Windows\), 84](#page-83-1) [så här skriver du ut \(Windows\), 89](#page-88-0) överlagring av formulär på hårddisken [så här använder du \(Windows\), 90](#page-89-0) [så här registrerar du ut \(Windows\), 91](#page-90-0) [så här skriver du ut \(Windows\), 93](#page-92-0) [så här tar du bort \(Windows\), 95](#page-94-0)